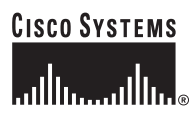

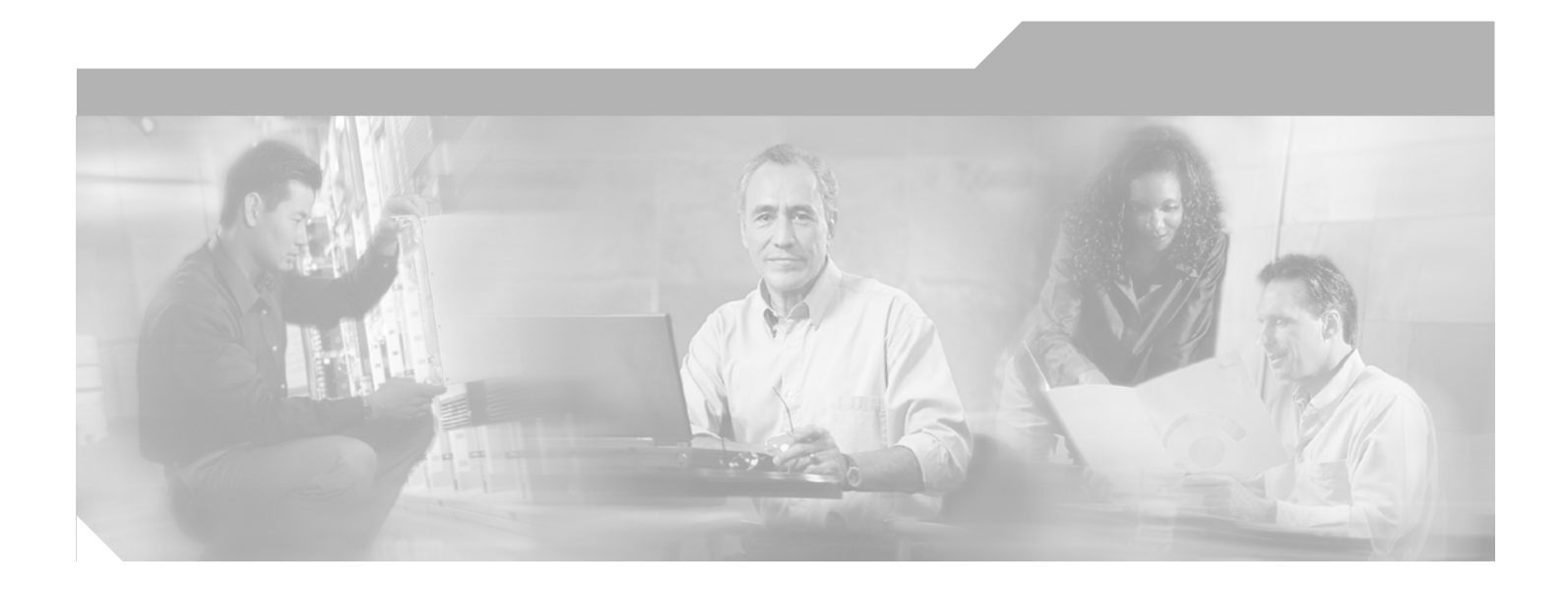

## **Cisco IGX 8400 Series Provisioning Guide, Release 9.3.3 and Later Releases**

#### **Corporate Headquarters**

Cisco Systems, Inc. 170 West Tasman Drive San Jose, CA 95134-1706 USA <http://www.cisco.com> Tel: 408 526-4000 800 553-NETS (6387) Fax: 408 526-4100

Text Part Number: OL-1166-04

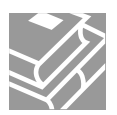

THE SPECIFICATIONS AND INFORMATION REGARDING THE PRODUCTS IN THIS MANUAL ARE SUBJECT TO CHANGE WITHOUT NOTICE. ALL STATEMENTS, INFORMATION, AND RECOMMENDATIONS IN THIS MANUAL ARE BELIEVED TO BE ACCURATE BUT ARE PRESENTED WITHOUT WARRANTY OF ANY KIND, EXPRESS OR IMPLIED. USERS MUST TAKE FULL RESPONSIBILITY FOR THEIR APPLICATION OF ANY PRODUCTS.

THE SOFTWARE LICENSE AND LIMITED WARRANTY FOR THE ACCOMPANYING PRODUCT ARE SET FORTH IN THE INFORMATION PACKET THAT SHIPPED WITH THE PRODUCT AND ARE INCORPORATED HEREIN BY THIS REFERENCE. IF YOU ARE UNABLE TO LOCATE THE SOFTWARE LICENSE OR LIMITED WARRANTY, CONTACT YOUR CISCO REPRESENTATIVE FOR A COPY.

The Cisco implementation of TCP header compression is an adaptation of a program developed by the University of California, Berkeley (UCB) as part of UCB's public domain version of the UNIX operating system. All rights reserved. Copyright © 1981, Regents of the University of California.

NOTWITHSTANDING ANY OTHER WARRANTY HEREIN, ALL DOCUMENT FILES AND SOFTWARE OF THESE SUPPLIERS ARE PROVIDED "AS IS" WITH ALL FAULTS. CISCO AND THE ABOVE-NAMED SUPPLIERS DISCLAIM ALL WARRANTIES, EXPRESSED OR IMPLIED, INCLUDING, WITHOUT LIMITATION, THOSE OF MERCHANTABILITY, FITNESS FOR A PARTICULAR PURPOSE AND NONINFRINGEMENT OR ARISING FROM A COURSE OF DEALING, USAGE, OR TRADE PRACTICE.

IN NO EVENT SHALL CISCO OR ITS SUPPLIERS BE LIABLE FOR ANY INDIRECT, SPECIAL, CONSEQUENTIAL, OR INCIDENTAL DAMAGES, INCLUDING, WITHOUT LIMITATION, LOST PROFITS OR LOSS OR DAMAGE TO DATA ARISING OUT OF THE USE OR INABILITY TO USE THIS MANUAL, EVEN IF CISCO OR ITS SUPPLIERS HAVE BEEN ADVISED OF THE POSSIBILITY OF SUCH DAMAGES.

CCIP, CCSP, the Cisco Arrow logo, the Cisco *Powered* Network mark, Cisco Unity, Follow Me Browsing, FormShare, and StackWise are trademarks of Cisco Systems, Inc.; Changing the Way We Work, Live, Play, and Learn, and iQuick Study are service marks of Cisco Systems, Inc.; and Aironet, ASIST, BPX, Catalyst, CCDA, CCDP, CCIE, CCNA, CCNP, Cisco, the Cisco Certified Internetwork Expert logo, Cisco IOS, the Cisco IOS logo, Cisco Press, Cisco Systems, Cisco Systems Capital, the Cisco Systems logo, Empowering the Internet Generation, Enterprise/Solver, EtherChannel, EtherSwitch, Fast Step, GigaStack, Internet Quotient, IOS, IP/TV, iQ Expertise, the iQ logo, iQ Net Readiness Scorecard, LightStream, MGX, MICA, the Networkers logo, Networking Academy, Network Registrar, *Packet*, PIX, Post-Routing, Pre-Routing, RateMUX, Registrar, ScriptShare, SlideCast, SMARTnet, StrataView Plus, Stratm, SwitchProbe, TeleRouter, The Fastest Way to Increase Your Internet Quotient, TransPath, and VCO are registered trademarks of Cisco Systems, Inc. and/or its affiliates in the U.S. and certain other countries.

All other trademarks mentioned in this document or Web site are the property of their respective owners. The use of the word partner does not imply a partnership relationship between Cisco and any other company. (0304R)

*Cisco IGX 8400 Series Provisioning Guide, Release 9.3.3 and Later Releases* Copyright © 2001-2003 Cisco Systems, Inc. All rights reserved.

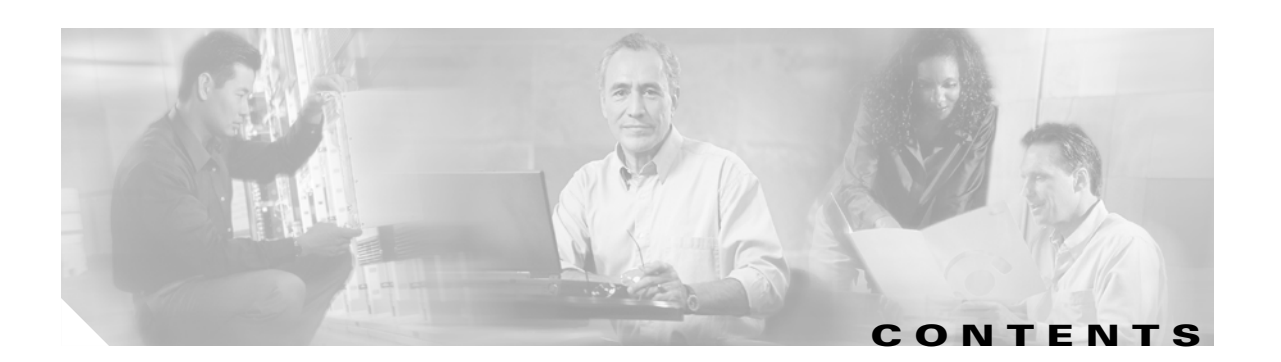

### **[Preface](#page-12-0) i**

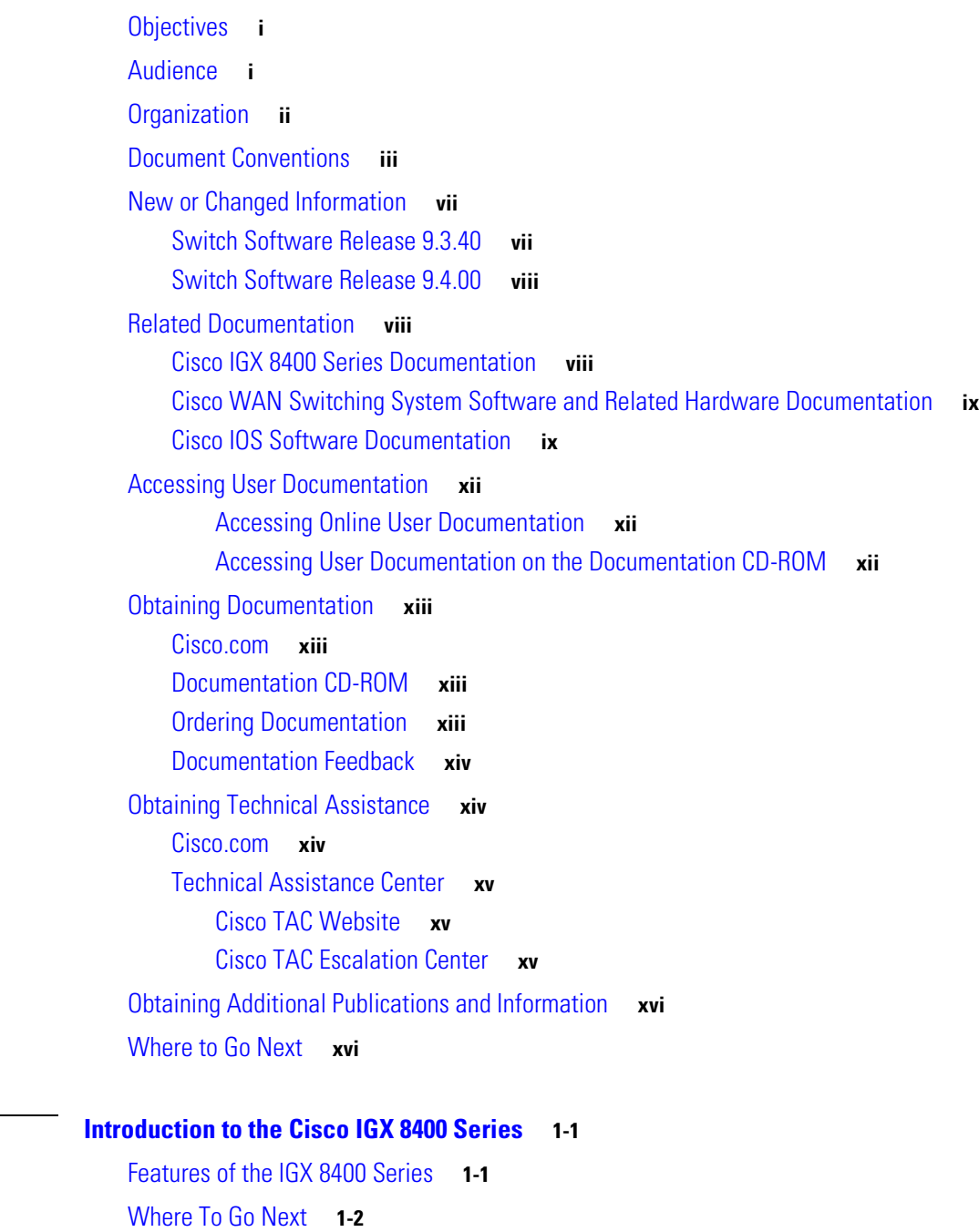

**[CHAPTER](#page-28-0) 1 [Introduction to the Cisco IGX 8400 Series](#page-28-1) 1-1**

#### **[CHAPTER](#page-30-0) 2 [Cisco IGX 8400 Series Cards](#page-30-1) 2-1**

[Functional Overview](#page-30-2) **2-1** [Nodal Processor Module](#page-31-0) **2-2** [NPM Front Card](#page-32-0) **2-3** [NPM Failovers and Card Redundancy](#page-33-0) **2-4** [System Clock Module Back Card](#page-33-1) **2-4** [Failovers and Card Redundancy](#page-35-0) **2-6** [External Clock Sources](#page-36-0) **2-7** [NPM Installation](#page-36-1) **2-7** [NPM Management](#page-36-2) **2-7** [Switch Software Management](#page-36-3) **2-7** [Optional Peripherals](#page-37-0) **2-8** [Alarm Relay Module](#page-37-1) **2-8** [Alarm Relay Module Front Card](#page-38-0) **2-9** [Alarm Relay Interface Back Card](#page-40-0) **2-11** [ARM Configuration and Management](#page-41-0) **2-12** [Making Alarm Relay Output Connections](#page-41-1) **2-12** [ARM Troubleshooting](#page-42-0) **2-13** [Card Self-Test](#page-43-0) **2-14** [Service Modules](#page-43-1) **2-14** [Standard Service Module LEDs](#page-43-2) **2-14** [Standard Service Module Installation](#page-44-0) **2-15** [Card Redundancy](#page-44-1) **2-15** [Standard Service Module Configuration](#page-44-2) **2-15** [Standard Service Module Troubleshooting](#page-45-0) **2-16** [Card Mismatch](#page-45-1) **2-16** [Card Self-Test](#page-45-2) **2-16** [Network Trunk Module](#page-45-3) **2-16** [NTM Front Card](#page-46-0) **2-17** [NTM T1 Interface Back Card](#page-47-0) **2-18** [NTM E1 Interface Back Card](#page-48-0) **2-19** [NTM Y1 Interface Back Card](#page-49-0) **2-20**

[NTM Subrate Interface Back Card](#page-50-0) **2-21**

```
Universal Switching Module 2-23
        UXM-E Trunk Mode Features 2-25
        Traffic Management Features 2-25
    UXM-E Front Card 2-26
    UXM-E Back Cards 2-28
    UXM-E Installation 2-32
        UXM-E Redundancy 2-33
    UXM-E Configuration 2-33
    UXM-E Management 2-33
        UXM-E as a Clock Source 2-33
        Y-Redundancy and VC Merge on the UXM-E 2-34
    UXM-E Troubleshooting 2-34
        Trunk Statistics on the UXM-E 2-34
        Loopback and Test Commands 2-35
        Card Mismatch 2-36
Universal Voice Module 2-36
        Idle Code Suppression on the UVM 2-39
        Fax Relay on the UVM 2-39
    UVM Front Card 2-39
    Universal Voice Interface Back Card 2-41
    UVM Configuration 2-43
    UVM Troubleshooting 2-43
Channelized Voice Module 2-44
        Idle Code Suppression on the CVM 2-46
    CVM Front Cards 2-46
    CVM Back Cards 2-46
Universal Frame Module 2-50
        UFM Network Integration 2-50
    UFM Features 2-51
    UFM-C Front Cards 2-51
    UFM-U Front Card 2-52
        UFM-U Configuration 2-54
    UFI-8T1-DB-15 Back Card 2-57
    UFI-8E1 Back Cards 2-59
    UFI-12V.35 Back Card 2-61
    UFI-12X.21 Back Card 2-63
    UFI-4HSSI Back Card 2-65
```
[Frame Relay Module](#page-96-0) **2-67** [Firmware Compatibility](#page-96-1) **2-67** [Frame Relay Interface V.35 and X.21 Back Cards](#page-97-0) **2-68** [FRI-V.35 Back Cards](#page-97-1) **2-68** [FRI-X.21 Back Card](#page-98-0) **2-69** [Configuring an FRM with FRI-V.35 Back Card](#page-99-0) **2-70** [Configuring an FRM with FRI-X.21 Back Card](#page-102-0) **2-73** [Frame Relay Interface T1 and E1 Back Cards](#page-103-0) **2-74** [High-Speed Data Module](#page-105-0) **2-76** [HDM Front Card](#page-105-1) **2-76** [SDI Back Card](#page-107-0) **2-78** [Low-Speed Data Module](#page-110-0) **2-81** [LDM Front Card](#page-110-1) **2-81** [Low-Speed Data Interface Back Card](#page-112-0) **2-83** [Universal Router Module](#page-113-0) **2-84** [URM Front Card](#page-116-0) **2-87** [URI-2FE2V Back Cards](#page-118-0) **2-89** [BC-URI-2FE Back Card](#page-120-0) **2-91** [URM Configuration](#page-122-0) **2-93** [Initial URM Configuration Using the Console Port](#page-122-1) **2-93** [Initial URM Configuration Using RRC](#page-125-0) **2-96** [URM Cisco IOS CLI Access—Switch Software Release 9.3.](#page-128-0)*x* and Earlier Releases **2-99** [URM Cisco IOS CLI Access—Switch Software Release 9.4.0 and Later Releases](#page-128-1) **2-99** [Task 1: Configuring the URM Cisco IOS CLI Window Feature](#page-130-0) **2-101** [Task 2: Opening the URM Cisco IOS CLI Window Session](#page-130-1) **2-101** [Task 3: Terminating the URM Cisco IOS CLI Window Session](#page-131-0) **2-102** [WAN Switch Software for the URM](#page-131-1) **2-102** [Cisco IOS Software Commands for the URM](#page-132-0) **2-103** [Configuring URM Connections](#page-136-0) **2-107** [Voice Connections on the URM](#page-137-0) **2-108** [Frame Relay Connections on the URM](#page-137-1) **2-108** [URM Management](#page-138-0) **2-109** [Managing the Boot Flash Cisco IOS Image](#page-138-1) **2-109** [Troubleshooting the URM](#page-139-0) **2-110** [Cisco IOS Image Recovery](#page-140-0) **2-111** [Replacing the URM](#page-140-1) **2-111** [Removing the Front and Back Cards](#page-140-2) **2-111** [Replacing the Front and Back Cards](#page-141-0) **2-112**

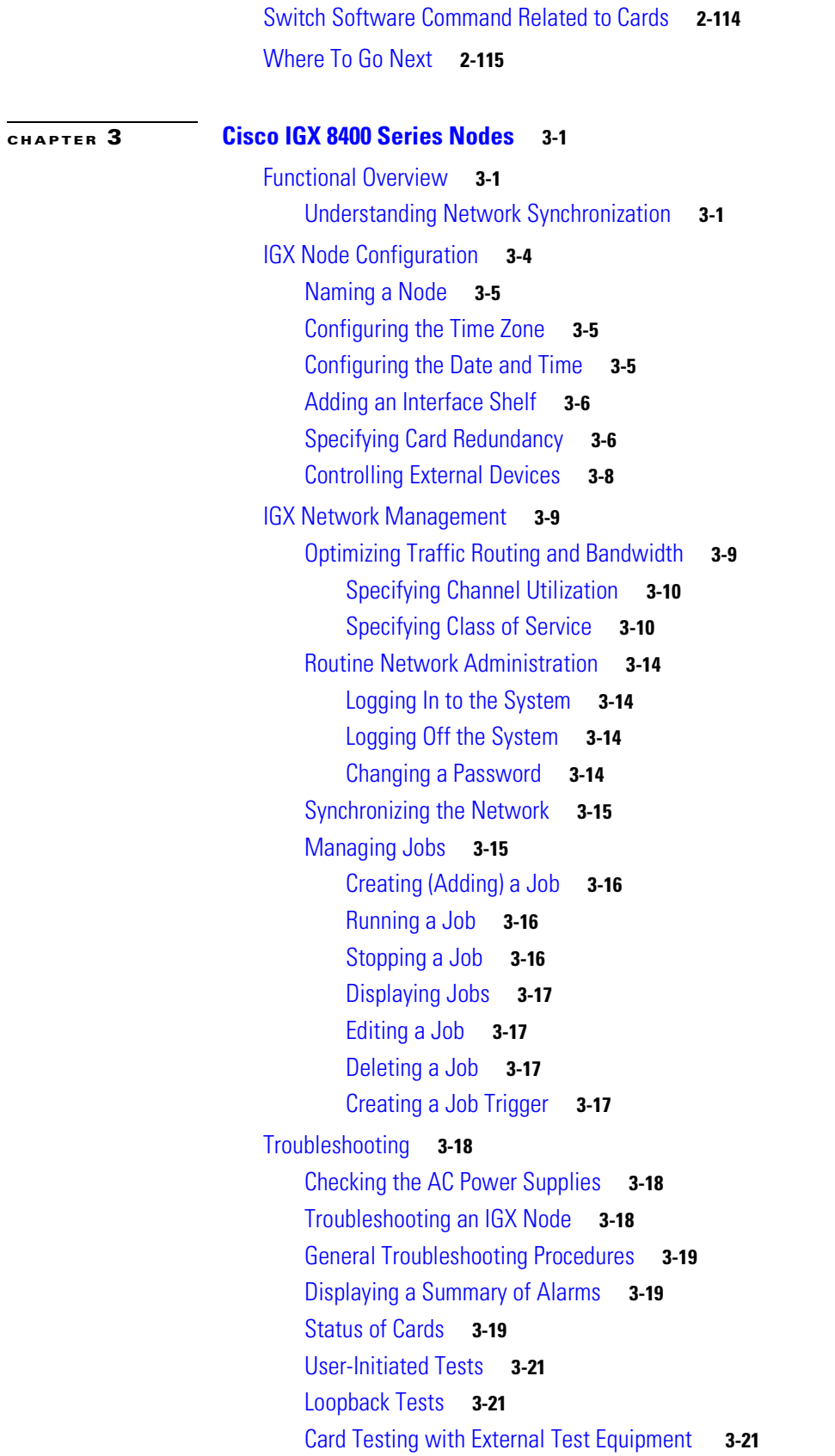

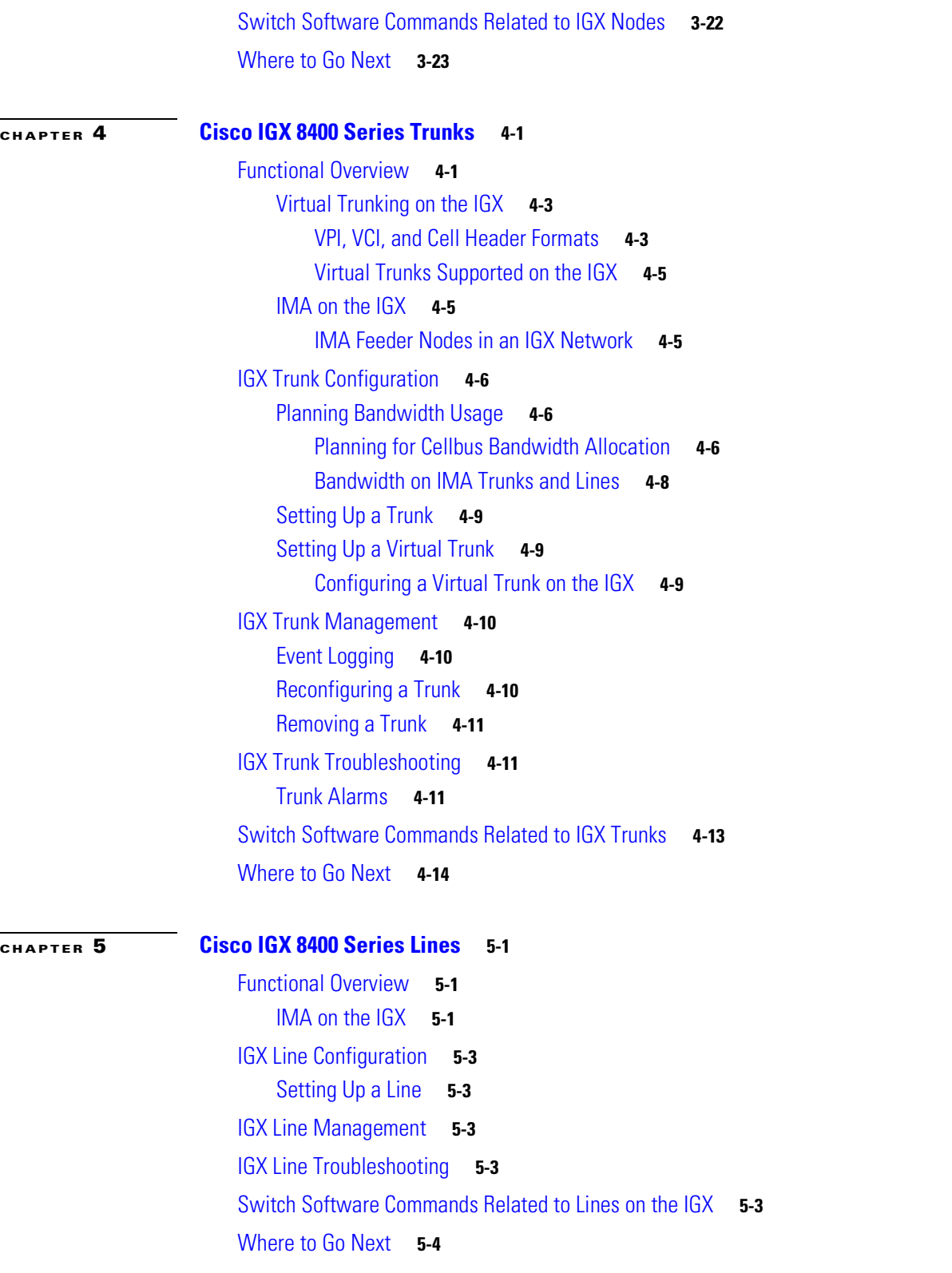

 $\overline{\mathbf{I}}$ 

 $\blacksquare$ 

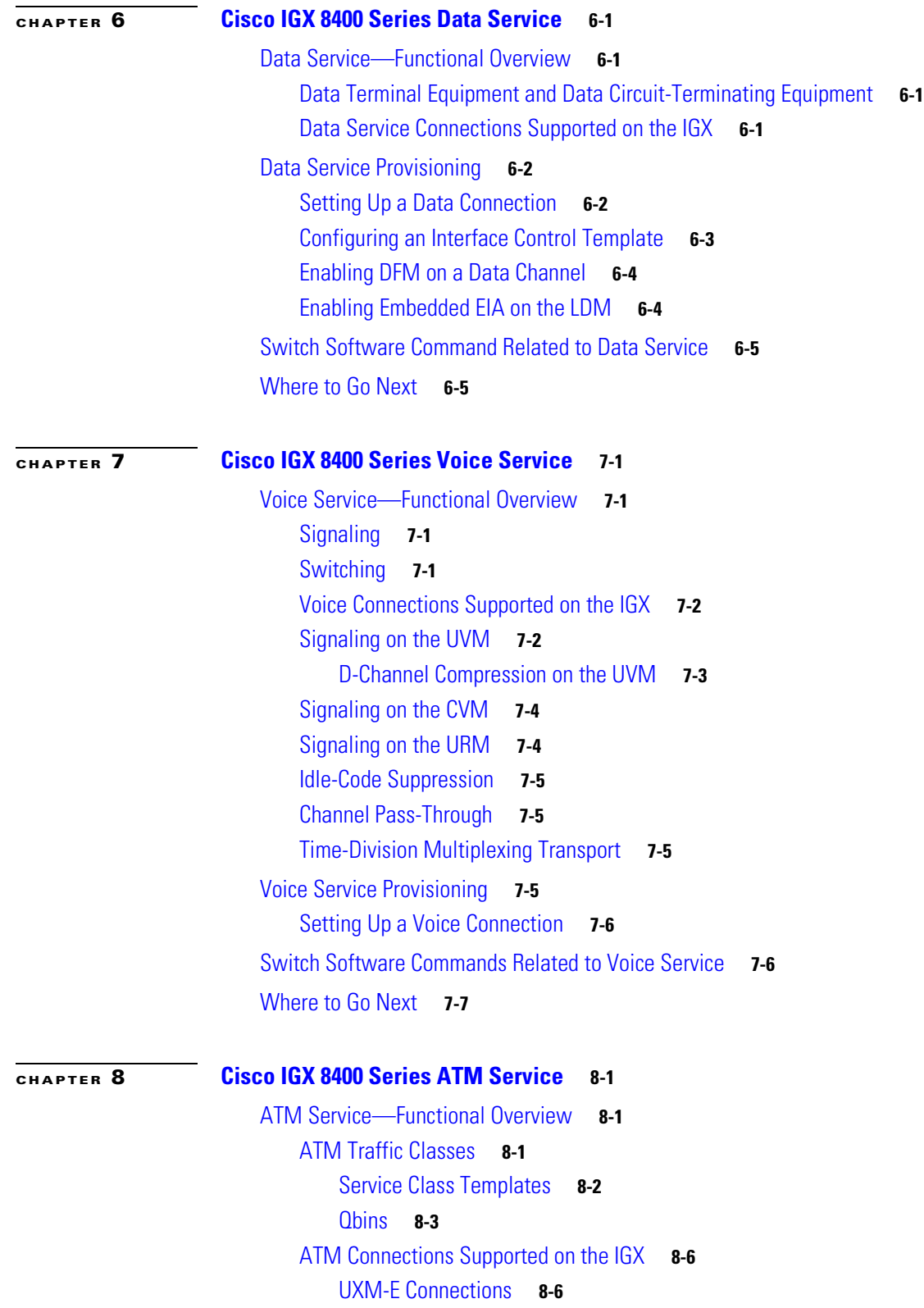

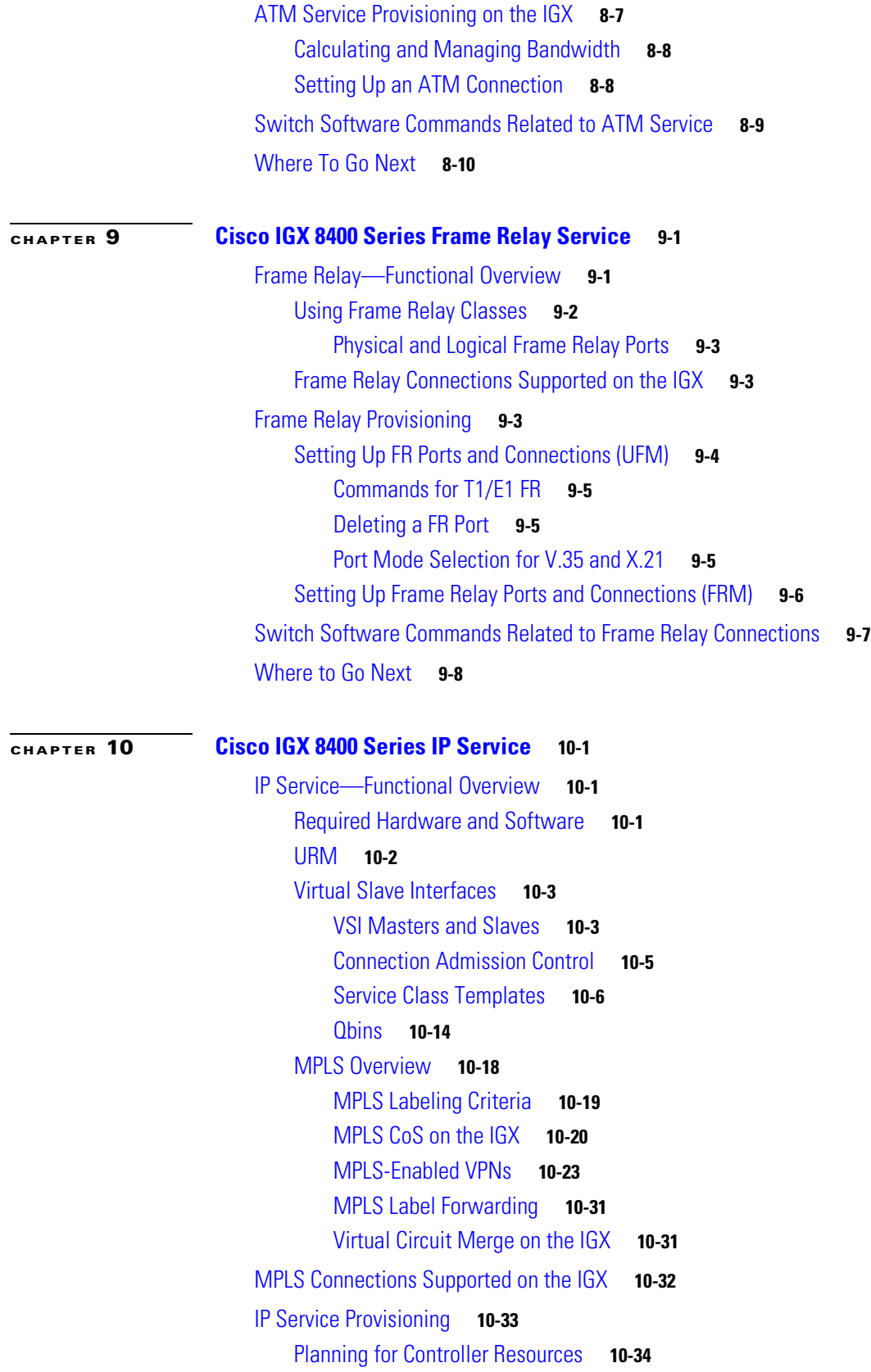

 $\overline{\mathbf{I}}$ 

 $\blacksquare$ 

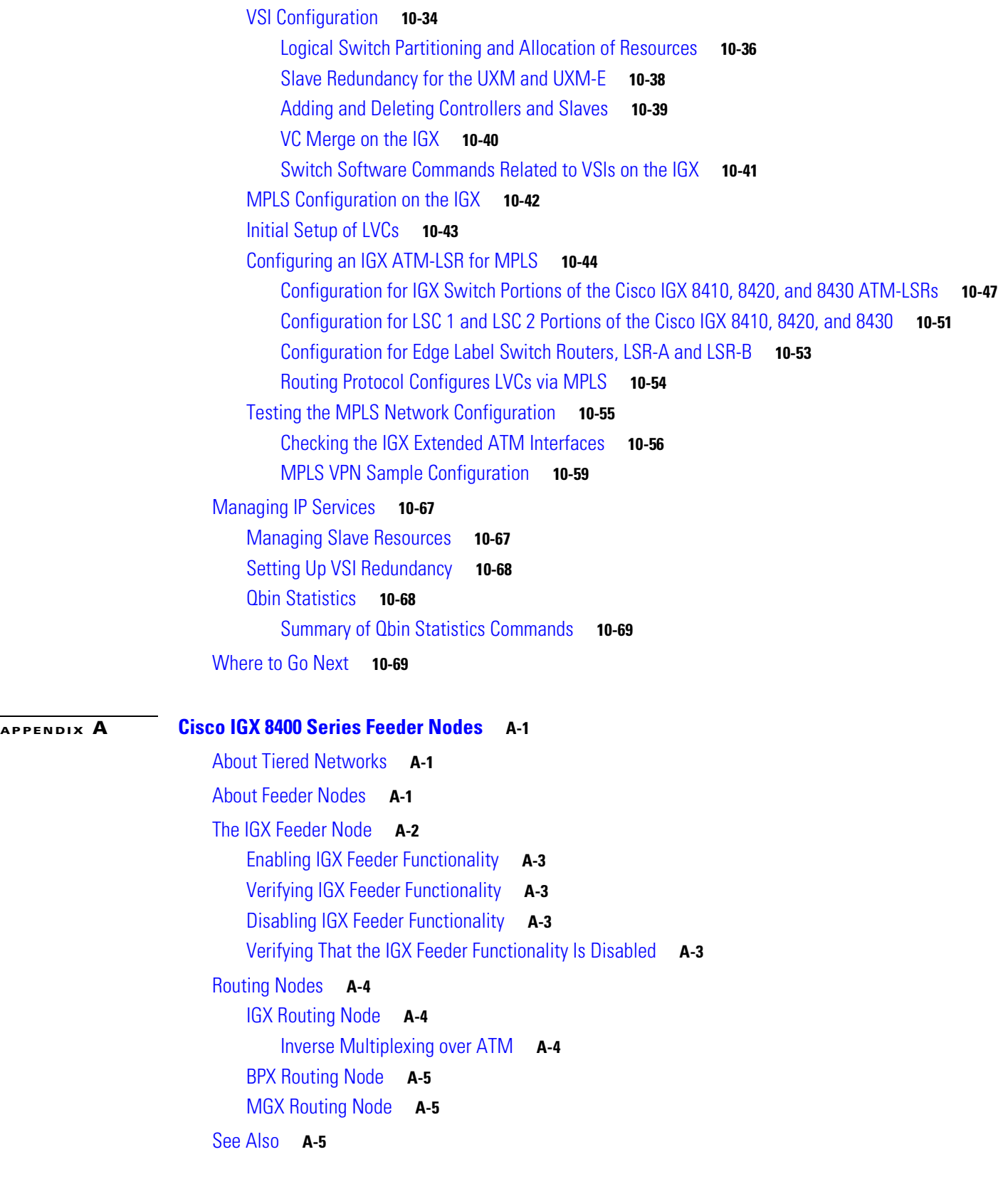

**I [NDEX](#page-296-0)**

 $\overline{\mathbf{I}}$ 

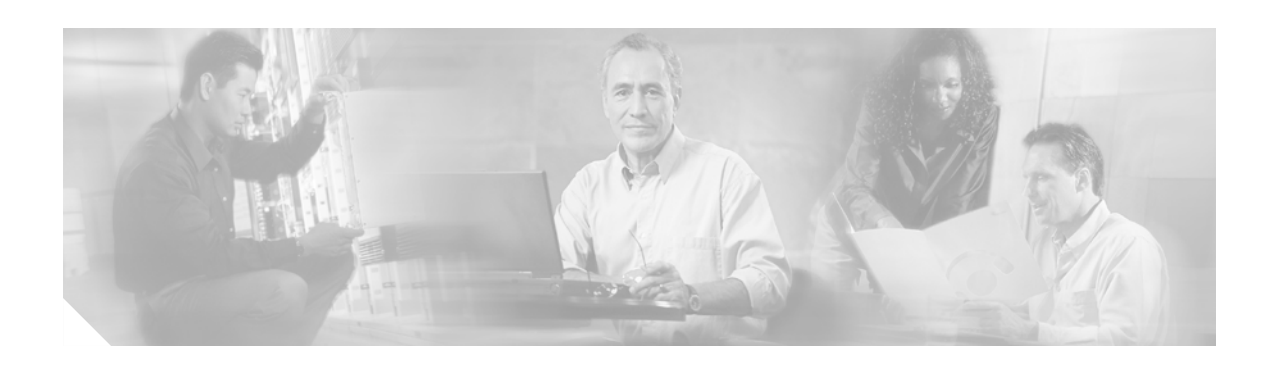

## <span id="page-12-0"></span>**Preface**

This preface discusses the objectives, audience, organization, and conventions found in the *Cisco IGX 8400 Series Provisioning Guide*.

The Cisco IGX 8400 series (referred to as "IGX" in this guide) is a WAN switch platform running Cisco WAN Switching System Software Release 9.3.30 or later releases (referred to as "switch software" in this guide).

## <span id="page-12-1"></span>**Objectives**

This guide replaces previous Cisco IGX 8400 series platform documentation and is designed to be used with multiple switch software releases. This guide has been optimized for online usage. If you are accessing this guide through the Documentation CD-ROM, external links may not be accessible.

For information on initial installation and power-on, refer to the *Cisco IGX 8400 Series Installation Guide*.

For detailed information on system configuration and troubleshooting commands, refer to the *Cisco WAN Switching Command Reference*.

For more information on Cisco IOS configuration and troubleshooting commands, refer to the appropriate Cisco IOS documentation set.

## <span id="page-12-2"></span>**Audience**

The *Cisco IGX 8400 Series Provisioning Guide* provides installers, operators, and network designers and managers with the necessary understanding to plan for IGX usage in a network. This guide applies to the Cisco IGX 8410, Cisco IGX 8420, and Cisco IGX 8430 in both rack-mount and standalone versions.

## <span id="page-13-0"></span>**Organization**

This document is organized into the following chapters:

*Table 1 Cisco IGX 8400 Series Provisioning Guide Organization*

| <b>Chapter Number and Title</b>                            | <b>Chapter Description</b>                                           |
|------------------------------------------------------------|----------------------------------------------------------------------|
| Chapter 1, "Introduction to the                            | Provides general networking and functional information on the        |
| Cisco IGX 8400 Series"                                     | Cisco IGX 8400 Series.                                               |
| Chapter 2,<br>"Cisco IGX 8400 Series<br>Cards"             | Provides information on IGX modules (front cards and back<br>cards). |
| Chapter 3, "Cisco IGX 8400<br><b>Series Nodes"</b>         | Provides information on IGX node setup and management.               |
| Chapter 4, "Cisco IGX 8400<br><b>Series Trunks"</b>        | Provides information on IGX trunk setup and management.              |
| Chapter 5, "Cisco IGX 8400<br>Series Lines"                | Provides information on IGX line setup and management.               |
| Chapter 6, "Cisco IGX 8400                                 | Provides configuration and troubleshooting information specific      |
| <b>Series Data Service"</b>                                | to IGX data services.                                                |
| Chapter 7, "Cisco IGX 8400                                 | Provides configuration and troubleshooting information specific      |
| Series Voice Service"                                      | to IGX voice services.                                               |
| Chapter 8, "Cisco IGX 8400                                 | Provides configuration and troubleshooting information specific      |
| <b>Series ATM Service"</b>                                 | to IGX ATM services.                                                 |
| Chapter 9, "Cisco IGX 8400                                 | Provides configuration and troubleshooting information specific      |
| Series Frame Relay Service"                                | to IGX Frame Relay services.                                         |
| Chapter 10, "Cisco IGX 8400                                | Provides configuration and troubleshooting information specific      |
| <b>Series IP Service"</b>                                  | to IGX-URM MPLS services.                                            |
| Appendix A, "Cisco IGX 8400<br><b>Series Feeder Nodes"</b> | Provides information on using the IGX as a feeder node.              |

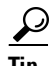

**Tip** Some links in this online document connect with other Cisco documentation resources, such as Cisco IOS documentation, or the *Cisco WAN Switching Software Command Reference*. When you find the information you are looking for, use the back button on your web browser to return to this document.

## <span id="page-14-0"></span>**Document Conventions**

This publication uses the following conventions to convey instructions and information.

*Table 2 Document Conventions*

| <b>Convention</b>                 | <b>Description</b>                                                                                                    |  |
|-----------------------------------|----------------------------------------------------------------------------------------------------|--|
| boldface font                     | Commands and keywords.                                                                                                    |  |
| <i>italic</i> font                | Variables for which you supply values.                                                                                     |  |
|                                   | Keywords or arguments that appear within square brackets are optional.                                                     |  |
| $\{x \mid y \mid z\}$             | A choice of required keywords appears in braces separated by vertical bars.<br>You must select one.                        |  |
| screen font                       | Examples of information displayed on the screen.                                                                           |  |
| boldface screen<br>font           | Examples of information you must enter.                                                                                    |  |
| $\langle \rangle$                 | Nonprinting characters, for example passwords, appear in angle brackets in<br>contexts where italic font is not available. |  |
| $\begin{bmatrix} 1 \end{bmatrix}$ | Default responses to system prompts appear in square brackets.                                                             |  |

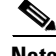

**Note** This symbol means *reader take note*. Notes contain helpful suggestions or references to additional information and material.

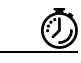

**Timesaver** This symbol means *the described action saves time*. You can save time by performing the action described in the paragraph.

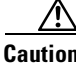

**Caution** This symbol means *reader be careful*. In this situation, you might do something that could result in equipment damage or loss of data.

**Tip** This symbol means *the following information will help you solve a problem*. The tips information might not be troubleshooting or even an action, but could be useful information, similar to a Timesaver.

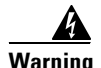

#### **Warning IMPORTANT SAFETY INSTRUCTIONS**

**This warning symbol means danger. You are in a situation that could cause bodily injury. Before you work on any equipment, be aware of the hazards involved with electrical circuitry and be familiar with standard practices for preventing accidents. To see translations of the warnings that appear in this publication, refer to the translated safety warnings that accompanied this device.**

#### **Note: SAVE THESE INSTRUCTIONS**

**Note: This documentation is to be used in conjunction with the specific product installation guide that shipped with the product. Please refer to the Installation Guide, Configuration Guide, or other enclosed additional documentation for further details.**

#### **Waarschuwing BELANGRIJKE VEILIGHEIDSINSTRUCTIES**

**Dit waarschuwingssymbool betekent gevaar. U verkeert in een situatie die lichamelijk letsel kan veroorzaken. Voordat u aan enige apparatuur gaat werken, dient u zich bewust te zijn van de bij elektrische schakelingen betrokken risico's en dient u op de hoogte te zijn van de standaard praktijken om ongelukken te voorkomen. Voor een vertaling van de waarschuwingen die in deze publicatie verschijnen, dient u de vertaalde veiligheidswaarschuwingen te raadplegen die bij dit apparaat worden geleverd.**

**Opmerking BEWAAR DEZE INSTRUCTIES.**

**Opmerking Deze documentatie dient gebruikt te worden in combinatie met de installatiehandleiding voor het specifieke product die bij het product wordt geleverd. Raadpleeg de installatiehandleiding, configuratiehandleiding of andere verdere ingesloten documentatie voor meer informatie.**

#### **Varoitus TÄRKEITÄ TURVALLISUUTEEN LIITTYVIÄ OHJEITA**

**Tämä varoitusmerkki merkitsee vaaraa. Olet tilanteessa, joka voi johtaa ruumiinvammaan. Ennen kuin työskentelet minkään laitteiston parissa, ota selvää sähkökytkentöihin liittyvistä vaaroista ja tavanomaisista onnettomuuksien ehkäisykeinoista. Tässä asiakirjassa esitettyjen varoitusten käännökset löydät laitteen mukana toimitetuista ohjeista.**

**Huomautus SÄILYTÄ NÄMÄ OHJEET**

**Huomautus Tämä asiakirja on tarkoitettu käytettäväksi yhdessä tuotteen mukana tulleen asennusoppaan kanssa. Katso lisätietoja asennusoppaasta, kokoonpano-oppaasta ja muista mukana toimitetuista asiakirjoista.**

#### **Attention IMPORTANTES INFORMATIONS DE SÉCURITÉ**

**Ce symbole d'avertissement indique un danger. Vous vous trouvez dans une situation pouvant causer des blessures ou des dommages corporels. Avant de travailler sur un équipement, soyez conscient des dangers posés par les circuits électriques et familiarisez-vous avec les procédures couramment utilisées pour éviter les accidents. Pour prendre connaissance des traductions d'avertissements figurant dans cette publication, consultez les consignes de sécurité traduites qui accompagnent cet appareil.**

#### **Remarque CONSERVEZ CES INFORMATIONS**

**Remarque Cette documentation doit être utilisée avec le guide spécifique d'installation du produit qui accompagne ce dernier. Veuillez vous reporter au Guide d'installation, au Guide de configuration, ou à toute autre documentation jointe pour de plus amples renseignements.**

#### **Warnung WICHTIGE SICHERHEITSANWEISUNGEN**

**Dieses Warnsymbol bedeutet Gefahr. Sie befinden sich in einer Situation, die zu einer Körperverletzung führen könnte. Bevor Sie mit der Arbeit an irgendeinem Gerät beginnen, seien Sie sich der mit elektrischen Stromkreisen verbundenen Gefahren und der Standardpraktiken zur Vermeidung von Unfällen bewusst. Übersetzungen der in dieser Veröffentlichung enthaltenen Warnhinweise sind im Lieferumfang des Geräts enthalten.**

**Hinweis BEWAHREN SIE DIESE SICHERHEITSANWEISUNGEN AUF**

**Hinweis Dieses Handbuch ist zum Gebrauch in Verbindung mit dem Installationshandbuch für Ihr Gerät bestimmt, das dem Gerät beiliegt. Entnehmen Sie bitte alle weiteren Informationen dem Handbuch (Installations- oder Konfigurationshandbuch o. Ä.) für Ihr spezifisches Gerät.**

#### **Figyelem! FONTOS BIZTONSÁGI ELÕÍRÁSOK**

**Ez a figyelmezetõ jel veszélyre utal. Sérülésveszélyt rejtõ helyzetben van. Mielõtt bármely berendezésen munkát végezte, legyen figyelemmel az elektromos áramkörök okozta kockázatokra, és ismerkedjen meg a szokásos balesetvédelmi eljárásokkal. A kiadványban szereplõ figyelmeztetések fordítása a készülékhez mellékelt biztonsági figyelmeztetések között található.**

**Megjegyzés ÕRIZZE MEG EZEKET AZ UTASÍTÁSOKAT!**

**Megjegyzés Ezt a dokumentációt a készülékhez mellékelt üzembe helyezési útmutatóval együtt kell használni. További tudnivalók a mellékelt Üzembe helyezési útmutatóban (Installation Guide), Konfigurációs útmutatóban (Configuration Guide) vagy más dokumentumban találhatók.**

#### **Avvertenza IMPORTANTI ISTRUZIONI SULLA SICUREZZA**

**Questo simbolo di avvertenza indica un pericolo. La situazione potrebbe causare infortuni alle persone. Prima di intervenire su qualsiasi apparecchiatura, occorre essere al corrente dei pericoli relativi ai circuiti elettrici e conoscere le procedure standard per la prevenzione di incidenti. Per le traduzioni delle avvertenze riportate in questo documento, vedere le avvertenze di sicurezza che accompagnano questo dispositivo.**

**Nota CONSERVARE QUESTE ISTRUZIONI**

**Nota La presente documentazione va usata congiuntamente alla guida di installazione specifica spedita con il prodotto. Per maggiori informazioni, consultare la Guida all'installazione, la Guida alla configurazione o altra documentazione acclusa.**

#### **Advarsel VIKTIGE SIKKERHETSINSTRUKSJONER**

**Dette varselssymbolet betyr fare. Du befinner deg i en situasjon som kan forårsake personskade. Før du utfører arbeid med utstyret, bør du være oppmerksom på farene som er forbundet med elektriske kretssystemer, og du bør være kjent med vanlig praksis for å unngå ulykker. For å se oversettelser av advarslene i denne publikasjonen, se de oversatte sikkerhetsvarslene som følger med denne enheten.**

#### **Merk TA VARE PÅ DISSE INSTRUKSJONENE**

**Merk Denne dokumentasjonen skal brukes i forbindelse med den spesifikke installasjonsveiledningen som fulgte med produktet. Vennligst se installasjonsveiledningen, konfigureringsveiledningen eller annen vedlagt tilleggsdokumentasjon for detaljer.**

#### **Aviso INSTRUÇÕES IMPORTANTES DE SEGURANÇA**

**Este símbolo de aviso significa perigo. O utilizador encontra-se numa situação que poderá ser causadora de lesões corporais. Antes de iniciar a utilização de qualquer equipamento, tenha em atenção os perigos envolvidos no manuseamento de circuitos eléctricos e familiarize-se com as práticas habituais de prevenção de acidentes. Para ver traduções dos avisos incluídos nesta publicação, consulte os avisos de segurança traduzidos que acompanham este dispositivo.**

**Nota GUARDE ESTAS INSTRUÇÕES**

**Nota Esta documentação destina-se a ser utilizada em conjunto com o manual de instalação incluído com o produto específico. Consulte o manual de instalação, o manual de configuração ou outra documentação adicional inclusa, para obter mais informações.**

#### **¡Advertencia! INSTRUCCIONES IMPORTANTES DE SEGURIDAD**

**Este símbolo de aviso indica peligro. Existe riesgo para su integridad física. Antes de manipular cualquier equipo, considere los riesgos de la corriente eléctrica y familiarícese con los procedimientos estándar de prevención de accidentes. Vea las traducciones de las advertencias que acompañan a este dispositivo.**

**Nota GUARDE ESTAS INSTRUCCIONES**

**Nota Esta documentación está pensada para ser utilizada con la guía de instalación del producto que lo acompaña. Si necesita más detalles, consulte la Guía de instalación, la Guía de configuración o cualquier documentación adicional adjunta.**

#### **Varning! VIKTIGA SÄKERHETSANVISNINGAR**

**Denna varningssignal signalerar fara. Du befinner dig i en situation som kan leda till personskada. Innan du utför arbete på någon utrustning måste du vara medveten om farorna med elkretsar och känna till vanliga förfaranden för att förebygga olyckor. Se översättningarna av de varningsmeddelanden som finns i denna publikation, och se de översatta säkerhetsvarningarna som medföljer denna anordning.**

**OBS! SPARA DESSA ANVISNINGAR**

**OBS! Denna dokumentation ska användas i samband med den specifika produktinstallationshandbok som medföljde produkten. Se installationshandboken, konfigurationshandboken eller annan bifogad ytterligare dokumentation för närmare detaljer.**

#### Предупреждение ВАЖНЫЕ СВЕДЕНИЯ ПО БЕЗОПАСНОСТИ

Этот символ предупреждает о наличии опасности. При неправильных действиях возможно получение травм. Перед началом работы с любым оборудованием необходимо ознакомиться с ситуациями, в которых возможно поражение электротоком, и со стандартными действиями для предотвращения несчастных случаев. Переведенный текст предупреждений содержится в соответствующем документе, поставляемом вместе с устройством.

СОХРАНЯЙТЕ ЭТУ ИНСТРУКЦИЮ Примечание Примечание Эта инструкция должна использоваться вместе с руководством по установке конкретного изделия, входящим в комплект поставки. Дополнительные сведения см. в руководстве по установке, руководстве по настройке и другой документации, поставляемой с изделием.

有关安全的重要说明 警告

> 这个警告符号指有危险·您所处的环境可能使身体受伤·操作设备前必须意识到电流的危险性,务必熟悉操作标准,以防发生 事故。如果需要了解本说明中出现的警告符号的译文,请参阅本装置所附之安全警告译文。

- 注意 保存这些说明
- 注意 本文件应与本产品附带的具体安装说明一并阅读。如欲了解详情,请参阅《安装说明》、《配置说明》或所附的其他 文件。
- 警告 安全上の重要な注意事項

「危険」の意味です。人身事故を予防するための注意事項が記述されています。装置の取り扱い作業 を行うときは、電気回路の危険性に注意し、一般的な事故防止対策に留意してください。このマニュ アルに記載されている警告の各国語版は、装置に付属の「Translated Safety Warnings」を参照してく ださい。

これらの注意事項を保管しておいてください。 注

この資料は、製品に付属のインストレーション ガイドと併用してください。詳細は、インスト 注 レーション ガイド、コンフィギュレーション ガイド、または添付されているその他のマニュアルを 参照してください。

## <span id="page-18-0"></span>**New or Changed Information**

This section describes updates to this publication.

### <span id="page-18-1"></span>**Switch Software Release 9.3.40**

The following sections have been added or updated to support Switch Software Release 9.3.40:

- **•** ["Y-Redundancy and VC Merge on the UXM-E" section on page 2-34](#page-63-3), in [Chapter 2, "Functional](#page-30-3)  [Overview."](#page-30-3)
- ["Virtual Circuit Merge on the IGX" section on page 10-31](#page-250-2) and the "VC Merge on the IGX" section [on page 10-40](#page-259-1) in [Chapter 10, "IP Service—Functional Overview."](#page-220-4)

### <span id="page-19-0"></span>**Switch Software Release 9.4.00**

The following content has been added to support Switch Software Release 9.4.00:

- **•** ["URM Cisco IOS CLI Access—Switch Software Release 9.3.x and Earlier Releases" section on](#page-128-2)  [page 99](#page-128-2) in [Chapter 2, "Cisco IGX 8400 Series Cards"](#page-30-4)
- **•** ["URM Cisco IOS CLI Access—Switch Software Release 9.4.0 and Later Releases" section on](#page-128-3)  [page 99](#page-128-3) in [Chapter 2, "Cisco IGX 8400 Series Cards"](#page-30-4)
- **•** [Appendix A, "Cisco IGX 8400 Series Feeder Nodes"](#page-290-4)

## <span id="page-19-1"></span>**Related Documentation**

**Tip** The universal router module (URM) is a dual-processor card, featuring both a modified Cisco IGX 8400 series UXM-E processor and a modified Cisco 3660 modular-access router processor. Each processor uses a different operating system; refer to documentation for both Cisco IOS software and switch software while working with the URM.

All related technical documentation is available online and on the Documentation CD-ROM. You can also order some printed documentation using the document number. See the ["Accessing User](#page-23-0)  [Documentation" section on page xii](#page-23-0) and the ["Obtaining Documentation" section on page xiii](#page-24-0) for more information.

### <span id="page-19-2"></span>**Cisco IGX 8400 Series Documentation**

Cisco IGX 8400 series product documentation provides information regarding hardware installation, cabling, basic configuration, and regulatory compliance and safety information. Documentation in this category includes the following:

- **•** *Cisco IGX 8400 Series Installation Guide*
- **•** *Cisco IGX 8400 Series Provisioning Guide* (this guide)
- **•** *[Cisco IGX 8400 Series Regulatory Compliance and Safety Information](http://www.cisco.com/univercd/cc/td/doc/product/wanbu/igx8400/9_3_20/igxrcsi.htm)*

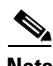

**Note** Cisco IGX 8400 series documentation is organized under the switch software release number. If you have multiple releases in your network, refer to the latest release for the most current IGX documentation.

You can access these documents at **Cisco Product Documentation > WAN Switches > IGX 8400 Series**.

Or use the following links:

- **•** *Cisco IGX 8400 Series Installation Guide*
- **•** *Cisco IGX 8400 Series Provisioning Guide* (this guide)
- **•** *[Cisco IGX 8400 Series Regulatory Compliance and Safety Information](http://www.cisco.com/univercd/cc/td/doc/product/wanbu/igx8400/9_3_20/igxrcsi.htm)*

### <span id="page-20-0"></span>**Cisco WAN Switching System Software and Related Hardware Documentation**

#### **Cisco WAN Switching System Software Documentation**

Cisco WAN Switching System Software (switch software) product documentation provides additional information on the switch software commands used to configure the IGX. Documentation in this category includes the following:

- **•** *Cisco WAN Switching Command Reference* (Release 8.2 to Release 9.3.30).
- **•** *Cisco WAN Switching SuperUser Command Reference* (Release 8.2 to Release 9.3.10).
- **•** *[9.3.40 Version Software Release Notes Cisco WAN Switching System Software](http://www.cisco.com/univercd/cc/td/doc/product/wanbu/bpx8600/9_3_4/rnote/index.htm)* (Release 9.3.40).

You can access these documents at **Cisco Product Documentation > WAN Switches > IGX 8400 >**  *switch software release number*.

#### **Related Hardware Documentation**

The following documents describe hardware often used in conjunction with the IGX:

- **•** *Cisco WAN Interface Cards Hardware Installation Guide*
- **•** *Cisco BPX 8600 Series Installation and Configuration, Release 9.3.30*

You can access the *Cisco WAN Interface Cards Hardware Installation Guide* at **Cisco Product Documentation > Access Servers & Routers > Modular Access Routers > Cisco 3600 Series Routers > Hardware installation documents for Cisco 3600 series > WAN interface card (WIC) installation**.

You can access the *Cisco BPX 8600 Series Installation and Configuration* publication at **Cisco Product Documentation > WAN Switches > BPX 8600 Series >** *switch software release number*.

### <span id="page-20-1"></span>**Cisco IOS Software Documentation**

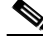

**Note** Cisco IOS software is available only on the universal router module (URM) front card. Unless you intend to configure the IGX for IP services using the URM, you do not need to refer to Cisco IOS documentation.

Cisco IOS software documentation provides information on using the Cisco IOS software required by the IGX for IP services.

**Note** Cisco IOS documentation is organized by Cisco IOS release, then by product type and name.

#### **Determining Platform Support Through Feature Navigator**

Cisco IOS software is packaged in feature sets that support specific platforms. To get updated information regarding platform support for this feature, access Feature Navigator. Feature Navigator dynamically updates the list of supported platforms as new platform support is added for the feature.

Feature Navigator is a web-based tool that enables you to quickly determine which Cisco IOS software images support a specific set of features and which features are supported in a specific Cisco IOS image. [To access Feature Navigator, you must have an account on Cisco.com. If you have forgotten or lost your](http://www.cisco.com/register)  account information, send a blank e-mail to cco-locksmith@cisco.com. An automatic check will verify that your e-mail address is registered with Cisco.com. If the check is successful, account details with a new random password will be e-mailed to you. Qualified users can establish an account on Cisco.com [by following the directions at h](http://www.cisco.com/register)ttp://www.cisco.com/register.

Feature Navigator is updated regularly when major Cisco IOS software releases and technology releases occur. For the most current information, go to the Feature Navigator home page at the following URL:

<http://www.cisco.com/go/fn>

#### **Main Cisco IOS Software Documentation Pages by Release**

The main Cisco IOS software documentation pages provide links to all software documentation available for the release. Cisco IOS software documentation is classified as outlined in the following sections.

You can access the main Cisco IOS software documentation pages at **Cisco Product Documentation > Cisco IOS Software >** *Cisco IOS Software Release you are using*.

Or use the following links:

- **•** *Cisco IOS Release 12.1*
- **•** *Cisco IOS Release 12.2*

#### **Master Index to Software Documentation**

The Cisco IOS software documentation provides detailed configuration procedures and examples.

You can access these documents at **Cisco Product Documentation > Cisco IOS Software >** *Cisco IOS Software Release you are using* **> Cisco IOS Release x.x Master Index>** *Configuration guide or command reference indexes*.

Or use the following links:

- **•** *Cisco IOS Release 12.1 Master Indexes*
- **•** *Cisco IOS Release 12.2 Master Indexes*

#### **Configuration Guides**

The Cisco IOS software configuration guides provide detailed configuration procedures and examples.

You can access these documents at **Cisco Product Documentation > Cisco IOS Software >** *Cisco IOS Software Release you are using* **> Configuration Guides and Command References >** *Configuration guide for your application*.

Or use the following links:

- **•** *Cisco IOS Configuration Guides and Command References*, Release 12.1
- **•** *Cisco IOS Configuration Guides and Command References*, Release 12.2
- **•** *Cisco IOS Configuration Fundamentals Configuration Guide*, Release 12.1
- **•** *Cisco IOS Configuration Fundamentals Configuration Guide*, Release 12.2
- **•** *Cisco IOS Wide-Area Networking Configuration Guide*, Release 12.1
- **•** *Cisco IOS Wide-Area Networking Configuration Guide*, Release 12.2

#### **Command References**

The Cisco IOS software command references provide detailed information about each configuration command.

You can access these documents at **Cisco Product Documentation > Cisco IOS Software >** *Cisco IOS Software Release you are using* **> Configuration Guides and Command References >** *Command reference for your application*.

Or use the following links:

- **•** *Cisco IOS Configuration Guides and Command References*, Release 12.1
- **•** *Cisco IOS Configuration Guides and Command References*, Release 12.2
- **•** *Cisco IOS Configuration Fundamentals Command Reference*, Release 12.1
- **•** *Cisco IOS Configuration Fundamentals Command Reference*, Release 12.2
- **•** *Cisco IOS Wide-Area Networking Command Reference*, Release 12.1
- **•** *Cisco IOS Wide-Area Networking Command Reference*, Release 12.2

#### **New Feature Documentation**

New Feature Documentation contains detailed information about new configuration commands introduced in specific Cisco IOS releases.

You can access these documents at **Cisco Product Documentation > Cisco IOS Software >** *Cisco IOS Software Release you are using* **> New Feature Documentation >** *New Features for the Cisco IOS Software Release you are using*.

Or use the following links:

- **•** *Cisco IOS New Feature Documentation*, Release 12.1
- **•** *Cisco IOS New Feature Documentation*, Release 12.2
- **•** *Cisco IOS Voice Features on IGX 8400 Series Universal Router Module*
- **•** *MPLS Label Switch Controller and Enhancements 12.2(8)T.*

#### **Release Notes**

Cisco IOS release notes for all platforms provide up-to-date information about specific Cisco IOS software releases.

You can access these documents at **Cisco Product Documentation > Cisco IOS Software Configuration >** *Cisco IOS Software Release you are using* **> Release Notes >** *Release Notes for the Cisco IOS Software Release you are using*.

Or use the following links:

- **•** *Release Notes for Cisco IGX 8400 Series URM for Cisco IOS Release 12.1 YA*
- **•** *Cisco IOS Release Notes*, Release 12.1
- **•** *Cisco IOS Release Notes*, Release 12.2

#### **Supporting Documents and Related Documentation**

Additional documentation provides information about specific Cisco IOS software releases, platforms, and applications, and other supporting documentation.

You can access these documents at **Cisco Product Documentation > Cisco IOS Software Configuration >** *Cisco IOS Software Release you are using* **> Supporting Documents** or **Related Documentation**.

Or use the following links:

- **•** *Cisco IOS Supporting Documents*, Release 12.1
- **•** *Cisco IOS Supporting Documents*, Release 12.2
- **•** *Cisco IOS Related Documents*, Release 12.1
- **•** *Cisco IOS Related Documents*, Release 12.2

## <span id="page-23-0"></span>**Accessing User Documentation**

The following sections provide information on accessing user documentation online or through the included Documentation CD-ROM.

#### <span id="page-23-1"></span>**Accessing Online User Documentation**

To access online user documentation, you need a desktop or notebook computer with an installed graphical Internet browser and an active connection to the Internet. If you do not have an active Internet connection available, use the Documentation CD-ROM included with this letter to access the product's user documentation (see the ["Accessing User Documentation on the Documentation CD-ROM" section](#page-23-2)  [on page xii](#page-23-2)).

- **Step 1** Open your Internet browser.
- **Step 2** Log in to Cisco.com at **http://www.cisco.com**.

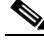

**Note** If you do not have a user account, click **Register** in the navigational bar at the top of the page and proceed through the registration process.

- **Step 3** Select **Technical Documentation** under the Service & Support heading.
- **Step 4** Select **Cisco Product Documentation** to open the Cisco Product Documentation index.
- **Step 5** Use the document paths provided in the ["Related Documentation" section on page viii](#page-19-1) to find the specific document you need.

#### <span id="page-23-2"></span>**Accessing User Documentation on the Documentation CD-ROM**

To access user documentation on the CD-ROM, you need a desktop or notebook computer with an installed graphical Internet browser and a CD-ROM drive.

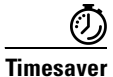

**Timesaver** Follow the Documentation CD-ROM installation instructions found in the CD package before attempting to access user documentation. CD-ROM installation takes approximately 5-10 minutes, depending on your computer and your installation requirements.

- **Step 1** Insert the Documentation CD (disc 2) into your CD-ROM drive and launch the Documentation CD (CiscoCD).
- **Step 2** Select **Cisco Product Documentation** to open the Cisco Product Documentation index.
- **Step 3** Use the document paths provided in the ["Related Documentation" section on page viii](#page-19-1) to find the specific document you need.

## <span id="page-24-0"></span>**Obtaining Documentation**

Cisco provides several ways to obtain documentation, technical assistance, and other technical resources. These sections explain how to obtain technical information from Cisco Systems.

### <span id="page-24-1"></span>**Cisco.com**

You can access the most current Cisco documentation on the World Wide Web at this URL:

<http://www.cisco.com/univercd/home/home.htm>

You can access the Cisco website at this URL:

<http://www.cisco.com>

International Cisco websites can be accessed from this URL:

[http://www.cisco.com/public/countries\\_languages.shtml](http://www.cisco.com/public/countries_languages.shtml)

### <span id="page-24-2"></span>**Documentation CD-ROM**

Cisco documentation and additional literature are available in a Cisco Documentation CD-ROM package, which may have shipped with your product. The Documentation CD-ROM is updated regularly and may be more current than printed documentation. The CD-ROM package is available as a single unit or through an annual or quarterly subscription.

Registered Cisco.com users can order a single Documentation CD-ROM (product number DOC-CONDOCCD=) through the Cisco Ordering tool:

[http://www.cisco.com/en/US/partner/ordering/ordering\\_place\\_order\\_ordering\\_tool\\_launch.html](http://www.cisco.com/en/US/partner/ordering/ordering_place_order_ordering_tool_launch.html)

All users can order monthly or quarterly subscriptions through the online Subscription Store:

<http://www.cisco.com/go/subscription>

### <span id="page-24-3"></span>**Ordering Documentation**

You can find instructions for ordering documentation at this URL: [http://www.cisco.com/univercd/cc/td/doc/es\\_inpck/pdi.htm](http://www.cisco.com/univercd/cc/td/doc/es_inpck/pdi.htm)

You can order Cisco documentation in these ways:

**•** Registered Cisco.com users (Cisco direct customers) can order Cisco product documentation from the Networking Products MarketPlace:

<http://www.cisco.com/en/US/partner/ordering/index.shtml>

**•** Nonregistered Cisco.com users can order documentation through a local account representative by calling Cisco Systems Corporate Headquarters (California, U.S.A.) at 408 526-7208 or, elsewhere in North America, by calling 800 553-NETS (6387).

### <span id="page-25-0"></span>**Documentation Feedback**

You can submit comments electronically on Cisco.com. On the Cisco Documentation home page, click **Feedback** at the top of the page.

You can e-mail your comments to bug-doc@cisco.com.

You can submit comments by using the response card (if present) behind the front cover of your document or by writing to the following address:

Cisco Systems Attn: Customer Document Ordering 170 West Tasman Drive San Jose, CA 95134-9883

We appreciate your comments.

## <span id="page-25-1"></span>**Obtaining Technical Assistance**

Cisco provides Cisco.com, which includes the Cisco Technical Assistance Center (TAC) website, as a starting point for all technical assistance. Customers and partners can obtain online documentation, troubleshooting tips, and sample configurations from the Cisco TAC website. Cisco.com registered users have complete access to the technical support resources on the Cisco TAC website, including TAC tools and utilities.

### <span id="page-25-2"></span>**Cisco.com**

Cisco.com offers a suite of interactive, networked services that let you access Cisco information, networking solutions, services, programs, and resources at any time, from anywhere in the world.

Cisco.com provides a broad range of features and services to help you with these tasks:

- **•** Streamline business processes and improve productivity
- **•** Resolve technical issues with online support
- **•** Download and test software packages
- **•** Order Cisco learning materials and merchandise
- **•** [Register for online skill assessment, training, and certification programs](http://www.cisco.com/univercd/cc/td/doc/es_inpck/pdi.htm)

To obtain customized information and service, you can self-register on Cisco.com at this URL:

<http://tools.cisco.com/RPF/register/register.do>

### <span id="page-26-0"></span>**Technical Assistance Center**

The Cisco TAC is available to all customers who need technical assistance with a Cisco product, technology, or solution. Two types of support are available: the Cisco TAC website and the Cisco TAC Escalation Center. The type of support that you choose depends on the priority of the problem and the conditions stated in service contracts, when applicable.

We categorize Cisco TAC inquiries according to urgency:

- Priority level 4 (P4)—You need information or assistance concerning Cisco product capabilities, product installation, or basic product configuration. There is little or no impact to your business operations.
- Priority level 3 (P3)—Operational performance of the network is impaired, but most business operations remain functional. You and Cisco are willing to commit resources during normal business hours to restore service to satisfactory levels.
- Priority level 2 (P2)—Operation of an existing network is severely degraded, or significant aspects of your business operations are negatively impacted by inadequate performance of Cisco products. You and Cisco will commit full-time resources during normal business hours to resolve the situation.
- **•** Priority level 1 (P1)—An existing network is "down," or there is a critical impact to your business operations. You and Cisco will commit all necessary resources around the clock to resolve the situation.

#### <span id="page-26-1"></span>**Cisco TAC Website**

The Cisco TAC website provides online documents and tools to help troubleshoot and resolve technical issues with Cisco products and technologies. To access the Cisco TAC website, go to this URL:

#### <http://www.cisco.com/tac>

All customers, partners, and resellers who have a valid Cisco service contract have complete access to the technical support resources on the Cisco TAC website. Some services on the Cisco TAC website require a Cisco.com login ID and password. If you have a valid service contract but do not have a login ID or password, go to this URL to register:

<http://tools.cisco.com/RPF/register/register.do>

If you are a Cisco.com registered user, and you cannot resolve your technical issues by using the Cisco TAC website, you can open a case online at this URL:

#### <http://www.cisco.com/tac/caseopen>

If you have Internet access, we recommend that you open P3 and P4 cases online so that you can fully describe the situation and attach any necessary files.

### <span id="page-26-2"></span>**Cisco TAC Escalation Center**

The Cisco TAC Escalation Center addresses priority level 1 or priority level 2 issues. These classifications are assigned when severe network degradation significantly impacts business operations. When you contact the TAC Escalation Center with a P1 or P2 problem, a Cisco TAC engineer automatically opens a case.

To obtain a directory of toll-free Cisco TAC telephone numbers for your country, go to this URL:

<http://www.cisco.com/warp/public/687/Directory/DirTAC.shtml>

Before calling, please check with your network operations center to determine the Cisco support services to which your company is entitled: for example, SMARTnet, SMARTnet Onsite, or Network Supported Accounts (NSA). When you call the center, please have available your service agreement number and your product serial number.

## <span id="page-27-0"></span>**Obtaining Additional Publications and Information**

Information about Cisco products, technologies, and network solutions is available from various online and printed sources.

**•** The *Cisco Product Catalog* describes the networking products offered by Cisco Systems, as well as ordering and customer support services. Access the *Cisco Product Catalog* at this URL:

[http://www.cisco.com/en/US/products/products\\_catalog\\_links\\_launch.html](http://www.cisco.com/en/US/products/products_catalog_links_launch.html)

**•** Cisco Press publishes a wide range of networking publications. Cisco suggests these titles for new and experienced users: *Internetworking Terms and Acronyms Dictionary, Internetworking Technology Handbook, Internetworking Troubleshooting Guide,* and the *Internetworking Design Guide.* For current Cisco Press titles and other information, go to Cisco Press online at this URL:

<http://www.ciscopress.com>

• *Packet* magazine is the Cisco quarterly publication that provides the latest networking trends, technology breakthroughs, and Cisco products and solutions to help industry professionals get the most from their networking investment. Included are networking deployment and troubleshooting tips, configuration examples, customer case studies, tutorials and training, certification information, and links to numerous in-depth online resources. You can access *Packet* magazine at this URL:

<http://www.cisco.com/go/packet>

• iQ Magazine is the Cisco bimonthly publication that delivers the latest information about Internet business strategies for executives. You can access iQ Magazine at this URL:

<http://www.cisco.com/go/iqmagazine>

• Internet Protocol Journal is a quarterly journal published by Cisco Systems for engineering professionals involved in designing, developing, and operating public and private internets and intranets. You can access the Internet Protocol Journal at this URL:

[http://www.cisco.com/en/US/about/ac123/ac147/about\\_cisco\\_the\\_internet\\_protocol\\_journal.html](http://www.cisco.com/en/US/about/ac123/ac147/about_cisco_the_internet_protocol_journal.html )

**•** Training—Cisco offers world-class networking training. Current offerings in network training are listed at this URL:

http://www.cisco.com/en/US/learning/le31/learning recommended training list.html

## <span id="page-27-1"></span>**Where to Go Next**

For an introduction to the Cisco IGX 8400 series, see Chapter 1, "[Introduction to the Cisco IGX 8400](#page-28-3)  [Series](#page-28-3)."

For installation and basic configuration information, see the *[Cisco IGX 8400 Series Installation Guide](http://www.cisco.com/univercd/cc/td/doc/product/wanbu/igx8400/9_3_30/ig/index.htm)*.

For more information on switch software commands, refer to the *Cisco WAN Switching Command Reference*, Chapter 1, *"*[Command Line Fundamentals](http://www.cisco.com/univercd/cc/td/doc/product/wanbu/bpx8600/9_3_3/cmdref/cmd01.htm)."

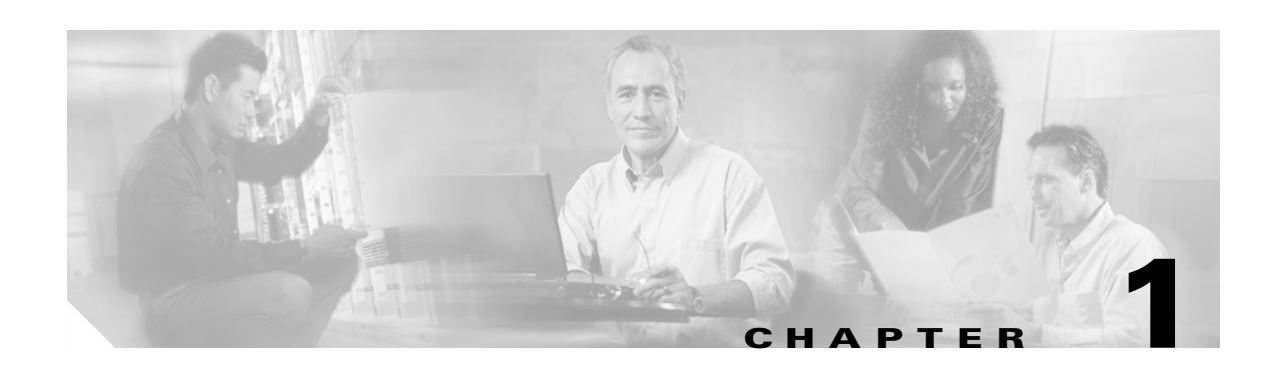

# <span id="page-28-1"></span><span id="page-28-0"></span>**Introduction to the Cisco IGX 8400 Series**

This guide describes the IGX hardware that runs Release 9.3.30 or later of the Cisco WAN Switching System Software (switch software) and provides instructions for provisioning services across networks containing an IGX node. The descriptions cover both common and unique aspects of the Cisco IGX 8410, 8420, and 8430 models.

For a description of how to install and start an IGX switch, refer to the *[Cisco IGX 8400 Series](http://www.cisco.com/univercd/cc/td/doc/product/wanbu/igx8400/9_3_30/ig/index.htm)  [Installation Guide](http://www.cisco.com/univercd/cc/td/doc/product/wanbu/igx8400/9_3_30/ig/index.htm)*.

For information about the BPX, see Chapter 1, "[The BPX Switch: Functional Overview,](http://www.cisco.com/univercd/cc/td/doc/product/wanbu/bpx8600/9_3_3/iandc/bpxi01.htm)" in the *Cisco BPX 8600 Series Installation and Configuration* guide.

## <span id="page-28-3"></span><span id="page-28-2"></span>**Features of the IGX 8400 Series**

Like other Cisco switches, the IGX node operates in public or private wide-area networks (WANs). An IGX node can support OC3, T3, E3, T1, E1, ATM standards-based inverse multiplexing (also known as IMA) for T1 or E1, fractional T1 or E1, or subrate digital transmission facilities. The IGX cell relay technology provides maximum throughput with minimum delays. Cell relay performance characteristics are the heart of efficient digital networks and make the IGX node an ideal choice for a high-performance, multimedia platform. Key features of the IGX switch include:

- A 1 gigabit per second (Gbps) cellbus for high-speed switching and a redundant 0.2 Gbps bus for backup.
- **•** Full compatibility with Cisco BPX 8600 series system software.
- **•** Up to 64 lines, 32 trunks, and 3500 connections on the Cisco IGX 8420 and Cisco IGX 8430 models.
- **•** IGX configuration and management through Cisco WAN Manager or the switch software command-line interface (CLI).
- **•** High performance switching suitable for a variety of protocols/applications, including Asynchronous Transfer Mode (ATM), Frame Relay (FR), voice, fax, slow-scan and full-bandwidth video, and synchronous or asynchronous data.
- Six cabinet models, which consist of:
	- **–** An 8-slot standalone unit
	- **–** An 8-slot rack-mount unit
	- **–** A 16-slot standalone unit
	- **–** A 16-slot rack-mount unit
- **–** A 32-slot standalone unit
- **–** A 32-slot rack-mount unit
- Redundancy of controller cards, service module cards, system buses, and power supplies to provide hardware reliability.
- **•** Hot-swappable modules to facilitate non-stop operation: service cards, NPMs, AC power supplies, and fan tray assembly.
- **•** 110/220 VAC and -48 DC power options for use in varied network environments.

## <span id="page-29-0"></span>**Where To Go Next**

For information on cards supported on the IGX, refer to Chapter 2, ["Cisco IGX 8400 Series Cards"](#page-30-3)

For installation and basic configuration information, see the *[Cisco IGX 8400 Series Installation Guide](http://www.cisco.com/univercd/cc/td/doc/product/wanbu/igx8400/9_3_30/ig/index.htm)*.

For more information on switch software commands, refer to the *Cisco WAN Switching Command Reference*, Chapter 1, *"*[Command Line Fundamentals](http://www.cisco.com/univercd/cc/td/doc/product/wanbu/bpx8600/9_3_3/cmdref/cmd01.htm)."

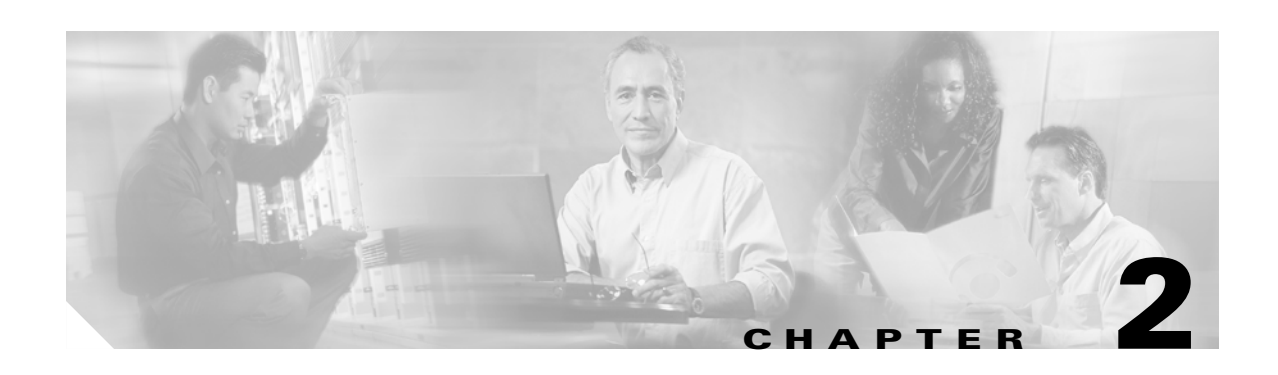

# <span id="page-30-4"></span><span id="page-30-1"></span><span id="page-30-0"></span>**Cisco IGX 8400 Series Cards**

This chapter provides a description of the cards available for use in the IGX node. Some of the cards described in this manual may no longer be available for purchase, so please check with your account representative for card availability.

Most cards use the standard installation and initial configuration procedures described in "Installing the IGX" This chapter details exceptions and recommendations specific to each card.

**Note** The following cards are not supported in switch software Release 9.3 or later: FTM and back cards, BTM and back cards, ALM/A and back cards, and ALM/B and back cards. For information on these cards, refer to IGX documentation from earlier switch software releases.

For information about the BPX, see Chapter 1, "[The BPX Switch: Functional Overview,](http://www.cisco.com/univercd/cc/td/doc/product/wanbu/bpx8600/9_3_3/iandc/bpxi01.htm)" in the *Cisco BPX 8600 Series Installation and Configuration* manual.

## <span id="page-30-3"></span><span id="page-30-2"></span>**Functional Overview**

The Cisco IGX 8400 Series WAN switch uses combinations of front cards and back cards (or modules) to provide the user with greater configurational adaptability and flexibility. These modules can be classified into functional types as follows:

- **•** Processor cards, which contain the system controller that runs software for the switch,
- **•** Alarm cards, which provides alarm decoding and alarm summary outputs, and
- **•** Service cards, which allow for various information-handling services.

Processor cards are necessary for node function. Without a processor card, the switch has no software and cannot continue with power-on.

Alarm cards are optional, and are recommended because they provide alarm summary information as an aid in troubleshooting node and network problems.

Service cards provide a wide variety of information-handling services, including the following:

- **•** Data (see Chapter 6, ["Cisco IGX 8400 Series Data Service"\)](#page-188-5)
- **•** Voice (see Chapter 7, ["Cisco IGX 8400 Series Voice Service"](#page-194-5))
- **•** ATM (see Chapter 8, ["Cisco IGX 8400 Series ATM Service"\)](#page-202-4)
- **•** Frame Relay (see Chapter 9, ["Cisco IGX 8400 Series Frame Relay Service"](#page-212-3))

## <span id="page-31-0"></span>**Nodal Processor Module**

The IGX nodal processor module (NPM) group consists of a front card (called NPM) and a system clock module (SCM) back card.

The NPM performs the following major functions:

- Runs the software for controlling, configuring, diagnosing, and monitoring the IGX switch.
- Sends configuration and control commands over the control bus to other cards in the switch.
- **•** Receives statistics, status, and alarm messages from the other cards in the switch.
- Generates all system bus control signals for directing the interpretation of address buses and controlling data transfers.
- **•** Communicates with other nodes and network management devices in the network.

The NPM has a 68040 microprocessor-based system controller running switch software for the IGX chassis and communicates with other IGX cards over the control bus. In conjunction with the system bus, the NPM is responsible for system timing, network control, and status reporting.

[Figure 2-1](#page-31-1) illustrates the relation of the NPM to other parts of the system (including attached peripherals).

#### <span id="page-31-1"></span>*Figure 2-1 NPM in Relation to the System*

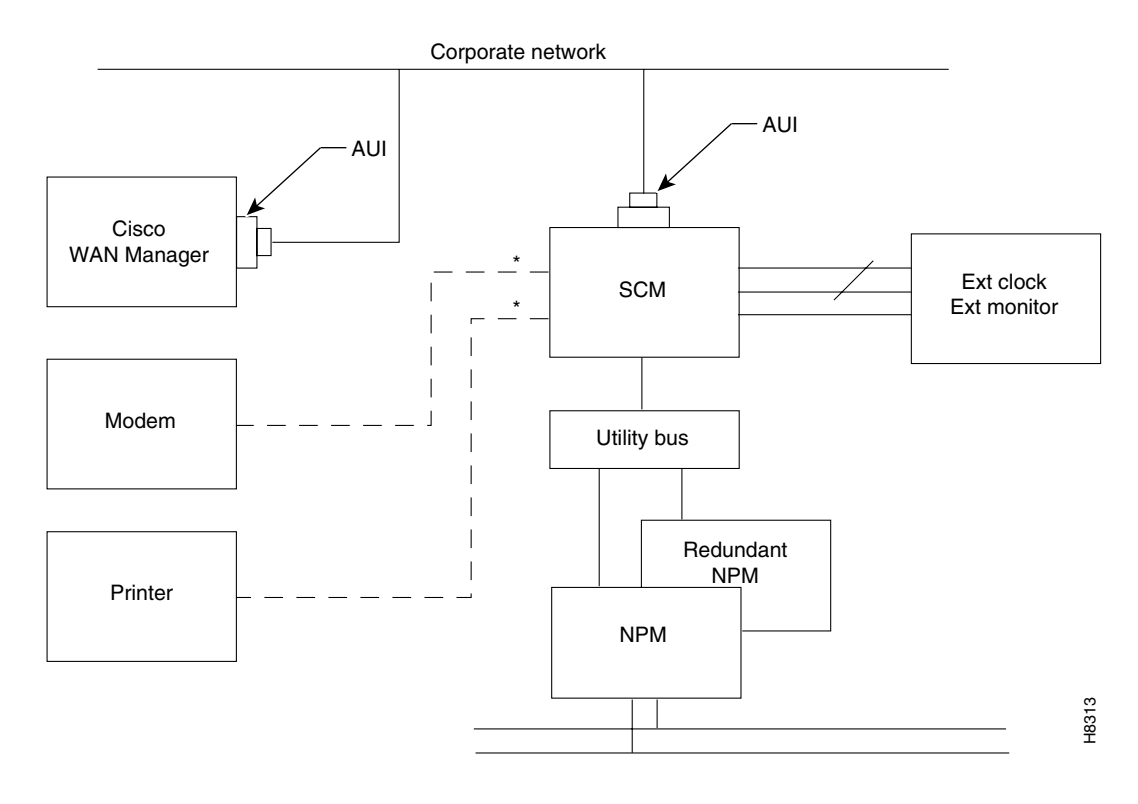

### <span id="page-32-0"></span>**NPM Front Card**

The NPM front card monitors its own activity. When a failure is detected, the fail LED is lit. In nodes with redundant NPMs, the active NPM is indicated by an active LED, while the standby NPM will not have a lit active LED (see [Figure 2-2\)](#page-32-1). To display information on any NPM from the switch software command-line interface (CLI), use the switch software **dspcd** command.

[Table 2-1](#page-32-2) describes NPM front card memory and memory expansion capability for all three NPM front card versions.The switch software image is stored in the dynamic RAM (DRAM), with non-volatile Flash electrically-erasable programmable ROM (EEPROM) supporting switch software image download over the attached network. Battery-backup RAM (BRAM) stores system configuration data.

<span id="page-32-1"></span>*Figure 2-2 NPM Faceplate*

◉

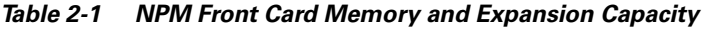

<span id="page-32-2"></span>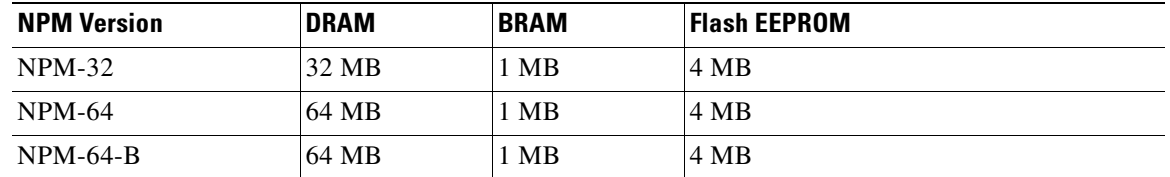

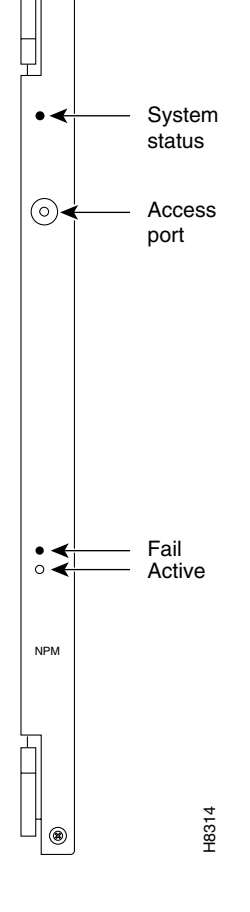

#### <span id="page-33-0"></span>**NPM Failovers and Card Redundancy**

In a nonredundant system, the NPM front card resides in either slot 1 or slot 2 (see the ["Disabling NPM](#page-33-2)  [Redundancy" section on page 2-4](#page-33-2) for information on disabling NPM redundancy). In a redundant system with two NPM front cards, the front cards reside in slot 1 and slot 2. A utility bus in the backplane connects redundant NPMs.

Redundant NPMs have automatic failover, with the redundant card becoming active as soon as a failure occurs on the primary NPM. The failed NPM will report an alarm condition through the fail LED on the failed card's faceplate.

In automatic failover, configuration and operational information changes are shared by both cards as they occur.

#### <span id="page-33-2"></span>**Disabling NPM Redundancy**

NPMs are shipped with NPM redundancy enabled.However, if you have only one NPM installed in your chassis, your node will continue to report a minor alarm until you disable NPM redundancy on that node. To disable NPM redundancy, use the following procedure.

- **Step 1** Log in to the IGX node at the SuperUser level.
- **Step 2** At the switch software CLI, disable NPM redundancy with the switch software **cnfnodeparm 16 n** command.
- **Step 3** Log out of the IGX node.

### <span id="page-33-1"></span>**System Clock Module Back Card**

The system clock module (SCM) back card provides the main clock generation function for the IGX. The SCM phase-locks internal IGX timing to the selected clock source for network synchronization. The SCM also measures cabinet temperature and provides external interfaces for network management access to the node.

Each SCM has the following external interfaces (see [Figure 2-3\)](#page-34-0):

- **•** One 25-pin EIA/TIA-232 DCE control connector for terminal or PC access to the CLI
- One 25-pin EIA/TIA-232 DCE auxiliary connector with multiple configurable functions
- One 15-pin 802.3 LAN AUI connector for Telnet access to the CLI (for pin information, see [Table 2-3](#page-34-1))
- One 15-pin external clock input connector to allow network synchronization signals from an EIA/TIA-422 external clock source (external clock signals must be at either 1.544 or 2.048 MHz)
- One power supply monitor connector to measure power supply voltages and cabinet temperature (for pin information, see [Table 2-4\)](#page-35-1)

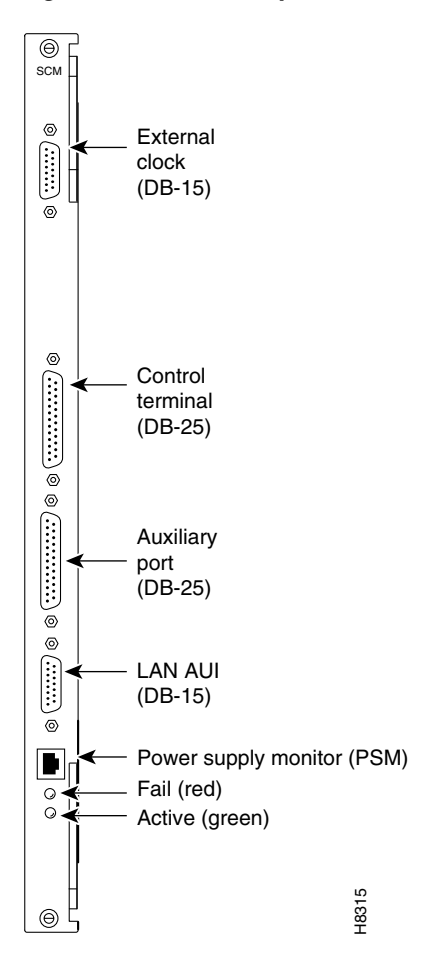

<span id="page-34-0"></span>*Figure 2-3 SCM Faceplate*

For a description of the SCM LEDs, see [Table 2-2](#page-34-2).

#### <span id="page-34-2"></span>*Table 2-2 SCM LEDs*

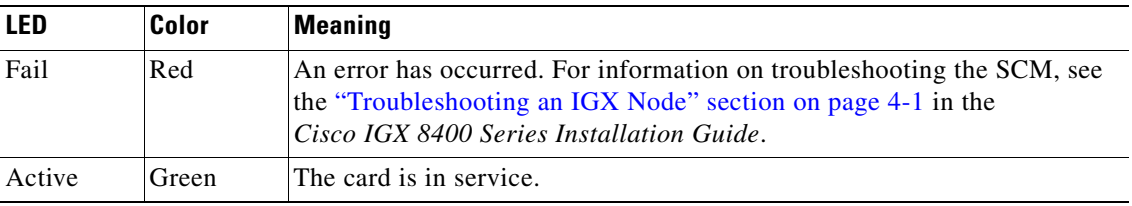

#### <span id="page-34-1"></span>*Table 2-3 LAN AUI Connector Pin Assignments (DB-15 Connector)*

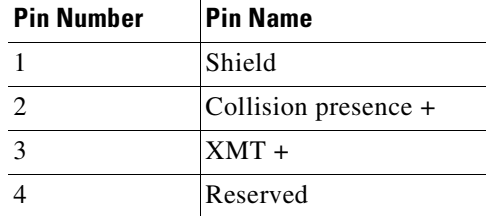

| <b>Pin Number</b> | <b>Pin Name</b>      |
|-------------------|----------------------|
| 5                 | $RCV +$              |
| 6                 | Power return         |
| 7                 | Reserved             |
| 8                 | Reserved             |
|                   |                      |
| 9                 | Collision presence - |
| 10                | $XMT -$              |
| 11                | Reserved             |
| 12                | $RCV -$              |
| 13                | Power $(+12V)$       |
| 14                | Reserved             |
| 15                | Reserved             |

*Table 2-3 LAN AUI Connector Pin Assignments (DB-15 Connector) (continued)*

<span id="page-35-1"></span>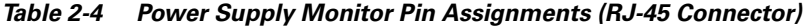

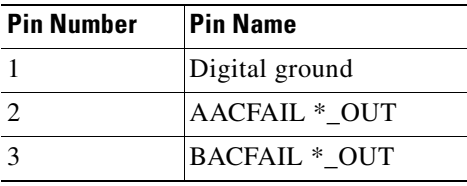

The power supply monitor connector allows you to connect an external power supply monitor. Pins 2 and 3 indicate the status of the power supplies. These pins are TTL binary logic signals, with a value of zero indicating a power supply failure and a value of one indicating normal power supply operation. To use the power supply monitor connector, you need a device that responds with a fail condition when a zero TTL logic level is present on pin 2 or pin 3.

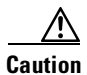

**Caution** Do not use the RJ-45 connector on the SCM back card to connect your PC or terminal to the IGX. Power from the power supply monitor connector will cause damage to your PC or terminal.

#### <span id="page-35-0"></span>**Failovers and Card Redundancy**

The SCM has integrated, independently-operating internal clock circuitry and phase-lock loops, with one clock circuit operating system bus A and the other clock circuit off system bus B. If the system bus A fails, the SCM fails over to the system bus B clock circuitry and the fail LED will turn on. Node operations will not be affected by SCM back card fail over.

Lower-priority SCM circuits, such as external clock input, control and auxiliary connectors, and power supply, cabinet temperate, and fan monitoring circuits are not duplicated. Failure of lower-priority circuits does not cause a system failure, but the SCM reports an alarm.
Each operating IGX node must have an SCM. Removal of the SCM disrupts system operation. The SCM resides in back card slot 1 (for information on installing back cards, see the [Installing the IGX](http://www.cisco.com/univercd/cc/td/doc/product/wanbu/igx8400/9_3_30/ig/igxigins.htm) chapter in the *[Cisco IGX 8400 Series Installation Guide](http://www.cisco.com/univercd/cc/td/doc/product/wanbu/igx8400/9_3_30/ig/index.htm))*.

 $\boldsymbol{\mathcal{L}}$ 

**Tip** One SCM is sufficient to support redundant NPM front cards.

### **External Clock Sources**

The external clock connector is a 15-pin input designed to allow network synchronization signals from an EIA/TIA-422 external clock source. The external clock signal must be 1.544 MHz or 2.048 MHz.

The external clock source can be configured as a primary, secondary, or tertiary clock source.

Trunk or line inputs can also serve as a source for timing for the node. If no clock source is detected, the node will use the internal IGX clock (on the SCM) as the clock source for the node.

An external clock source can be connected to the SCM card using the external clock adapter cable. The external clock device can be either 1.544 MHz or 2.048 MHz EIA/TIA-422 square wave signals. Selection is made through software.

For information on configuring external clock sources for an IGX node, see the "Making External Clock Connections" section on page 3-47 in the *Cisco IGX 8400 Series Installation Guide*.

## **NPM Installation**

The active and redundant NPMs must be installed in slots 1 and 2. The NPM front card and SCM back card use a standard IGX card installation (see the "Inserting the Cards" section on page 3-8 in the *Cisco IGX 8400 Series Installation Guide*).

### **NPM Management**

Primary management tasks include maintaining and upgrading the switch software and firmware images for the IGX node, monitoring alarm states, and collecting statistics. In addition, Cisco recommends exercising redundant NPMs occasionally using the switch software command, **switchcc**.

### **Switch Software Management**

Switch software management tasks can be conducted through a network management station running a network management program, such as Cisco WAN Manager, or through using the switch software command-line interface (CLI).

### **Replacing or Upgrading the Switch Software**

Before upgrading the switch software on a node, confirm the compatibility of the switch software and the firmware image(s) found on the cards installed in the node. Some switch software upgrades may require an additional firmware upgrade on some or all of the cards installed in the node.

For information on switch software and firmware compatibility, see the Compatibility Matrix at http://www.cisco.com/kobayashi/sw-center/sw-wan.shtml.

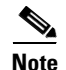

**Note** If a firmware image upgrade is necessary for a card installed in the node, you may need to upgrade the card's firmware before upgrading the switch software image to avoid operational problems in your network. Check the firmware release notes for specific information on upgrade procedures.

### **Optional Peripherals**

At least one node in a network should have a Cisco WAN Manager terminal, a control terminal, or a dial-in modem connected to it. Any control terminal connected in the network can configure, manage, monitor, and diagnose the entire network. In addition, at least one node in a network can have a connected printer for error and event reports.

The control terminal and printer connect to two EIA/TIA-232 serial ports. These ports are the control terminal and auxiliary port on the SCM faceplate. These serial ports support all standard asynchronous data rates from 1200 to 19,200 bps. The default rate is 9600 bps. Data rates and the type of equipment connected to the ports are software-configurable.

# **Alarm Relay Module**

The IGX alarm interface module consists of an alarm relay module (ARM) front card and an alarm relay interface (ARI) back card.

The module performs the following major functions:

- **•** Provides alarm summary outputs through use of relay contact closures
- **•** Provides a visual indication of an IGX node alarm through the ARM faceplate
- **•** Provides a visual alarm history indication

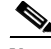

**Note** Alarm reporting through the alarm interface module is separate from alarm output to the node's control port which provides alarm data to a control terminal such as a CWM network management station.

One set of alarm relays signals a major or minor alarm on the node, with one pair of contacts on each relay being used for audible alarms. The other set of relay contacts is used for visual alarms (see [Table 2-5](#page-37-0)).

| <b>Type</b>    | <b>Severity</b> | <b>Indicator</b>            | <b>ARM Action</b>                                                         |
|----------------|-----------------|-----------------------------|---------------------------------------------------------------------------|
| Network        | Major           | None                        | Single form C relays are normally open.                                   |
| <b>Network</b> | Minor           | None                        | Single form C relay are normally open or<br>normally closed.              |
| Node           | Major           | Major LED<br>$(\text{red})$ | Visual and audible relays are normally open.                              |
| Node           | Minor           | Minor LED<br>(yellow)       | Visual and audible form C relays are normally<br>open or normally closed. |

*Table 2-5 Alarm Relay Module Alarm Reporting*

<span id="page-37-0"></span>.

| Type          | <b>Severity</b> | Indicator                  | <b>ARM Action</b>                |
|---------------|-----------------|----------------------------|----------------------------------|
| Alarm cutoff  |                 | <b>ACO LED</b><br>(green)  | Interrupts audible relay closed. |
| Alarm history |                 | <b>Hist LED</b><br>(green) | None.                            |

*Table 2-5 Alarm Relay Module Alarm Reporting (continued)*

Tip To turn off audible alarms, use the faceplate alarm cutoff (ACO) switch. When the ACO switch is activated, a faceplate ACO indicator is lit as a reminder to the user. If the ACO switch is activated to disable the node's audible alarm output and a second alarm occurs, the audible alarm is re-activated.

## **Alarm Relay Module Front Card**

The ARM front card requires the ARI back card for proper functioning. Alarm relays are controlled by switch software through control bus commands. Because the ARM does not handle user data, there is no ARM connection to the cell bus.

The ARM faceplate contains the alarm, active, and fail LEDs, and the ACO and history clear push buttons (see [Figure 2-4](#page-39-0) and [Table 2-6\)](#page-39-1).

The ARM periodically runs a background self-test to determine the state of the card. If the card fails this self-test, the faceplate fail LED turns on, and the active LED turns off.

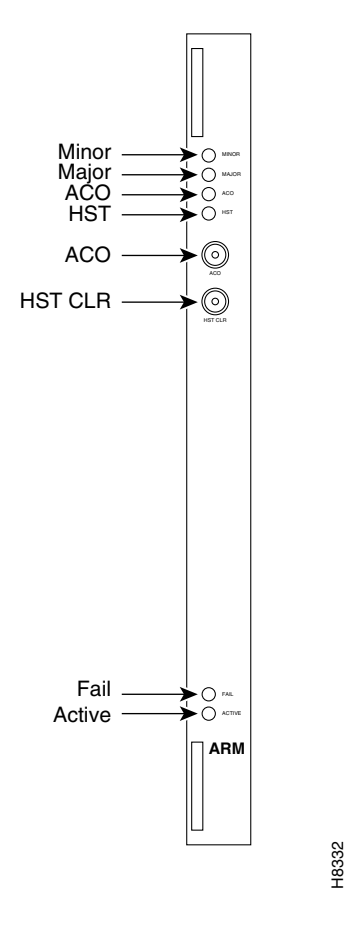

<span id="page-39-0"></span>*Figure 2-4 ARM Front Card Faceplate*

<span id="page-39-1"></span>*Table 2-6 ARM Front Card LEDs*

| <b>Faceplate Item</b> | <b>Meaning or Description</b>                                                                                                    |  |
|-----------------------|----------------------------------------------------------------------------------------------------|--|
| Minor LED (yellow)    | A failure in the local node that is not service-affecting but should be<br>investigated. It could indicate problems such as a loss of redundancy, a<br>low error rate on a digital trunk (frame bit errors or bipolar errors), or other<br>problems. |  |
| Major LED (red)       | A failure in the local node that is service-affecting and should immediately<br>be investigated.                                                                                                    |  |
| ACO LED (white)       | A minor or major alarm is present, and the alarm cutoff (ACO) button was<br>pressed to silence an accompanying audible alarm. The ACO light turns<br>off when the alarm is cleared.                                                                  |  |
| HISTory LED (green)   | An alarm on the node has occurred sometime in the past. The alarm might<br>be current or might have been cleared. By pressing the HIST CLR button,<br>you can turn off this light if there is no current alarm.                                      |  |
| Fail LED (red)        | The card has failed self-test. Reset the card using the switch software<br>reseted f command.                                                                                                    |  |
| Active LED (green)    | The card is active, has been assigned through the switch software<br>addalmslot command, and is functioning normally.                                                                                                    |  |

 $\blacksquare$ 

| <b>Faceplate Item</b> | <b>Meaning or Description</b>                                                                              |
|-----------------------|----------------------------------------------------------------------------------------------------|
| ACO push button       | When pressed, this button silences the audible alarm and turns on the ACO<br>LED. Visual alarms remain on. |
| HIST CLR push button  | When pressed, this button turns off the HIST LED if there are no current<br> alarms.                       |

*Table 2-6 ARM Front Card LEDs (continued)*

## **Alarm Relay Interface Back Card**

The alarm relay interface (ARI) back card contains the alarm relays and their associated relay drivers. Alarm outputs are dry contact closures from form C relays. The user must supply the voltage source to be switched by the IGX. Any source or load can be switched if it meets the following requirements:

- **•** Voltage source, maximum 220 volts
- **•** Steady-state current, maximum 0.75 amps
- **•** Power dissipation, maximum 60 watts

A female DB-37 connector resides on the faceplate for connection to the customer's office alarm or alarm-reporting system. For information on connector pinouts, see the "External Alarm Cabling" section on page A-50 in the *Cisco IGX 8400 Series Installation Guide*.

Refer to [Figure 2-5](#page-41-0) for an illustration of the ARI faceplate.

<span id="page-41-0"></span>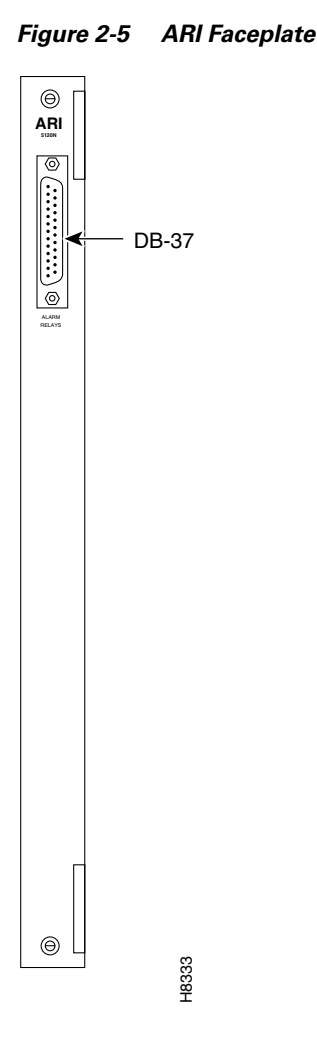

# **ARM Configuration and Management**

Enable alarm display functionality on the ARM with the switch software **addalmslot** command. The ARM requires standard management and preventive maintenance tasks.

### **Making Alarm Relay Output Connections**

To set up an ARM after installation, use the following procedure:

**Step 1** Log in to the IGX node. **Step 2** Enter the switch software **addalmslot** *slot* command to activate alarm reporting from the card. **Step 3** Check the active LED on the front card faceplate. **Step 4** Test alarm output operation by creating an alarm on the node.  $\Omega$ **Tip** Create an alarm by disconnecting a trunk cable from the connector on the back card.

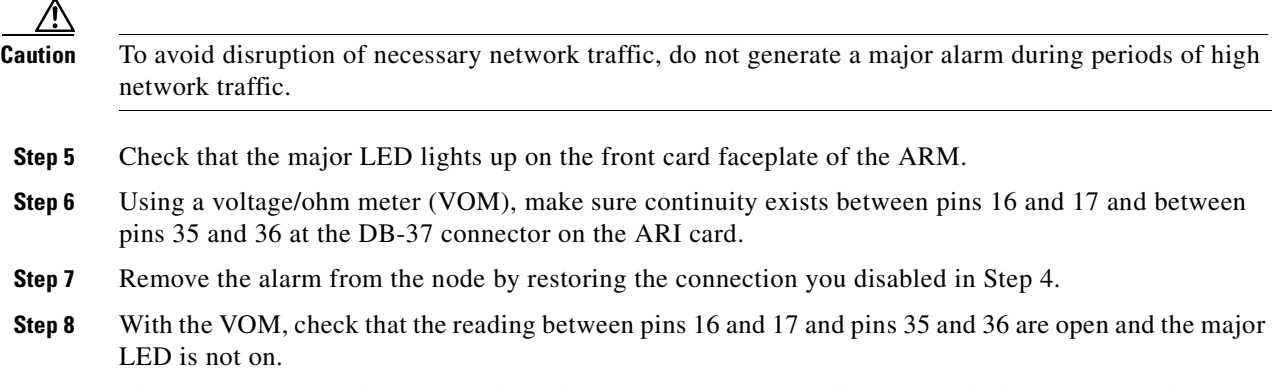

Alarm output connections are made at the DB-37 connector on the ARI card. The connector pin assignments with the alarm signal names are listed in [Table 2-7.](#page-42-0)

| <b>Pin Number</b> | <b>Alarm Type</b> | <b>Alarm Name</b> | <b>Alarm Description</b>              |
|-------------------|-------------------|-------------------|---------------------------------------|
| $\overline{1}$    |                   | <b>CHASSIS</b>    | Protective ground                     |
| 3                 | Network           | <b>NWMAJA</b>     | Major-Normally open contact           |
| 22                | Network           |                   | Major-Normally closed contact         |
| $\overline{4}$    | <b>Network</b>    | <b>NWMAJC</b>     | Major-Common contact                  |
| 10                | Node              | <b>MNVISA</b>     | Minor visual—Normally open contact    |
| 11                | Node              |                   | Minor visual-Normally closed contact  |
| 12                | Node              | <b>MNVISC</b>     | Minor visual-Common contact           |
| 16                | Node              | <b>MJAUDC</b>     | Major audible—Common contact          |
| 17                | Node              | <b>MJAUDA</b>     | Major audible—Normally open contact   |
| 23                | <b>Network</b>    | <b>NWMINA</b>     | Minor-Normally open contact           |
| 24                | Network           |                   | Minor-Normally closed contact         |
| 25                | Network           | <b>NWMINC</b>     | Minor—Common contact                  |
| 29                | Node              | <b>NWAUDA</b>     | Minor audible—Normally open contact   |
| 30                | Node              |                   | Minor audible—Normally closed contact |
| 31                | Node              | <b>NWAUDC</b>     | Minor audible-Common contact          |
| 35                | Node              | <b>MJVISC</b>     | Major visual-Common contact           |
| 36                | Node              | <b>MJVISA</b>     | Major visual-Normally open contact    |

<span id="page-42-0"></span>*Table 2-7 ARI Alarm Connector Pinouts*

## **ARM Troubleshooting**

The following paragraphs describe the maintenance and troubleshooting features associated with the ARM card set. Preventive maintenance is not necessary.

### **Card Self-Test**

Diagnostic routines periodically run to test the card's performance. These diagnostics run in the background and do not disrupt normal behavior. If a failure is detected during the self-test, the faceplate red fail LED turns on. In addition, you can check the status of the card by using the switch software **dspcd** command. If a card failure is reported, the report remains until cleared. To clear a card failure, use the switch software **resetcd** command.

There are two types of resets: hardware and failure. The reset failure clears the event log of any failure detected by the card self-test and does not disrupt card operation. The hardware reset reboots the firmware and resets the card, which momentarily disables the card.

# **Service Modules**

Service modules allow configuring of data, voice, ATM, Frame Relay (FR), and IP services over the IGX node. In an operational network, multiple service cards may be installed in the same physical chassis, with many different possible configurations of service types, interface connector types, and transmission formats. These service modules can be used in any of the three chassis models. However, careful planning of slot space and cabling is important for easy and efficient maintenance and troubleshooting tasks.

## **Standard Service Module LEDs**

IGX service front cards and back cards have several standard indicator LEDs on their faceplates. While some cards may have additional LEDs, all cards have both a green active LED and a red fail LED located at the bottom of the faceplate.

| <b>LED</b>       | <b>Status</b>   | <b>Meaning</b>                                                                                                    |
|------------------|-----------------|----------------------------------------------------------------------------------------------------|
| Fail             | Steady          | An error has occurred. For information on troubleshooting the card,<br>refer to the card information listed later in this chapter.                                                                                           |
| Fail             | <b>Blinking</b> | The back card is missing or has not been installed.                                                                                                    |
| Active           | Steady          | The card is active and is carrying traffic or processing data.                                                                                                    |
| Active           | Blinking        | The card is executing a card self-test.                                                                                                    |
| <b>Both LEDs</b> | Off             | The card is either redundant and in standby, or the card is not in use.                                                                                                    |
| <b>Both LEDs</b> | On              | The card has failed but remains in active state because no redundant card<br>is available. May also indicate specific failures in the card's lines—refer<br>to the card's troubleshooting information later in this chapter. |

*Table 2-8 Standard IGX Service Card LEDs*

## **Standard Service Module Installation**

**Caution** In order to contain electromagnetic interference (EMI) and radio frequency interference (RFI), and to ensure desired airflow for adequate chassis cooling, install a blank faceplate in any back card slots where no back card exists.

Except where noted, IGX service modules use a standard installation procedure (see Chapter 3, "Installing the IGX" in the *Cisco IGX 8400 Series Installation Guide*).

### <span id="page-44-1"></span>**Card Redundancy**

Except where noted, you can configure the service module for 1:1 redundancy by installing a second, identical card group in another slot. Use a Y-cable to connect the two redundant back cards, then use the switch software **addyred** command to add Y-redundancy to the card's configuration. See [Figure 2-6](#page-44-0) for an illustration.

The hardware kits for this feature usually contain a second, duplicate card set, a set of Y-cables to interconnect the two card sets, and any other pieces that apply to the card types. Y-cable redundancy is not possible using back cards with different interfaces, such as an FRI T1 and FRI V.35.

<span id="page-44-0"></span>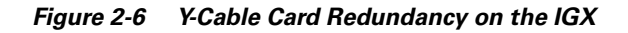

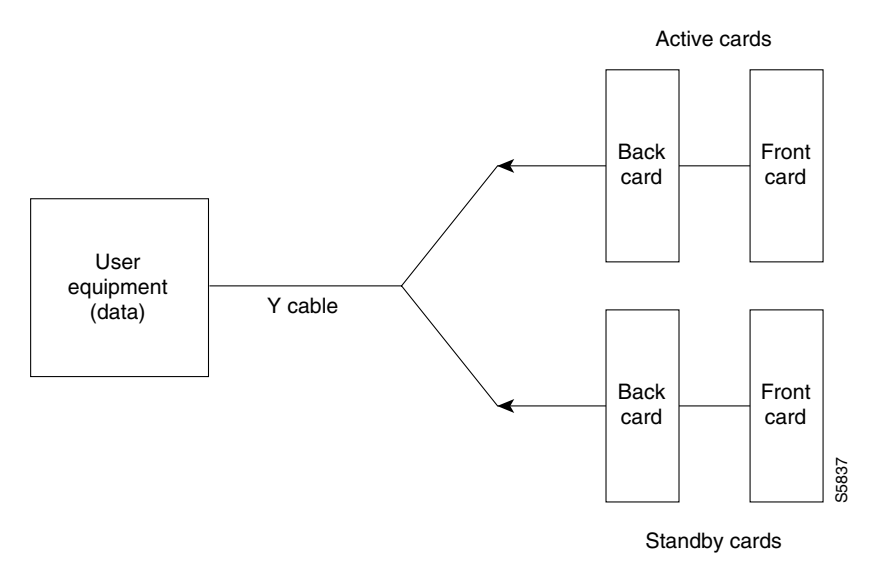

## **Standard Service Module Configuration**

For specific information on advanced card configuration tasks, refer to the information for your specific front card and back card combination, or to Chapter 3, "Installing the IGX" in the *Cisco IGX 8400 Series Installation Guide*.

## **Standard Service Module Troubleshooting**

The following paragraphs describe standard service module maintenance and troubleshooting features. Except where noted, preventive maintenance is not necessary.

### **Card Mismatch**

When you connect an unsupported back card to the service module front card, the output from the switch software **dspcds** command informs you that you have a card mismatch.

### **Card Self-Test**

Diagnostic routines periodically run to test the card's performance. These diagnostics run in the background and do not disrupt normal traffic. If a failure is detected during the self-test, the faceplate red fail LED turns on. In addition, you can check the status of the card by using the switch software **dspcd** command at the control terminal. If a card failure is reported, the report remains until cleared. To clear a card failure, use the switch software **resetcd** command.

There are two types of resets: *hardware* and *failure*. The failure reset clears the event log of any failure detected by the card self-test and does not disrupt card operation. The hardware reset reboots the firmware and resets the card, which momentarily disables the card.

## <span id="page-45-0"></span>**Network Trunk Module**

[Table 2-9](#page-45-0) shows supported front and back cards for the network trunk module (NTM).

| <b>Front Card</b> | <b>Back Cards</b> |
|-------------------|-------------------|
| NTM               | $BC-T1$           |
|                   | $BC-E1$           |
|                   | $BC-Y1$           |
|                   | <b>BC-SR</b>      |

*Table 2-9 Network Trunk Module Front Card and Back Cards*

The NTM enables FastPacket transmission on a trunk established between two IGX nodes. NTM features include the following:

- **•** Takes FastPackets off the cellbus and places them in queues before transmission to the trunk
- **•** Arbitrates access to the trunk for the traffic type
- **•** Monitors the age of each timestamped FastPacket, updates the timestamp for FastPackets at intermediate nodes, and discards FastPackets that exceed age limit
- **•** Receives and checks FastPackets from the trunk and queues them for transmission to the cellbus
- **•** Provides packet alignment based on the CRC in the FastPacket header
- **•** Extracts clocking from the trunk that can be used as a clock source on the node or as a clock path
- **•** Collects trunk usage statistics

## **NTM Front Card**

**Note** There are two variants of the NTM front card: one uses an ACM1 adapter to connect two legacy card designs and the other is a single card version built for the IGX chassis. While functionally identical, their firmware cannot be interchanged. The single-card NTM requires firmware revision F or later.

An NTM front card can occupy any available front service card slot (slots 3 to 32). The module's back card depends on the desired trunk interface type. See the following usage information:

- **•** For a T1 or fractional T1 trunk, use the BC-T1 back card.
- **•** For a E1 or fractional E1 trunk, use the BC-E1 back card.
- **•** For a Y1 or fractional Y1 trunk, use the BC-Y1 back card.
- **•** For a subrate trunk, use the BC-SR back card; transmission rates range from 64 to 1920 kbps. EIA/TIA-449, X.21, and V.35 connectors are available on the back cards.

For a description of the NTM front card faceplate, see [Figure 2-7](#page-46-0).

<span id="page-46-0"></span>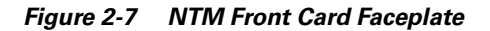

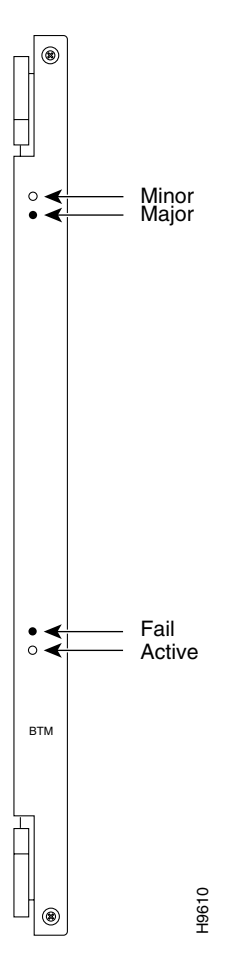

## **NTM T1 Interface Back Card**

The NTM T1 interface back card (BC-T1) terminates a single 1.544 Mbps T1 trunk on the network trunk module in the IGX, and provides the following features:

- **•** AMI and B8ZS (bipolar 8 zero-suppress) line codes
- **•** D4 and extended super-frame (ESF) framing formats
- **•** Configurable full or fractional T1 service
- **•** Configurable line buildouts for cable lengths up to 655 feet
- **•** Configurable clock modes (normal clocking and loop timing)
- **•** Communication of line event information to the NTM front card

The BC-T1 uses a DB-15 interface connector (see [Figure 2-8\)](#page-47-0) and has loss of signal and loss of FastPacket alignment indicators on the back card faceplate (see [Table 2-10](#page-48-0)).

<span id="page-47-0"></span>*Figure 2-8 BC-T1 Back Card Faceplate*

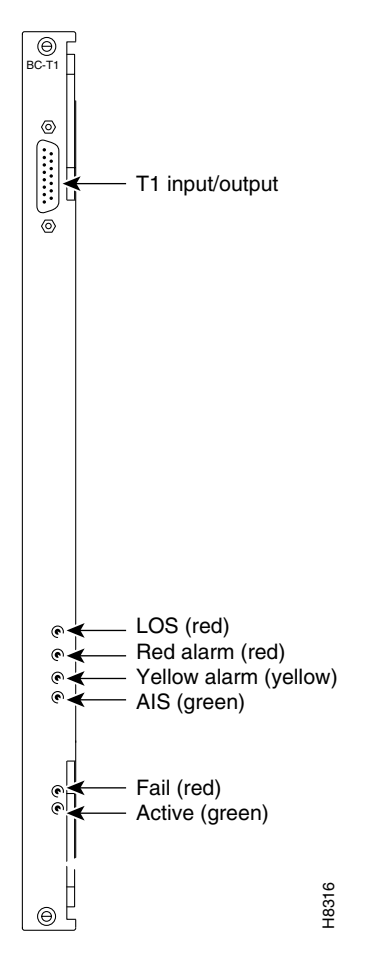

<span id="page-48-0"></span>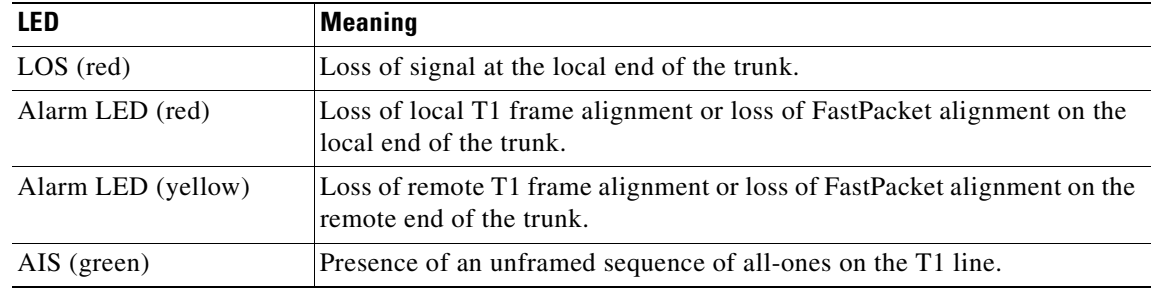

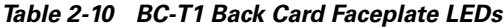

## **NTM E1 Interface Back Card**

The NTM E1 interface card (BC-E1) terminates an E1 trunk line on the NTM front card, and provides the following features:

- **•** Physical interfaces to CEPT E1 lines (CCITT G.703 specification)
- **•** 120-ohm (balanced) or 75-ohm (balanced or unbalanced) physical interfaces
- **•** Support for HDB3 or AMI
- **•** Configurable full or fractional E1 lines
- **•** Communication of E1 line events to the NTM front card
- **•** Detection of loss of FastPacket synchronization
- **•** CRC-4 error checking
- **•** Configurable clock modes—normal clocking and loop timing

[Figure 2-9](#page-49-0) and [Table 2-11](#page-48-1) provide descriptions of the BC-E1 status LEDs and connectors on the BC-E1 faceplate.

<span id="page-48-1"></span>*Table 2-11 BC-E1 Back Card LEDs*

| LED                | Meaning                                                                   |
|--------------------|---------------------------------------------------------------------------|
| LOS                | Loss of signal at the local end.                                          |
| Alarm LED (red)    | Loss of local frame alignment or FastPacket alignment on the local end.   |
| Alarm LED (yellow) | Loss of remote frame alignment or FastPacket alignment on the remote end. |
| AIS (green)        | Presence of unframed all-ones on the E1 line.                             |
| MFRA (red)         | Loss of multiframe alignment on the local end.                            |
| MFYA (yellow)      | Loss of multiframe alignment on the remote end.                           |

<span id="page-49-0"></span>*Figure 2-9 BC-E1 Faceplate*

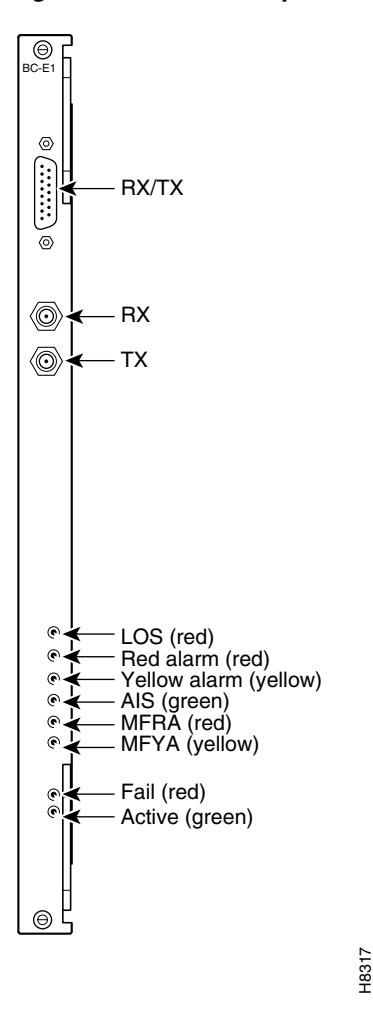

## **NTM Y1 Interface Back Card**

The NTM Y1 interface back card (BC-Y1) terminates a Y1 line on the NTM front card, and provides the following features:

- **•** Physical interfaces to Japanese trunks (Y1)
- **•** Support for coded mark inversion (CMI) line coding
- **•** Support for Y1 trunk-formatted signaling
- **•** Support for 24-channel, 1.544 Mbps operation
- **•** Support for fractional rates
- Statistics reporting for Y1 line events (such as loss of framing, loss of signal, and framing errors)
- **•** Configurable clock modes—normal clocking and loop timing

[Figure 2-10](#page-50-0) and [Table 2-12](#page-50-1) provide descriptions of the BC-Y1 status LEDs and connectors on the faceplate.

<span id="page-50-0"></span>*Figure 2-10 BC-Y1 Faceplate*

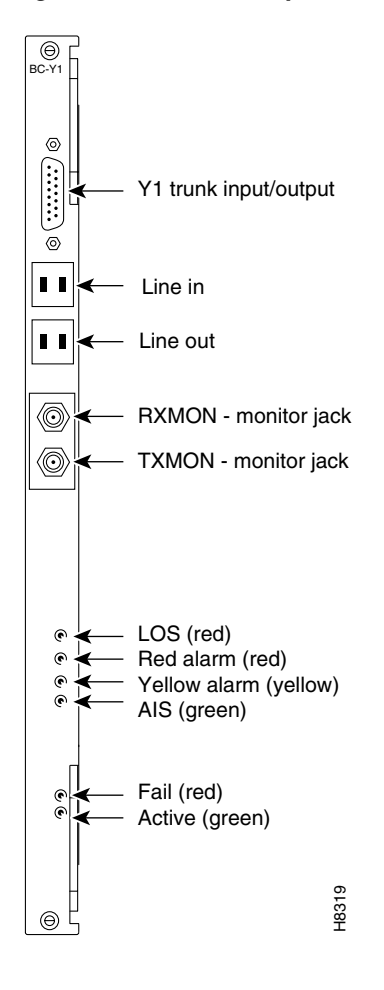

<span id="page-50-1"></span>*Table 2-12 BC-Y1 Back Card LEDs*

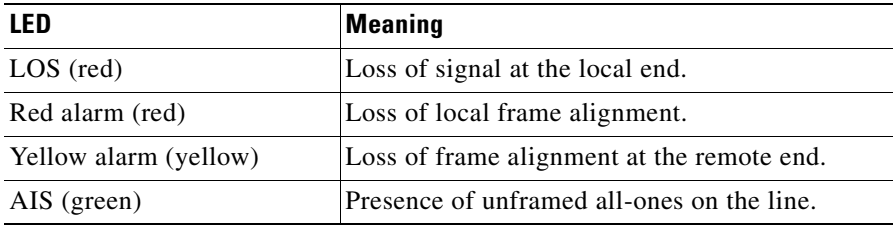

## **NTM Subrate Interface Back Card**

The subrate interface back card (BC-SR) terminates subrate trunks on the NTM. The BC-SR provides the following features:

- **•** Trunk rates of 256 kbps, 768 kbps, 1024 kbps, 1536 kbps, and 1920 kbps
- V.11/X.21, V.35, and EIA/TIA-449 interface connectors (see [Figure 2-11\)](#page-51-0)
- Synchronization of the trunk clocking with looped clock option (not applicable to X.21)
- A limited set of EIA control leads monitored by the system (see [Table 2-14\)](#page-52-0)

Because a subrate trunk facility interface operates in DCE mode with the subrate channel functioning like a synchronous data channel, the BC-SR back card always operates in DTE mode. Subrate trunks cannot pass clock signals, so you must make provisions for separate clock signalling sources for each IGX node connected to the network solely through subrate trunks (see the "Connecting an NTM E1 or Subrate Trunk" section on page 3-17 in the *Cisco IGX 8400 Series Installation Guide*).

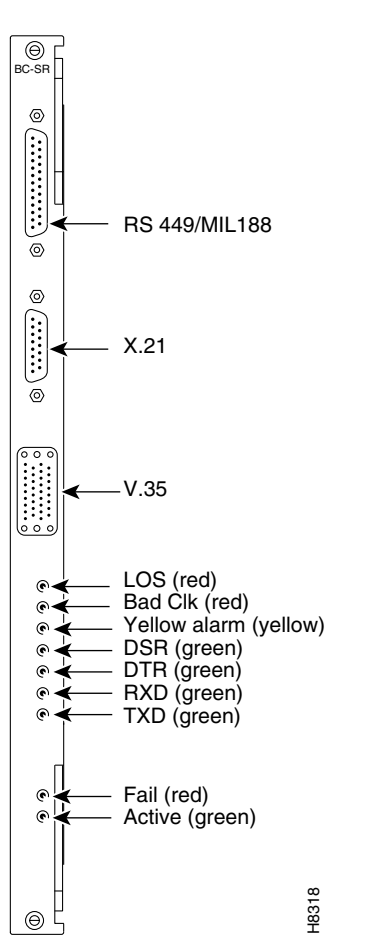

<span id="page-51-0"></span>*Figure 2-11 BC-SR Faceplate*

*Table 2-13 BC-SR Back Card LEDs*

| LOS (red)<br>Loss of signal at the local end.<br>Bad CLK (red)<br>Loss of clock or clock out of range. | <b>LED</b><br><b>Meaning</b> |
|----------------------------------------------------------------------------------------------------|------------------------------|
|                                                                                                    |                              |
|                                                                                                    |                              |
| Alarm (yellow)<br>Loss of FastPacket alignment at remote end.                                          |                              |
| DSR (green)<br>The DSR lead is high (on).                                                              |                              |
| $DTR$ (green)<br>The DTR lead is high (on).                                                            |                              |
| $\rm{RXD}$ (green)<br>The receive data line shows activity.                                            |                              |
| TXD (green)<br>The transmit data line shows activity.                                                  |                              |

| <b>Function</b> | Lead       | <b>Name</b>         | <b>Interface</b> |
|-----------------|------------|---------------------|------------------|
| Transmit        | ТX         | Transmit data       | All              |
| Transmit        | <b>RTS</b> | Request to send     | V.35             |
| Transmit        | DTR/C      | Data terminal ready | All              |
| Transmit        | LL.        | Local loop          | EIA/TIA-422      |
| Transmit        | RL         | Remote loop         | EIA/TIA-422      |
| Transmit        | <b>IS</b>  | Terminal in service | EIA/TIA-422      |
| Transmit        | SS         | Select standby      | V.35             |
| Transmit        | SF         | Sig rate select     |                  |
| Receive         | RX         | Receive data        | A11              |
| Receive         | <b>CTS</b> | Clear to send       | V.35             |
| Receive         | DSR/I      | Data set ready      | All              |
| Receive         | <b>DCD</b> | Data carrier select | V.35             |
| Receive         | RI/IC      | Ring incoming call  | V.35             |
| Receive         | TM         | Test mode           | V.35             |
| Receive         | SВ         | Standby indicator   |                  |
| Receive         | SΙ         | Signalling rate     |                  |

<span id="page-52-0"></span>*Table 2-14 Data and Control Leads Supported with the BC-SR Back Card*

# <span id="page-52-1"></span>**Universal Switching Module**

[Table 2-15](#page-52-1) shows the front and back cards supported for the universal switching module (UXM and UXM-E).

| <b>Front Card</b> | <b>Back Card</b>        |
|-------------------|-------------------------|
| UXM               | <b>BC-UAI-4-155-MMF</b> |
| UXM-E             | <b>BC-UAI-4-155-SMF</b> |
|                   | <b>BC-UAI-2-155-SMF</b> |
|                   | <b>BC-UAI-2-SMFXLR</b>  |
|                   | <b>BC-UAL-4-SMFXLR</b>  |
|                   | BC-UAI-4-STM1E          |
|                   | $BC-UAL-6-T3$           |
|                   | $BC-UAL-3-T3$           |
|                   | $BC-UAI-6-E3$           |
|                   | $BC-UAI-3-E3$           |
|                   | $BC-UAL-4-T1-DB-15$     |
|                   | $BC-IIAI-8-T1-DB-15$    |
|                   | $BC-IIAI-4-E1-DB-15$    |
|                   | $BC-IIAI-8-E1-DB-15$    |
|                   | BC-UAI-4-E1-BNC         |
|                   | BC-UAI-8-E1-BNC         |

*Table 2-15 Universal Switching Module Front and Back Cards*

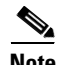

**Note** Information for the enhanced universal switching module (UXM-E) also applies to the UXM. For differences between the two cards, refer to the release notes for your card.

The enhanced universal switching module (UXM-E) provides ATM trunk and line service for the IGX. In trunk mode, the UXM-E supports network trunks and in port mode, the UXM-E supports either an ATM user-to-network interface (UNI) or a network-to-network interface (NNI). The back cards support multiple physical connector types, with ports operating at OC3/STM1, T3, E3, T1, or E1 rates.

The UXM-E can transport ATM cells to and from the IGX cellbus at a maximum rate of 310 Mbps in each direction. This maximum rate applies regardless of back card type.

Switch software limits the number of logical trunks and lines that can be configured on an IGX node as shown below:

- **•** Maximum number of logical trunks on an IGX node: 32
- **•** Maximum number of lines on an IGX node: 64

These limits are independent of the number of UXM or UXM-E cards in the IGX switch chassis, because switch software monitors the number of configured lines and trunks, not the number of cards that are physically present.

When you reach these limits, switch software prevents activation of additional trunks or lines on the node, and you see an error message.

The UXM and UXM-E also support the following features for both trunk and port modes:

- Enhanced ABR support for connections with non-ATM AAL5 traffic to minimize the risk of RM cell starvation.
- **•** Allows 8000 connections in either trunk, port, or mixed modes.

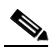

**Note** The UXM and UXM-E cannot support more than 4000 gateway connections. All remaining connections can be user or networking connections. For example, if you configure 2500 gateway connections onto a UXM-E, you still have 5500 possible user or networking connections.

- **•** Supports 8000 connections concurrently with level-1 and level-2 statistics, and 4000 connections with level-3 statistics.
- **•** Provides real-time statistics counters and interval statistics collection for ports, lines, trunks, and channels.
- **•** Supports arbitrary assignments for VPIs and VCIs for each virtual circuit (VC).
- **•** Supports ATM standards-based inverse multiplexing (IMA) to allow logical trunk or line formation from a grouping of more than one T1 or E1 interface.
- **•** Provides 128,000 cell buffers.
- **•** Uses all four lanes on the IGX cellbus.
- **•** Supports Y-cable redundancy with hot standby.

For information on initial configuration of a UXM-E, see the ["UXM-E Configuration" section on](#page-62-0)  [page 2-33](#page-62-0).

### **UXM-E Trunk Mode Features**

In trunk mode, the UXM-E supports up to 8000 connections. The UXM-E in trunk mode cannot support more than 4000 gateway connections. All remaining connections can be either user or networking connections. For example, if you configure 2500 gateway connections, you still have 5500 connections available to be used for networking connections.

Between the network and customer premise equipment (CPE), the UXM-E communicates only ATM cells. However, on the cellbus, the UXM-E communicates either ATM cells or FastPackets, depending on the destination card type.

### <span id="page-54-0"></span>**Traffic Management Features**

[Table 2-16](#page-54-0) provides a summary of the traffic management features available on the UXM-E.

| <b>Card Mode</b>    | <b>Traffic Management Feature</b>                                                                                                    |
|---------------------|----------------------------------------------------------------------------------------------------|
| Both (port & trunk) | Supports ATM-to-FR service interworking, network interworking, and the<br>following ATM traffic classes:                                 |
|                     | <b>CBR</b>                                                                                                    |
|                     | <b>VBR</b><br>٠                                                                                                    |
|                     | ABR                                                                                                    |
|                     | <b>UBR</b>                                                                                                    |
| <b>B</b> oth        | Supports partial packet discard (or tail packet drop) and early packet discard for<br>AAL5 virtual circuits (VCs)                        |
| <b>B</b> oth        | Supports user-configurable congestion thresholds                                                                                         |
| Trunk               | Supports the following additional traffic classes through FastPacket-based or<br>interworked connections:                                |
|                     | High-priority<br>٠                                                                                                    |
|                     | Timestamped<br>٠                                                                                                    |
|                     | Non-timestamped<br>٠                                                                                                    |
|                     | Bursty data A<br>٠                                                                                                    |
|                     | Bursty data B<br>٠                                                                                                    |
| Port (UNI/NNI)      | Supports PCR-linked policing of ABR connections                                                                                          |
| Port                | Supports the following control options for ABR connections where the ABR<br>control loop does not terminate at the connection endpoints: |
|                     | <b>EFCI</b><br>٠                                                                                                    |
|                     | Relative rate<br>٠                                                                                                    |
|                     | Explicit rate<br>٠                                                                                                    |

*Table 2-16 Traffic Management Features Supported on the UXM-E*

| <b>Card Mode</b> | <b>Traffic Management Feature</b>                                           |  |  |  |
|------------------|-----------------------------------------------------------------------------|--|--|--|
| Port             | Supports the following ABR options:                                         |  |  |  |
|                  | End-to-end (ABR loop) excluding VS/VD                                       |  |  |  |
|                  | VS/VD-segmented ABR within a network, and ABR on external segments          |  |  |  |
|                  | VS/VD-segmented ABR within a network and UBR or VBR on external<br>segments |  |  |  |
|                  | ForeSight within a network and UBR or VBR on external segments              |  |  |  |
|                  | ForeSight within a network and ABR on external segments                     |  |  |  |
| Port             | Supports per-VC queuing for ABR or UBR connections                          |  |  |  |
| Port             | Supports frame-based GCRA policing on AAL5 VCs                              |  |  |  |
| Port             | Supports per-VC queuing for statistics for all connection types             |  |  |  |
| Port             | Supports user-configurable, per-VC congestion thresholds                    |  |  |  |

*Table 2-16 Traffic Management Features Supported on the UXM-E (continued)*

## **UXM-E Front Card**

The UXM-E front card faceplate has five LEDs (see [Figure 2-12\)](#page-56-0). These LEDs indicate card status through different combinations of the fail, active, and standby LEDs. Use [Table 2-17](#page-56-1) during UXM-E troubleshooting (for more information on UXM-E troubleshooting, see the ["UXM-E Troubleshooting"](#page-63-0) [section on page 2-34\)](#page-63-0).

 $\mathbf{I}$ 

<span id="page-56-0"></span>*Figure 2-12 UXM-E Front Card*

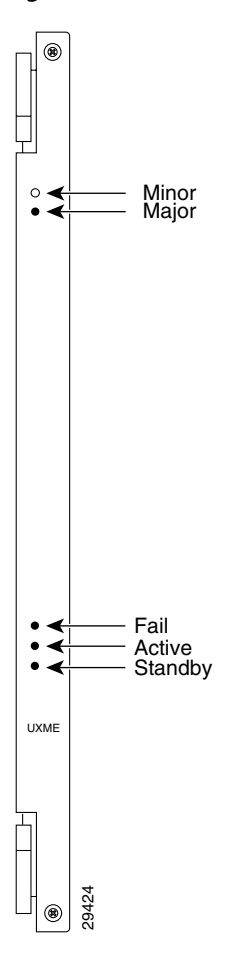

<span id="page-56-1"></span>*Table 2-17 UXM-E LEDs*

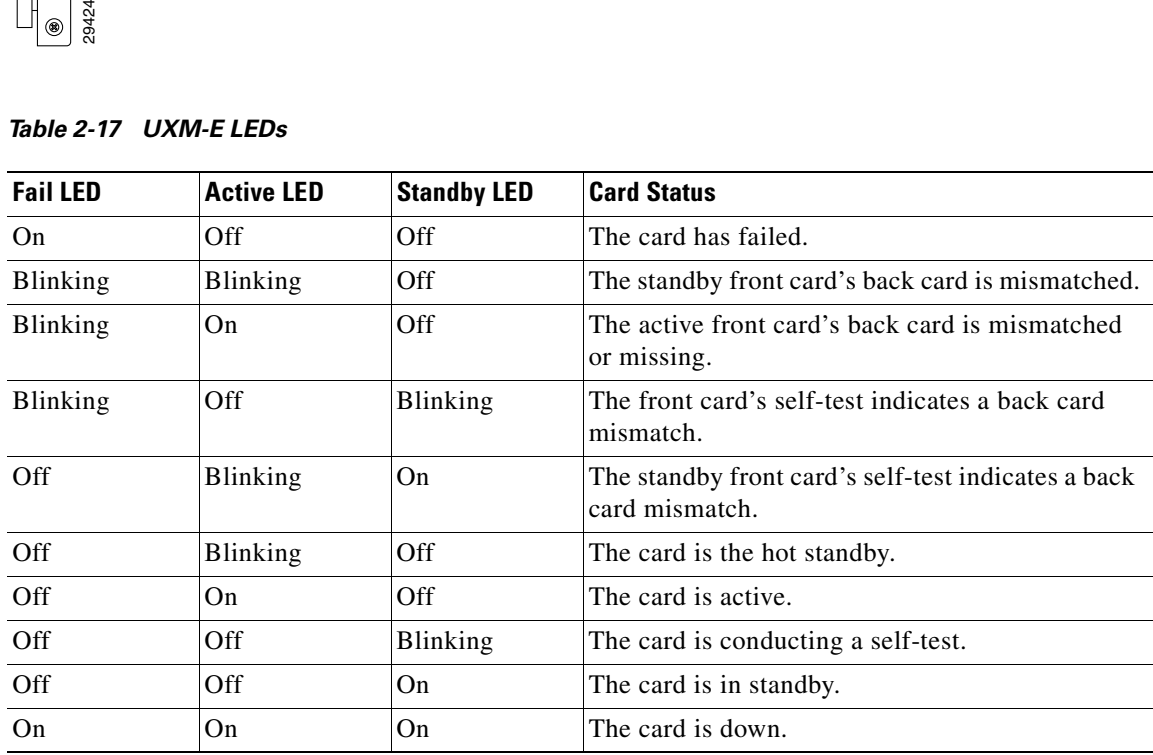

## **UXM-E Back Cards**

The UXM-E has many different back cards, providing support for various physical line and connector configurations. See [Table 2-18](#page-57-0) for more information.

For images of sample UXM-E back cards, see [Figure 2-13,](#page-58-0) [Figure 2-14](#page-59-0), [Figure 2-15,](#page-60-0) and [Figure 2-16](#page-61-0).

For technical information on the various physical line types, see the "UXM-E Physical and Electrical Specifications" section on page A-4 in the *Cisco IGX 8400 Series Installation Guide*.

| <b>Card Name</b>         | <b>Number</b><br>of Ports | <b>Physical Line and Connector</b>                         |
|--------------------------|---------------------------|------------------------------------------------------------|
| <b>BC-UAI-4-155-MMF</b>  | 4                         | OC-3/STM1, multi-mode fiber, 155 Mbps, with SC connectors  |
| <b>BC-UAI-4-155-SMF</b>  | 4                         | OC-3/STM1, single-mode fiber, 155 Mbps, with SC connectors |
| $BC-UAL-2-155-SMF$       | 2                         | OC-3/STM1, single-mode fiber, 155 Mbps, with SC connectors |
| <b>BC-UAI-2-SMFXLR</b>   | 2                         | OC-3/STM1, single-mode fiber XLR, with SC connectors       |
| <b>BC-UAI-4-SMFLXR</b>   | 4                         | OC-3/STM1, single-mode fiber XLR, with SC connectors       |
| BC-UAI-4-STM1E           | 4                         | OC-3/STM1, with synchronous transfer module-1E             |
| $BC-UAI-6-T3$            | 6                         | T3, with SMB connectors                                    |
| $BC-UAL-3-T3$            | 3                         | T3, with SMB connectors                                    |
| $BC-UAL-6-E3$            | 6                         | E3, with SMB connectors                                    |
| $BC-UAL-3-E3$            | 3                         | E3, with SMB connectors                                    |
| <b>BC-UAI-4-T1-DB-15</b> | 4                         | T1 with DB-15 connectors                                   |
| $BC-UAL-8-T1-DB-15$      | 8                         | T1 with DB-15 connectors                                   |
| $BC-UAL-4-E1-DB-15$      | $\overline{4}$            | E1 with DB-15 connectors                                   |
| $BC-UAL-8-E1-DB-15$      | 8                         | E1 with DB-15 connectors                                   |
| BC-UAI-4-E1-BNC          | 4                         | E1 with BNC connectors                                     |
| BC-UAI-8-E1-BNC          | 8                         | E1 with BNC connectors                                     |

<span id="page-57-0"></span>*Table 2-18 Back Cards for the UXM and UXM-E*

Most UXM-E back cards have a tricolor LED for each line that indicates the status of the line. This tricolor LED is located above the physical connector for the line. See [Table 2-19](#page-57-1) for a description of the tricolor LED.

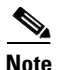

<span id="page-57-1"></span>**Note** The T1 and E1 back cards do not have the standard service module active and fail LEDs to indicate *card* status. If a T1 or E1 back card failure is detected, all of the tricolor LEDs on the back card turn red.

| <b>Tricolor LED Color</b> | <b>Meaning</b>                                |
|---------------------------|-----------------------------------------------|
| Red                       | The line is active but a local alarm exists.  |
| Yellow                    | The line is active but a remote alarm exists. |
| Green                     | The line is active with no alarms.            |

*Table 2-19 UXM-E Back Card LEDs*

The appearance of UXM-E back card faceplates will vary based on the back card's physical line type, physical connector type, and number of physical connectors. See [Figure 2-13](#page-58-0), [Figure 2-14](#page-59-0), [Figure 2-15](#page-60-0), and [Figure 2-16](#page-61-0) for sample UXM-E back cards.

[Figure 2-13](#page-58-0) shows a BC-UAI-4-155-SMF back card faceplate. The following back cards have similar faceplates:

- **•** BC-UAI-4-155-MMF
- **•** BC-UAI-2-155-SMF
- **•** BC-UAI-2-SMFXLR
- **•** BC-UAI-4-SMFLXR
- **•** BC-UAI-4-STM1E

<span id="page-58-0"></span>*Figure 2-13 BC-UAI-4-155-SMF Faceplate*

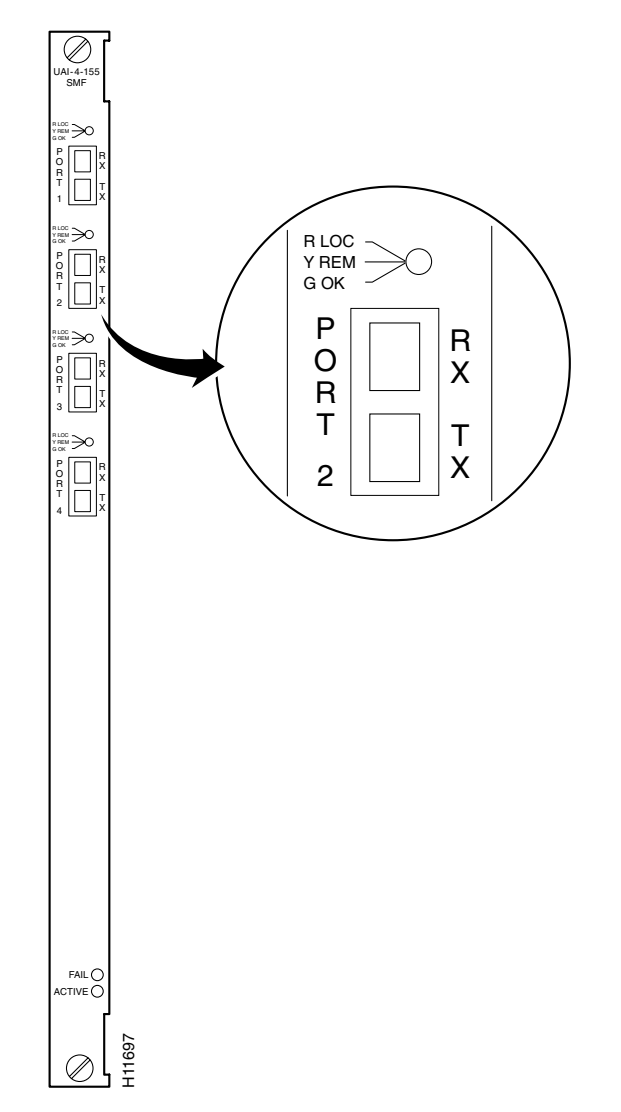

[Figure 2-14](#page-59-0) shows a BC-UAI-6-T3 back card faceplate. The following back cards have similar faceplates:

- **•** BC-UAI-3T3
- **•** BC-UAI-6-E3
- **•** BC-UAI-3-E3

<span id="page-59-0"></span>*Figure 2-14 BC-UAI-6-T3 Faceplate*

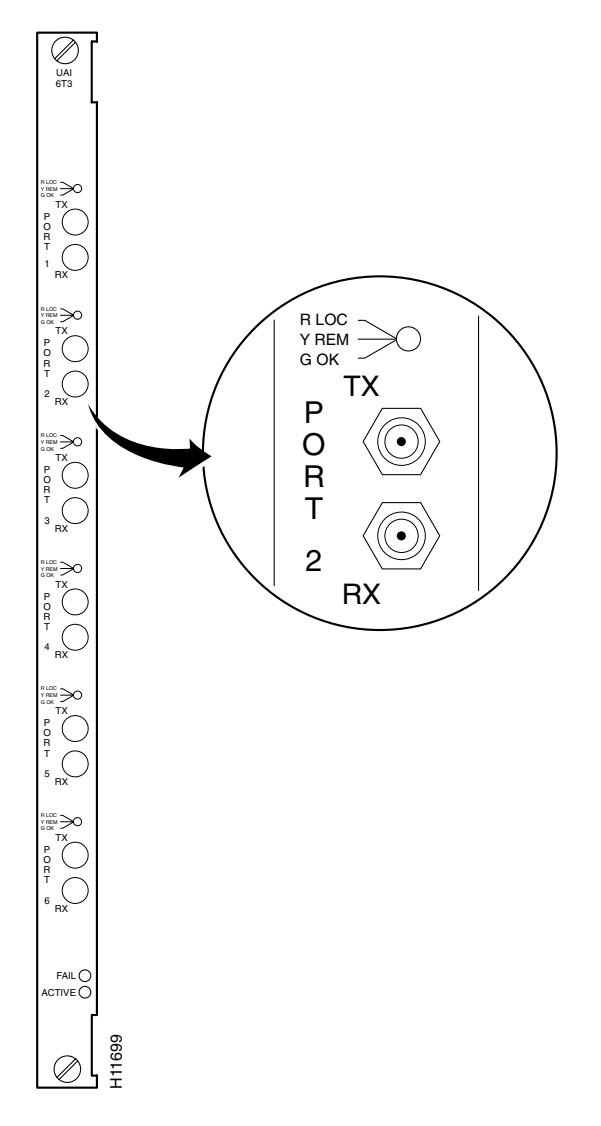

[Figure 2-15](#page-60-0) shows a BC-UAI-8-T1-DB-15 back card faceplate. The following back cards have similar faceplates:

- **•** BC-UAI-4-T1-DB-15
- **•** BC-UAI-8-E1-DB-15
- **•** BC-UAI-4-E1-DB-15

<span id="page-60-0"></span>*Figure 2-15 BC-UAI-8-T1-DB-15 Faceplate*

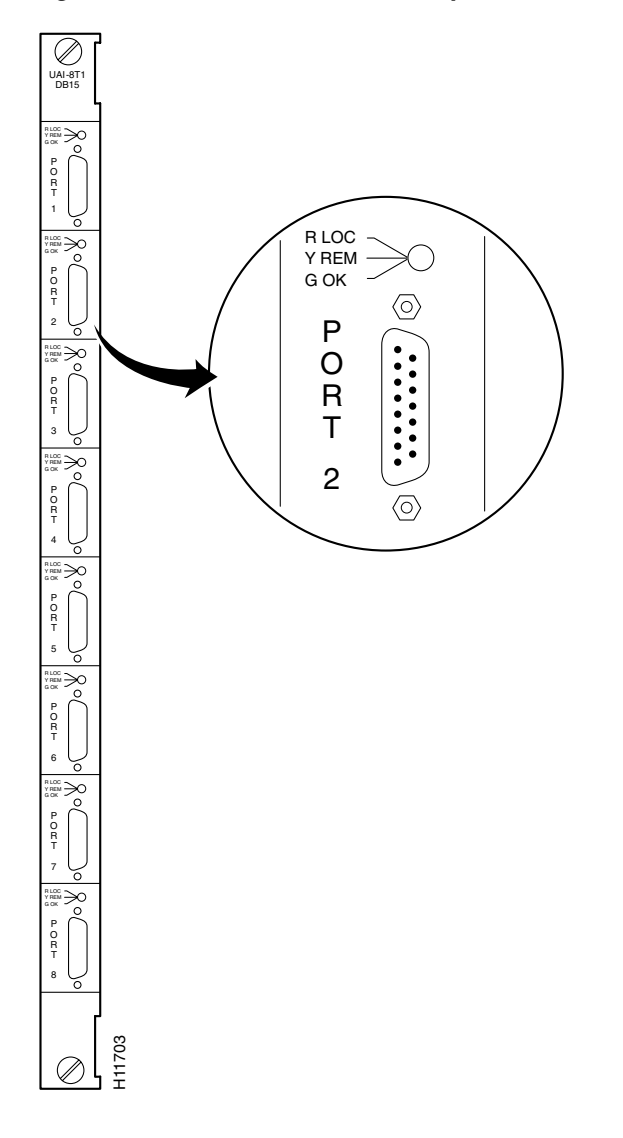

[Figure 2-16](#page-61-0) shows a BC-UAI-8-E1 BNC back card faceplate. Each BNC connector carries traffic in only one direction. The BC-UAI-4-E1 has a similar faceplate.

<span id="page-61-0"></span>*Figure 2-16 BC-UAI-8-E1 BNC Faceplate*

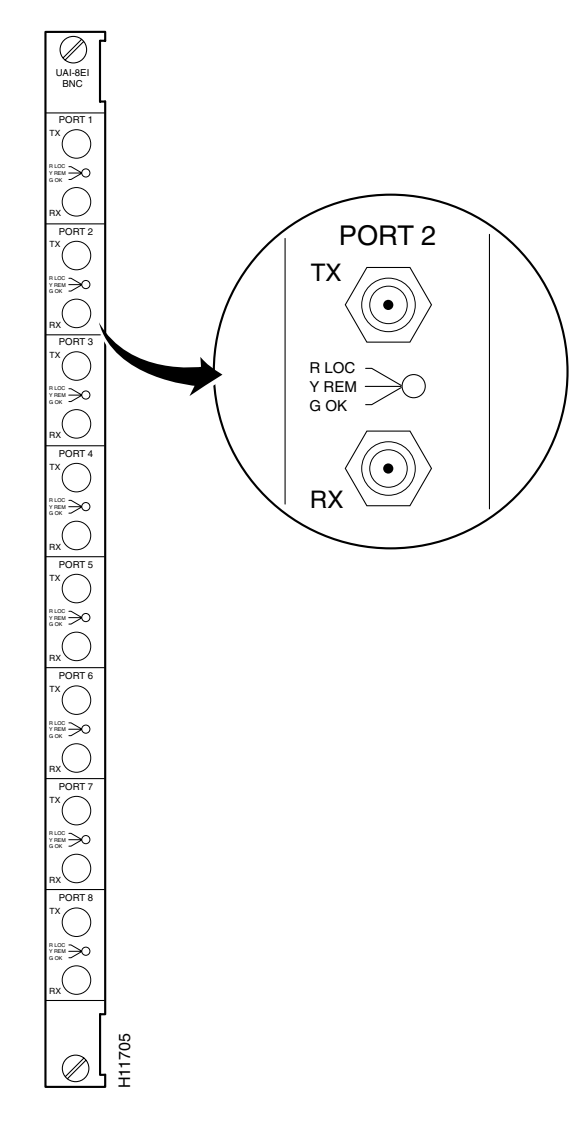

## **UXM-E Installation**

**Tip** Switch software limits the number of logical trunks and lines that can be configured on an IGX switch. To optimize your chassis space, do not install more than 64 lines or 32 trunks (these totals include all lines or trunks available on all trunk or line modules in the chassis). Modules used for hot standby do not count toward these totals.

The UXM-E uses a standard IGX card installation (see Chapter 3, "Installing the IGX" in the *Cisco IGX 8400 Series Installation Guide*).

### **UXM-E Redundancy**

Like other IGX service modules, the UXM-E can be configured for Y-cable redundancy. Both cards, the primary and the redundant, must be installed before you configure them for Y-cable redundancy.

The UXM-E features hot standby, in which the redundant card receives card configuration information as soon as you finish specifying redundancy. The standby card also updates its configuration as the active card configuration changes.

For more information on setting up Y-cable redundancy, see the ["Card Redundancy" section on](#page-44-1)  [page 2-15](#page-44-1).

## <span id="page-62-0"></span>**UXM-E Configuration**

When you insert a new UXM-E into the backplane, or apply power to the IGX node, the UXM-E firmware reports the card type and the number of physical lines on the back card to the node's switch software.

**Note** On activation, the UXM-E reports the number and type of physical ports available on the attached back card. This back card configuration information is retained by switch software even if the back card is later removed.

To activate a trunk, use the switch software **uptrk** command (see Chapter 4, "[Cisco IGX 8400 Series](#page-170-0)  [Trunks](#page-170-0)").

To activate a line, use the switch software **upln** command (see Chapter 5, ["Cisco IGX 8400 Series](#page-184-0)  [Lines](#page-184-0)").

## **UXM-E Management**

Most UXM-E management tasks are general trunk or line management tasks. See Chapter 4, "[Cisco IGX 8400 Series Trunks,](#page-170-0)" or Chapter 5, ["Cisco IGX 8400 Series Lines"](#page-184-0) for more information on managing and troubleshooting trunks or lines.

### **UXM-E as a Clock Source**

A UXM-E line or trunk can serve as the clock source for the IGX node. To configure the clock source, use the switch software **cnfclksrc** command. To display available clock sources, use the switch software **dspclksrcs** command. To show the current clock source, use the switch software **dspcurclk** command.

For more information about clocking on IGX nodes, see ["Cisco IGX 8400 Series Nodes"](#page-146-0)

### **Y-Redundancy and VC Merge on the UXM-E**

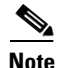

**Note** Because VC merge is not supported on the UXM, y-redundancy cannot be set up using a UXM-E and a UXM without generating a feature mismatch error. If y-redundancy is set up between a UXM-E and a UXM, the VC merge feature cannot be enabled.

Before setting up y-redundancy on two UXM-E cards, make sure that VC merge feature support is enabled on both cards. Both cards must run the appropriate firmware to support the VC merge feature.

For more information on enabling VC merge on the IGX, see the ["VC Merge on the IGX" section on](#page-259-0)  [page 10-40](#page-259-0) in [Chapter 10, "IP Service—Functional Overview."](#page-220-0)

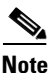

**Note** VC merge on the IGX is not supported in releases preceding Switch Software Release 9.3.40.

## <span id="page-63-0"></span>**UXM-E Troubleshooting**

Switch software classifies UXM-E trunk statistics as physical or logical. See the following list of rules used to distinguish physical trunk statistics from logical ones:

- **•** A UXM-E trunk is mapped to a physical line object.
- **•** A physical (nonIMA) trunk is mapped one-to-one with a physical line.
- **•** An IMA trunk is mapped to more than one physical line.
- **•** All line alarms are reported as physical line alarms.
- **•** Other trunk alarms (such as *communication failure*) are reported like NTM trunk alarms.
- **•** For nonIMA trunks, the alarm includes the physical line alarm.
- **•** For IMA trunks, the trunk and physical line alarms are separate and distinct.

### **Trunk Statistics on the UXM-E**

The following switch software commands apply to statistics for physical lines within an IMA trunk:

- **• cnfphyslnstats** enables and configures physical line statistics.
- **• dspphyslnstatcnf** displays the current physical line statistics configuration.
- **• dspphyslnstathist** displays the physical line statistics.
- **• dsptrkstatcnf** displays the current configuration of logical trunk statistics.
- **• dsptrkstathist** displays logical trunk statistics.
- **• dsptrkstats** displays trunk statistics.
- **• dspportstats** displays port, IMA, and ILMI statistics for trunk ports.
- **• dstrkerrs** displays trunk errors.
- **• clrtrkalm** clears trunk alarms caused by statistical errors.
- **• dspchstats** displays channel statistics, such as cells received and transmitted, EOF cells received, noncompliant cells received, CLP=0 and CLP=1 cells received and transmitted, average receive and transmit VC queue depth, ingress and egress VSVC allowed cell rate, and OAM state.

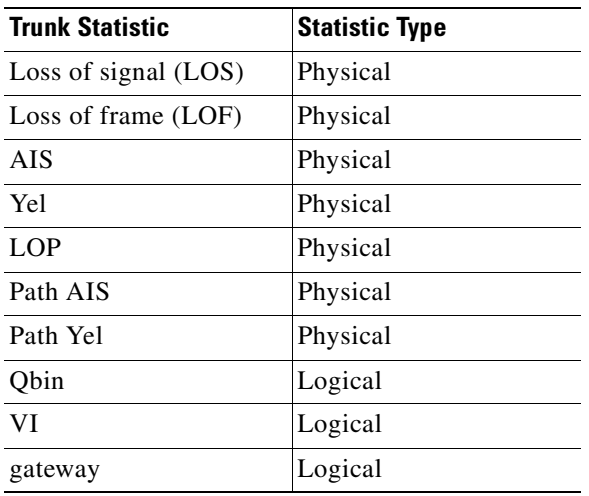

#### *Table 2-20 Trunk Statistic Classification on the UXM-E for Switch Software Release 9.3 or Later*

#### **Statistics Commands for Troubleshooting**

You can configure bucket statistics through Cisco WAN Manager (CWM) for logical lines, ports, and channels (connections). Statistics configuration in CWM requires the TFTP mechanism. You can also enter commands on the CLI. Refer to the *Cisco WAN Switching Command Reference* for descriptions of the following commands:

- **•** Logical line statistics: **cnflnstats**, **dsplnstatcnf**, and **dsplnstathist**
- **•** Port statistics: **cnfportstats**, **clrportstats**, **dspportstats**, **dspportstatcnf**, and **dspportstathist**
- **•** Channel (connection) statistics: **cnfchstats**, **clrchstats**, **dspchstats**, **dspchstatcnf**, **dspchstathist**

### **Integrated and Statistical Line Alarms**

Integrated alarms for the UXM-E consist of LOS, LOF, AIS, YEL, LOC, LOP, Path AIS, Path YEL, Path Trace, and Section alarms. The display for the **dsplns** command lists an alarm if the related event occurs. You can configure the event duration that qualifies and clears an alarm with **cnflnparm**.

You can configure the class, rate, and duration for setting and clearing of statistical alarms with the **cnflnalm** command. Refer to the description of **cnflnalm** in the *Cisco WAN Switching Command Reference* publication for a list of all possible line alarm types. The display for the **dsplnerrs** command shows data for existing alarms. To clear the statistical alarms on a line, use the **clrlnalm** command.

### **Loopback and Test Commands**

The UXM-E supports local and remote loopbacks. You can establish a local loopback on either a connection or a port. Remote loopbacks are available for connections only. No line loopbacks are available for the UXM-E.

### **Card Mismatch**

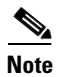

**Note** Card mismatch is not reported when the front card is in standby. If the card becomes active and there is a mismatch condition, the UXM-E will report a card mismatch.

The UXM-E uses a standard card mismatch notification for unsupported back cards.

If the front card was previously active, the UXM-E provides mismatch notification for supported back cards featuring a different line type than the previously-installed back card, or if the back card has a smaller number of the correct line types than what the UXM-E previously reported to switch software. Attaching a back card with more ports of the correct line types does not trigger a card mismatch. If the front card has not yet been activated, the UXM-E does not provide mismatch information for supported back cards because a supported back card mismatch has not occurred.

For card mismatch examples, see [Table 2-21.](#page-65-0)

| <b>Original Back Card</b> | <b>Replacement Back Card</b> | Result                                     |
|---------------------------|------------------------------|--------------------------------------------|
| $BC-UAL-6-T3$             | $BC-UAL-6-E3$                | Card mismatch                              |
| $BC-UAL-6-T3$             | $BC-UAL-3-T3$                | Card mismatch                              |
| $BC-UAL-3-T3$             | $BC-UAL-6-T3$                | Replacement is accepted by switch software |
| $BC-UAL-4-155-MMF$        | $BC-UAL-4-155-SMF$           | Replacement is accepted by switch software |
| <b>BC-UAI-4-155-MMF</b>   | <b>BC-UAI-2-155 SMF</b>      | Card mismatch                              |

<span id="page-65-0"></span>*Table 2-21 Examples of UXM-E Card Mismatches*

# <span id="page-65-1"></span>**Universal Voice Module**

[Table 2-22](#page-65-1) shows the front and back cards supported by the universal voice module (UVM).

*Table 2-22 Universal Voice Module Front Cards and Back Cards*

| <b>Front Card</b> | <b>Back Cards</b> |
|-------------------|-------------------|
| UVM               | $BC-UVI-2T1EC$    |
|                   | $BC-UVI-2E1EC$    |
|                   | BC-UVI-2J1EC      |
|                   |                   |

The universal voice module consists of a UVM front card and a universal voice interface (UVI) back card with physical connectors for T1, E1, or Y1 lines. The module supports channelized T1, E1, or Y1 lines carrying voice, data, or voice+data traffic. For information on the connections supported by the UVM, see [Table 2-23.](#page-66-0)

UVM features include the following:

- **•** Packet assembly and disassembly (PAD) for voice and data connections
- **•** Software-configurable ports on the UVI back card
- **•** A maximum of 32 channels per card
- Data connections at 64 kbps
- **•** Super-rate data connections at *n*x56 or *n*x64 rates, where *n* ≤8
- Support for idle code suppression (ICS) on super-rate data connections (see the "Idle Code" [Suppression on the UVM" section on page 2-39\)](#page-68-0)
- **•** Support for many different signaling types (see [Table 7-2\)](#page-196-0)
- **•** Pulse code modulation (PCM) at 64 kbps on all voice channels
- **•** Adaptive pulse code modulation (ADPCM) voice compression at 32 kbps or 24 kbps per G.726
- **•** Low delay code-excited linear predictive coding (LDCELP) voice compression at 16 kbps per G.726, on a maximum of 16 channels per card
- **•** Conjugate structure algebraic code-excited linear predictive coding (CSACELP) compression at 8 kbps on 16 channels per G.729 or 32 channels per G.729A
- **•** Support for channel associated signaling (CAS) and common channel signaling (CCS)
- Voice activity detection (VAD), which decreases trunk utilization on a connection by about 50%
- **•** A-law or mu-law voice encoding on a per-channel basis
- Programmable voice circuit gain in the range –8 dB through +6 dB
- **•** Flexible signaling-bit conditioning when a circuit alarm occurs
- **•** Up to 64 ms integral echo cancelling per channel for all voice connection types
- **•** D-channel compression
- Fax relay, for compressing G3 fax traffic to 9.6 kbps through the network (see the "Fax Relay on [the UVM" section on page 2-39\)](#page-68-1)
- **•** Per-channel, automatic bandwidth upgrade for modem or fax circuits
- **•** Supports up to 16 fax relay channels

For more information on voice technology specifications, see the "UXM-E Physical and Electrical Specifications" section on page A-4 in the *Cisco IGX 8400 Series Installation Guide*.

| <b>Connection</b><br><b>Type</b> | <b>Switch</b><br><b>Software</b><br><b>Parameter</b> | <b>Maximum</b><br>Number of<br><b>Channels</b> | <b>Voice Coding</b><br>Type | <b>Description</b>                                                                                                    |
|----------------------------------|------------------------------------------------------|------------------------------------------------|-----------------------------|----------------------------------------------------------------------------------------------------|
| $V^{\text{oice}^1}$              | p                                                    | 24 (T1)<br>30 (E1 and Y1)                      | <b>PCM</b>                  | Carries 64 kbps PCM voice, and supports A-law or<br>mu-law encoding and conversion, gain adjustment,<br>and signaling. |
| Voice                            | v                                                    | 24(T1)<br>30 (E1 and Y1)                       | <b>PCM</b>                  | Carries 64 kbps PCM voice with VAD.                                                                                    |
| Voice                            | a32<br>a24                                           | 24(T1)<br>30 (E1 and Y1)                       | <b>ADPCM</b>                | Carries 32 or 24 kbps ADPCM voice.                                                                                     |
| Voice                            | c32<br>c24                                           | 24 (T1)<br>30 (E1 and Y1)                      | <b>ADPCM</b>                | Carries 32 or 24 kbps ADPCM with VAD voice.                                                                            |
| Voice                            | 116                                                  | 16                                             | <b>LDCELP</b>               | Carries 16 kbps LDCELP voice.                                                                                          |
| Voice                            | 116 <sub>v</sub>                                     | 16                                             | <b>LDCELP</b>               | Carries 16 kbps LDCELP with VAD voice.                                                                                 |
| Voice                            | g729r8                                               | 16                                             | <b>CSACELP</b>              | Carries 8 kbps CSACELP <sup>2</sup> voice in accordance with<br>the G.729 standard.                                    |
| Voice                            | g729r8v                                              | 16                                             | <b>CSACELP</b>              | Carries 8 kbps CSACELP with VAD voice in<br>accordance with the G.729 standard.                                        |

<span id="page-66-0"></span>*Table 2-23 Connections Supported by the UVM*

| <b>Connection</b><br><b>Type</b> | <b>Switch</b><br><b>Software</b><br><b>Parameter</b> | <b>Maximum</b><br>Number of<br><b>Channels</b> | <b>Voice Coding</b><br><b>Type</b> | <b>Description</b>                                                                                                    |
|----------------------------------|------------------------------------------------------|------------------------------------------------|------------------------------------|----------------------------------------------------------------------------------------------------|
| Voice                            | g729ar8                                              | 24 (T1)<br>30 (E1 and Y1)                      | <b>CSACELP</b>                     | Carries 8 kbps CSACELP voice in accordance with the<br>G.729A standard.                                                                                      |
| Voice                            | g729ar8v                                             | 24 (T1)<br>30 (E1 and Y1)                      | <b>CSACELP</b>                     | Carries 8 kbps CSACELP with VAC voice in<br>accordance with the G.729A standard.                                                                             |
| Data                             |                                                      | 24 (T1)<br>30 (E1 and Y1)                      |                                    | Carries 64 kbps clear channel data.                                                                                                    |
| Data                             | td                                                   | 24 (T1)<br>32 (E1 and Y1)                      |                                    | Carries 64 kbps or lower compressed data.                                                                                                    |
| Data                             | nx56<br>nx64                                         | 16                                             |                                    | Super-rate data connections where n is less than or<br>equal to 8.                                                                                           |
|                                  |                                                      |                                                |                                    | A super-rate connection is formed by<br><b>Note</b><br>aggregating up to 8 contiguous clear channel<br>data channels. They are frequently used for<br>video. |

*Table 2-23 Connections Supported by the UVM (continued)*

1. All voice connections can be configured for fax or modem upgrades.

2. In order to support CSACELP, the UVM must run UVM firmware Model D or later. To determine the firmware model running on the UVM, use the switch software **dspcds** command.

Tip To configure more than 16 channels for LDCELP or CSACELP with G.729, you must configure the UVM to pass remaining time slots to a second UVM for processing through configuration of line pass-through. During line pass-through, one UVM port connects to user equipment and the other port connects to another UVM. For more information on line pass-through, see Chapter 7, ["Cisco IGX 8400](#page-194-0)  [Series Voice Service"](#page-194-0)

Voice frequency compression ratios can be determined through selection of a kbps rate for the voice channel. For example, a 64 kbps voice channel does not compress voice traffic. A 32 kbps voice channel compresses voice traffic at 2:1. See [Table 2-24](#page-67-0), "[Cisco IGX 8400 Series Voice Service](#page-194-0)" (Chapter 7), and the *Cisco WAN Switching Command Reference* for more information.

<span id="page-67-0"></span>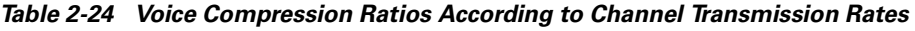

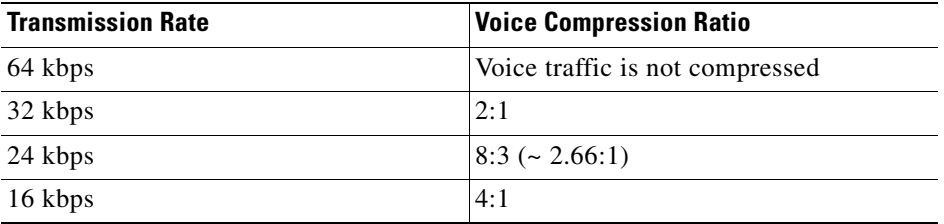

### <span id="page-68-0"></span>**Idle Code Suppression on the UVM**

Idle code suppression (ICS) allows bandwidth savings on an *n*x64 super-rate data connection used to carry video traffic conforming to the H.221 video codec frame protocol. The video channel is considered idle at any time when identical data occurs in relevant time slots for 256 consecutive T1, E1, or J1 frames. Depending on the data channel size, the number of consecutive identical bytes necessary to trigger idle code suppression can range from 256 to 2048 consecutive identical bytes.

To enable ICS on a data channel, use the switch software **cnfdch** command.

$$
\frac{Q}{I}
$$

**Tip** In order to configure ICS on a data channel, the data channel must be used in an *n*x64 super-rate data connection that terminates on either a UVM or a CVM.

### <span id="page-68-1"></span>**Fax Relay on the UVM**

The fax relay feature compresses the DS0 bit stream of a G3 fax connection to 9.6 kbps for transport through the IGX network. Fax relay on the UVM is supported for LDCELP and G.729 connections.

**Note** Fax relay on the UVM is not supported for connections using the G.729A standard (or PCM or ADPCM).

After being enabled, fax relay overrides the automatic fax upgrade feature. However, a data modem will still upgrade to PCM or ADPCM. This automatic upgrade feature suspends compression when a modem or fax tone appears on a voice connection.

To configure a fax relay channel, use the switch software **cnfchfax** command.

## **UVM Front Card**

A UVM front card can occupy any available front service card slot (slots 3 to 32). The module's back card depends on the desired line interface type. See the following usage information:

- **•** For T1 lines, use the BC-UVI-2T1EC.
- **•** For E1 lines, use the BC-UVI-2E1EC.
- **•** For J1 lines, use the BC-UVI-2J1EC.

See [Figure 2-17](#page-69-0) for a description of the UVM front card faceplate.

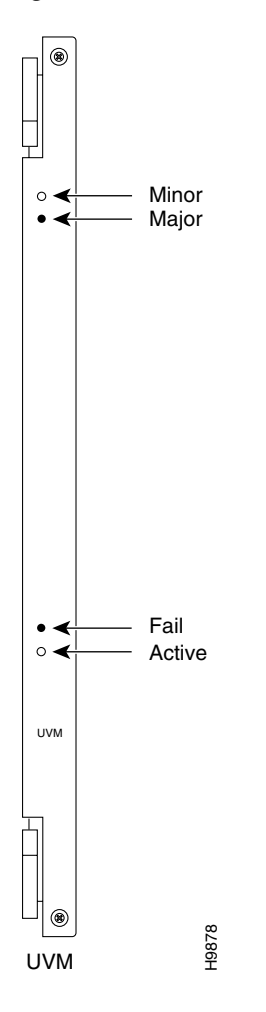

<span id="page-69-0"></span>*Figure 2-17 UVM Front Card Faceplate*

 $\blacksquare$ 

## **Universal Voice Interface Back Card**

The UVM has three different UVI back cards, providing support for various physical line types. See [Table 2-25](#page-70-0) for more information.

<span id="page-70-0"></span>*Table 2-25 Back Cards for the UVM*

| <b>Back Card</b> | <b>Line Type</b> | Number of<br><b>Physical</b><br><b>Connectors</b> | Number of<br><b>Ports</b> | <b>Line Characteristics Supported by the Card</b>                                                                                                    |
|------------------|------------------|---------------------------------------------------|---------------------------|----------------------------------------------------------------------------------------------------|
| BC-UVI-2T1EC     | T1               | $2(DB-15)$                                        | 2                         | ZCS, AMI, or B8ZS line code<br>D4 or ESF framing formats<br>Line buildout for cable lengths up to 655 feet                                                                                        |
| BC-UVI-2E1EC     | E1               | $2(DB-15)$<br>$4$ (BNC)                           | $ 2^1$                    | Meets CCITT G.703 specification for CEPT E1 lines<br>CRC-4 error checking<br>HDB3 (clear channel E1) or AMI<br>120-ohm balanced connectors, or<br>75-ohm balanced or 75-ohm unbalanced connectors |
| BC-UVI-2J1EC     | Y1               | $2(DB-15)$                                        | $\overline{2}$            | Meets JJ-20-11 specification for Japanese TTC-2M lines<br>CRC-4 error checking<br>Coded mark inversion (CMI) line coding<br>110-ohm balanced connectors                                           |

<span id="page-70-1"></span>1. When connecting E1 lines to the BC-UVI-2E1Ec, use either the two bi-directional DB-15 connectors or the uni-directional BNC connectors.

Each physical connector on a UVI back card has a tri-color LED beneath it on the back card faceplate. The tricolor LED indicates the status of the port associated with that physical connector. See [Table 2-26](#page-70-1) for a description of the tricolor LEDs. See [Figure 2-18](#page-71-0) for a sample UVI back card.

*Table 2-26 UVI Back Card Tricolor LEDs*

| <b>Tricolor LED Color</b> | Meaning                                       |
|---------------------------|-----------------------------------------------|
| Red                       | The line is active but a local alarm exists.  |
| Yellow                    | The line is active but a remote alarm exists. |
| Green                     | The line is active with no alarms.            |

<span id="page-71-0"></span>*Figure 2-18 BC-UVI-2T1EC Faceplate*

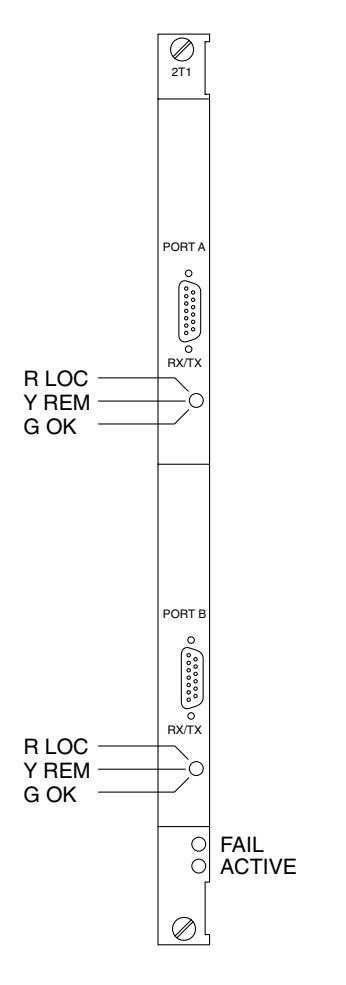

s.

<span id="page-71-1"></span>**Note** The BC-UVI-2E1EC has an additional multiframe alignment LED associated with each physical connector. See [Table 2-27](#page-71-1) and [Figure 2-19](#page-72-0) for details.

*Table 2-27 The BC-UVI-2E1EC Multiframe Alignment LED*

H7961

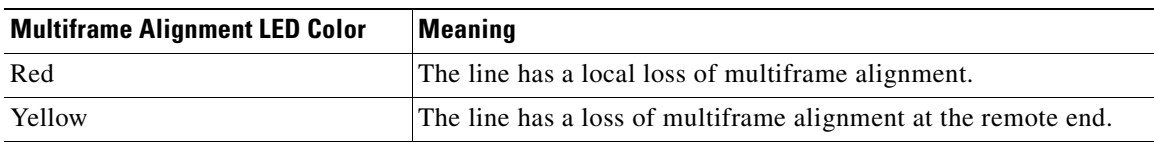
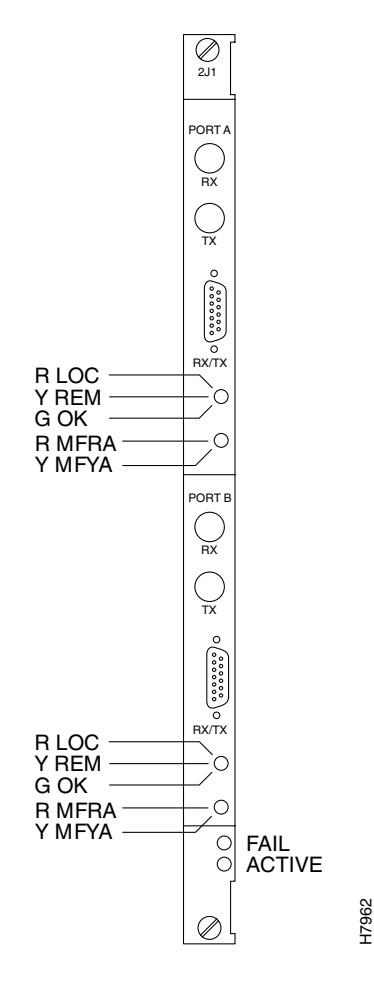

*Figure 2-19 BC-UVI-2E1EC Faceplate*

# **UVM Configuration**

To specify voice connections on the UVM, use either Cisco WAN Manager or the switch software CLI. For information on accessing the switch software CLI, see the "IGX Configuration Summary" section in the *[Cisco IGX 8400 Series Installation Guide](http://www.cisco.com/univercd/cc/td/doc/product/wanbu/igx8400/9_3_30/ig/igxigins.htm)*. For more detailed information on switch software commands used to provision voice service, see ["Cisco IGX 8400 Series Voice Service"](#page-194-0)

## **UVM Troubleshooting**

The UVM card set monitors and reports statistics on the following input line conditions:

- **•** Loss of signal
- **•** Frame sync loss
- **•** Multiframe synchronization loss (E1)
- **•** CRC errors (E1)
- **•** CRC synchronization loss (E1)
- **•** Frame slips
- **•** Frame bit errors
- **•** Remote (yellow) alarm
- **•** AIS—All-ones in channel 16 (CAS mode)

# <span id="page-73-1"></span><span id="page-73-0"></span>**Channelized Voice Module**

[Table 2-28](#page-73-0) shows the front and back cards supported for the channelized voice module (CVM).

| <b>Front Cards</b> | <b>Back Cards</b>             |  |
|--------------------|-------------------------------|--|
| <b>CVM</b>         | $BC-T1$<br>$BC-E1$<br>$BC-J1$ |  |
| <b>CVM T1 EC</b>   | $BC-T1$                       |  |
| <b>CVM E1 EC</b>   | $BC-E1$<br>$BC-J1$            |  |

*Table 2-28 Channelized Voice Module Front and Back Cards*

The CVM provides voice, data, and voice+data service for the IGX. Three different front cards and multiple back cards allow for users to select the configuration that best fits their networking environment.

The CVM supports the following features:

- **•** Packet assembler and disassembler (PAD) for voice or data connections
- **•** Software-configurable ports on the T1, E1 or J1 back cards
- **•** Self-test of all onboard circuits, including optional echo cancellers
- Up to 8:1 voice compression using ADPCM with integral VAD
- **•** Integral, per-channel, echo cancelling (requires optional Integrated Echo Canceller (IEC) on the front card—(CVM T1 EC and CVM E1 EC front cards only)
- **•** A-law or mu-law voice encoding on a per-channel basis
- **•** Programmable voice circuit gain in the range –8 dB through +6 dB
- **•** Support for many domestic and international signaling types
- **•** Flexible signaling-bit conditioning when a circuit alarm occurs
- **•** Per-channel tone detection to disable compression for modem or fax circuits
- **•** Support for 2.4, 4.8, 9.6, and 56 kbps subrate data connections using DS0A (available with CVM model A firmware only). In-band DS0A link codes are translated into EIA control lead states for HDM- or LDM-to-CVM connections.
- **•** Support for super-rate data connections using aggregation of up to 8 contiguous time slots.
- **•** Support for idle code suppression (ICS) on super-rate data connections (see the ["Idle Code](#page-75-0)  [Suppression on the CVM" section on page 2-46\)](#page-75-0)
- **•** Support for transparent TDM channels through a network
- Accommodation for some signaling conversions through setting, inversion, and clearing of AB or ABAB bits (T1) or ABCD bits (E1and T1 through ESF).
- **•** Support for high-speed modem and fax circuits.
- **•** Support for CAS through transport of signaling transitions across the network

For more information on voice technology specifications, see the "Voice Circuit Support" section on page A-15.

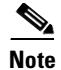

**Note** The CVM does not support LDCELP or CSACELP compression and cannot terminate a connection from a UVM if the connection uses LDCELP or CSACELP.

*Table 2-29 Connections Supported on the CVM*

| <b>Connection Type</b>     | <b>Switch Software</b><br><b>Parameter</b> | <b>Voice Coding Type</b>        | <b>Description</b>                                                                                                    |
|----------------------------|--------------------------------------------|---------------------------------|----------------------------------------------------------------------------------------------------|
| Voice                      | p                                          | <b>PCM</b>                      | Carries 64 kbps PCM voice with support for A-law or<br>mu-law encoding and conversion, gain adjustment, and<br>signaling.                                                                                                    |
| Voice                      | V                                          | <b>PCM</b>                      | Carries voice with VAD.                                                                                                    |
| Data                       | t                                          |                                 | Carries 64 kbps clear channel data traffic.                                                                                                    |
| Voice                      | a16z<br>c16z                               | <b>ADPCM</b>                    | Carries 16 kbps ADPCM voice. The "z" in the connection's<br>switch software parameter directs the node to avoid routing<br>a16z and c16z connections across ZCS-configured trunks.<br>These connections do not ensure ones-density.<br><b>Note</b>                      |
| Voice                      | a16<br>c16                                 | <b>ADPCM</b>                    | Carries 16 kbps ADPCM voice. These connections can be<br>routed over ZCS-configured trunks, and ensure ones-density.<br>A loss in voice quality results from ensuring ones-density.<br>These connections use a nonstandard form of voice<br><b>Note</b><br>compression. |
| Voice+data                 | a32d<br>c32d                               |                                 | Carries compressed fax. The c32d connection type provides<br>compression with VAD.<br>The c32d connection type only provides bandwidth<br><b>Note</b><br>savings from VAD when the line is being used for<br>voice traffic.                                             |
| Voice, data,<br>voice+data | a32<br>a24                                 | <b>ADPCM</b>                    | Carries 32 or 24 kbps ADPCM voice or data traffic.                                                                                                    |
| Voice                      | c32<br>c24                                 | <b>ADPCM</b> with<br><b>VAD</b> | Carries 32 or 24 kbps ADPCM voice traffic with VAD.                                                                                                    |

Voice frequency compression ratios can be determined through selection of a kbps rate for the voice channel. For example, a 64 kbps voice channel does not compress voice traffic. A 32 kbps voice channel compresses voice traffic at 2:1. See [Table 2-30,](#page-75-1) "[Cisco IGX 8400 Series Voice Service"](#page-194-0) (Chapter 7), and the *Cisco WAN Switching Command Reference* for more information.

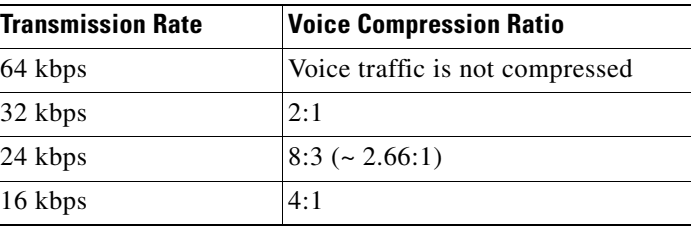

#### <span id="page-75-1"></span>*Table 2-30 Voice Compression Ratios According to Channel Transmission Rates*

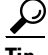

**Tip** Voice compression ratios approximately double when you enable internal VAD on that channel.

## <span id="page-75-0"></span>**Idle Code Suppression on the CVM**

Idle code suppression (ICS) allows bandwidth savings on an nx64 super-rate data connection used to carry video traffic conforming to the H.221 video codec frame protocol. The video channel is considered idle at any time when identical data occurs in relevant time slots for 256 consecutive T1, E1, or J1 frames. Depending on the data channel size, the number of consecutive identical bytes necessary to trigger idle code suppression can range from 256 to 2048 consecutive identical byes.

To enable ICS on a data channel, use the switch software **cnfdch** command.

**Tip** In order to configure ICS on a data channel, the data channel must be used in an *n*x64 super-rate data connection that terminates on either a UVM or a CVM.

## <span id="page-75-2"></span>**CVM Front Cards**

The CVM has three different front card options: standard CVM, CVM T1 EC, and CVM E1 EC.

The standard CVM supports the features listed in the ["Channelized Voice Module" section on page 2-44.](#page-73-1) The CVM T1 EC features on-board echo cancelling circuitry for T1 lines. The CVM E1 EC features on-board echo cancelling circuitry for E1 lines.

## **CVM Back Cards**

The CVM has three different back cards. Please refer to the ["CVM Front Cards" section on page 2-46](#page-75-2) for compatibility requirements.

### **T1 Interface Back Card (BC-T1)**

The BC-T1 back card provides a T1 line interface for a CVM front card. The BC-T1 back card has the following features:

- **•** One T1 line physical interface using a DB-15 connector
- **•** Support for both CAS and CSS
- **•** A transmission speed of 1.544 Mbps
- **•** Software-selectable AMI or B8ZS line code
- **•** Software-selectable D4 or ESF frame formats
- **•** Software-selectable line buildout for cable lengths up to 655 feet
- **•** Automatic local loopback testing in response to specific line alarm states
- Reporting of T1 line event information (for events such as frame loss, loss of signal, bipolar violations, and frame errors) to the CVM front card
- **•** Support for normal clocking and loop timing

See [Figure 2-20](#page-76-0) for a description of the BC-T1 back card faceplate.

<span id="page-76-0"></span>*Figure 2-20 BC-T1 Faceplate*

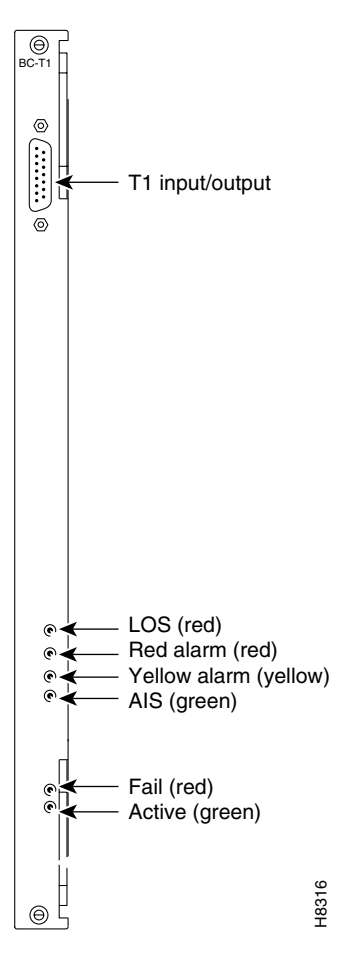

### **E1 Interface Back Card (BC-E1)**

The BC-E1 back card provides one E1 line interface for a CVM. The BC-E1 has the following features:

- Interfaces to CEPT E1 lines (CCITT G.703 specification)
- **•** Support for both CAS and CSS
- **•** CRC-4 error checking
- **•** Support for HDB3 or AMI
- **•** 120-ohm balanced or 75-ohm balanced or unbalanced physical interfaces
- **•** Automatic local loopback testing in response to specific line alarm states
- Reporting of E1 line event information (for events such as frame loss, loss of signal, bipolar violations, and frame errors) to the CVM front card
- **•** Support for normal clocking and loop timing

See [Figure 2-21](#page-77-0) for a description of the BC-E1 back card faceplate. The BC-E1 back card has an additional multiframe alignment LED. See [Table 2-31](#page-77-1) for details.

<span id="page-77-0"></span>*Figure 2-21 BC-E1 Faceplate*

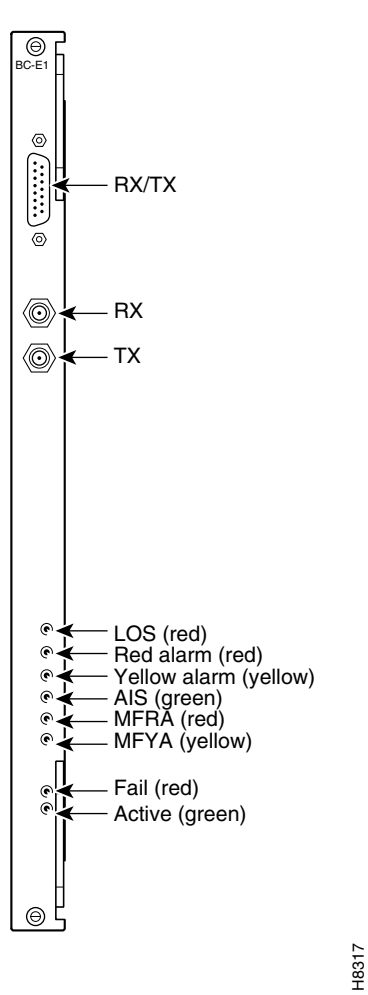

<span id="page-77-1"></span>*Table 2-31 BC-E1 Multiframe Alignment LED*

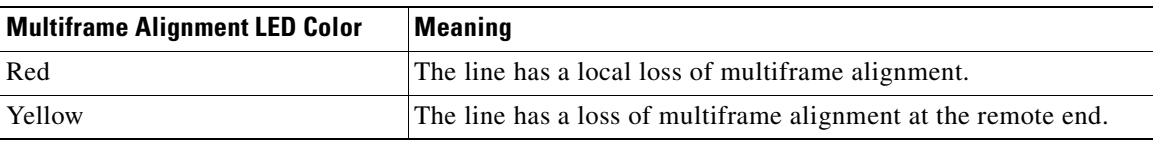

### **J1 Interface Back Card (BC-J1)**

The BC-J1 back card provides a Japanese J1 circuit line interface for a CVM. The BC-J1 has the following features:

- Interfaces to Japanese TTC (J1) lines as specified by JJ-20-10, JJ-20-11, and JJ-20-12.
- **•** Support for both CAS and CCS
- **•** Support for coded mark inversion (CMI) line coding
- **•** Automatic local loopback testing in response to specific line alarm states
- Reporting of J1 line event information (for events such as frame loss, loss of signal, bipolar violations, and frame errors) to the CVM front card
- **•** Support for normal clocking and loop timing

See [Figure 2-22](#page-78-0) for a description of the BC-J1 back card faceplate. The BC-J1 back card has an additional multiframe alignment LED. See [Table 2-32](#page-79-0) for details.

<span id="page-78-0"></span>*Figure 2-22 BC-J1 Faceplate*

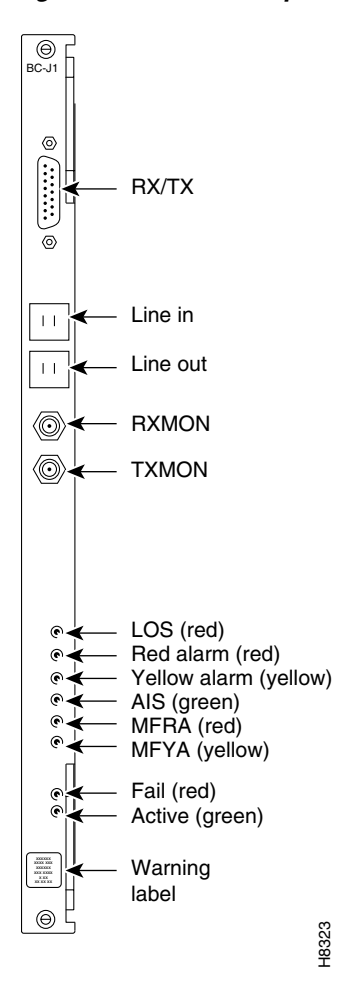

| <b>Multiframe Alignment LED Color</b> | Meaning                                                        |
|---------------------------------------|----------------------------------------------------------------|
| Red                                   | The line has a local loss of multiframe alignment.             |
| Yellow                                | The line has a loss of multiframe alignment at the remote end. |

*Table 2-32 BC-J1 Multiframe Alignment LED*

# <span id="page-79-1"></span><span id="page-79-0"></span>**Universal Frame Module**

[Table 2-33](#page-79-1) shows the front and back cards supported for the universal frame module (UFM).

*Table 2-33 Universal Frame Module Front and Back Cards*

| <b>Front Cards</b> | <b>Back Cards</b>                                 |
|--------------------|---------------------------------------------------|
| UFM-4C<br>UFM-8C   | $UFI-8T1-DB-15$<br>$UFI-8E1-DB-15$<br>UFI-8E1-BNC |
| UFM-U              | UFI-12V.35<br>UFI-12X.21<br>UFI-4HSSI             |

The UFM provides Frame Relay (FR) service across a connection between two IGX nodes. The module supports ELMI and Frame Relay-to-ATM service interworking, and can support FR traffic through T1, E1, V.35, X.21, or HSSI interfaces.

There are three front cards in the UFM card set. See the ["UFM-C Front Cards" section on page 2-51](#page-80-0) for more information about the two UFM-C front card models, and see the ["UFM-U Front Card" section on](#page-81-0)  [page 2-52](#page-81-0) for information on the UFM-U front card. See [Table 2-33](#page-79-1) for information on front and back card compatibility.

## **UFM Network Integration**

The following cards can terminate connections from a UFM:

- **•** UFM
- UXM, UXM-E (see the ["Universal Switching Module" section on page 2-23\)](#page-52-0)
- FRM (see the ["Frame Relay Module" section on page 2-67\)](#page-96-0)
- **•** BXM (used on the Cisco BPX 8600 series—see the *Cisco BPX 8600 Series Installation and Configuration* guide for more information)
- FRSM (used in Cisco MGX 8200 series switches)
- AUSM (used in Cisco MGX 8200 series switches)

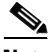

Note For connections with an endpoint on a Cisco MGX 8200 series platform, refer to either MGX 8220 or MGX 8250 documentation, as appropriate.

## **UFM Features**

The UFM supports the following features:

- **•** Supports Frame Relay-to-ATM service interworking
- **•** Support for both FR UNI and NNI interfaces on a per-port basis
- **•** Support for ANSI T1.618 using a two-octet header
- **•** Support for ELMI, StrataLMI, Cisco LMI, ANSI T1.617 Annex D, and CCITT Q.933 Annex A Frame Relay signaling protocols
- **•** Support for mapping, segmenting, and reassembly of FR data streams to and from FastPackets
- **•** Provides congestion notification across NNIs and UNIs through CLLM message generation
- **•** Supports ingress policing, frame forwarding, and explicit congestion notification
- **•** Applies zero-suppression to FastPacket payload space
- **•** Detects and discards corrupted frames during transmission on the node
- **•** Supports CIR=0
- Supports up to 1000 logical channels per card. These logical channels are configurable on a single physical interface or across multiple physical interfaces.
- **•** Provides a maximum total throughput of 16 Mbps
- **•** Each data stream's throughput can be configured separately—see the "Making Frame Relay Connections" section on page 3-36 in the *Cisco IGX 8400 Series Installation Guide* for more information
- **•** Supports up to 248 logical ports (UFM-C only)

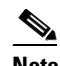

**Note** Logical ports must use contiguous time slots. See the "Making Frame Relay Connections" section on page 3-36 in the *Cisco IGX 8400 Series Installation Guide* for more information.

- **•** Configurable for 1 to 24 (T1) or 31 (E1) FR data streams
- **•** Supports unchannelized E1, with one logical E1 port mapping to one E1 line
- **•** Supports ITU-T recommendation I.370 through usage parameter control (UPC)

## <span id="page-80-0"></span>**UFM-C Front Cards**

The UFM-C front cards can occupy any available front service card slot (slots 3 to 32). The module's back card depends on the desired interface type; please see the following usage information:

- For T1 lines, use the UFI-8T1-DB-15.
- For E1 lines, use the UFI-8E1-DB-15 (with DB-15 connectors) or the UFI-8E1-BNC (with BNC connectors).

The UFM-C front cards support either four (the UFM-4C) or eight (the UFM-8C) T1 or E1 lines per back card. See [Figure 2-23](#page-81-1) for a description of a UFM-C front card faceplate. The UFM-C front cards use standard service card LEDs; see the ["Standard Service Module LEDs" section on page 2-14](#page-43-0) for more information on these LEDs. For information on back cards compatible with the UFM-C, see [Table 2-33](#page-79-1).

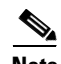

**Note** Actual data throughput on the card depends on hardware and on frame size. As the frame size decreases, throughput will decrease. For example, a frame size of 100 B results in a sustainable throughput of 16.384 Mbps. With 60 B frames, a throughput of 16.384 Mbps can result in data loss.

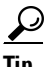

**Tip** UFM-8C front cards are simply labeled "UFM-C" while UFM-4C front cards are labeled "UFM-4C."

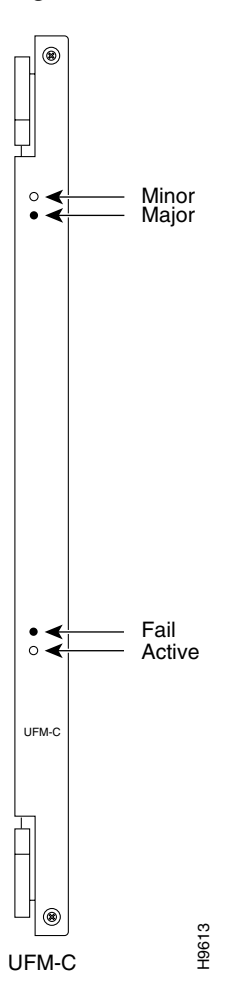

### <span id="page-81-1"></span>*Figure 2-23 UFM-8C Faceplate*

# <span id="page-81-0"></span>**UFM-U Front Card**

A UFM-U front card can occupy any available front service card slot (slots 3 to 32). The module's back card depends on the desired port type; see the following usage information:

- **•** For V.35 ports, use the UFI-12V.35 back card.
- **•** For X.21 ports, use the UFI-12X.21 back card.
- **•** For HSSI ports, use the UFI-4HSSI back card.

In addition to features supported by the UFM-C (see the ["UFM-C Front Cards" section on page 2-51](#page-80-0)), the UFM-U front card has the following features:

- **•** A clock rate sum up to 24 MHz (regardless of actual throughput)
- **•** Supports looped clocks (with the V.35 back card only)
- **•** Supports Y-cable redundancy on all ports (V.35 and X.21 back cards) or on one port (HSSI back card)
- Provides port speed monitoring, with up to 2 percent over-speed for data rates above 1 Mbps and 5 percent overspeed for data rates below 1 Mbps

The aggregate port speed configurable across all ports is 24.576 Mbps. This speed is the maximum line speed and the over-subscription ceiling.

The UFM-U front card allows you to specify active ports and to set the maximum speed allowed on each active port. See the ["UFM-U Configuration" section on page 2-54](#page-83-0) for more information. [Figure 2-24](#page-82-0) shows the UFM-U front card faceplate.

<span id="page-82-0"></span>*Figure 2-24 UFM-U Faceplate*

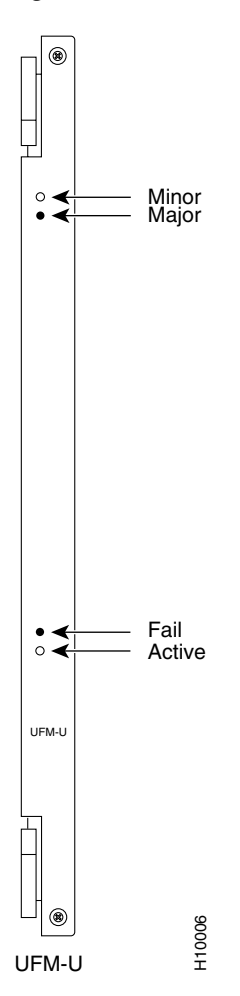

## <span id="page-83-0"></span>**UFM-U Configuration**

Because of hardware constraints, the UFM-U does not permit random combinations of speeds across active ports. Configuring active ports on the UFM-U requires that you use certain specified combinations (called modes) of maximum rates on these active ports.

**Note** Specifying the maximum speed for active ports requires careful planning, so read the following information before attempting to configure your UFM-U active ports. To specify active ports and the maximum speed allowed on each active port, see the ["Initial Configuration of the UFM-U" section on](#page-83-1)  [page 2-54](#page-83-1).

Active ports on the UFM-U are grouped into port groups, which are indicated by alphabetic names. For example, Group A consists of ports 1 through 4 on the V.35 and X.21 back cards, and ports 1 and 2 on the HSSI back card. Group B consists of ports 5 through 8 on the V.35 and X.21 back cards, and ports 3 and 4 on the HSSI back card. Group C consists of ports 9 through 12 on the V.35 and X.21 back cards; the HSSI back card does not have a Group C.

### <span id="page-83-1"></span>**Initial Configuration of the UFM-U**

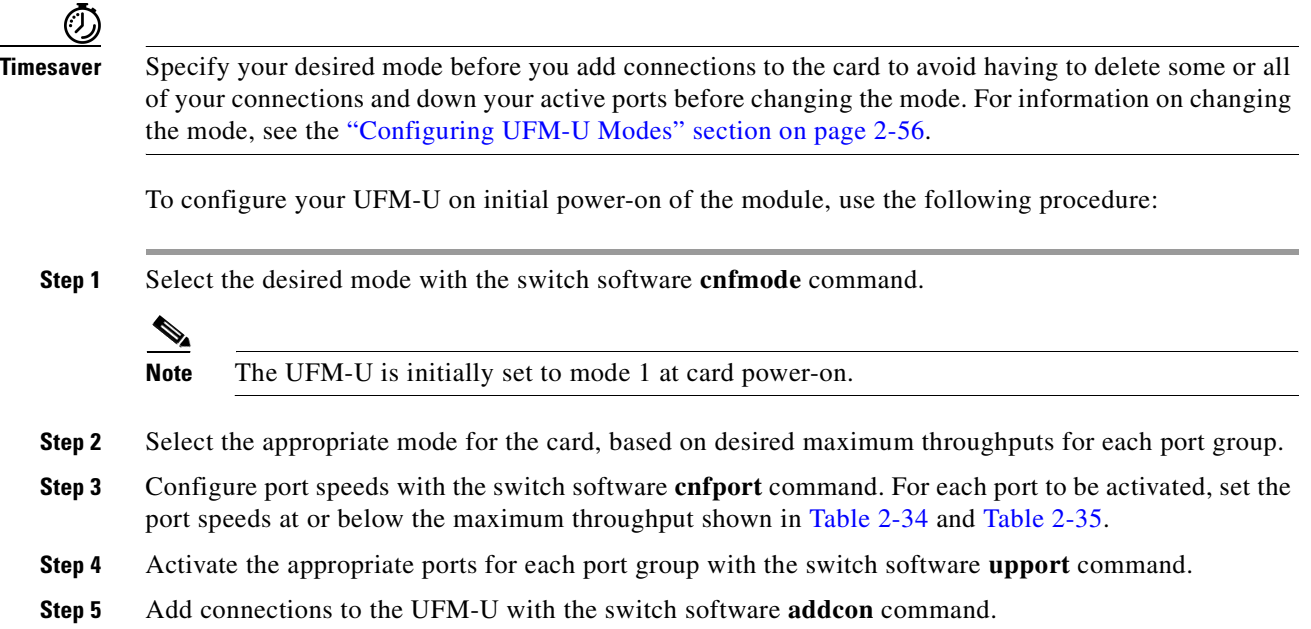

### **Calculating Maximum Throughput on the UFM-U**

When configuring your active ports and selecting your mode, remember the following two rules:

- **•** The maximum continuous throughput on the UFM-U card cannot exceed 16 Mbps.
- **•** The maximum throughput per port group cannot exceed 8 Mbps.

When calculating your maximum throughput, you must add the maximum bit rate for each port in the port group to find the maximum group throughput before calculating the maximum throughput for the card.

[Table 2-34](#page-84-0) shows the maximum bit rate per port on the V.35 or the X.21 back card for each available mode. [Table 2-35](#page-85-1) shows the maximum bit rate per port on the HSSI back card for each available mode.

**Note** In [Table 2-34](#page-84-0) and [Table 2-35,](#page-85-1) the following abbreviations are used to reflect switch software command syntax:  $3 = 3$  Mbps = 3072 kbps

8 = 8 Mbps = 8192 kbps

 $10 = 10$  Mbps =  $10240$  kbps

<span id="page-84-0"></span>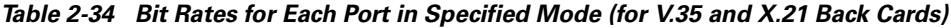

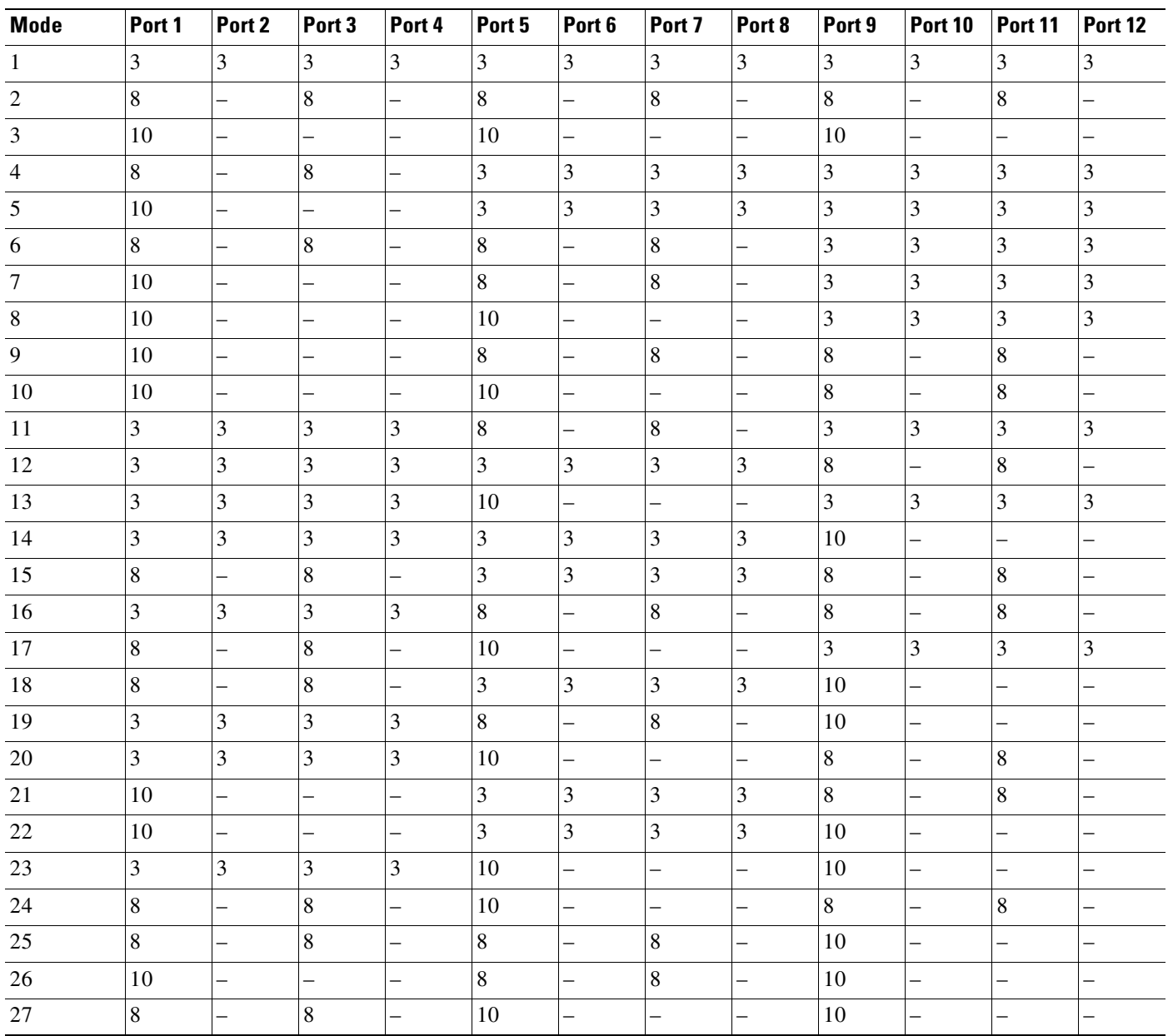

 $\underbrace{\blacklozenge}$ 

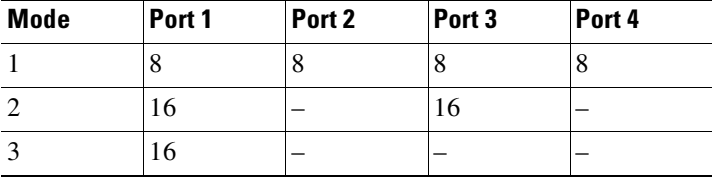

<span id="page-85-1"></span>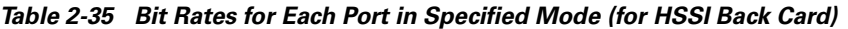

### <span id="page-85-0"></span>**Configuring UFM-U Modes**

Before changing the mode on a UFM-U, you must first determine whether the mode change will cause any changes in the maximum port speeds of any active ports. If the maximum port speed on an active port will change because of a mode change, you must first delete all connections in that port's port group and down all active ports in that port group before changing the mode.

For example, if you have connections on ports 1, 3, and 9 through 12 in mode 1 and you want to change to mode 4, you must first delete all connections on ports 1 and 3, then down ports 1 and 3 before changing to mode 4.

If you have connections on ports 1, 3, 5, 7, 9, and 11 in mode 2 and you want to change to mode 9, you must first delete connections on ports 1 and 3, then down ports 1 and 3 before changing to mode 9. After changing to mode, you must reestablish all of your connections on port 1 only.

**Note** If you do not have connections on a port in the port group but the port has been upped, you must still down all ports in the port group before changing the mode.

See the ["Changing the Mode on a UFM-U" section on page 2-56](#page-85-2) for information on how to change modes on the UFM-U.

#### <span id="page-85-2"></span>**Changing the Mode on a UFM-U**

To change modes on a previously-configured UFM-U, use the following procedure:

- **Step 1** Delete all connections on port groups where the maximum port speeds will change because of the mode change with the switch software **delcon** command.
- **Step 2** Deactivate all active ports in port groups where the maximum ports speeds will change with the switch software **dnport** command.
- **Step 3** Using the switch software **cnfport command,** configure new port speeds for all appropriate ports in any port group where maximum port speed changes will occur due to the mode change.
- **Step 4** Change the mode on the UFM-U with the switch software **cnfmode** command.
- **Step 5** Activate all necessary ports for the new mode with the switch software **upport** command.
- **Step 6** Add necessary connections to the UFM-U with the switch software **addcon** command.

# **UFI-8T1-DB-15 Back Card**

 $\frac{\sqrt{2}}{\sqrt{2}}$ 

**Note** The UFI-8T1-DB-15 back card is compatible with the UFM-4C and UFM-8C front cards. It is not compatible with the UFM-U front card.

The UFM back card shown in [Figure 2-25](#page-87-0) has eight bidirectional, DB-15 connectors. For each line, one tricolor LED displays the status of the line using that connector (see [Table 2-36\)](#page-87-1). If the LED is off, the line is inactive.

<span id="page-87-0"></span>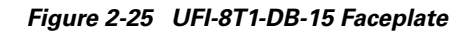

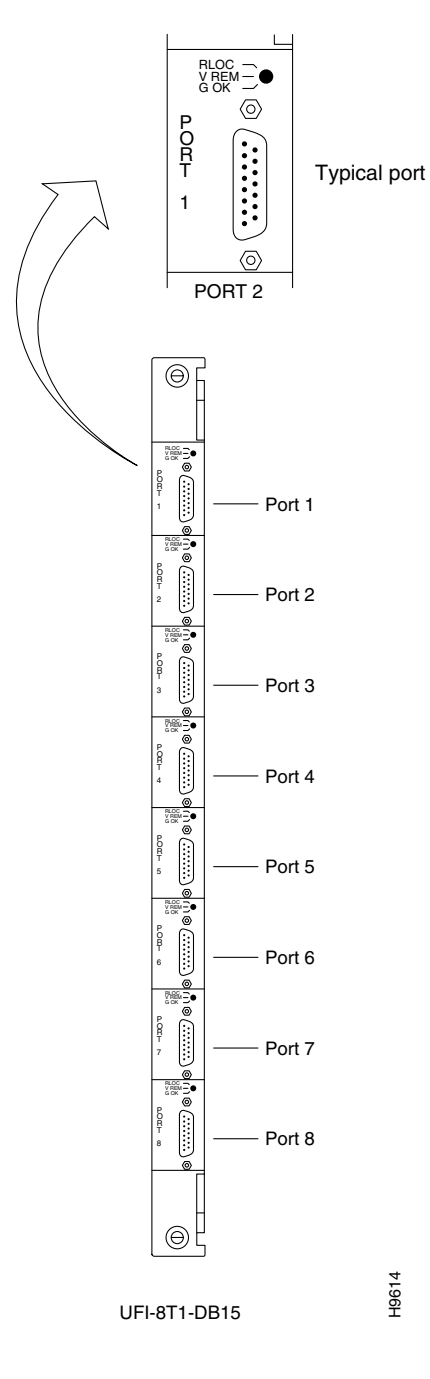

<span id="page-87-1"></span>*Table 2-36 UFI-8T1-DB-15 Port LEDS*

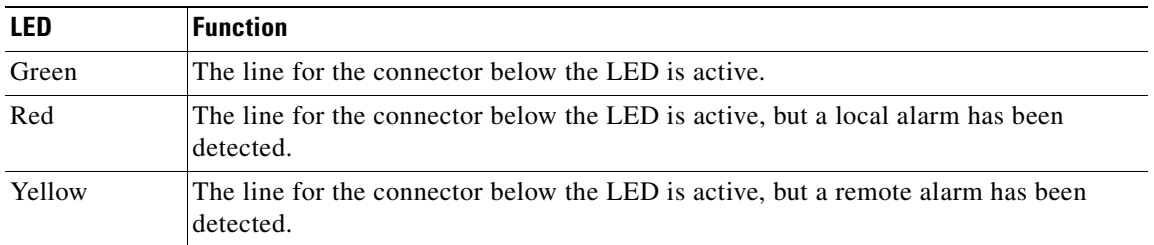

# **UFI-8E1 Back Cards**

 $\mathscr{P}$ 

**Note** The UFI-8E1-DB-15 and UFI-8E1-BNC back cards are compatible with the UFM-4C and UFM-8C front cards. They are not compatible with the UFM-U front card.

There are two different E1 back cards available for the UFM—the UFI-8E1-DB-15 and the UFI-8E1-BNC. The UFI-8E1-DB-15 has eight bidirectional DB-15 connectors, and the UFI-8E1-BNC has 16 BNC connectors (two per port, with one transmit connector and one receive connector). See [Figure 2-26](#page-89-0) for a description of these two back card faceplates. For each line, one tricolor LED displays the status of the line using that connector (see [Table 2-36\)](#page-87-1). If the LED is off, the line is inactive.

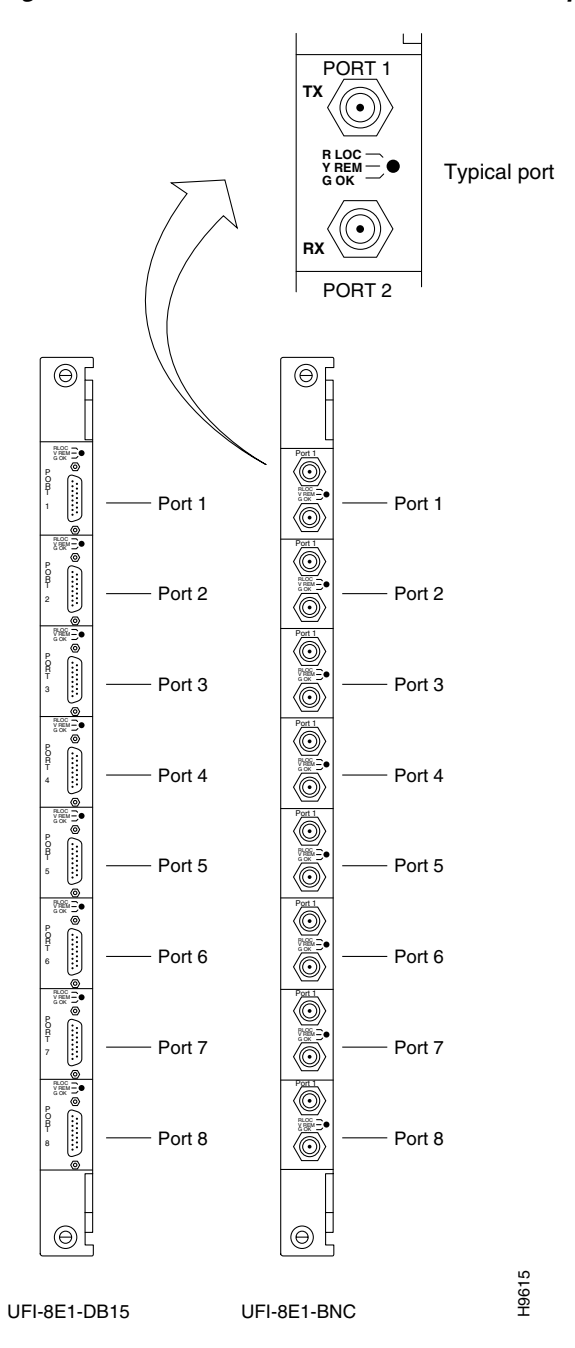

<span id="page-89-0"></span>*Figure 2-26 UFI-8E1-DB-15 and UFI-8E1-BNC Faceplates*

*Table 2-37 UFI-8E1-DB-15 and UFI-8E1-BNC LEDs*

| LED    | <b>Function</b>                                                                              |
|--------|----------------------------------------------------------------------------------------------|
| Green  | The line for the connector below the LED is active.                                          |
| Red    | The line for the connector below the LED is active, but a local alarm has been<br>detected.  |
| Yellow | The line for the connector below the LED is active, but a remote alarm has been<br>detected. |

## **UFI-12V.35 Back Card**

 $\begin{picture}(20,5) \put(0,0){\line(1,0){10}} \put(15,0){\line(1,0){10}} \put(15,0){\line(1,0){10}} \put(15,0){\line(1,0){10}} \put(15,0){\line(1,0){10}} \put(15,0){\line(1,0){10}} \put(15,0){\line(1,0){10}} \put(15,0){\line(1,0){10}} \put(15,0){\line(1,0){10}} \put(15,0){\line(1,0){10}} \put(15,0){\line(1,0){10}} \put(15,0){\line(1,$ 

**Note** The UFI-12.V35 back card is compatible with the UFM-U front card. It is not compatible with either the UFM-4C or the UFM-8C front cards.

The UFI-12V.35 back card in [Figure 2-27](#page-91-0) for the UFM-U front card has six connectors, with each connector carrying two V.35 ports. Each port in the connector has an associated LED for indicating port state. See [Table 2-38](#page-91-1) for more information on these LEDs.

To use the UFI-12V.35 back card in DTE mode, use the V.35-DTE cable to connect the back card to DCE interfaces. For more information on the cables used with the UFI back cards, see the "UFM Cabling" section on page A-32 in the *Cisco IGX 8400 Series Installation Guide*.

**Tip** Each port on the UFI-12V.35 can be configured to support either normal clocking or loop timing. For more information on port configuration, see the ["UFM-U Configuration" section on page 2-54](#page-83-0).

<span id="page-91-0"></span>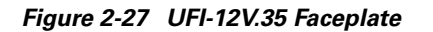

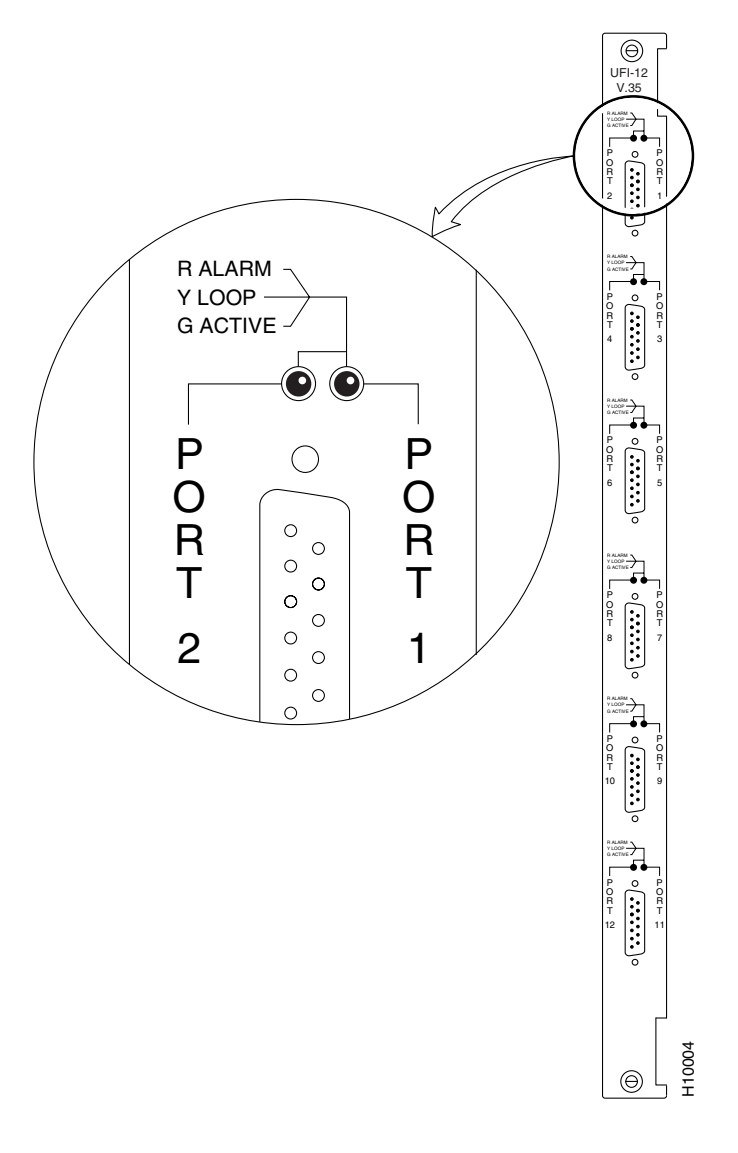

<span id="page-91-1"></span>*Table 2-38 UFI-12V.35 LEDs*

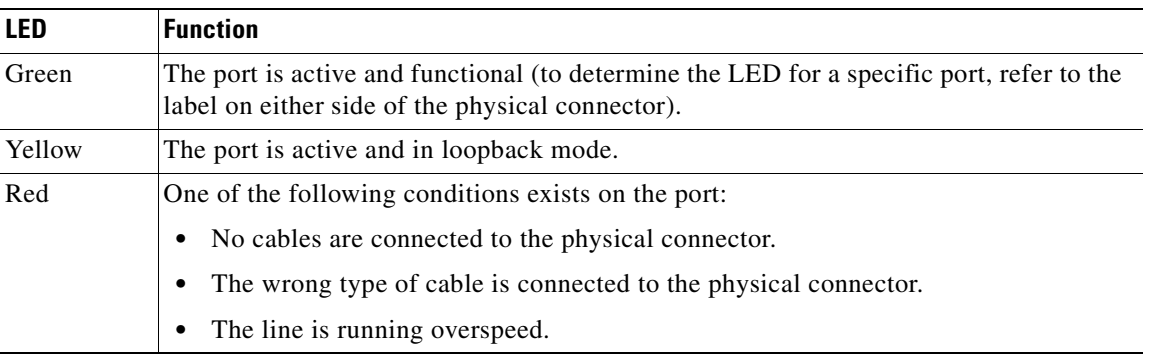

۳

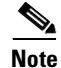

**Note** The following port speeds are supported on the UFI-12V.35 back card: 56, 64, 112, 128, 168, 192, 224, 256, 320, 336, 384, 448, 512, 640, 672, 768, 896, 960, 1024, 1280, 1344, 1536, 1920, 2048, 3072, 4096, 5120, 6144, 7168, 8192, 9216, and 10240 kbps.

# **UFI-12X.21 Back Card**

**Note** The UFI-12X.21 back card is compatible with the UFM-U front card. It is not compatible with either the UFM-4C or the UFM-8C front cards.

The UFI-12X.21 back card in [Figure 2-28](#page-93-0) for the UFM-U front card has six connectors, with each connector carrying two X.21 ports. Each port in the connector has an associated LED for indicating port state. See [Table 2-39](#page-93-1) for more information on these LEDs.

 $\mathcal{L}$ 

**Tip** To use the UFI-12X.21 back card in DTE mode, use the X.21-DTE cable to connect the back card to DCE interfaces. For more information on the cables used with the UFI back cards, see the "UFM Cabling" section on page A-32 in the *Cisco IGX 8400 Series Installation Guide*.

<span id="page-93-0"></span>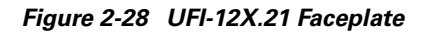

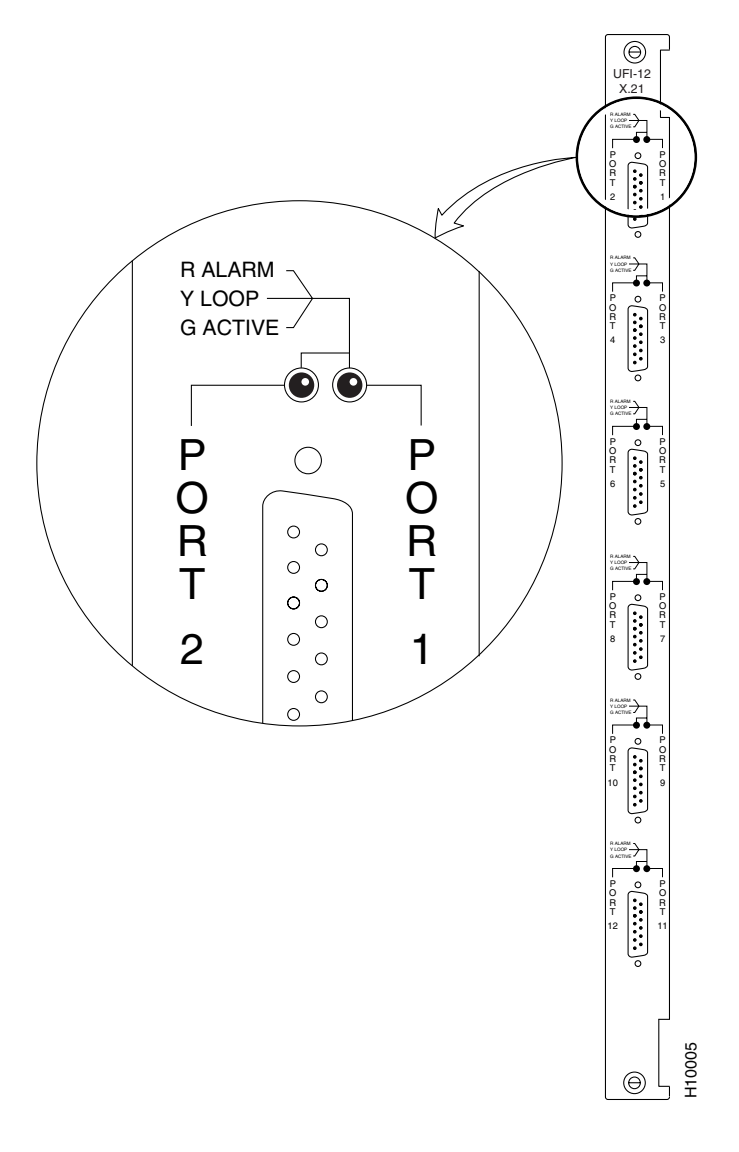

<span id="page-93-1"></span>*Table 2-39 UFI-12X.21 LEDs*

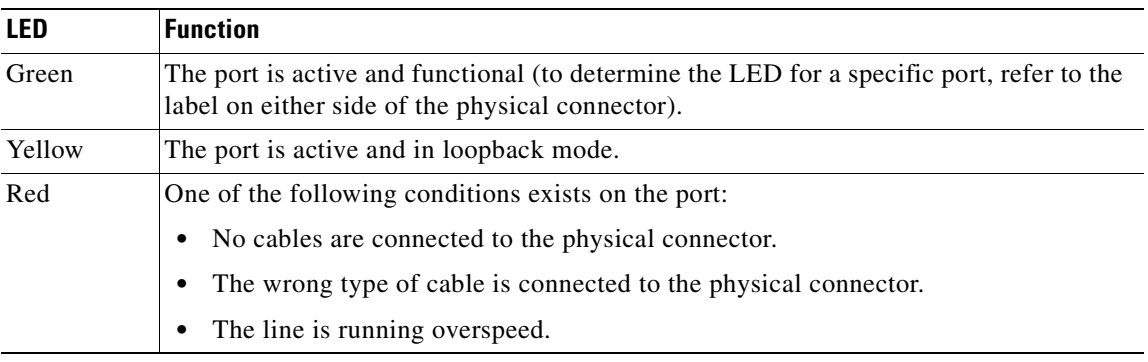

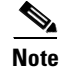

**Note** The following port speeds are supported on the UFI-12X.21 back card: 56, 64, 112, 128, 168, 192, 224, 256, 320, 336, 384, 448, 512, 640, 672, 768, 896, 960, 1024, 1280, 1344, 1536, 1920, 2048, 3072, 4096, 5120, 6144, 7168, 8192, 9216, and 10240 kbps.

# **UFI-4HSSI Back Card**

**Note** The UFI-4HSSI back card is compatible with the UFM-U front card. It is not compatible with either the UFM-4C or the UFM-8C front cards.

The UFI-4HSSI back card in [Figure 2-29](#page-95-0) for the UFM-U front card has four connectors. Each connector has a tri-color status LED (see [Table 2-40\)](#page-95-1). Each connector corresponds to one port. For information on configuring these ports, see the ["UFM-U Configuration" section on page 2-54.](#page-83-0)

 $\mathcal{O}$ 

**Timesaver** Interfaces on the UFI-4HSSI back card are already in DCE mode (default) so you can directly connect any DTE interface to the back card using a straight pin-to-pin HSSI standard cable.

Tip<br>
The UFI-4HSSI back card can be configured in DTE mode by using the HSSI-DTE cable to connect back cards in DTE mode to DCE interfaces. For more information on the cables used with the UFI back cards, see the "UFM Cabling" section on page A-32 in the *Cisco IGX 8400 Series Installation Guide*.

<span id="page-95-0"></span>*Figure 2-29 UFI-4HSSI Faceplate*

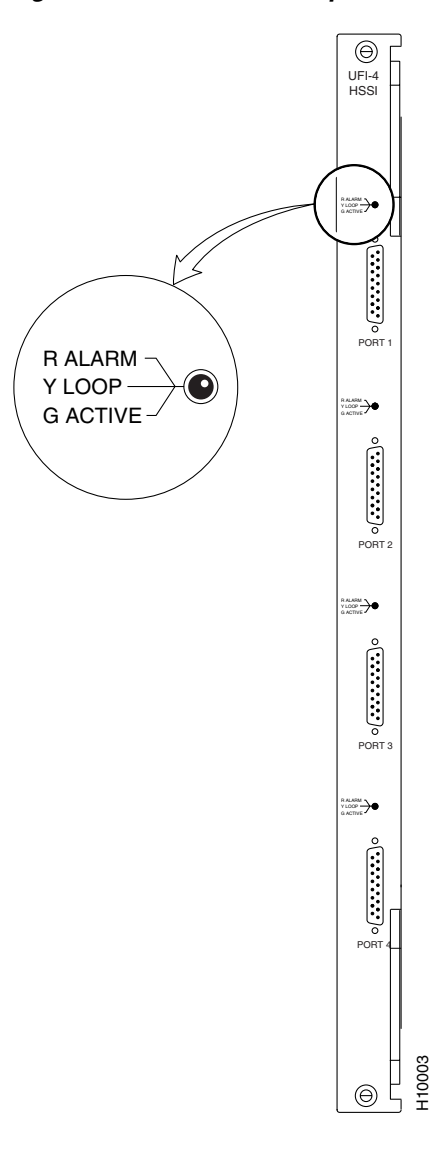

<span id="page-95-1"></span>*Table 2-40 UFI-4HSSI LEDs*

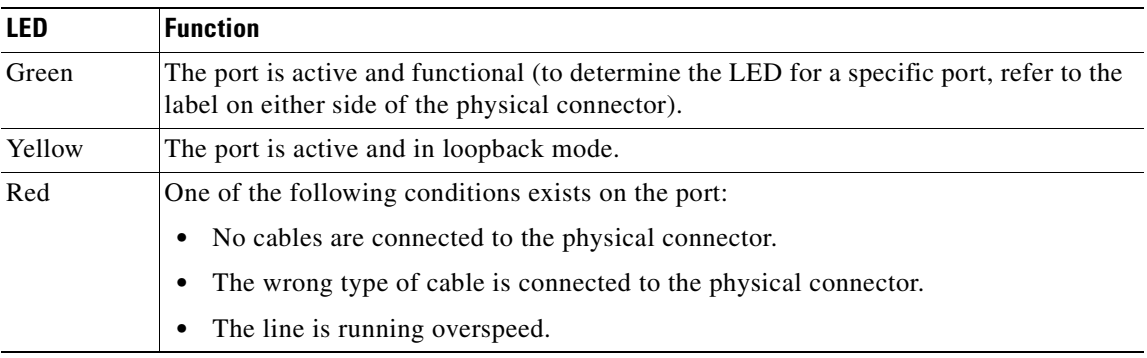

 $\blacksquare$ 

# <span id="page-96-1"></span><span id="page-96-0"></span>**Frame Relay Module**

[Table 2-41](#page-96-1) shows the front and back cards supported for the Frame Relay module (FRM).

*Table 2-41 Frame Relay Module Front and Back Cards*

| <b>Front Cards</b>           | <b>Compatible Back Cards</b>                      |
|------------------------------|---------------------------------------------------|
| FRM, unchannelized (Model D) | FRI-V.35 (Models A and B)<br>$FRI-X.21$ (Model A) |
| FRM, channelized (Model E)   | FRI-T1 (Model A)<br>FRI-E1 (Model A)              |

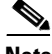

**Note** The Frame Relay module (FRM) is no longer available for sale through Cisco Systems, Inc. However, the card set is supported in Switch Software Release 9.3.30 or later to allow legacy users to migrate their networks into the current switch software release. If you have questions regarding the availability of the FRM, contact your Cisco account representative (see ["Obtaining Technical Assistance" section on](#page-25-0)  [page xiv](#page-25-0) for information on contacting Cisco if you do not have an account representative).

The FRM provides FR support for the IGX chassis, and supports the following features:

- **•** Frame forwarding
- **•** GMT request and response
- **•** Explicit congestion notification (ECN)
- **•** ForeSight dynamic congestion avoidance
- **•** UNI and NNI ports
- **•** Support for up to 252 permanent virtual circuits (PVCs), distributable across all ports
- **•** Y-cable redundancy for card sets with the same physical interfaces on the back cards

## <span id="page-96-2"></span>**Firmware Compatibility**

Firmware on the FRM front card must match the interface type found on the back card. See [Table 2-42](#page-96-2) for compatibility information. Use the switch software command, **dspcd**, to view the type of back card supported by your current FRM firmware.

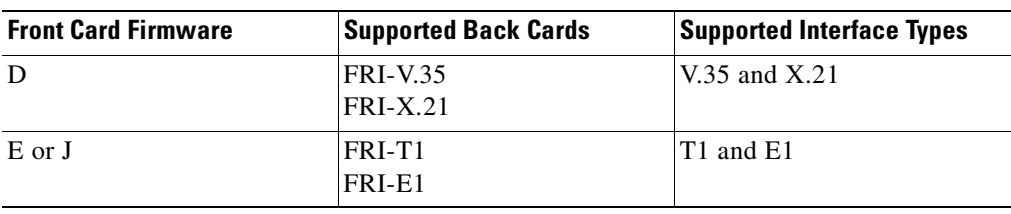

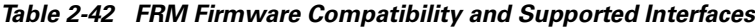

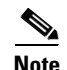

**Note** FRM front cards exist in two forms. One uses an ACM1 adapter. The other is a single-card or "native" version. Functionally, they are identical. For the single-card version, you must use FRM firmware version V or later.

# **Frame Relay Interface V.35 and X.21 Back Cards**

Both the Frame Relay interface V.35 (FRI-V.35) and X.21 (FRI-X.21) back cards provide the FRM with interfaces to user equipment. The FRI-V.35 provides four V.35 interfaces, and the FRI-X.21 provides four X.21 interfaces. Port operating rates and composite data rates for the two interface types are the same, and most configuration tasks require the same procedures.

For a description of the FRI-V.35 back card faceplate, see [Figure 2-30.](#page-98-0) For a description of the FRI-X.21 back card faceplate, see [Figure 2-31](#page-99-0).

### **Y-Cable Redundancy**

The Y-cable redundancy kits for the FRI-X.21 and FRI-V.35 contain four extra daughter cards for specifying individual ports as either DCE or DTE. The extra daughter cards are 200-ohm versions for the FRI already installed. The higher impedance cards are necessary to maintain proper termination impedance when the two interfaces are in parallel (by way of the Y-cable).

### **Port Modes**

You can configure the port (DCE or DTE) on an FRI back card using the position of a jumper card on the back card. See the "Preparing the Cards" section on page 3-1 in the *Cisco IGX 8400 Series Installation Guide* for more information.

For more information on the FRI-V.35 back card, see the ["FRI-V.35 Back Cards" section on page 2-68](#page-97-0). For more information on the FRI-X.21 back card, see the ["FRI-X.21 Back Card" section on page 2-69.](#page-98-1)

### <span id="page-97-0"></span>**FRI-V.35 Back Cards**

Both models of the FRI-V.35 have the following functions and features:

- **•** Enhanced V.35 loopback testing
- **•** T1 and E1 FR port interfaces
- Provides 1 to 4 FR interfaces via 34-pin MRAC connector (Winchester, female)
- **•** Support for RTS, CTS, DSR, DTR, DCD, LLB, RLB, and TM control leads
- **•** Handles up to 252 virtual circuits per card
- **•** Provides hardware jumpers on daughter board to configure the interface as DCE or DTE
- **•** Card redundancy option provided by Y-cable and standby card pair.
- **•** Support for normal and looped clocking

For a description of the back card faceplate, see [Figure 2-30.](#page-98-0)

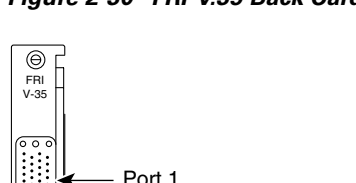

<span id="page-98-0"></span>*Figure 2-30 FRI-V.35 Back Card Faceplate*

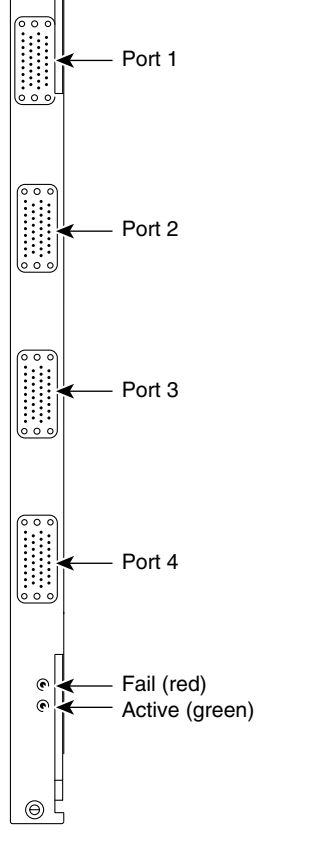

## <span id="page-98-1"></span>**FRI-X.21 Back Card**

The FRI-X.21 back card has the following features:

- **•** Four FR data ports with CCITT X.21 interface through DB-15 connectors.
- **•** Support for all standard X.21 data rates up to 2048 kbps.

H8325

- **•** Support for C (control) and I (indication) control leads.
- **•** Provides hardware jumpers on daughter board to configure FRI as DCE or DTE.
- **•** Card redundancy option provided by Y-cable and standby card pair.

For a description of the back card faceplate, see [Figure 2-31.](#page-99-0)

<span id="page-99-0"></span>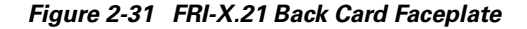

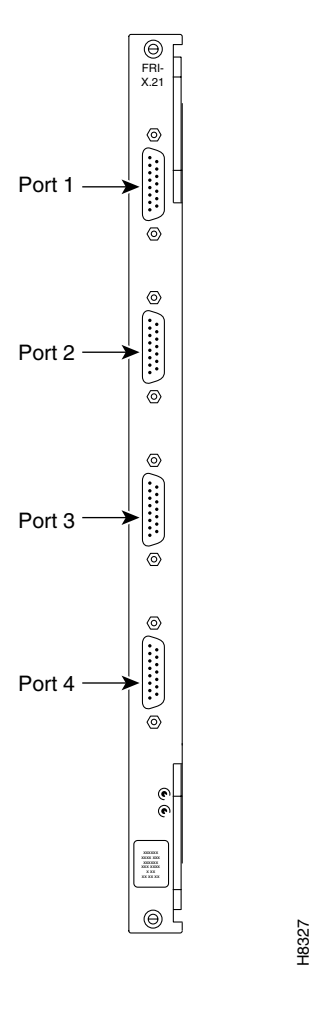

## **Configuring an FRM with FRI-V.35 Back Card**

Most configuration tasks for the FRM follow standard IGX module configuration procedures. However, the FRM with FRI-V.35 back card differs in the effect that module firmware models and number of operating ports has on maximum throughputs for each port, and in the way the FRI-V.35 back card handles data clocking. For information on calculating maximum throughput for your specific usage situation, see the ["Calculating Maximum Throughput for Different FRM Firmware Combinations"](#page-99-1) [section on page 2-70.](#page-99-1) For more information on data clocking on the FRI-V.35 back card, see the ["Data](#page-100-0)  [Clocking on the FRI-V.35 Back Card" section on page 2-71](#page-100-0).

### <span id="page-99-1"></span>**Calculating Maximum Throughput for Different FRM Firmware Combinations**

The maximum throughput for the FRM using the FRI-V.35 back card depends on the number of activated ports (see [Table 2-43\)](#page-100-1).

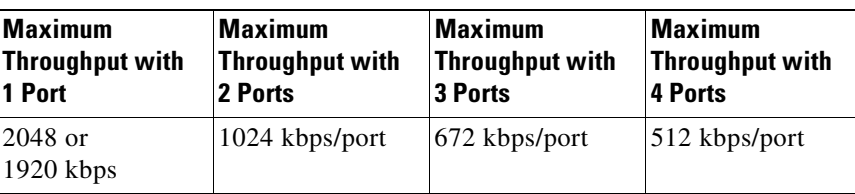

<span id="page-100-1"></span>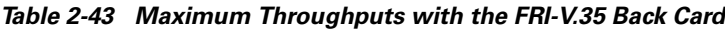

### <span id="page-100-0"></span>**Data Clocking on the FRI-V.35 Back Card**

The FRI-V.35 back card supports both normal and looped clocking modes. However, the direction for clock and data flow will differ, depending on whether the FRI-V.35 back card is configured as DCE or DTE. Use the following rules to determine how clocking is conducted in different clocking modes:

- If the FRI-V.35 back card is DCE with normal clocking, the FRI-V.35 back card provides both transmit and receive clocks to the connected user device.
- **•** If the FRI-V.35 back card is DTE with normal clocking, the connected user device provides both transmit and receive clocks to the FRI-V.35 back card.
- If the FRI-V.35 back card is DCE with looped clocking, the connected user device provides the transmit clock on the EXT XMT CLK line, while the FRI-V.35 back card provides the receive clock to the connected user device.
- If the FRI-V.35 back card is DTE with looped clocking, the FRI-V.35 back card provides the transmit clock on the EXT XMT CLK line, while the connected user device provides the receive clock to the FRI-V.35 back card.

See [Figure 2-32](#page-101-0) for a visual description of these two clocking modes.

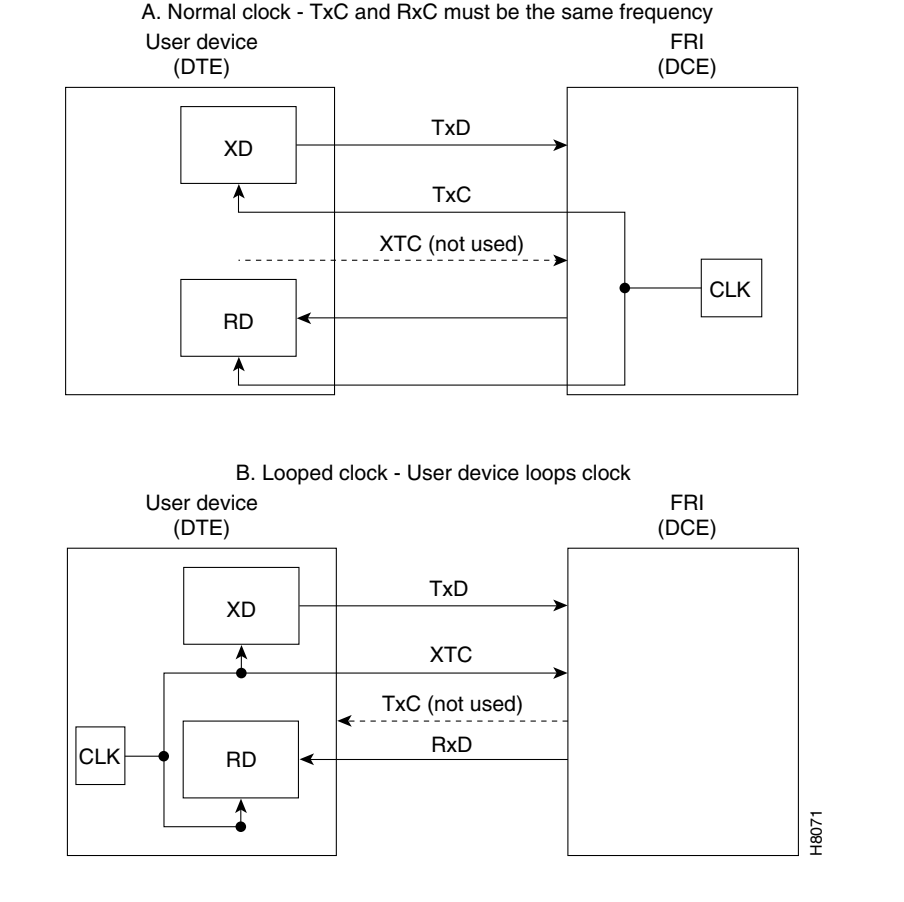

<span id="page-101-0"></span>*Figure 2-32 FR Data Clocking Modes on FRI-V.35 Back Card*

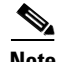

**Note** In looped clocking, the clock is looped by the FRI-V.35 back card, not the connected user device.

### **Port Testing on the FRI-V.35 Back Card (for Ports Configured DTE Only)**

For ports configured for DTE, local and remote loopback port tests are also available. In test mode, the card transmits a loopback data pattern to initiate the loopback. Attached modems or NTUs might or might not recognize the loopback initiation pattern. If the modem or NTU does not recognize the loopback initiation pattern, the modem or NTU will not perform the requested loopback. The FRI waits a programmable time period (default=10 seconds) before sending the test pattern. After the test is completed, pattern transmission terminates and the circuit returns to normal operation.

Some external equipment supports loopback testing but does not recognize the test pattern (Test Mode) in the data stream. In these cases, the FRM/FRI toggles the V.35 local loopback (LLB) and the remote loopback (RLB) leads then runs the test pattern. The FRM/FRI still waits the user-specified time (default=10 seconds) before running the data test pattern.

To display test results, use the switch software **tstport** command.

## **Configuring an FRM with FRI-X.21 Back Card**

FRI configuration supports one to four ports. The configuration depends on the maximum speed requirement (the card itself has a maximum composite speed).

**Note** The following port speeds are supported on the FRM with FRI-X.21 back card: 56, 64, 112, 128, 168, 192, 224, 256, 320, 336, 384, 448, 512, 640, 672, 768, 896, 960, 1024, 1280, 1344, 1536, 1920, and 2048 kbps.

### **Data Clocking on the FRI-X.21 Back Card**

Unlike the FRI-V.35, the FRI-X.21 only supports normal clock mode. Depending on the configuration of the FRI, the direction of the clock and data lines may be reversed according to the following rules (see [Figure 2-33](#page-102-0)):

- If the FRI is configured as a DCE, it provides a clock signal to the user device (DTE) on the S clock lead (pins 6/13).
- If the FRI is configured as a DTE, the FRI receives a clock signal from the user device (DCE) on the S clock lead (pins 6/13).

### <span id="page-102-0"></span>*Figure 2-33 FR Data Clocking Modes on the FRI-X.21 Back Card*

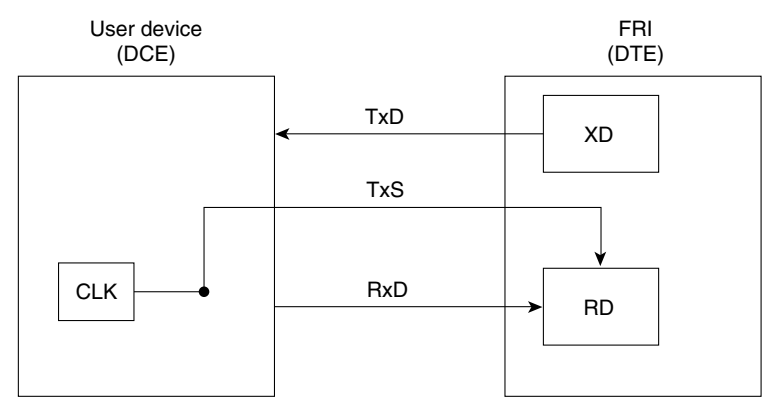

A. Normal clocking - FRI as DTE

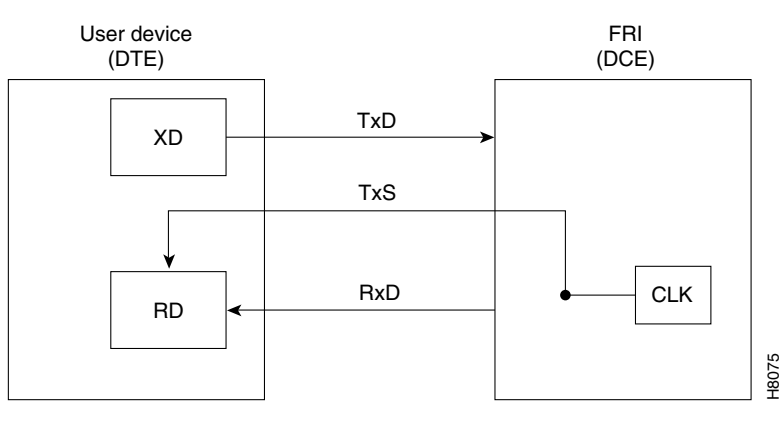

B. Normal clocking - FRI as DCE

### **Port Testing on the FRI-X.21 Back Card**

To test FRI-X.21 back card ports and any associated external modems, CSUs, or NTUs, set up data loopback points in the circuit path using one of the following loopbacks:

- **•** An internal port loopback
- **•** A loopback of the near end (local) modem
- **•** A loopback of the far end (remote) modem

To set up a loopback test, use the switch software **tstport** command. You can only test one port in loopback mode at a time.

Any modem being used to test FRI-X.21 back card ports must be compatible with Cisco loopback protocols. For more information on these protocols and on supported modems, see Appendix A, "System Specifications", in the *Cisco IGX 8400 Series Installation Guide* or refer to the *Cisco WAN Switching Command Reference* for protocol requirements for the switch software commands **addextlp**, **addloclp**, and **addrmtlp**.

The internal loopback point is established inside the FRI-X.21 back card, as shown in [Figure 2-34.](#page-103-0) The FRM front card generates a test pattern, sends the test pattern out on the transmit circuitry, and detects the returned pattern on the receive circuitry.

Tip To avoid disruptions in service, conduct loopback tests during periods of low network traffic. The test takes several seconds and will momentarily interrupt traffic on the port.

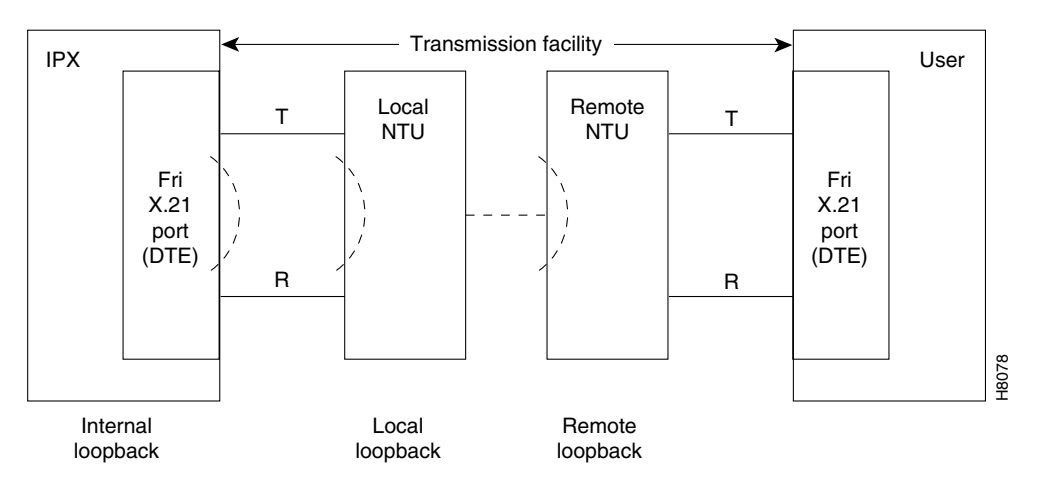

#### <span id="page-103-0"></span>*Figure 2-34 FR Loopback Modes*

## **Frame Relay Interface T1 and E1 Back Cards**

The FR interface T1 and E1 back cards (the FRI-T1 and FRI-E1) are one-line back cards with either a T1 or E1 interface, for use with the channelized FRM front card (Models E or J). For a description of the back card faceplates, see [Figure 2-35.](#page-104-0) For a definition of the faceplate LEDs, see [Table 2-44](#page-104-1).

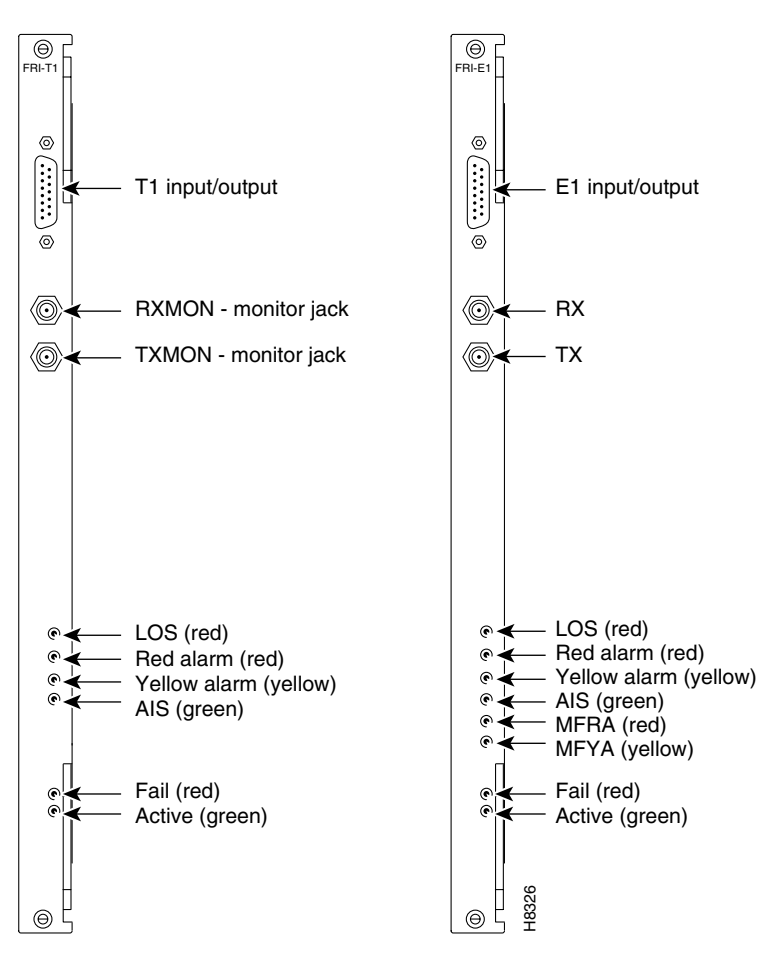

<span id="page-104-0"></span>*Figure 2-35 FR T1 and E1 Back Cards*

<span id="page-104-1"></span>*Table 2-44 FRI-T1 and FRI-E1 LEDs*

| <b>Back Card</b>             | <b>LED</b>      | Color  | <b>Function</b>                                     |
|------------------------------|-----------------|--------|-----------------------------------------------------|
| FRI-T <sub>1</sub><br>FRI-E1 | LOS             | Red    | The line has a local loss of signal.                |
| FRI-T1<br>FRI-E1             | Red alarm       | Red    | The line has a loss of local frame alignment.       |
| FRI-T <sub>1</sub><br>FRI-E1 | Yellow<br>alarm | Yellow | The line has a loss of remote frame alignment.      |
| FRI-T1<br>FRI-E1             | AIS.            | Green  | The line has an unframed all-ones sequence.         |
| FRI-E1                       | <b>MFRA</b>     | Red    | The line has a local loss of multiframe alignment.  |
| $FRI-E1$                     | <b>MFRA</b>     | Yellow | The line has a remote loss of multiframe alignment. |

# <span id="page-105-0"></span>**High-Speed Data Module**

[Table 2-45](#page-105-0) shows the front and back cards supported for the high-speed data module (HDM).

*Table 2-45 High-Speed Data Module Front and Back Cards*

| <b>Front Card</b> | <b>Back Cards</b>                                                                                           |
|-------------------|----------------------------------------------------------------------------------------------------|
| <b>HDM</b>        | $\text{SDI}, \text{EIA/TIA-449} \text{ (for X.21 also)}$<br>SDI, EIA/TIA-232D (for V.24 also)<br>ISDI. V.35 |

The HDM consists of an HDM front card and a synchronous data interface (SDI) back card. There are three different models of the SDI back card, depending on the desired interface type (see [Table 2-45](#page-105-0) and [Table 2-47](#page-107-0)). Depending on the chassis type, the IGX can support up to 29 HDMs for up to 232 full-duplex data connections.

The HDM supports the following features:

- **•** Support for four high-speed synchronous data channels
- **•** Separately-configurable channels, with configurable clocking, data rate, and interface type
- **•** Support for multiple protocols (asynchronous, binary synchronous, and bit synchronous)
- **•** Port speeds from 1.2 kbps up to 1344 kbps
- **•** Configuration and monitoring of control leads
- **•** Support for loopback testing
- **•** Support for Y-cable redundancy

## **HDM Front Card**

The HDM front card faceplate shown in [Figure 2-36](#page-106-0) has both LEDs and control buttons to assist with loopback control and signal monitoring tasks. See [Table 2-46](#page-106-1) for more information about the HDM front card faceplate LEDs and the ["HDM Control Buttons" section on page 2-78](#page-107-1) for more information on HDM front card faceplate control buttons.

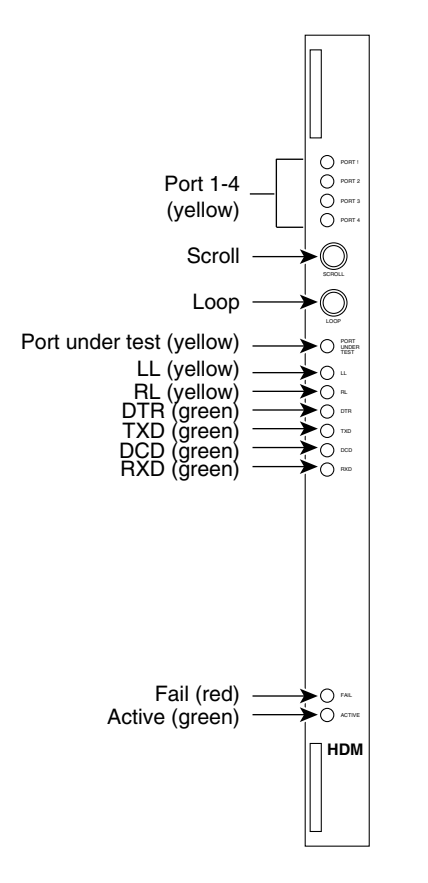

<span id="page-106-0"></span>*Figure 2-36 HDM Controls and Indicators*

<span id="page-106-1"></span>*Table 2-46 HDM Front Card Faceplate LEDs*

| <b>LED</b>          | Color  | <b>Function</b>                                                                                                    |
|---------------------|--------|----------------------------------------------------------------------------------------------------|
| Port 1-4 $(4$ LEDs) | Yellow | Indicates which data port on the SDI back card is currently<br>being monitored. For example, if port 1 is lit, then data<br>port 1 on the back card is being monitored. |
| Port under test     | Yellow | One or more of the ports is currently in a loopback state.                                                                                                    |
| LL                  | Yellow | A local loopback is present.                                                                                                    |
| <b>RL</b>           | Yellow | A remote loopback is present.                                                                                                    |
| <b>DTR</b>          | Green  | The data terminal ready signal (DTR) is on at the selected<br>port.                                                                                                    |
| <b>TXD</b>          | Green  | The transmit data signal (TXD) is on at the selected port.                                                                                                    |
| <b>DCD</b>          | Green  | The data carrier detect signal is on at the selected port.                                                                                                    |
| <b>RXD</b>          | Green  | The receive data signal is on at the selected port.                                                                                                    |

H8330

### <span id="page-107-1"></span>**HDM Control Buttons**

The HDM front card faceplate has two control buttons used to assist monitoring tasks (see [Figure 2-36](#page-106-0)). The scroll control button allows you to select one of the four data ports on the SDI back card for monitoring. Information displayed by the front card faceplate LEDs applies to the selected back card data port only.

For example, if you use the scroll control button to select data port 1 (which has a local loopback present), the port 1 and LL LEDs will come on. If you use the scroll control button to select data port 4 (which has a transmit data signal), the port 4 and TXD LEDs will come on.

The loopback control button allows you to select one of three different loopback states (no loopback, local loopback, or remote loopback) for the selected port. For example, if port 1 is lit and you use the loopback control button to specify local loopback, the port under test LED and the LL LED will become lit to indicate that data port 1 now has a local loopback present.

## **SDI Back Card**

The SDI back card provides data connections for the HDM front card. Each SDI back card model has four connectors with the connector type depending on the interface supported by the back card (see [Table 2-47](#page-107-0)). Each connector provides the physical interface for one data ports. These data ports correspond to the Port LEDs of the same number on the HDM front card faceplate (see [Figure 2-36\)](#page-106-0). Each port is separately configurable.

| <b>SDI Back Card</b>  | <b>Interface Type</b>    | <b>Physical Connector</b>             |
|-----------------------|--------------------------|---------------------------------------|
| SDI.<br>EIA/TIA-232D  | $EIA/TIA-232D$ ,<br>V.24 | $ 4$ DB-25 subminiature (female)      |
| SDI.<br>$EIA/TIA-449$ | $EIA/TIA-449$ ,<br>X.21  | $ 4$ DB-37 subminiature (female)      |
| SDI, V.35             | V.35                     | 34-pin MRAC type (winchester, female) |

<span id="page-107-0"></span>*Table 2-47 SDI Back Card Models by Interface and Connector Types*

### **SDI Clocking**

You can use three different clocking modes on the SDI back card for clocking transmit data and receive data. Since the SDI back card can operate as either a DCE or a DTE, six different clocking combinations are possible (see [Figure 2-37](#page-108-0) and [Figure 2-38](#page-109-0)).
### A. Normal clock - TxC and RxC are same frequency User device SDI (DTE) (DCE) TxD XD TxC XTC (not used) CLK RxD RD RxC ↑

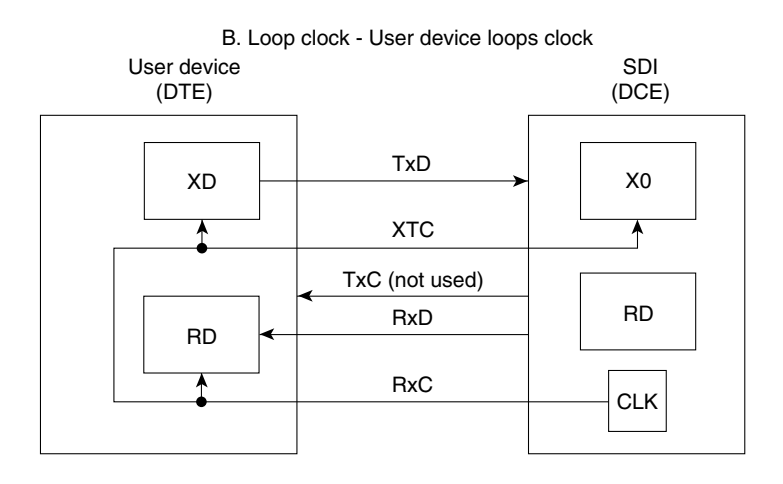

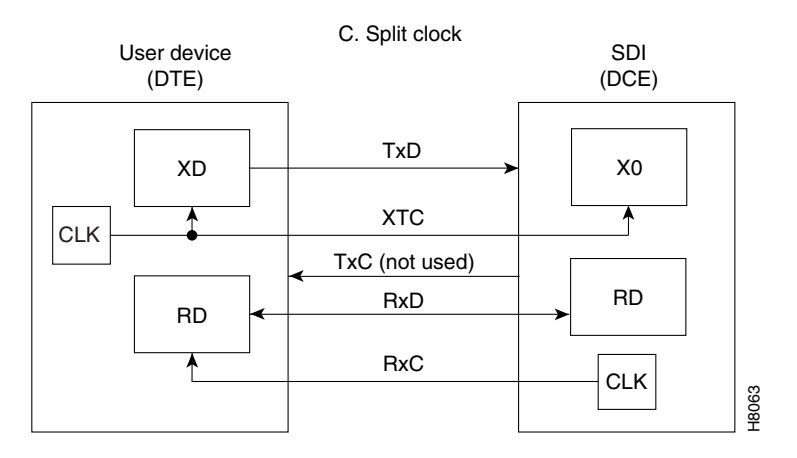

### *Figure 2-37 Clocking Modes for SDI in DCE Mode*

### *Figure 2-38 Clocking Modes for SDI in DTE Mode*

A. Normal clock - TxC and RxC must be same frequency

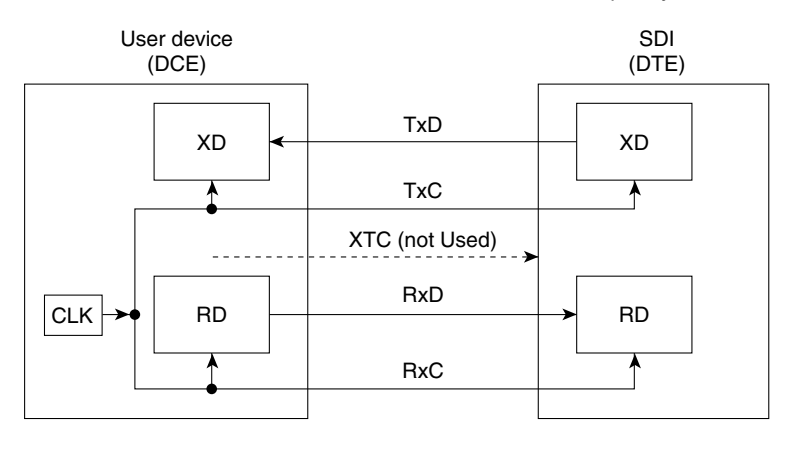

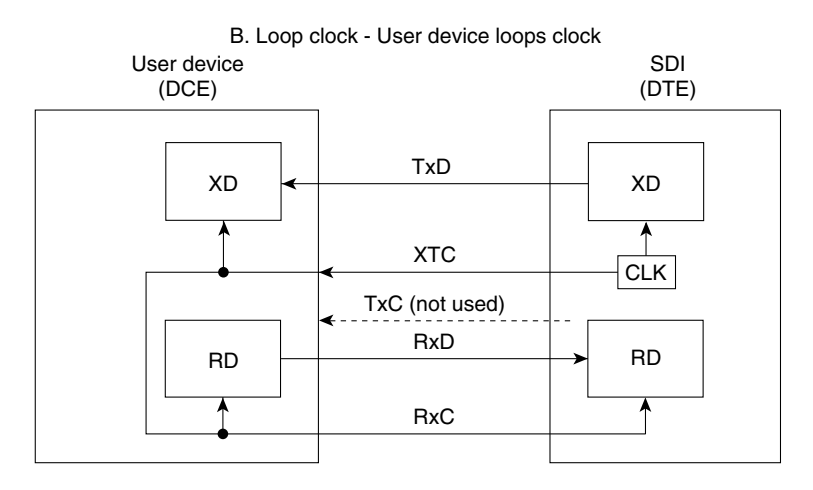

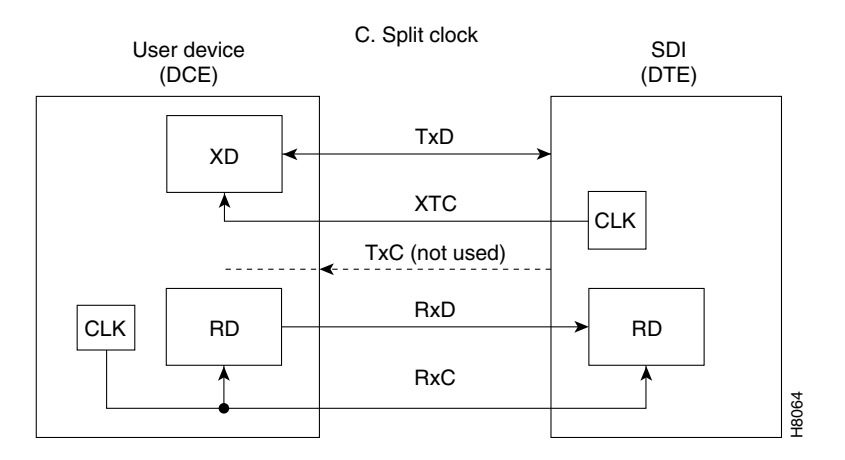

# <span id="page-110-0"></span>**Low-Speed Data Module**

[Table 2-48](#page-110-0) shows the front and back cards supported for the low-speed data module (LDM).

*Table 2-48 Low-Speed Data Module Front and Back Cards*

| <b>Front Card</b> | <b>Back Cards</b> |
|-------------------|-------------------|
| <b>LDM</b>        | LDI 4             |
|                   | LDI 8             |

The LDM consists of an LDM front card and a low-speed data interface (LDI) back card. There are two LDI variants, depending on the desired number of ports (see [Table 2-50\)](#page-112-0).

## **LDM Front Card**

The LDM card is a low-speed data module for use on EIA/TIA-232 ports with data rates up to 56 bps (4-port back card) or 19.2 kbps (8-port back card), where the higher speeds of an HDM are unnecessary. The low-speed data module (LDM) front card supports up to eight synchronous data ports. Each port can be independently configured for DTE or DCE mode, baud rate, and other parameters.

The LDM front card has the following features:

- **•** Performs cell adaptation of customer data and EIA control leads
- **•** Supports normal and looped clocking
- **•** Provides loopback capabilities, testing and diagnostics

The LDM front card can reside in any empty front slot and requires an LDI back card.

The faceplate of the LDM front card has LEDs and buttons for loopback control and signal monitoring. [Figure 2-39](#page-111-0) shows and [Table 2-49](#page-111-1) lists these LEDs and buttons. The buttons are for loopback testing and scrolling through the data ports to obtain a snapshot of selected port conditions (indicated by port, port under test, loopback, and communication line status lights).

Г

<span id="page-111-0"></span>*Figure 2-39 LDM Connections and Indicators*

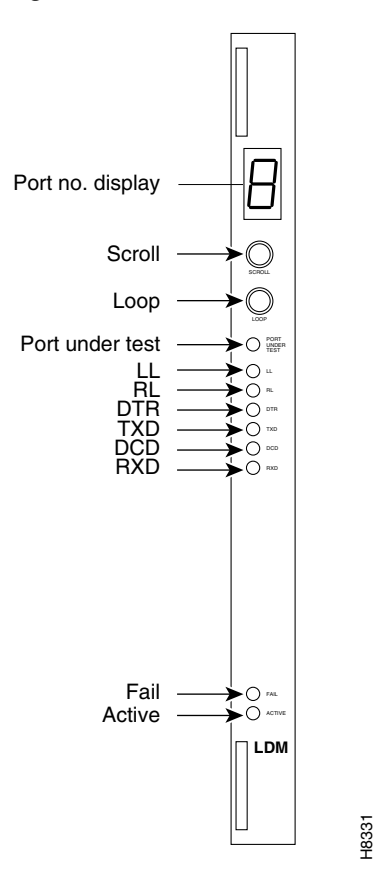

<span id="page-111-1"></span>*Table 2-49 LDM Front Card Connections and LEDs*

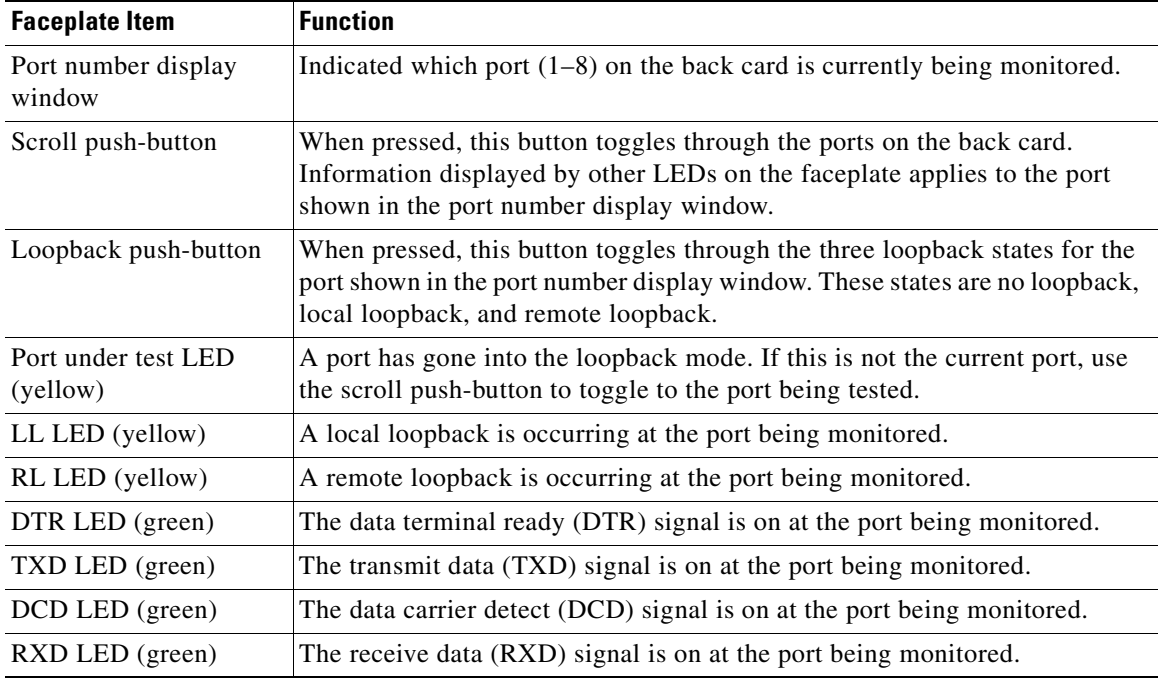

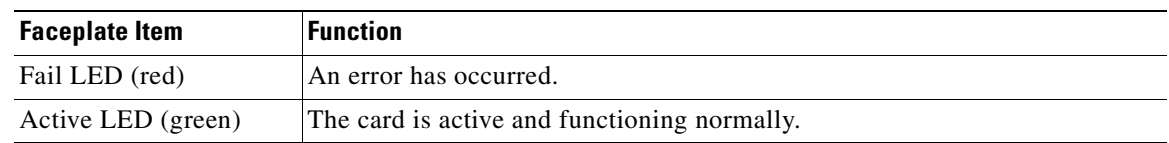

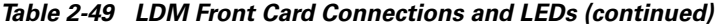

Redundancy for LDM data card types is available through a second front and back card set and a Y-cable connection on each port to the customer data equipment. For more information on Y-cable redundancy, see the ["Card Redundancy" section on page 2-15](#page-44-0).

The 4- and 8-port LDM supports only a subset of the full EIA/TIA-232C/D control leads. The LDM supports only nonisochronous DCE normal and DTE looped clocking modes, transmission of 3 EIA lead states (non-interleaved), and baud rates of up to 19.2 kbps on the 8-port version and 56 kbps on the 4-port version. Split clock mode is not supported.

## **Low-Speed Data Interface Back Card**

The low-speed data interface (LDI) back card is a low-speed data interface back card that operates in conjunction with an LDM front card. The LDI back card provides the physical and electrical connection interface between the user low-speed data circuit and the LDM data PAD. There are two LDI models—one 4-port and one 8-port (see [Table 2-50](#page-112-0)).

The LDI back card has the following features:

- **•** Four or eight ports for interfacing to the data equipment
- **•** Sampling of EIA lead status for the LDM to monitor
- **•** Serial-to-parallel conversion of user data
- **•** Support for DTE or DCE operation

#### *Table 2-50 LDI Physical Interfaces*

<span id="page-112-0"></span>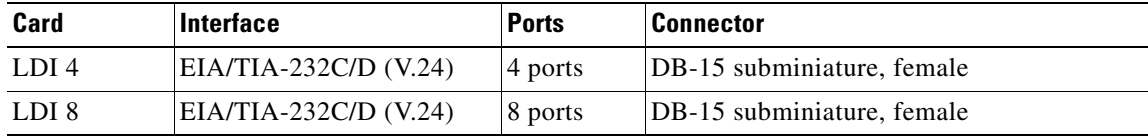

The LDI back card can operate either as a DCE or DTE. Selection is made by using a Cisco DTE or DCE adapter cable between the port connector and the cable from the user device. This cable is terminated with a standard DB-25 on the customer end. Each port is configured separately.

Three EIA control leads are brought out to the rear connectors (see [Table 2-51](#page-112-1)).

<span id="page-112-1"></span>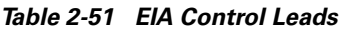

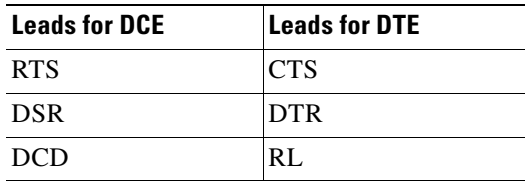

You can use remote loopback (RL) to enable a far-end modem loopback. Local loopback (LL) is not provided as an output on the LDI back card.

The LDI back card supports two clocking modes: *normal* and *looped* (see [Figure 2-40\)](#page-113-0). The normal mode is used when the LDI port is configured as a DCE. Looped clock is only used when the LDI port is configured as a DTE. The user device must take the external transmit clock and loop it back to the RxC for clocking in the receive data. In both cases, the LDI is the source of clock timing.

#### <span id="page-113-0"></span>*Figure 2-40 LDI Back Card Clocking Modes*

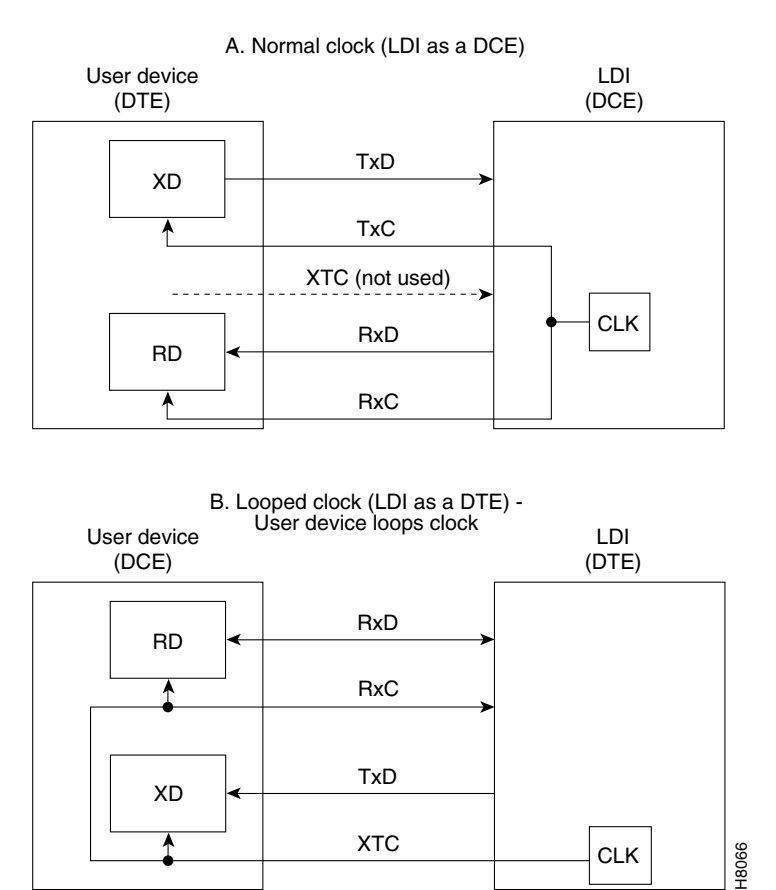

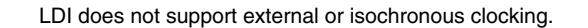

# <span id="page-113-1"></span>**Universal Router Module**

[Table 2-52](#page-113-1) shows the front and back cards supported for the universal router module (URM).

*Table 2-52 Universal Router Module Front and Back Cards*

| <b>Front Card</b> | <b>Back Cards</b> |
|-------------------|-------------------|
| <b>URM</b>        | BC-URI2FE2VT1     |
|                   | IBC-URI2FE2VE1    |
|                   | <b>BC-URI2FE</b>  |

The URM delivers high-density voice interfaces, Fast Ethernet connectivity and ATM switching through a combination of Cisco IOS software and switch software functionality.

**Note** Refer to the Compatibility Matrix for Cisco IOS software, switch software, and firmware compatibility requirements.

The URM consists of a logically-partitioned front card connected to a universal router interface (URI) back card. The front card contains an embedded UXM-E running an Administration firmware image, and an embedded router (based on the Cisco 3660 router) running a Cisco IOS image. The embedded UXM-E and the embedded router connect through a logical internal ATM interface, with capability equivalent to an OC3 ATM port.

**Note** Switch software treats this interface as an OC3 ATM port, and this interface is the only port on the embedded UXM-E that is visible to switch software.

Unlike the Cisco 3660 router, which has one slot for the motherboard and six slots for network modules, the embedded router has three virtual slots with built-in interfaces (see [Table 2-53](#page-114-0) and [Figure 2-41](#page-115-0)).

<span id="page-114-0"></span>

| <b>Slot</b>         | <b>Name</b>                             | <b>Description</b>                                                                                              |  |
|---------------------|-----------------------------------------|----------------------------------------------------------------------------------------------------|--|
| S <sub>1</sub> ot 0 | $ATM$ $0/0$                             | The internal ATM interface connected to the embedded UXM-E<br>ATM port.                                         |  |
| Slot 1              | $FE1/0$ and $FE1/1$                     | Fast Ethernet interfaces connected to the Fast Ethernet ports on<br>the BC-URI-2FE2V and BC-URI-2FE back cards. |  |
| Slot 2              | T1 2/0 and T1 2/1;<br>E1 2/0 and E1 2/1 | T1 or E1 interfaces connected to the T1 or E1 ports on the VWIC<br>installed in the back card.                  |  |
|                     |                                         | Applies to URMs with installed BC-URI-2FE2V back<br><b>Note</b><br>cards only.                                  |  |

*Table 2-53 Interfaces on Embedded Router Virtual Slots*

Because the URM front card contains both an embedded UXM-E and an embedded Cisco router, the front card runs two separate software images with two different download procedures. For the embedded UXM-E, the administration firmware image is downloaded and saved to the embedded UXM-E Flash memory through switch software commands (see *Cisco WAN Switching Command Reference*).

The embedded router runs Cisco IOS software. You can download and save the Cisco IOS image using standard Cisco IOS procedures as outlined in any documentation supporting the Cisco IOS image being used on the node.

The embedded UXM-E hardware is based on the UXM-E card for the Cisco IGX series and features 16 MB asynchronous DRAM, 8 MB Flash memory, and 8 KB BRAM. The embedded router hardware is based on the Cisco 3660 modular-access router and features 8 MB boot Flash SIMM, 32 MB Cisco IOS Flash SIMM, and 128 KB NVRAM.

### <span id="page-115-0"></span>*Figure 2-41 URM Hardware Configuration*

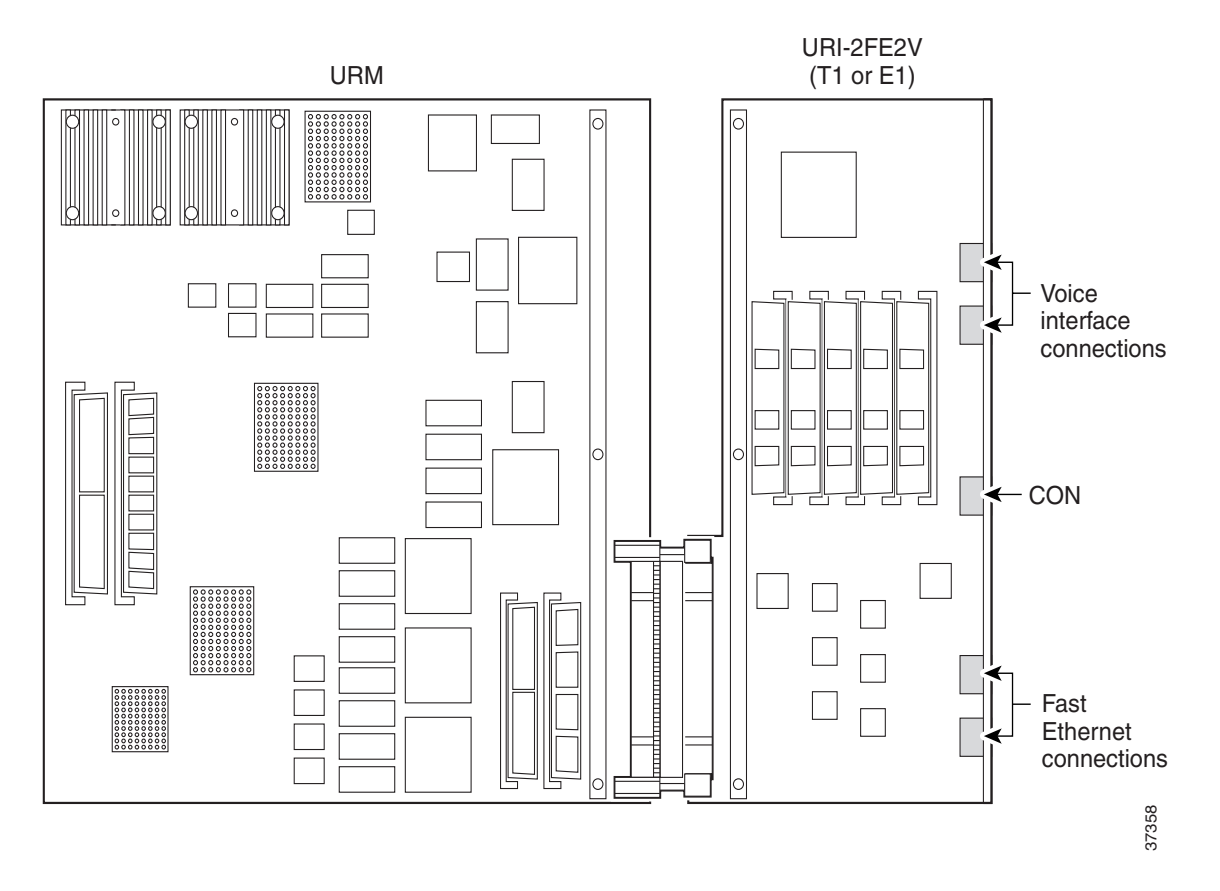

*Table 2-54 URM Hardware Components and Related Software*

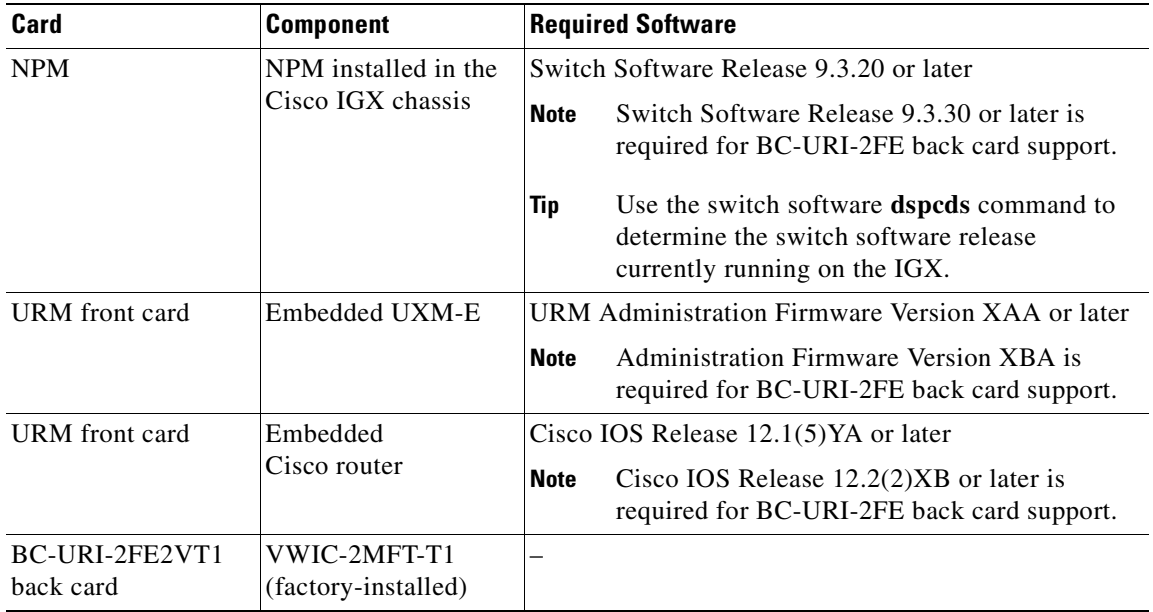

| Card                        | <b>Component</b>                    | <b>Required Software</b>                                                                                                    |
|-----------------------------|-------------------------------------|----------------------------------------------------------------------------------------------------|
| BC-URI-2FE2VE1<br>back card | VWIC-2MFT-E1<br>(factory-installed) |                                                                                                    |
| BC-URI-2FE back<br>card     | -                                   | Switch Software Release 9.3.30 or later release<br><b>URM</b> Administration Firmware Version XBA<br>Cisco IOS Release 12.2(2)XB |

*Table 2-54 URM Hardware Components and Related Software (continued)*

## **URM Front Card**

To locate different LEDs on the URM front card faceplate, see [Figure 2-42](#page-116-0). Refer to [Table 2-55](#page-117-0) for a description of the LED function.

### <span id="page-116-0"></span>*Figure 2-42 URM Front Card Faceplate*

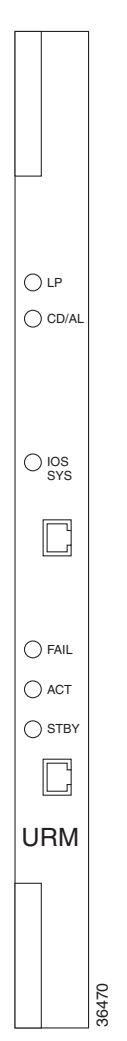

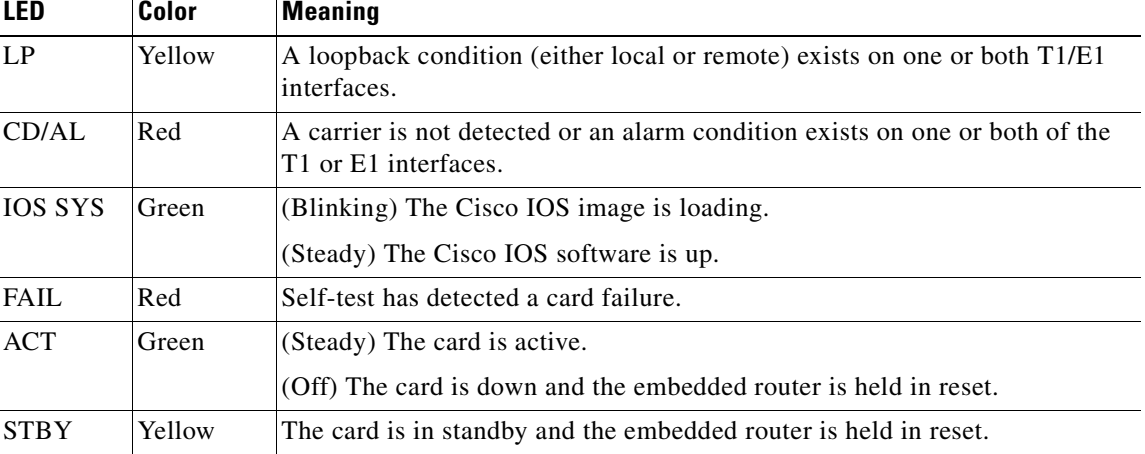

<span id="page-117-0"></span>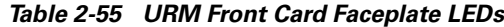

#### **Embedded UXM-E Features**

- **•** Embedded UXM-E processor (R4650 running at 120 MHz with 32-bit memory system)
- **•** Administration memory with 1-SIMM (16 MB asynchronous DRAM), 1-SIMM (8 MB Flash memory), and 8 KB BRAM
- **•** Input cell buffering of 60 cells per VC
- **•** FastPacket-to-cell gateway processor
- **•** Hardware support for queuing
- **•** Scheduling and rate adaptation
- **•** Policing using RCMP
- **•** Up to 941 ATM connections
- **•** Up to 235 UBUs for full-bandwidth data applications (default value is 14)

### **Embedded Router Features**

- **•** Embedded Cisco IOS processor (225 MHz R5271 with 64-bit memory system running at 75 MHz with no L2 cache)
- **•** Cisco IOS memory with 1-DIMM (128 MB SDRAM), 1-SIMM (8 MB Flash memory) for boot helper, 1-SIMM (32 MB Flash memory) for Cisco IOS image, and 128 KB NVRAM (EPROM for ROM monitor)
- **•** Cisco IOS boot helper image to assist recovery from loss or damage to the system Cisco IOS image
- **•** SAR processor (Conexant RS8234 running at 66 MHz with 2 MB Fast memory)
- **•** Tandem switching of voice packets containing compressed voice
- **•** Gatekeeper interworking (H.323, RAS V1/V2)
- **•** Channel-associated signaling (CAS) and common channel signaling (CCS)
- **•** Fax relay, for compressing G3 fax traffic to 9.6 kbps through the network
- **•** Support for many domestic and international signaling types
- **•** Per-channel, automatic bandwidth upgrade for modem or fax circuits
- **•** Local and remote loopbacks for port and circuit testing
- **•** A single RJ-45 console port for direct Cisco IOS CLI access for serviceability (also used for initial configuration of the router module)
- **•** Cisco IOS voice features available in Cisco IOS Release 12.1(5)YA, including switched voice, VoIP, and VoATM
- **•** DSP549 voice processing capability
- **•** ADPCM voice compression at 32 kbps or 24 kbps per G.726
- **•** LDCELP voice compression at 16 kbps per G.728, on a maximum 30 channels per card
- **•** CSACELP compression at 8 kbps on 30 channels per G.729 or 60 channels per G.729A
- **•** A-law or mu-law voice encoding on a per-channel basis; for voice connections that use PCM, ADPCM, or G.729A, the URM can operate in either 24-channel mode (T1) or 30-channel mode (E1)

### **URI-2FE2V Back Cards**

The BC-URI-2FE2VT1 and BC-URI-2FE2VE1 back cards provide T1 or E1 digital voice interfaces for the URM. BC-URI-2FE2V features include:

- **•** 2 T1 or 2 E1 ports capable of digital voice support
- **•** 2 10/100 Ethernet ports with ISL support
- **•** Onboard MC68LC302 processor with 128 KB of local SRAM
- **•** 2 Rockwell/Brooktree Bt8370 T1/E1 framers with integrated LIUs
- **•** 3 LEDs per port including Carrier Detect, Alarm, and Loopback
- **•** Onboard RJ-45 connectors with transition cable breakout to physical layer
- **•** On-card TDM drop-and-insert capability, any time slot to any time slot between ports
- **•** Onboard processor for signaling, FDL, and line management
- **•** T1 CSU and DSU line build outs
- **•** T1 D4SF and ESF framing
- **•** ANSI T1.403 Annex B/V.54 loopup/down code recognition, network loopback, and user-initiated loopbacks
- BERT capability (2^6 and 2^32 patterns not supported)
- **•** Full support for Blocker TR54016 and ANSI T1.403 loopbacks for CT1 and FT1
- **•** E1 structured (ITU G.704) and unstructured (ITU G.703) operation
- **•** AMI, B8ZS, and HDB3 line coding

See [Figure 2-43](#page-119-0) to locate LEDs and interfaces on the URM back card. See [Table 2-56](#page-120-0) for a description of the physical ports on the back card, [Table 2-57](#page-120-1) for a description of the LEDs on the URI back card, and [Table 2-58](#page-120-2) for a description of the LEDs located on the installed VWIC.

Different URIs are made by inserting the appropriate VWIC into the basic BC-URI-2FE2V back card. Two VWICs can be used: the VWIC-2MFT-T1 for T1 connections and the VWIC-2MFT-E1 for E1 connections.

The VWIC-2MFT is a generic dual port T1 (VWIC-2MFT-T1) or E1 (VWIC-2MFT-E1) digital voice interface in a combined voice and WAN interface card (VWIC) for voice applications. VWIC-2MFT provides the following services for T1 or E1 networks:

- **•** Trunk interface for voice services
- **•** TDM drop-and-insert services

At the physical layer, the VWIC provides two network interfaces through RJ-48C jacks with on-card TDM drop-and-insert capability, supported through router Cisco IOS reload operations. Because of the TDM backend, the VWIC is used as the front end for applications supporting channelized T1 and E1 services for voice.

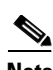

**Note** For details on the VWIC T1 and E1 cards for voice connections, see the *Cisco WAN Interface Cards Hardware Installation Guide*.

<span id="page-119-0"></span>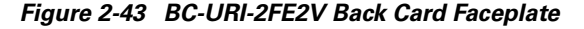

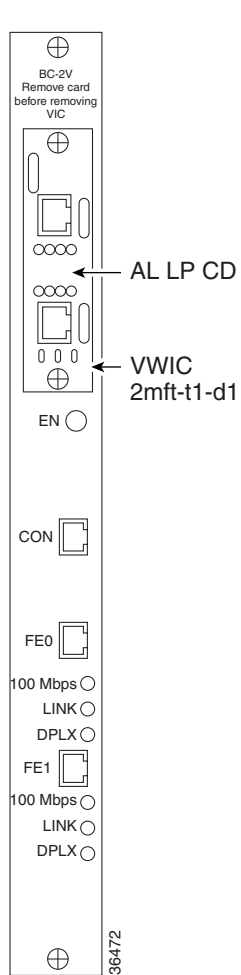

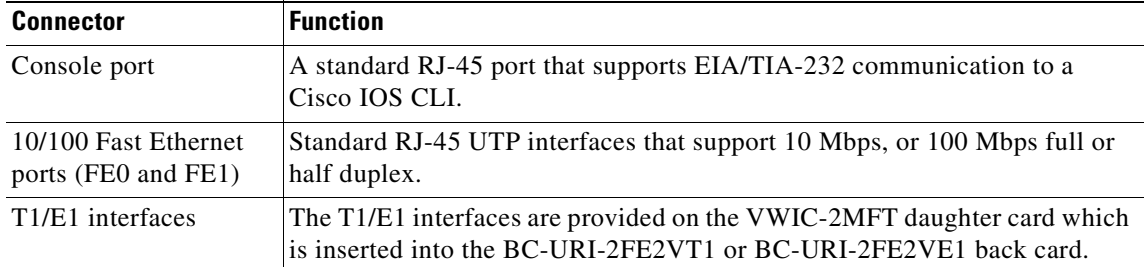

#### <span id="page-120-0"></span>*Table 2-56 BC-URI-2FE2V T1 and BC-URI-2FE2VE1 Connections*

#### <span id="page-120-1"></span>*Table 2-57 LEDs for the BC-URI-2FE2VT1 and BC-URI-2FE2VE1*

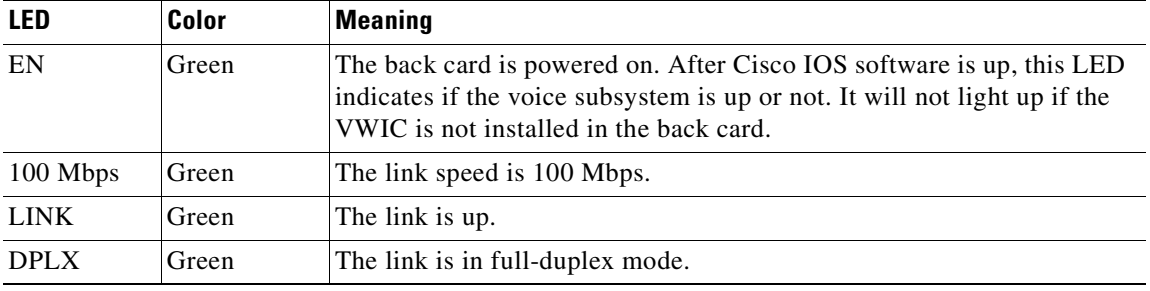

### *Table 2-58 LEDs for the VWIC-2MFT-T1 or VWIC-2MFT-E1*

<span id="page-120-2"></span>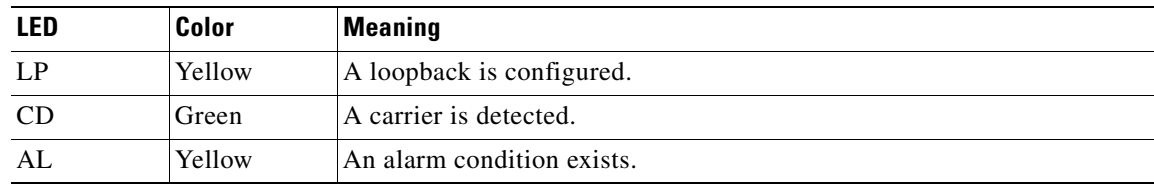

## **BC-URI-2FE Back Card**

The BC-URI-2FE back card supports data traffic for the URM front card. The BC-URI-2FE supports the following features:

- **•** Onboard MC68LC302 processor with 128 kb of local SRAM
- **•** Onboard RJ-45 connectors with transition cable breakout to physical layer

 $\mathscr{P}$ 

**Note** The BC-URI-2FE does not support voice traffic. For voice features, use either the BC-URI-2FE2VT1 or the BC-URI-2FE2VE1.

For a description of the BC-URI-2FE back card, see [Figure 2-44](#page-121-0). For information on the back card LEDs, see [Table 2-59](#page-121-1).

<span id="page-121-0"></span>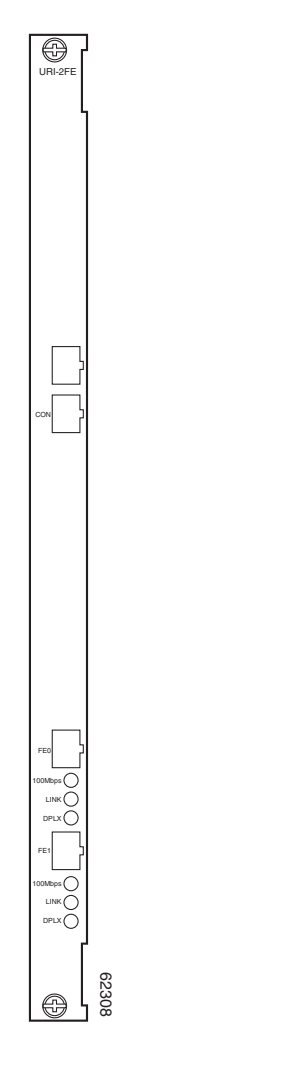

*Figure 2-44 BC-URI-2FE Back Card Faceplate*

<span id="page-121-1"></span>*Table 2-59 BC-URI-2FE Back Card LEDs*

| <b>LED</b>  | Color | Meaning                          |
|-------------|-------|----------------------------------|
| $100$ Mbps  | Green | The link speed is 100 Mbps.      |
| <b>LINK</b> | Green | The link is up.                  |
| DPLX        | Green | The link is in full-duplex mode. |

## <span id="page-122-1"></span>**URM Configuration**

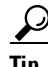

**P**<br>**Tip** Configuring the URM requires previous knowledge of both switch software and Cisco IOS software. Refer to both switch software and Cisco IOS documentation while configuring the URM (see the ["Accessing User Documentation" section on page xii](#page-23-0)).

Initial URM configuration differs from other IGX cards because you must perform configuration tasks by accessing two different software programs through two different CLIs.

Depending on your network setup, you can perform initial configuration either remotely through remote router configuration (RRC—see the ["Initial URM Configuration Using RRC" section on page 2-96](#page-125-0)) or through a direct connection between your terminal and the URM card (made through the CON port on the back card—see the ["Initial URM Configuration Using the Console Port" section on page 2-93](#page-122-0)).

### <span id="page-122-0"></span>**Initial URM Configuration Using the Console Port**

If you do not have access to a TFTP server, or wish to configure the URM through a direct connection, use the following procedure:

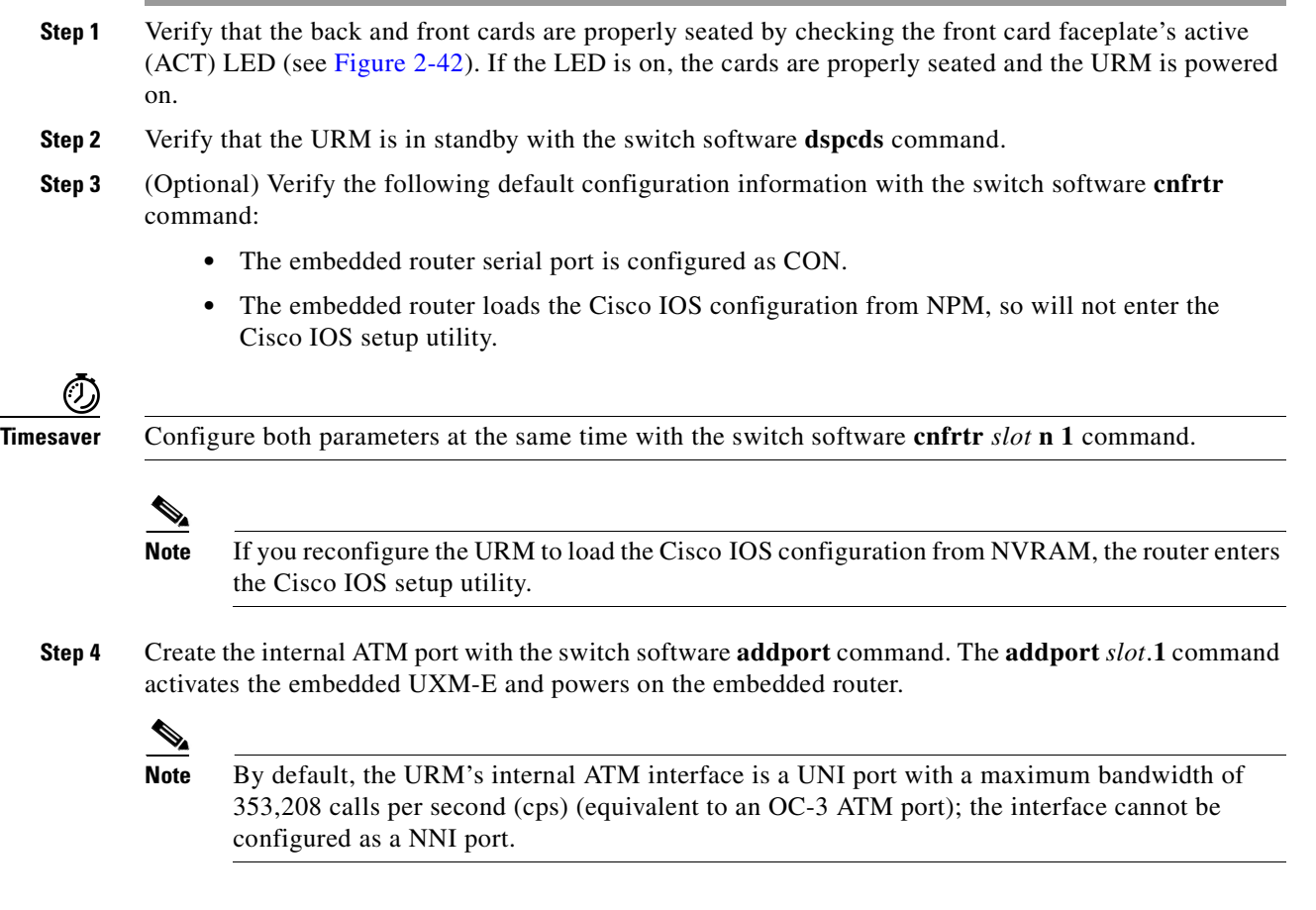

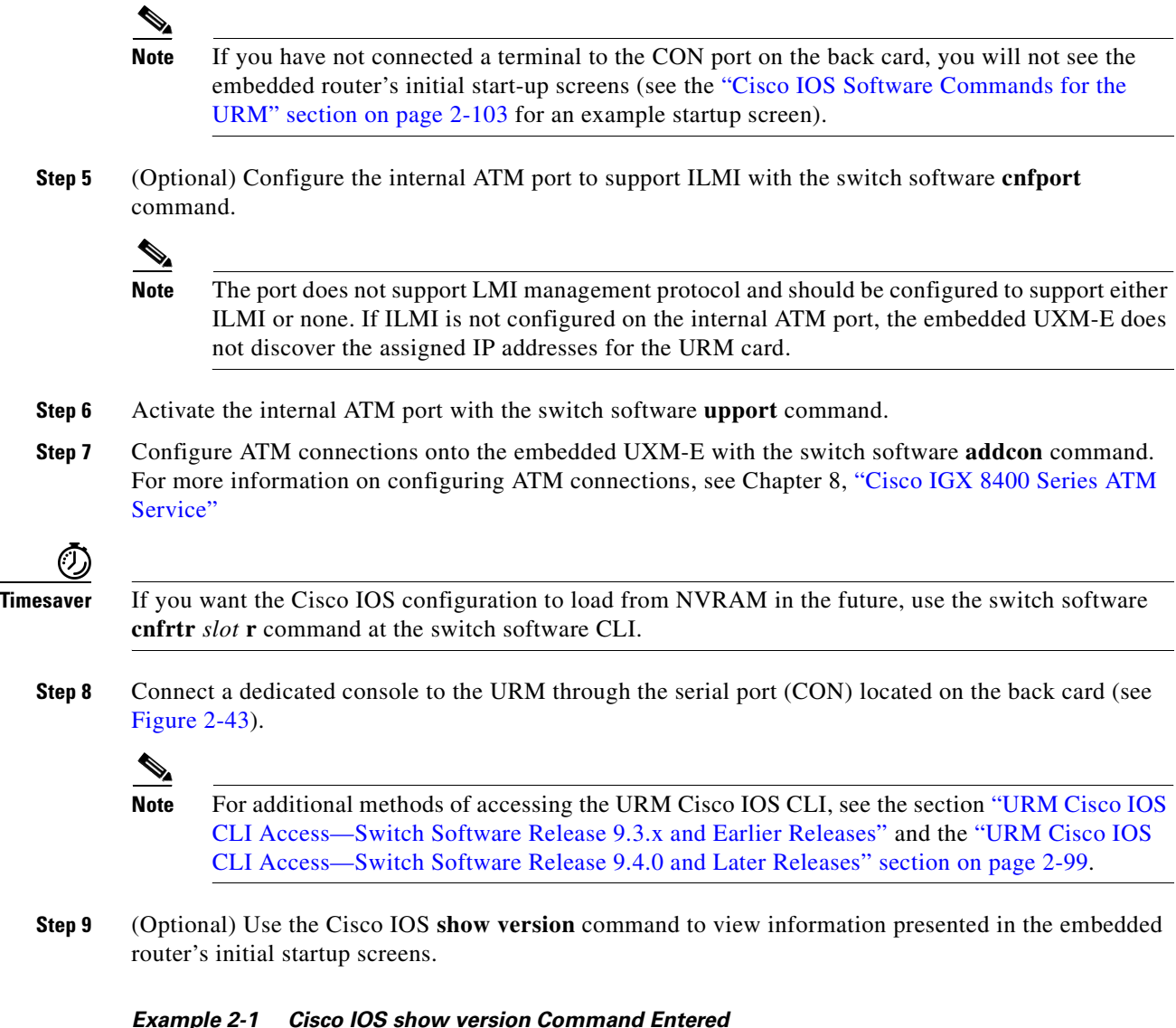

Router# **show version**

```
Cisco Internetwork Operating System Software 
IOS (tm) 3600 Software (URM-IS-M), Version 12.1(5)YA
TAC Support:http://www.cisco.com/cgi-bin/ibld/view.pl?i=support
Copyright (c) 1986-2001 by cisco Systems, Inc.
Compiled Wed 24-Jan-01 12:29 by yiyan
Image text-base:0x60008960, data-base:0x6113E000
ROM:System Bootstrap, Version 12.1(5r)YA, RELEASE SOFTWARE (fc1)
ROM:3600 Software (URM-IS-M), Version 12.1(5)YA
```
Router uptime is 2 minutes System returned to ROM by power-on System image file is "flash:urm-is-mz.121-5.YA"

```
cisco URM (R527x) processor (revision 01) with 57344K/8192K bytes of memory.
Processor board ID 
R527x CPU at 225Mhz, Implementation 40, Rev 10.0
Bridging software.
```

```
X.25 software, Version 3.0.0.
SuperLAT software (copyright 1990 by Meridian Technology Corp).
Primary Rate ISDN software, Version 1.1.
  --More-- 
IGX slot number 15
URM image loaded from flash (controlled by "cnfrtrparm" on IGX)
URM booting with BLANK configuration (controlled by "cnfrtr" on IGX)
Front card type:URM Main Board
Back card type:URI-2FE2V
2 FastEthernet/IEEE 802.3 interface(s)
1 ATM network interface(s)
2 Channelized T1/PRI port(s)
DRAM configuration is 64 bits wide with parity disabled.
123K bytes of non-volatile configuration memory.
32768K bytes of processor board System flash (Read/Write)
8192K bytes of processor board Boot flash (Read/Write)
```
Configuration register is 0x101

Router#

**Step 10** (Optional) To enter the Cisco IOS setup utility for basic configuration information, use the Cisco IOS **setup** command.

**Timesaver** Perform remaining configuration tasks with RRC. See the ["Initial URM Configuration Using RRC"](#page-125-0) [section on page 2-96.](#page-125-0)

**Step 11** Configure an IP address onto the internal ATM interface by running the Cisco IOS command **ip address** command in the embedded router's interface configuration mode.

**Timesaver** Cisco IOS software does not automatically save configuration changes to the embedded router NVRAM. To avoid losing configuration changes, use the Cisco IOS **copy run start** command to save copies of your Cisco IOS running configuration to the embedded router NVRAM while you are working.

**Step 12** Connect the management network with the embedded router through an IP-based protocol (such as Telnet, FTP, or TFTP). When connected, the embedded router reports assigned IP addresses to the embedded UXM-E through an ILMI topology discovery.

لسكم

**Tip** Use the IP address configured on the internal ATM interface as the endpoint for a management VC between the URM and the management network.

## **Santa Compartire**

**Note** For ILMI to discover and display the IP address, the internal ATM interface must have a configured IP address and ILMI must be configured on the internal ATM port. The ILMI protocol does not exchange any other IP addresses with the IGX.

- **Step 13** To configure ports on the URM, use Cisco IOS CLI commands. For more information on how to access Cisco IOS software documentation, see the ["Accessing User Documentation" section on page xii.](#page-23-0)
- **Step 14** Configure voice connections on the URM using Cisco IOS CLI and switch software CLI commands. For more information, refer to switch software or Cisco IOS documentation listed in the ["Accessing User](#page-23-0)  [Documentation" section on page xii](#page-23-0).

The following differences between the two operating systems can impact connection setup:

- Switch software CLI uses cells per second (cps) as the unit of measure for specifying traffic parameters; Cisco IOS software uses kilobytes per second (kbps).
- **•** Switch software and Cisco IOS software use different default values for traffic parameters.
- **•** URM system software and Cisco IOS software do not handle UBR connections in the same way.
- **•** Cisco IOS software limits the number of ABR connections to 100.

Cisco IGX allows a UNI specified range of 0 to 65535. However, the embedded router has a VCI range of 0 to 1023, so you cannot terminate connections with a VCI value greater than 1023 on the URM. The ATM PVCs configured onto the embedded router must correspond to the WAN connections configured onto the embedded UXM-E. If the two sides of a connection are inconsistent, try checking the traffic parameter values for each side to see if they are different, then redefine each value so that they are consistent.

**Note** The PVC with the address vpi.vci 0.1023 on the URM internal ATM port is reserved and is not available to the user.

- **Step 15** Save configuration changes to the embedded router NVRAM using the Cisco IOS **copy run start**  command.
- **Step 16** If you have not already done so, reconfigure the embedded router to load the Cisco IOS configuration from NVRAM in the future using the switch software **cnfrtr** *slot* **r** command at the switch software CLI.

 $\mathcal{L}$ 

**Tip** After you have configured the embedded router, set up an external TFTP server to back up your Cisco IOS configuration. Use the Cisco IOS **copy nvram tftp:***//host address/destination file* command to copy the Cisco IOS configuration to the TFTP server.

For more information about switch software and Cisco IOS commands used on the IGX, see the ["WAN](#page-131-0)  [Switch Software for the URM" section on page 2-102](#page-131-0) and the ["Cisco IOS Software Commands for the](#page-132-0)  [URM" section on page 2-103](#page-132-0).

### <span id="page-125-0"></span>**Initial URM Configuration Using RRC**

If you have access to a TFTP server and want to configure the URM remotely, use the following procedure:

**Step 1** Write an initial Cisco IOS configuration, and store it on a TFTP server as an ASCII text file. The Cisco IOS configuration file cannot exceed 256 kb in size, and the filename cannot exceed 32 characters in length.

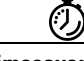

**Timesaver** In order to access the URM for further configuration, your initial Cisco IOS configuration file should configure Telnet access to the embedded router, either through the FastEthernet interfaces on the back card or through the internal ATM port.

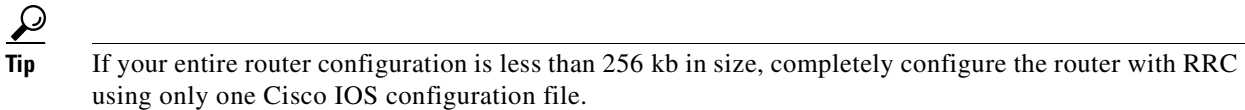

- **Step 2** Write down the following information:
	- IP address for the TFTP server:
	- File path: \_
	- Filename:

You need this information in [Step 3](#page-126-0).

<span id="page-126-0"></span>**Step 3** Write the download initiation file used by switch software to access the TFTP server. Save the file with the following filename:

#### **dnld.rtr**

For more information on the download initiation file, see [Example 2-2.](#page-126-1)

#### <span id="page-126-1"></span>*Example 2-2 Sample Download Initiation File Used by Switch Software to Locate a TFTP Server During RRC*

```
tftp_request
IP: 172.29.17.134
PathName: /usr/users/svplus/images/
Filename: rmtrtr.cnf
```
- **Step 4** Write down the IP address of the workstation or server used to store the download initiation file here:  $\Box$ . You need it in [Step 6](#page-126-2).
- **Step 5** (Optional) Remove any previous Cisco IOS configuration files from NPM memory with the switch software **clrrtrcnf** command.
- <span id="page-126-2"></span>**Step 6** Authorize the TFTP server for TFTP put with the switch software **cnfrtrcnfmastip** *ip\_address* command.

### $\mathcal{L}$

- **Tip** Check the IP address you enter with the **cnfrtrtcnfmastip** command, since the IP address used in Step 4 and Step 6 may be different from the IP address for the TFTP server on which you stored the initial router configuration file in Step 1.
- **Step 7** Use TFTP put to transfer the download initiation file, **dnld.rtr**, to the IGX. Switch software downloads the Cisco IOS configuration file from the TFTP server using the IP address, path, and filename specified in the download initiation file. The Cisco IOS configuration file is then stored in NPM memory.
- **Step 8** (Optional) Monitor the progress of the Cisco IOS configuration file download from the TFTP server with the switch software **dsprtrcnfdnld** command.

 $\mathcal{L}$ 

- **Tip** You can also use **dsprtrcnfdnld** to monitor the copying of the Cisco IOS configuration file from the NPM to the admin Flash on the URM.
- **Step 9** Copy the Cisco IOS configuration file from the IGX NPM to the admin Flash on the URM card with the switch software **burnrtrrcnf** *slot config\_file\_name* command.

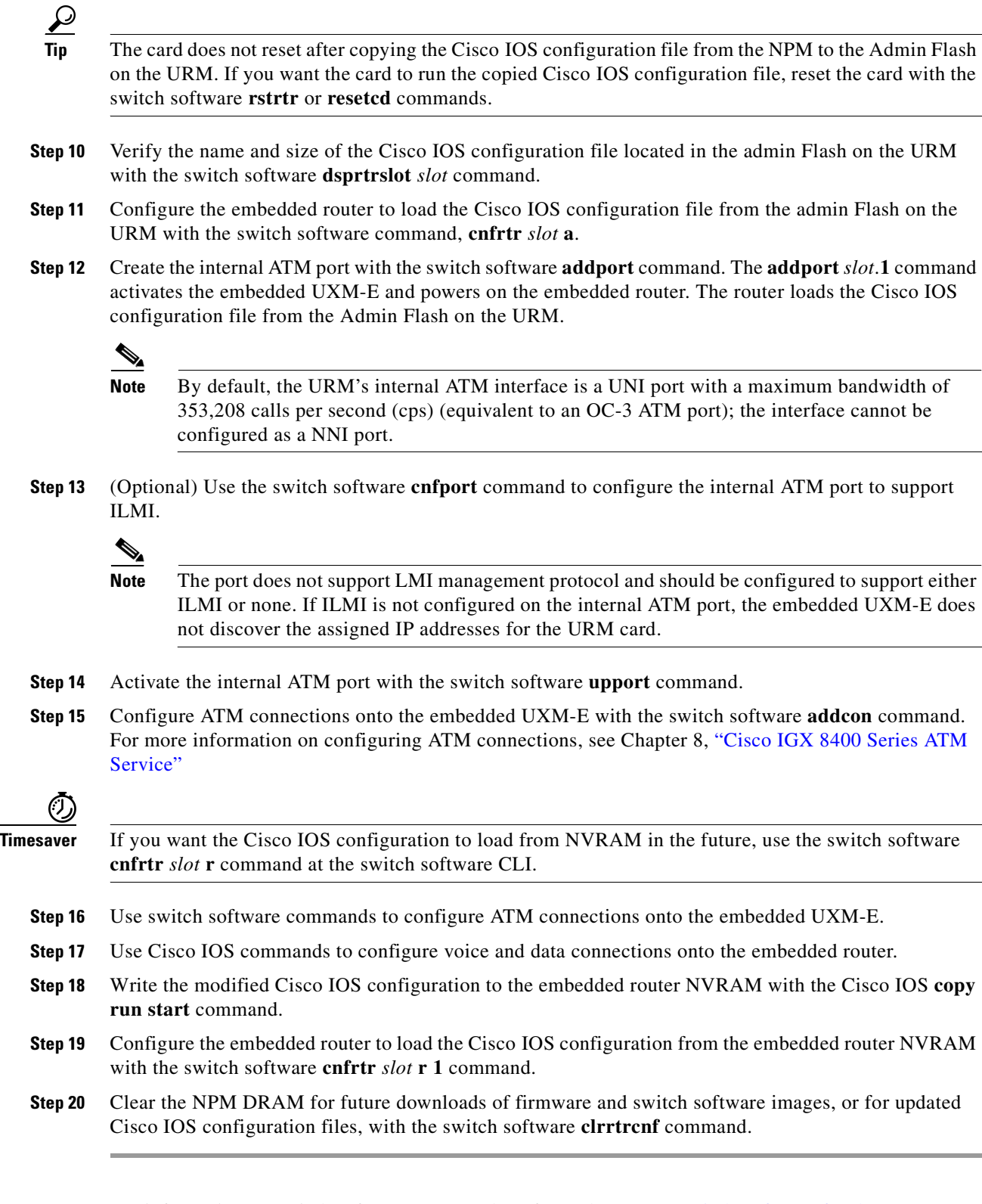

For information on switch software commands, refer to the ["WAN Switch Software for the URM"](#page-131-0) [section on page 2-102,](#page-131-0) or to the *Cisco WAN Switching Command Reference*.

 $\blacksquare$ 

For information on Cisco IOS commands, use one of the following sources:

- **•** ["Cisco IOS Software Commands for the URM" section on page 2-103](#page-132-0)
- **•** *Cisco IOS Configuration Fundamentals Configuration Guide,* Release 12.1
- **•** *Cisco IOS Configuration Fundamentals Configuration Guide*, Release 12.2
- **•** *Cisco IOS Release 12.1*
- **•** *Cisco IOS Release 12.2*

or use any other Cisco IOS documentation supporting the Cisco IOS release being run on your URM (see the ["Accessing User Documentation" section on page -xii](#page-23-0)).

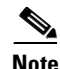

**Note** Not all features supported by Cisco IOS software are available on the URM. Please refer to the specific platform release notes and feature modules that apply to your Cisco IOS release for information on the Cisco IOS features supported by your URM configuration.

## <span id="page-128-0"></span>**URM Cisco IOS CLI Access—Switch Software Release 9.3.***x* **and Earlier Releases**

Before Cisco WAN Switching Software Release 9.4.0, you could access the URM Cisco IOS CLI by:

- **•** A physical connection to the console or Ethernet port on the URM back card.
- Entering the **window** {**a**  $|c|$ } command when the SCM auxiliary (a) or control (c) port is directly connected to the console port on the URM back card. You can enter the **window** command:
	- **–** Locally on the IGX when directly connected to the SCM control port, auxiliary port, or LAN port (Telnet)
	- **–** Remotely through the **vt** (virtual terminal) command or in-band Telnet

### <span id="page-128-1"></span>**URM Cisco IOS CLI Access—Switch Software Release 9.4.0 and Later Releases**

With Cisco WAN Switching Software Release 9.4.0 and later releases, you can use the **window** *slot* command to access the Cisco IOS CLI, including ROM monitor mode (ROMMON), of any URM in the IGX chassis without a cable connecting the SCM to the URM console port.

To access ROMMON mode through the window session, the URM internal serial port must function as the console port. This means that the URM *external* serial port must be configured to function as the auxiliary port.

The URM Cisco IOS CLI window session feature:

- **•** Uses the internal cellbus for the window session between the NPM and URM. This means that you do not need to configure an IP address on the URM to use the window session feature.
- Uses a configurable escape string to close the window session. The escape string can be up to 8 characters long, and the default value is " $\wedge$ ".
- **•** Uses a configurable command timeout period to close an idle window session. The default command timeout is 3 minutes.

#### **Requirements**

- **•** Cisco WAN Switching Software Release 9.4 or later release on the NPM
- **•** Firmware Version XBC or later version on the URM

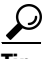

```
Tip To verify that your URM supports the Cisco IOS window session feature, enter the dspcd slot command:
```

```
sw199 TN Cisco IGX 8420 9.3.t6 Apr. 30 2002 04:36 GMT 
Detailed Card Display for URM in slot 14
Status: Active Front Card Supports:
Revision: BAC OAMLpbk & TrfcGen, ILMI ver 1,
Serial Number: 380580 Neighbor Discovery, SIW, CGW, CellFwd,<br>Top Asm Number: 12345600 Trfc Shaping, ChnStatLvl 1,
                                 Trfc Shaping, ChnStatLvl 1,
Backplane Installed NumChans = 941, VSI ver 2, VSI Ctrlr,
Backcard Installed IOS Router, Rmt Rtr Cnf, IOS Window
  Type: 2FE
  Revision: AA
  Serial Number: 413938
  Top Asm Number:
```
Last Command: **dspcd 14**

#### **Restrictions and Limitations**

- **•** To minimize the impact on system performance and network traffic:
	- **–** Only one window session per IGX node is supported.
	- **–** The URM Cisco IOS console output to the IGX operates at a maximum of 9600 baud.
- A window session can access only one URM at a time. To access a different URM, close the existing window and open a new one.
- When a window session is active, other configuration and system-impacting commands (such as the **resetcd** and **addtrk** commands) are blocked for other users who are logged in to the same IGX.
- **•** The window session automatically closes if the active NPM and standby NPM are switched. You can open a new window session after the control card switch is complete. You do not need to reconfigure the window session parameters, such as the escape string and command inactivity timeout. The active and standby NPMs may be switched for one of the following reasons:
	- **–** You enter the **switchcc** command.
	- **–** The active NPM fails and causes a "hard switchcc."

#### **Tasks**

The following tasks are required to use the window session feature:

- **•** [Task 1: Configuring the URM Cisco IOS CLI Window Feature](#page-130-0)
- **•** [Task 2: Opening the URM Cisco IOS CLI Window Session](#page-130-1)
- **•** [Task 3: Terminating the URM Cisco IOS CLI Window Session](#page-131-1)

### <span id="page-130-0"></span>**Task 1: Configuring the URM Cisco IOS CLI Window Feature**

To configure the URM Cisco IOS CLI window feature, complete the following steps:

<span id="page-130-2"></span>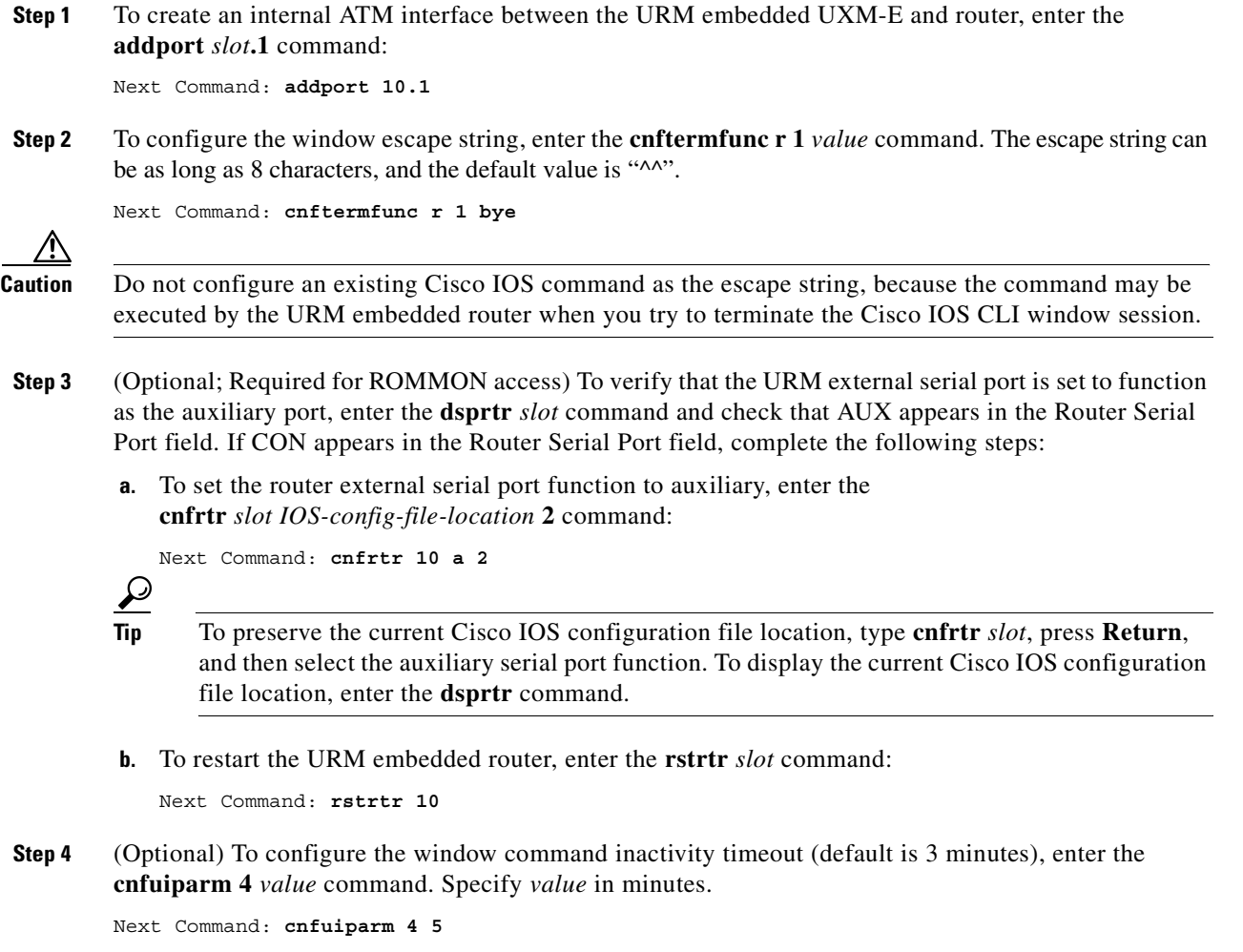

### <span id="page-130-1"></span>**Task 2: Opening the URM Cisco IOS CLI Window Session**

To open the URM Cisco IOS CLI window session, enter the **window** *slot* command:

Next Command: **window 10**

The Cisco IOS CLI prompt appears:

Router>

Until the window session is terminated, all subsequent typing is delivered to the URM Cisco IOS CLI.

### <span id="page-131-1"></span>**Task 3: Terminating the URM Cisco IOS CLI Window Session**

To terminate the window session from the URM Cisco IOS CLI, enter the configured window escape string in any Cisco IOS configuration mode.

For information on configuring the window escape string, see [Step 2](#page-130-2) in the ["Task 1: Configuring the](#page-130-0)  [URM Cisco IOS CLI Window Feature" section on page 2-101](#page-130-0).

## <span id="page-131-0"></span>**WAN Switch Software for the URM**

You can use standard and superuser commands on the switch software CLI to create voice connections on the URM (see [Table 2-60\)](#page-131-2).

**Note** The Cisco IOS image stored in boot Flash is managed by switch software; see the ["Managing the Boot](#page-138-0)  [Flash Cisco IOS Image" section on page 2-109](#page-138-0) for more information.

Card management, port management, and connection management commands for the embedded UXM-E side of the URM are unchanged.

For details on command syntax and parameters, see *Cisco WAN Switching Command Reference* and *Cisco WAN Switching SuperUser Command Reference*. Note that the superuser commands are rarely used and many of them are only for debug purposes. In [Table 2-60,](#page-131-2) use the See column to access full command descriptions as they appear in the *Cisco WAN Switching Command Reference*.

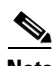

<span id="page-131-2"></span>**Note** Because there is no physical line connecting the embedded UXM-E to the embedded Cisco IOS router, switch software line connections and commands are not supported on the URM.

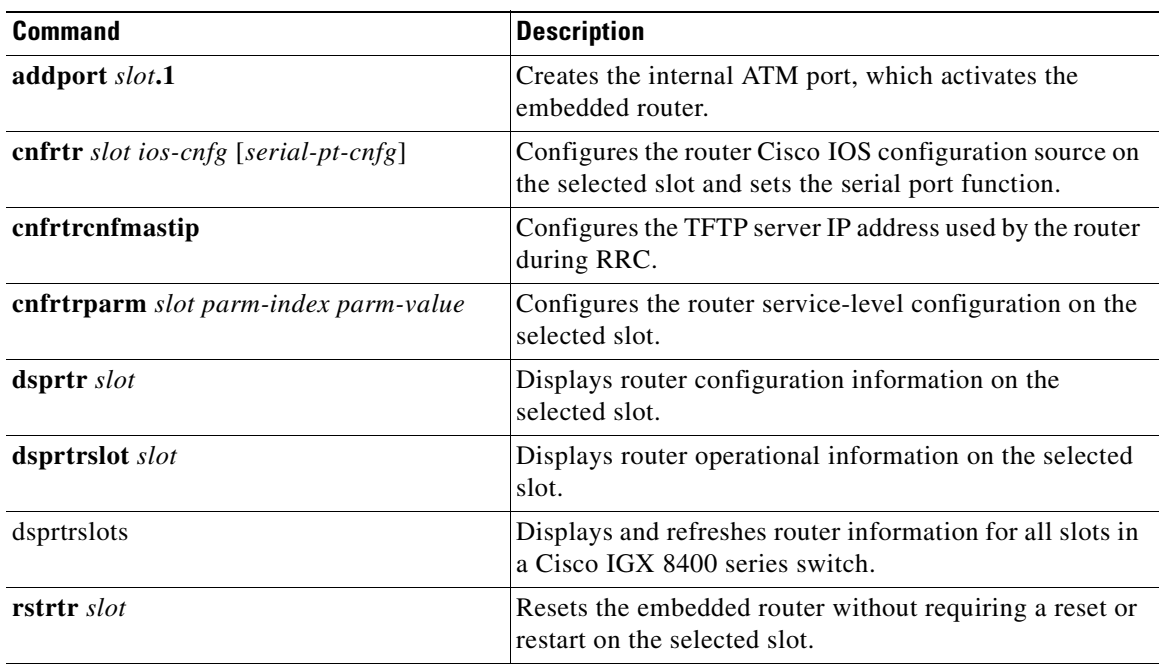

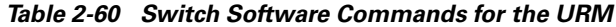

### <span id="page-132-0"></span>**Cisco IOS Software Commands for the URM**

You can use standard Cisco IOS commands at the Cisco IOS CLI to configure voice connections on the URM. See [Table 2-61](#page-132-1) for a summary of Cisco IOS commands used to configure the URM for the first time.

The URM stores two Cisco IOS images: the main system image stored in system Flash, and the boot helper image stored in boot Flash. The boot Flash image is a Cisco IOS image with limited functionality and is used to recover from the loss or damage of the main Cisco IOS system image.

For information on managing the Cisco IOS boot Flash image, see the ["Managing the Boot Flash](#page-138-0)  [Cisco IOS Image" section on page 2-109](#page-138-0).

To see a sample Cisco IOS software start-up screen for the URM, see [Example 2-3.](#page-132-2)

For more information on Cisco IOS commands, use one of the following links:

- **•** *Cisco IOS Configuration Fundamentals Configuration Guide,* Release 12.1
- **•** *Cisco IOS Configuration Fundamentals Configuration Guide*, Release 12.2
- **•** *Cisco IOS Release 12.1*
- **•** *Cisco IOS Release 12.2*

or use any other Cisco IOS documentation supporting the Cisco IOS release being run on your URM (see the ["Accessing User Documentation" section on page xii\)](#page-23-0).

| <b>Command</b>                                      | <b>Description</b>                                                                                                    |
|-----------------------------------------------------|----------------------------------------------------------------------------------------------------|
| show version                                        | Shows the current Cisco IOS image version.                                                                                                    |
| setup                                               | Starts the setup utility, a series of basic configuration<br>questions that generate a simple Cisco IOS configuration file.                                                        |
| show run                                            | Shows the current Cisco IOS running configuration file.                                                                                                    |
| <b>ip address</b> <i>address subnet mask</i>        | Configures an ip address on the selected interface. Must be<br>entered from interface configuration mode.                                                                          |
| copy running-config startup-config                  | Copies the running configuration file (including any<br>configuration changes that you have entered) to the<br>embedded router's start-up configuration file (stored in<br>NVRAM). |
| copy nvram tftp://host address/<br>destination file | Copies the embedded router's Cisco IOS configuration file to<br>an external TFTP server.                                                                                           |
| show bootflash                                      | Displays the contents of the boot Flash memory.                                                                                                    |

<span id="page-132-1"></span>*Table 2-61 Cisco IOS Commands Used in First-Time URM Configuration*

#### <span id="page-132-2"></span>*Example 2-3 Cisco IOS Startup Screen*

System Bootstrap, Version 12.1(5r)YA, RELEASE SOFTWARE (fc1) Copyright (c) 2000 by cisco Systems, Inc. IGX URM processor with 65536 Kbytes of main memory

Main memory is configured to 64 bit mode with parity disabled

program load complete, entry point: 0x80008000, size: 0xa22638

Self decompressing the image :

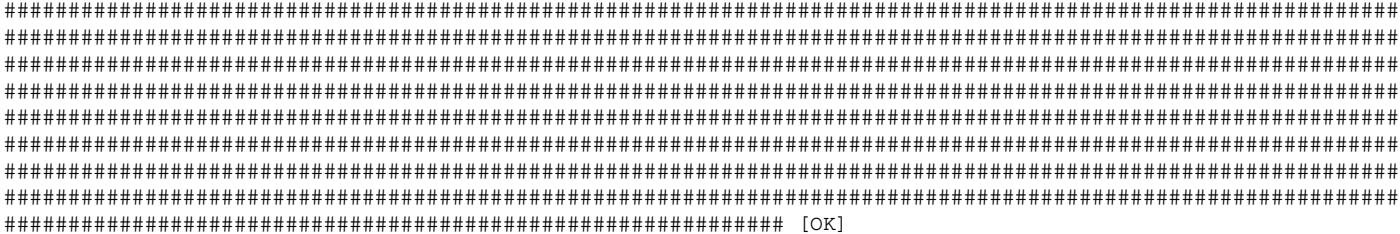

Smart Init is enabled

smart init is sizing iomem

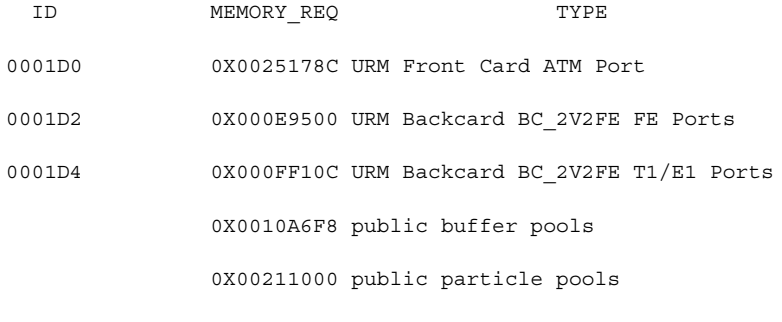

TOTAL: 0X00755490

If any of the above Memory Requirements are "UNKNOWN", you may be using an unsupported configuration or there is a software problem and system operation may be compromised. Rounded IOMEM up to: 8Mb. Using 12 percent iomem. [8Mb/64Mb]

#### Restricted Rights Legend

Use, duplication, or disclosure by the Government is subject to restrictions as set forth in subparagraph (c) of the Commercial Computer Software - Restricted Rights clause at FAR sec. 52.227-19 and subparagraph (c) (1) (ii) of the Rights in Technical Data and Computer Software clause at DFARS sec. 252.227-7013.

> cisco Systems, Inc. 170 West Tasman Drive San Jose, California 95134-1706

Cisco Internetwork Operating System Software IOS (tm) 3600 Software (URM-IS-M), Version 12.1(5)YA, RELEASE SOFTWARE (fc1) TAC Support: http://www.cisco.com/cgi-bin/ibld/view.pl?i=support Copyright (c) 1986-2001 by cisco Systems, Inc.

Compiled Wed 24-Jan-01 12:29 by yiyan Image text-base: 0x60008960, data-base: 0x6113E000 cisco URM (R527x) processor (revision 01) with 57344K/8192K bytes of memory. Processor board ID R527x CPU at 225Mhz, Implementation 40, Rev 10.0 Bridging software. X.25 software, Version 3.0.0. SuperLAT software (copyright 1990 by Meridian Technology Corp). Primary Rate ISDN software, Version 1.1. URM image loaded from flash (controlled by "cnfrtrparm" on IGX) URM booting with BLANK configuration (controlled by "cnfrtr" on IGX) Front card type: URM Main Board Back card type: URI-2FE2V 2 FastEthernet/IEEE 802.3 interface(s) 1 ATM network interface(s) 2 Channelized T1/PRI port(s) DRAM configuration is 64 bits wide with parity disabled. 123K bytes of non-volatile configuration memory. 32768K bytes of processor board System flash (Read/Write) 8192K bytes of processor board Boot flash (Device not programmable) Establishing interprocessor communication...done IGX slot number 15 Boot flash programmed Read/Write from IGX SETUP: new interface FastEthernet1/0 placed in "shutdown" state SETUP: new interface FastEthernet1/1 placed in "shutdown" state Press RETURN to get started! 00:00:18: %LINK-3-UPDOWN: Interface FastEthernet1/0, changed state to up 00:00:18: %LINK-3-UPDOWN: Interface FastEthernet1/1, changed state to up 00:00:19: %LINEPROTO-5-UPDOWN: Line protocol on Interface FastEthernet1/0, changed state to down 00:00:19: %LINEPROTO-5-UPDOWN: Line protocol on Interface FastEthernet1/1, changed state to down 00:00:24: %LINK-3-UPDOWN: Interface ATM0/0, changed state to up 00:00:25: %LINEPROTO-5-UPDOWN: Line protocol on Interface ATM0/0, changed state to up 00:00:32: %LINEPROTO-5-UPDOWN: Line protocol on Interface FastEthernet1/0, changed state to up 00:00:50: %LINK-5-CHANGED: Interface FastEthernet1/0, changed state to administratively down 00:00:50: %LINK-5-CHANGED: Interface FastEthernet1/1, changed state to administratively down 00:00:51: %SYS-5-RESTART: System restarted -- Cisco Internetwork Operating System Software IOS (tm) 3600 Software (URM-IS-M), Version 12.1(5)YA, RELEASE SOFTWARE (fc1) TAC Support: http://www.cisco.com/cgi-bin/ibld/view.pl?i=support Copyright (c) 1986-2001 by cisco Systems, Inc. Compiled Wed 24-Jan-01 12:29 by yiyan 00:00:51: %LINEPROTO-5-UPDOWN: Line protocol on Interface FastEthernet1/0, changed state to down 00:00:51: %IP-5-WEBINST\_KILL: Terminating DNS process 00:00:54: %DSPRM-5-UPDOWN: DSP 15 in slot 2, changed state to up 00:00:55: %DSPRM-5-UPDOWN: DSP 7 in slot 2, changed state to up 00:00:55: %DSPRM-5-UPDOWN: DSP 8 in slot 2, changed state to up 00:00:55: %DSPRM-5-UPDOWN: DSP 9 in slot 2, changed state to up 00:00:55: %DSPRM-5-UPDOWN: DSP 10 in slot 2, changed state to up 00:00:55: %DSPRM-5-UPDOWN: DSP 11 in slot 2, changed state to up 00:00:55: %DSPRM-5-UPDOWN: DSP 12 in slot 2, changed state to up 00:00:55: %DSPRM-5-UPDOWN: DSP 13 in slot 2, changed state to up 00:00:55: %DSPRM-5-UPDOWN: DSP 14 in slot 2, changed state to up 00:00:55: %DSPRM-5-UPDOWN: DSP 0 in slot 2, changed state to up 00:00:55: %CONTROLLER-5-UPDOWN: Controller T1 2/0, changed state to up 00:00:55: %CONTROLLER-5-UPDOWN: Controller T1 2/1, changed state to up Router> Router> Router>

Router>en Router# Router# **show version** Cisco Internetwork Operating System Software IOS (tm) 3600 Software (URM-IS-M), Version 12.1(5)YA, RELEASE SOFTWARE (fc1) TAC Support: http://www.cisco.com/cgi-bin/ibld/view.pl?i=support Copyright (c) 1986-2001 by cisco Systems, Inc. Compiled Wed 24-Jan-01 12:29 by yiyan Image text-base: 0x60008960, data-base: 0x6113E000 ROM: System Bootstrap, Version 12.1(5r)YA, RELEASE SOFTWARE (fc1) ROM: 3600 Software (URM-IS-M), Version 12.1(5)YA, RELEASE SOFTWARE (fc1) Router uptime is 2 minutes System returned to ROM by power-on System image file is "flash:urm-is-mz.121-5.YA" cisco URM (R527x) processor (revision 01) with 57344K/8192K bytes of memory. Processor board ID R527x CPU at 225Mhz, Implementation 40, Rev 10.0 Bridging software. X.25 software, Version 3.0.0. SuperLAT software (copyright 1990 by Meridian Technology Corp). Primary Rate ISDN software, Version 1.1. IGX slot number 15 URM image loaded from flash (controlled by "cnfrtrparm" on IGX) URM booting with BLANK configuration (controlled by "cnfrtr" on IGX) Front card type: URM Main Board Back card type: URI-2FE2V 2 FastEthernet/IEEE 802.3 interface(s) 1 ATM network interface(s) 2 Channelized T1/PRI port(s) DRAM configuration is 64 bits wide with parity disabled. 123K bytes of non-volatile configuration memory. 16384K bytes of processor board System flash (Read/Write) 16384K bytes of processor board Boot flash (Read/Write) Configuration register is 0x101 Router# Router# Router# **show running configuration** Building configuration... Current configuration : 672 bytes ! version 12.1 no service single-slot-reload-enable service timestamps debug uptime service timestamps log uptime no service password-encryption ! hostname Router ! logging rate-limit console 10 except errors ! voice-card 2 ! ip subnet-zero ! ! no ip finger !

```
call rsvp-sync
!
!
!
!
!
controller T1 2/0
!
controller T1 2/1
!
!
interface ATM0/0
 no ip address
 no atm ilmi-keepalive
!
interface FastEthernet1/0
 no ip address
  shutdown
  duplex auto
  speed auto
!
interface FastEthernet1/1
  no ip address
  shutdown
  duplex auto
  speed auto
!
ip classless
no ip http server
!
!
dial-peer cor custom
!
!
!
!
line con 0
  transport input none
line aux 0
line vty 0 4
!
end
Router#
Router#
```
## **Configuring URM Connections**

Each URM receives a default bandwidth from the Cisco IGX at power on. You can configure this default bandwidth by using the switch software CLI command, **cnfbusbw**. For more information on this and other switch software commands, refer to the *Cisco WAN Switching Command Reference*.

s,

**Note** Except for slots 1 and 2 (which are reserved for the NPM), all slots in the IGX can be used to support a URM. However, the total number of UBUs allocated to all cards supported in the IGX cannot exceed the total IGX backplane bandwidth.

Connections terminating on the URM can be virtual path connections (VPC) or virtual channel connections (VCC).

The Cisco IOS router in the URM connects to Cisco IGX WAN through an internal ATM interface on the URM card. Because the URM supports voice connections using either standard VoIP or Cisco proprietary VoATM configurations (using ATM PVCs on the internal ATM interface), the remote end of these connections is either an ATM PVC endpoint or a Frame Relay (FR) PVC endpoint.

### **Voice Connections on the URM**

For voice applications, both the embedded UXM-E and the embedded router must be configured with WAN connections that terminate at the internal ATM port. The embedded router must also be configured with voice ports and dial-peers. The routing of a voice call from a voice port to the WAN connection depends on the destination information for each voice call (each call's routing information is described in the dial-peer configuration commands).

When a call is placed, the URM receives the call through one of the T1 or E1 ports on the URI back card, and decides where to route the call with the help of the embedded router dial-peers. ATM cells transfer from the embedded router to the Cisco IGX, then to the configured ATM PVC destination. At the destination, ATM cells travel from the Cisco IGX network into the embedded router of the destination URM. With the help of dial-peers, this destination router routes the cells to the appropriate voice port, which plays the voice into a T1/E1 channel.

#### **Setting Up Communication in a Voice Network**

When setting up a communication in a voice network using the URM, you will perform the following tasks (see the ["URM Configuration" section on page 2-93](#page-122-1) for details):

- **1.** Use the switch software CLI to set up connections between any IGX Frame Relay (FR) port or external ATM port and the internal ATM interface within the URM.
- **2.** Use the Cisco IOS CLI to configure the corresponding ATM PVCs on the internal ATM interface.
- **3.** Use the Cisco IOS CLI to program dial-peers that connect the VoIP or VoATM voice ports of the URM to the internal ATM interface.

### **Frame Relay Connections on the URM**

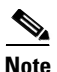

**Note** Cisco IOS Release 12.1(5)YA does not support FRF.5/FRF.8 services for connections that originate or terminate in the embedded router.

FR connections that originate in the URM card cannot be configured to go over the internal ATM interface connecting the embedded router to the IGX WAN. Remote FR cards that support FRF.8 service interworking, such as the IGX UFM, should use FRF.8 service interworking at the FR/ATM network boundary to make end-to-end voice/data connections with the Cisco IGX URM.

The translational mode of the FRF.8 service interworking feature supports data and VoIP connections between the URM and remote FR endpoints. The transparent mode of FRF.8 service interworking allows the VoATM connections on URM to terminate in remote FR endpoints that have been configured for Voice over Frame Relay (VoFR) operation.

End-to-end data and voice connections using VoIP are supported over both ATM trunks and FastPacket trunks.

## **URM Management**

URM functionality is not supported by Cisco WAN Manager (CWM), CiscoWorks 2000 (CW2K) or Cisco Voice Manager (CVM). Therefore, configuration information must be entered through switch software CLI and Cisco IOS CLI. See the following network management features:

- Initial Cisco IOS configuration on the URM requires you to access the Cisco IOS CLI through the hard-wired console port on the back card.
- **•** Initial Cisco IOS setup is configured through assignment of an IP address.
- **•** Each installed URM has its own IP address (which also serves as an external IP address).
- **•** IP-based protocols (Telnet, FTP, or TFTP) connect you to the Cisco IOS software; you can connect through either the internal ATM interface or the Fast Ethernet interfaces on the back card.
- **•** The URM reports its IP address to switch software through ILMI topology discovery onboard the embedded UXM-E.
- **•** The embedded router is manageable through Cisco IOS CLI.
- **•** The embedded UXM-E is manageable through the switch software CLI.

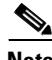

**Note** Information regarding card, interface, and connections in the Cisco IOS domain (such as number and status of the interfaces, call and connections status, and statistics) can be accessed through the Cisco IOS CLI only.

### <span id="page-138-0"></span>**Managing the Boot Flash Cisco IOS Image**

The URM boot Flash image is managed through switch software commands entered at the switch software CLI. By default, boot Flash memory is configured as read-only. However, the boot Flash memory can be reconfigured to read-write for Cisco IOS image updates using the following procedure:

- **Step 1** At the switch software CLI, use the switch software command **cnfrtrparm** *slot* **3 y**. The terminal connected to the embedded router displays the following message: %IPC\_URM-6-BFLASH:Boot flash programmed Read/Write from IGX console **Step 2** Update the boot Flash Cisco IOS image using a standard Cisco IOS image update procedure.
- **Step 3** At the switch software CLI, use the switch software command **cnfrtrparm** *slot* **3 n** to reconfigure the boot Flash memory to read-only.

# <span id="page-139-0"></span>**Troubleshooting the URM**

You can use both switch software self-test and background test diagnostic commands on the URM (see [Table 2-62](#page-139-0)). Self-test works with the embedded UXM-E.

*Table 2-62 Port and Connection Diagnostic Commands for the URM*

| <b>Command</b>                                           | <b>Description</b>                                                                                                    | Local<br><b>Endpoint</b><br>(on URM) | Remote<br><b>Endpoint</b><br>(on URM) |
|----------------------------------------------------------|----------------------------------------------------------------------------------------------------|--------------------------------------|---------------------------------------|
| cnftstparm card type                                     | Enables or disables the URM self-test and<br>ATM background test.                                                     |                                      |                                       |
| addloclp slot.port                                       | Adds local loopback on the specified ATM<br>port. This command cannot be used on the<br>URM internal ATM port.        | Y                                    | $\overline{a}$                        |
| addloclp slot.port.vpi.vci                               | Adds local loopback on the specified<br>connection at the local endpoint.                                             | Y                                    | Y                                     |
|                                                          | FR connections cannot terminate on<br><b>Note</b><br>the URM.                                                         |                                      |                                       |
| addlocrmtlp slot.port.vpi.vci                            | Adds remote loopback on the specified<br>connection at the local endpoint.                                            | Y                                    | Y                                     |
| addrmtlpslot.port.vpi.vci or<br>addrmtlp slot.port.dlci  | Adds remote loopback on the specified<br>connection at the remote endpoint.                                           | Y                                    | Y                                     |
|                                                          | FR connections cannot terminate on<br><b>Note</b><br>the URM.                                                         |                                      |                                       |
| tstdelay slot.port.dlci or<br>tstdelay slot.port.vpi.vci | Verifies continuity and measures round-trip<br>delay of the user data on a connection (with or<br>without Foresight). | Y                                    | Y                                     |
|                                                          | FR connections cannot terminate on<br><b>Note</b><br>the URM.                                                         |                                      |                                       |
| tstcon slot.port.dlci                                    | Verifies connection continuity on a FR<br>endpoint.                                                                   | N                                    | Y                                     |
|                                                          | FR connections cannot terminate on<br><b>Note</b><br>the URM.                                                         |                                      |                                       |
| tstconseg slot.port.vpi.vci                              | Sends the OAM segment loopback cells to the<br>CPE to verify the continuity between the port<br>and the CPE.          | Y                                    | Y                                     |
| cnfoamlpbk slot                                          | Configures parameters for OAM loopback.                                                                               | Y                                    | Y                                     |
| dellp slot.port                                          | Removes port loopback. This command<br>cannot be used on a URM internal ATM port.                                     | Y                                    |                                       |
| dellp slot.port.vpi.vci or                               | Removes loopback on connection or port.                                                                               | Y                                    | Y                                     |
| dellp slot.port.dlci                                     | FR connections cannot terminate on<br>Note<br>the URM.                                                                |                                      |                                       |

### **Cisco IOS Image Recovery**

If the main Cisco IOS system image stored in Flash is lost or damaged, you can use the Cisco IOS boot helper image to copy backup images or configuration files from an external TFTP server or another online source.

- **Step 1** At the switch software CLI, configure the embedded router to load the boot helper image instead of the system image at router startup with the switch software **cnfrtrparm** *slot* **1 2** command.
- **Step 2** Reboot the embedded router with the switch software **resetcd** or **rstrtr** commands. The embedded router reboots using the Cisco IOS boot helper image.
- **Step 3** At the Cisco IOS CLI, repeat Steps 1 through 12 of the procedure described in the ["URM Configuration"](#page-122-1) [section on page 2-93.](#page-122-1)
- **Step 4** Copy the saved Cisco IOS configuration file from the external TFTP server to the embedded router NVRAM with the Cisco IOS **copy** command.
- **Step 5** At the switch software CLI, configure the embedded router to load the system image at router startup with the switch software **cnfrtrparm** *slot* **1 1** command.
- **Step 6** Reboot the embedded router with the switch software **resetcd** or **rstrtr** commands. The embedded router reboots using the new Cisco IOS system image.

### **Replacing the URM**

When replacing the URM, you should complete these tasks in the following order to avoid damage to the card:

- **1.** Remove the front card.
- **2.** Remove the back card.
- **3.** Replace the back card.
- **4.** Replace the front card.
- **5.** Configure the card as appropriate.

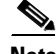

**Note** The Cisco IOS software holds the embedded router in reset when the URI back card is removed; the embedded router does not resume until the URI back card is reseated.

### **Removing the Front and Back Cards**

You need the following tools and parts to remove the front and back cards:

- **•** ESD-preventive wrist strap
- **•** 5/32-inch Allen wrench
- **•** Number 1 Phillips screwdriver
- **•** Flathead screwdriver
- **•** Pencil or pen

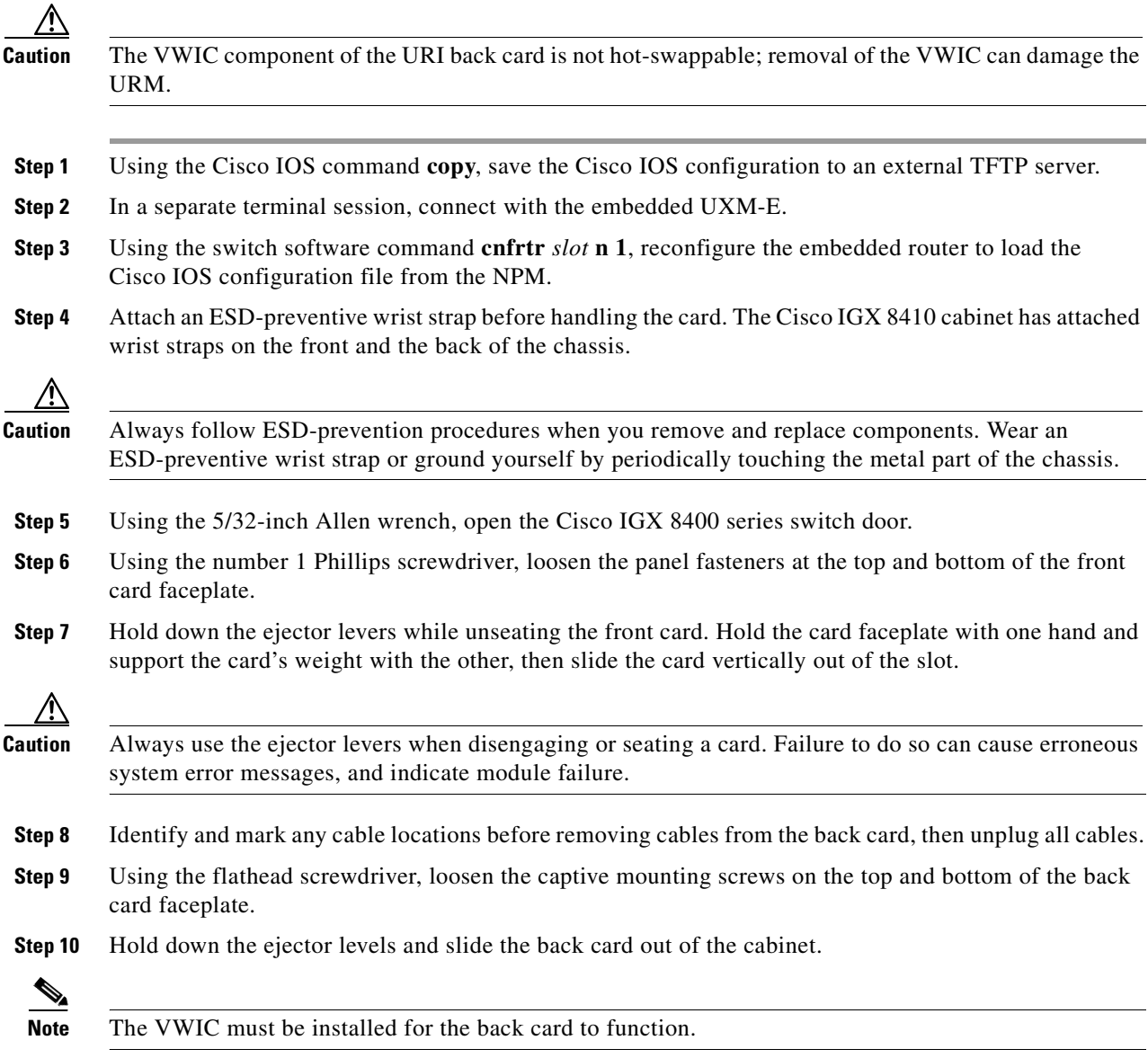

### **Replacing the Front and Back Cards**

You need the following tools and parts to replace the front and back cards:

- **•** ESD-preventive wrist strap
- **•** 5/32-inch Allen wrench
- **•** Number 1 Phillips screwdriver
- **•** flathead screwdriver

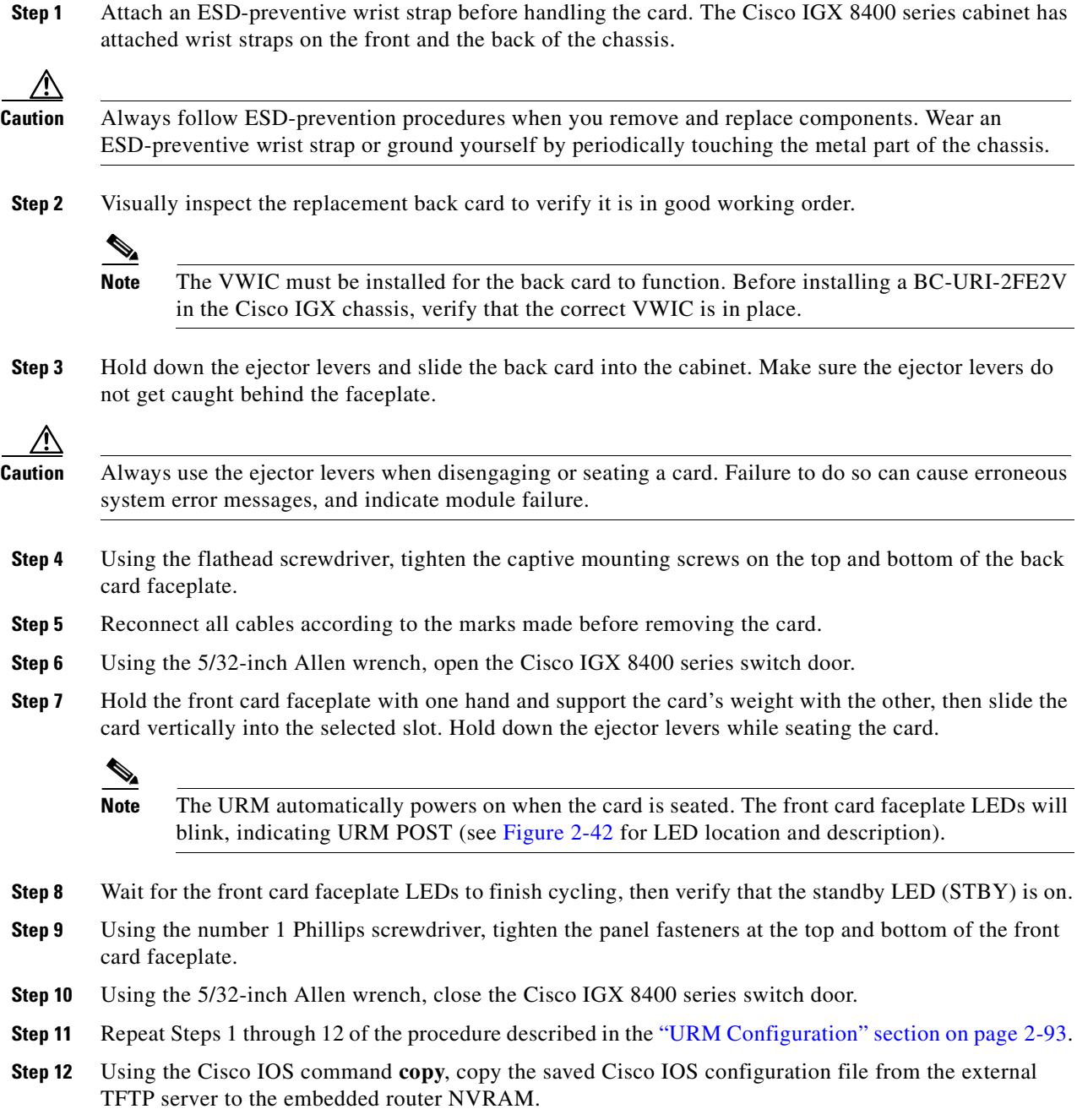

# **Switch Software Command Related to Cards**

Full command descriptions for the switch software commands listed in [Table 2-63](#page-143-0) can be accessed at one of the following links:

- **•** For commands **addad** through **cpytrkict**, see Chapter 3, "Alphabetical List of Commands addad through cpytrkict" in the *Cisco WAN Switching Command Reference*.
- **•** For commands **dchst** through **window**, see Chapter 4, "Alphabetical List of Commands dchst through window" in the *Cisco WAN Switching Command Reference*.

| <b>Command</b>  | <b>Description</b>                                                                                                    |
|-----------------|----------------------------------------------------------------------------------------------------|
| addalmslot      | Adds an ARM to the specific slot.                                                                                                    |
| addextlp        | Adds an external loop, placing an external device within the loop.                                                                                                    |
| addloclp        | Adds a local loop to the specified port for troubleshooting.                                                                                                    |
| addrmtlp        | Adds a remote loop to the specified port for troubleshooting.                                                                                                    |
| addyred         | Adds Y-cable redundancy to the card in the specified slot.                                                                                                    |
| burnfwrev       | Copies a downloaded firmware image from the NPM to the specified cards.                                                                                                    |
| burnrtrrcnf     | (URM only) Copies the Cisco IOS configuration file from the NPM to the<br>Admin Flash on the URM.                                                                            |
| clrrtrcnf       | (URM only) Clears previous Cisco IOS configuration files from the memory<br>on the NPM.                                                                                      |
| cnfleadmon      | (for data cards) Configures the lead monitor for the node.                                                                                                    |
| cnfmode         | (UFM only) Configures the mode (see the "Universal Frame Module"<br>section on page 2-50).                                                                                   |
| cnfnodeparm     | Configures node parameters (see Chapter 3, "Cisco IGX 8400 Series<br>Nodes").                                                                                                |
| cnfrtr          | (URM only) Configures the location from which the embedded router loads<br>the Cisco IOS configuration.                                                                      |
| cnfrtrcnfmastip | (URM only) Configures the TFTP service IP address authorized for<br>Cisco IOS image download in RRC (see the "Initial URM Configuration<br>Using RRC" section on page 2-96). |
| cnfrtrparm      | (URM only) Configures service-level parameters for the embedded router.                                                                                                    |
| cnftstparm      | Configures card self-test for the specified card types.                                                                                                    |
| delalmslot      | Deletes the ARM in a specific slot.                                                                                                    |
| dellp           | Deletes the loopback on the specified port or connection.                                                                                                    |
| delyred         | Deletes Y-cable redundancy from the card in the specified slot.                                                                                                    |
| dspcd           | Displays information for the card installed in the specified slot.                                                                                                    |
| dspcds          | Displays information for all cards installed in the IGX chassis.                                                                                                    |
| dspdnld         | Displays the progress of a switch software or firmware image download.                                                                                                    |
| dsplns          | Displays all lines on the node.                                                                                                    |
| dsprevs         | Displays the switch software image currently loaded into the DRAM on the<br>active NPM.                                                                                      |

<span id="page-143-0"></span>*Table 2-63 Switch Software Commands Related to Cards*
| <b>Command</b> | <b>Description</b>                                                                                       |  |  |
|----------------|----------------------------------------------------------------------------------------------------|--|--|
| dsprtr         | (URM only) Displays embedded router configuration information for the<br>specified slot.                 |  |  |
| dsprtrcnfdnld  | (URM only) Displays the download status for the Cisco IOS configuration<br>file during RRC.              |  |  |
| dsprtrslot     | (URM only) Displays operational information for the embedded router in the<br>specified slot.            |  |  |
| dsprtrslots    | (URM only) Displays embedded router information for all URMs in the<br>node.                             |  |  |
| dsptrks        | Displays all trunks on the node.                                                                         |  |  |
| dspyred        | Displays Y-cable redundancy information for the card in the specified slot.                              |  |  |
| loadrev        | Loads a downloaded switch software image into the DRAM on an inactive<br>NPM.                            |  |  |
| resetcd        | Resets the card.                                                                                         |  |  |
| runrev         | Loads a downloaded switch software image into the DRAM on the active<br>NPM.                             |  |  |
| switchcc       | Cycles redundant NPMs.                                                                                   |  |  |
| tstcon         | Tests the connection.                                                                                    |  |  |
| tstdelay       | Verifies connection continuity and measures roundtrip delay of user data on<br>the specified connection. |  |  |
| tstport        | Tests the specified port.                                                                                |  |  |
| upcd           | Activates (ups) the card in the specified slot.                                                          |  |  |
| upcon          | Activates (ups) a connection on the specified line.                                                      |  |  |
| upln           | Activates (ups) a line on the card in the specified slot.                                                |  |  |
| upport         | Activates (ups) a port on the specified line.                                                            |  |  |
| uptrk          | Activates (ups) a trunk on the card in the specified slot.                                               |  |  |
| vt             | Make a virtual connection with a remote node.                                                            |  |  |

*Table 2-63 Switch Software Commands Related to Cards (continued)*

# **Where To Go Next**

For information on IGX nodes, refer to Chapter 3, ["Cisco IGX 8400 Series Nodes"](#page-146-0)

For installation and basic configuration information, see the *Cisco IGX 8400 Series Installation Guide*, Chapter 1, "Cisco IGX 8400 Series Product Overview"

For more information on switch software commands, refer to the *Cisco WAN Switching Command Reference*, Chapter 1, *"*[Command Line Fundamentals.](http://www.cisco.com/univercd/cc/td/doc/product/wanbu/bpx8600/9_3_3/cmdref/cmd01.htm)"

 $\blacksquare$ 

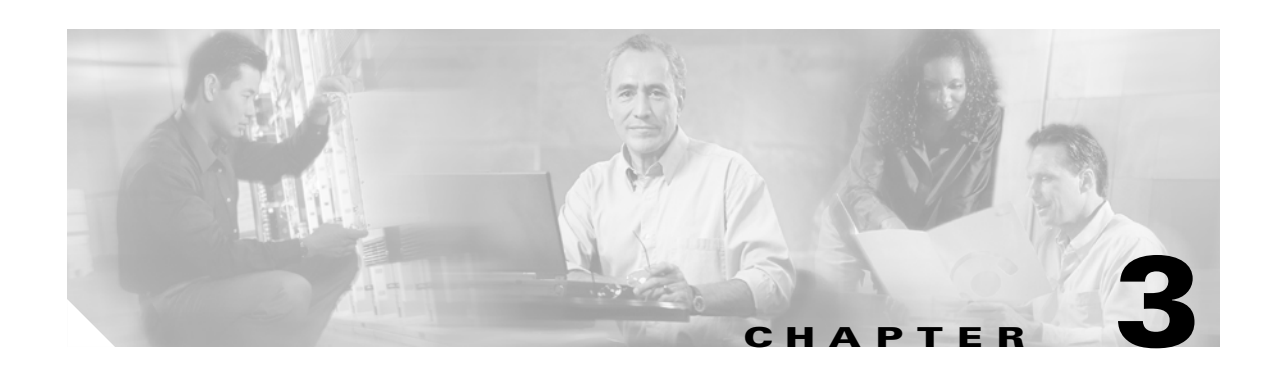

# **Cisco IGX 8400 Series Nodes**

In an IGX-only network, IGX nodes function as both network backbones and network access points. In a mixed network, an IGX node can perform a variety of functions, including traffic routing and bandwidth optimization, network administration and synchronization, and job management.

For information about the BPX, see Chapter 1, "[The BPX Switch: Functional Overview,](http://www.cisco.com/univercd/cc/td/doc/product/wanbu/bpx8600/9_3_3/iandc/bpxi01.htm)" in the *Cisco BPX 8600 Series Installation and Configuration* guide.

# <span id="page-146-0"></span>**Functional Overview**

In a network, a node represents a chassis or other hardware point where network traffic is switched or routed to the next node. Because the IGX WAN switch can handle many different types of traffic, the IGX chassis can function as a node in many different networking environments. In addition, the modular design of the chassis features removable service modules that can provision the node for different networking technologies, so that the IGX node can function as a node in multiple networks simultaneously, such as a Frame Relay network and an ATM network.

For example, an IGX node can service an ATM network through a UXM or UXM-E service module installed in slot 3, while a UFM service module in slot 4 allows the IGX node to participate in a FR network. Interworking between different networking technologies also allows the two networks to be functionally attached.

In one of the most common network designs using the IGX, the IGX node functions as an edge switch for the network, with an attached edge router handling routing of traffic coming into the network attached to the IGX. With an installed URM card, this IP routing can be handled within the IGX chassis, eliminating the need for a separate external router.

### **Understanding Network Synchronization**

Available clock sources are defined within the network as primary (p), secondary (s), or tertiary (t). Each trunk that can pass clock synchronization is defined. Each network node's clock is locked to the highest-level clock source available. If multiple, equal clock sources are available, each node chooses the closest one (measured in number of hops).

If there is no primary, secondary, or tertiary clock source defined or working in a network, then the internal oscillator of one node is automatically selected as the active network clock source.

Г

Whenever a clock source changes (because of a line repair or an operator's command, for example) the node ensures that the clock path remains hierarchical. Also, whenever a subnetwork is merged with another subnetwork, each node in the new network verifies that it has the nearest, most stable clock that is available.

A continuous clock test compares the frequency of the node clock source to a reference on the control card. If it detects a clock source outside preset frequency limits, the controller declares the source defective and selects another source.

Ordinarily, a network's clock sources and line characteristics are configured as part of the node installation process. Thereafter, clock sources are redefined when a network is reconfigured or a line status is changed.

Clock sources are manually defined as primary, secondary, or tertiary. The designation typically depends on the stability of the clock source. Considerations for assessing and defining clock sources include:

- **•** Stratum level of each clock source
- Reliability of each clock source ([Figure 3-1](#page-148-0) illustrates clock source reliability)
- Network configuration (topology, backbone, ring, star, mesh, and so on)
- Availability of multiple clock sources in a plesiochronous network (see [Figure 3-2](#page-149-0))

A plesiochronous network is a network in which there are two or more independent, active clock sources. For example, a network in which multiple vendors provide multiple lines that require clock mastership can be a plesiochronous network. [Figure 3-1](#page-148-0) depicts clock source reliability.

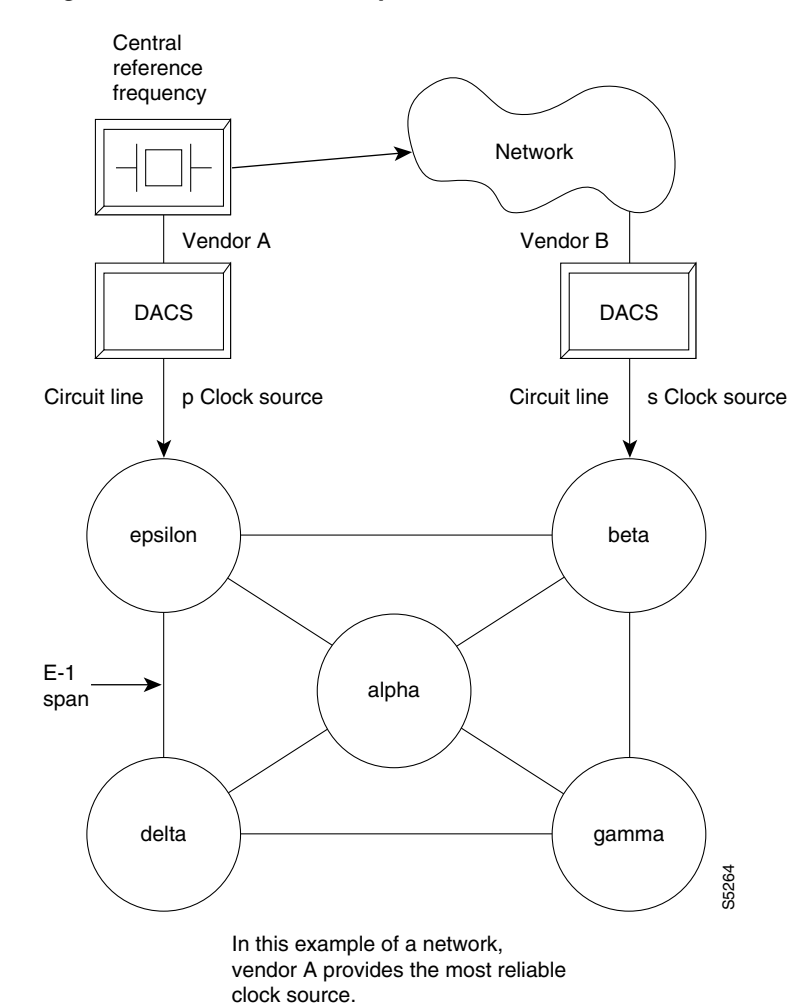

<span id="page-148-0"></span>*Figure 3-1 Clock Provided by Vendor*

 $\blacksquare$ 

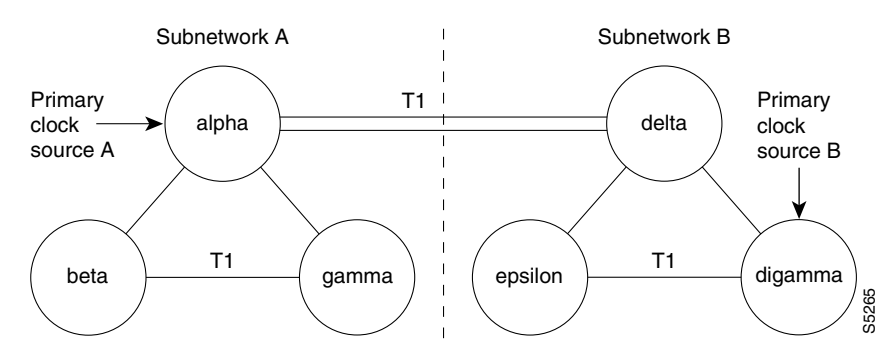

<span id="page-149-0"></span>*Figure 3-2 Clock Source in Node*

If the packet lines in the T1 span between nodes alpha and delta are defined to pass clock synchronization, then node delta could attempt to synchronize with primary clock source A as well as with primary clock source B, because the distance in hops (instead of miles or kilometers) is the same: one.

If the packet lines in the T1 span from node alpha to node delta are defined not to pass clock synchronization, then a plesiochronous network would result.

Refer to [Figure 3-2](#page-149-0). One trunk parameter has the ability to pass a clock. A trunk passes a clock if the clock information transmitted from one end arrives as the identical clock at the other end. Many trunks pass clock. Trunks that do not normally pass clock include:

- **•** Satellite trunks
- **•** Trunks that pass through a DACS (Digital Access Cross-connect Switch)
- **•** Subrate trunks

A long-distance line that passes through another provider's network may or may not pass clock. The default ability for an IGX trunk is to pass clock. The following applies to clocks:

- **•** Defining a trunk as a clock source is incompatible with defining it as passing clock.
- **•** In an IGX/BPX network, a clock source functions as a source for the entire network.
- **•** A trunk should be defined as a clock source only if a DACS-type device connects to the trunk.

For more information on IGX service modules, refer to the ["Service Modules" section on page 2-14](#page-43-0).

# **IGX Node Configuration**

IGX nodes must be set up before you begin building the network. When adding a node to a pre-existing network, perform basic node configuration tasks before joining the new node and the existing network.

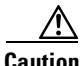

**Caution** Different nodes in a network may be using different releases of card firmware, switch software or Cisco IOS software. When integrating a new node into a network, or when upgrading firmware, switch software or Cisco IOS software, refer to the Compatibility Matrix at http://www.cisco.com/kobayashi/sw-center/sw-wan.shtml. Incompatibilities between firmware, switch software, and the Cisco IOS software can cause operational problems.

- **Step 1** Establish a connection with the node, typically through a direct console connection.
- **Step 2** Configure the node name (see the ["Naming a Node" section on page 3-5](#page-150-0)), and node time zone (see the ["Configuring the Time Zone" section on page 3-5](#page-150-1)).
- **Step 3** If the node will be the network's primary node, configure the node date and node time (see the ["Configuring the Date and Time" section on page 3-5](#page-150-2)).
- **Step 4** Configure users and security features for the node.
- **Step 5** Configure card redundancy (see the ["Specifying Card Redundancy" section on page 3-6](#page-151-0)).

You can configure the IGX node for the following tasks:

- **•** Configure time zone
- **•** Configure date and time
- **•** Add an interface shelf
- **•** Specify card redundancy
- **•** Control external devices

#### <span id="page-150-0"></span>**Naming a Node**

In an operational network, each node requires a unique node name. To change the factory-default NODENAME to your chosen node name, use the switch software **cnfname** command.

 $\mathcal{L}$ 

**Tip** In many networks, the node is named for its physical location, to help those monitoring the network more quickly identify problems that may be related to geographic area.

To change a node name, use the switch software **cnfname** command. The new node name is distributed to other nodes in the network.

#### <span id="page-150-1"></span>**Configuring the Time Zone**

Configuring the time zone allows the node's time display to show local time, regardless of where the other nodes are located.

To set the node's time zone, use the switch software **cnftmzn** command.

#### <span id="page-150-2"></span>**Configuring the Date and Time**

To configure the node's date and time, use the switch software **cnfdate** command.

### **Adding an Interface Shelf**

An interface shelf is a non-routing device that drives ATM cells to and from an IGX routing hub in a tiered network. (An interface shelf is also sometimes referred to as a *feeder shelf*.) An interface shelf can be either an IGX or MGX 8850 node configured as an interface shelf, or an MGX 8220 interface shelf.

Because tiered network capability is a purchased option, for an IGX node to serve as an interface shelf, personnel in the Technical Assistance Center (TAC) must first configure it for that purpose (for information on contacting TAC, see ["Obtaining Technical Assistance" section on page xiv](#page-25-0)).

To add an interface shelf, use the **addshelf** command. To delete a feeder shelf, use the **delshelf**  command. To view conditions on a feeder trunk, use the **dspnode** command.

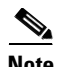

**Note** The **addshelf** and **addtrk** commands are mutually exclusive.

IGX/AF is the designation of an IGX node serving as an interface shelf. Display commands such as **dspnw** and **dspnode** display these designations. The **dspnode** command identifies the hub and feeder nodes and shows the alarm status. The designation for an MGX 8220 shelf serving as an interface shelf is AXIS. The designation for an MGX 8850 serving as an interface shelf is AAL5. The designation for an SES (Service Expansion Shelf) shelf serving as an interface shelf is also AAL5.

The following procedure applies when adding any supported feeder to an IGX routing node. [Table 3-1](#page-151-1) displays the commands to configure an SES (Service Expansion Shelf) as a feeder to an IGX 8400 routing hub.

| Command  | <b>Description</b>                                                                                  |
|----------|----------------------------------------------------------------------------------------------------|
| addcon   | Adds connections terminating at the UXM/UXM-E<br>feeder endpoints.                                  |
| addshelf | Adds the feeder to the database and to enable the LMI<br>signalling channel and the IP relay.       |
| cnftrk   | Configures the feeder trunk.                                                                        |
| delshelf | Deletes the feeder from the database and to disable the<br>LMI signalling channel and the IP relay. |
| uptrk    | Enables the feeder trunk on the port.                                                               |

<span id="page-151-1"></span>*Table 3-1 Adding an Interface Shelf*

### <span id="page-151-0"></span>**Specifying Card Redundancy**

You can set up card redundancy by installing two identical front and back card sets, connecting them with a Y-cable on each paired port, then specifying redundancy with the switch software **addyred** command. Redundancy applies to the entire card and is not port or line-specific.

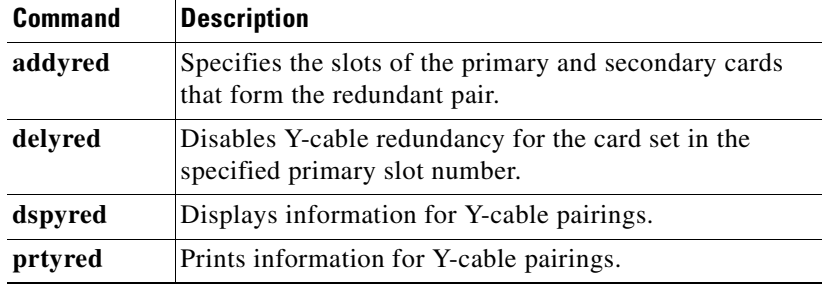

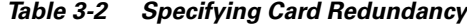

During normal operation, the primary set is active and carrying traffic, while the secondary set is in standby. The primary set configuration is the configuration for both the primary and redundant set. If you reset the primary cards or the primary card set becomes inactive for another reason, the secondary card set becomes active.

The following requirements apply to redundant card sets:

- **•** The primary and secondary card sets must be identical.
- **•** Secondary card sets must not be already active.
- **•** Neither the primary nor secondary card set may already be part of another redundant card set pair.
- If an active card fails, is downed, or removed from the backplane, data automatically goes through the secondary set.
- **•** All service cards on the IGX support Y-cable redundancy.

[Figure 3-3](#page-152-0) illustrates the typical Y-cable connection of primary and secondary card sets. The single end of a Y-cable (or base of the Y) goes to the user equipment. One of the two connectors at the split end goes to the primary back card, and the other connector goes to the secondary back card.

Switching between Y-redundant cards occurs only if the standby card set is in a standby or standby-T state (but not failed).

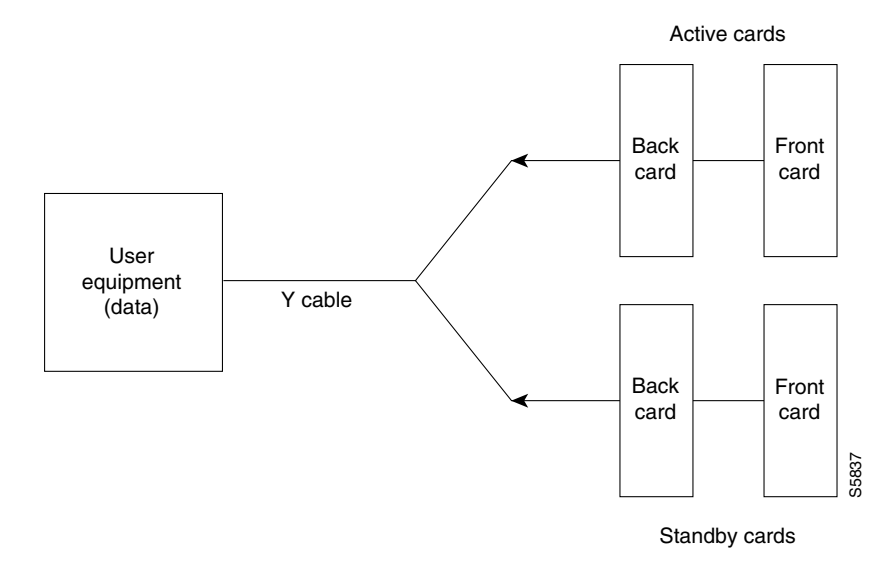

<span id="page-152-0"></span>*Figure 3-3 Y-Cable Configuration*

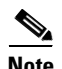

**Note** Terminating connections is possible only at a primary slot and not at a secondary slot. See the **addcon**  command description in the *Cisco WAN Switching Command Reference.*

On multiport card sets, each primary port is connected by a Y-cable to a secondary (redundant) port. Port 1 of the primary card set must be paired to port 1 of the secondary card set, and so on. [Figure 3-4](#page-153-0) illustrates the cabling for a multiport card set.

<span id="page-153-0"></span>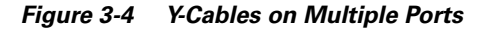

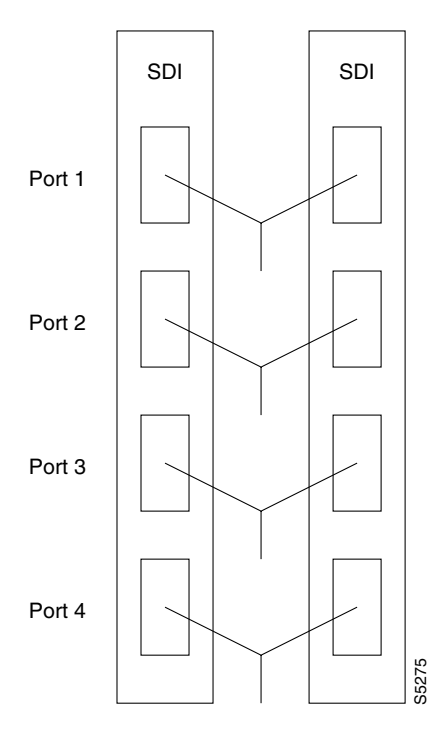

If the secondary card set becomes active, the primary card set goes into the standby state. For the primary card set to serve as a backup, it must be a complete set and not have failed status.

### **Controlling External Devices**

If your system is configured to control an external device*,* such as a multiplexer, you can establish a **window** session, any characters you type at the control terminal go to the external device for processing. Any characters generated by the external device appear on the control terminal screen.

The **window** command establishes a window session. You can use this command only if the external device connects to the local node. You can, however, enter the **window** command during a virtual terminal session so that you have a window session with any external device in the network. To start a window session:

- **Step 1** Access the node cabled to the device with the switch software **vt** command.
- **Step 2** Configure the port and the port function with the switch software **cnfterm** and **cnftermfunc** commands.
- <span id="page-154-0"></span>**Step 3** Configure a 1-8 character escape sequence for the window session with the switch software **cnftermfunc** command. Write the escape sequence here:
- **Step 4** Determine whether the external window device is cabled to the node's control terminal port (c) or auxiliary port (a).
- **Step 5** Start the window session with the switch software **window** command. If the external device is connected to the auxiliary port, use **window a**. If the external device is connected to the control terminal port, use **window c**.
- **Step 6** Enter commands and send data to the external device.

You might notice a slight transfer delay in transmission, because of the IGX/BPX bundling of characters before transmitting them. Transfers are delayed until the transfer buffer is filled, or until the keyboard has been inactive for over 50 ms.

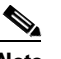

**Note** While in the **window** session, only commands used to control the external device are recognized.

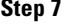

**Step 7** Using the escape sequence configured in [Step 3,](#page-154-0) end the window session.

Tip The default escape sequence is <sup> $\wedge \wedge$ </sup>. If the default sequence does not work and you do not know the configured escape sequence, leave the keyboard idle for four minutes. After four minutes, the system terminates the window session.

### **IGX Network Management**

The following sections explain how to manage your IGX network. Managing your network involves optimizing traffic routing and bandwidth, synchronizing the network, performing network administration tasks, and managing jobs.

### **Optimizing Traffic Routing and Bandwidth**

To achieve peak network performance, the routing of traffic and the use of available bandwidth is configurable. The information used in configuring traffic routing and bandwidth is gathered from historical network trends. The tasks required to optimize the network are specifying channel utilization (see the ["Specifying Channel Utilization" section on page 3-10](#page-155-0)), specifying the class of service (including use of the priority bumping feature—see the ["Specifying Class of Service" section on](#page-155-1)  [page 3-10](#page-155-1)), and managing bandwidth.

 $\mathcal{L}% _{G}=\mathcal{L}_{G}\!\left( a,b\right) ,\mathcal{L}_{G}\!\left( a,b\right)$ 

**Tip** For information on the switch software commands listed in this section, see the full command description in the *Cisco WAN Switching Command Reference*.

Г

#### <span id="page-155-0"></span>**Specifying Channel Utilization**

Use the **cnfchutl** command to specify the expected utilization of Frame Relay, data, or voice channel as a percentage of the channel's total capacity. The specified value can be in the range of 0 to 100 percent; 100 percent is the default for data and Frame Relay channels. The default for voice channels is 60 percent. To display the utilization of a particular trunk, use the **dsptrkutl** command. This command displays a details on the packets transmitted over the trunk. The user can specify the rate in seconds at which the screen is updated. Use the **dspload** command to display the load for a specified trunk at a node.

#### <span id="page-155-1"></span>**Specifying Class of Service**

Use the **cnfcos** command to specify a class of service (CoS) for a Frame Relay, data, or voice channel connection. The class of service is the delay in seconds before the network reroutes a connection in the event of a trunk failure. The range is 0 to 15. By spreading out the CoS numbers to vary the rerouting delay, one class of connections has a chance to reroute before the other class starts to reroute.

#### **Specifying Priority Bumping**

Priority bumping allows both BPX and IGX connections that are classified as more important (via CoS value) to bump existing connections that are less important, when network resources become scarce. While the existing Automatic Routing Management feature is capable of automatically redirecting all failed connections onto other paths, use the priority bumping command, **cnfbmpparm**, to activate the priority bumping feature in order to retain important connections when network resources are diminished to a point when all connections cannot be sustained. Network resources are reclaimed for the more important connections by bumping (or derouting) the less important connections. Priority bumping is triggered by insufficient resources (such as bandwidth) resulting from a number of events, including changes to the network generated by the **addcon**, **upcon**, **cnfcon**, **cnfpref**, **cnftrk**, and **deltrk** commands, by a trunk line or card failure, or by a node failure. The most typical event is a trunk failure.

In priority bumping, connections are defined by their Class of Service (CoS) value. Connections tagged with the lowest CoS, zero, are the most important to maintain. Connections tagged with the highest CoS, 15, have the lowest priority. Connections that have a CoS value in between 0 and 15 are progressively less important as they ascend upward.

The CoS values are categorized into a set of 8 bands. These bands can be configured to meet the specific needs of each network. For information on the default settings used when priority bumping is enabled, see [Table 3-3](#page-155-2).

| <b>Band</b> |     |               |     | a   |     | a     |       |       |
|-------------|-----|---------------|-----|-----|-----|-------|-------|-------|
| CoS         | 0/1 | $\frac{2}{3}$ | 4/5 | 6/7 | 8/9 | 10/11 | 12/13 | 14/15 |

*Table 3-3 Default Settings for Priority Bumping*

<span id="page-155-2"></span>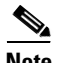

**Note** Configuring priority bumping requires a thorough knowledge of AutoRouting capabilities (also known as Automatic Routing Management) available bandwidth, and CoS values.

For an example of how this feature works, refer to [Figure 3-5.](#page-156-0) If a trunk is established between switches A and B with a bandwidth of 1000 load units, it can support connection 1 (Conn. 1) with a bandwidth of 800. However, if we add a second connection (Conn. 2) with a bandwidth of 500, the trunk can no longer support both connections.

connection  $1 (800) +$  connection  $2 (500) =$  total bandwidth of 1300

When priority bumping is enabled the least important connection is bumped.

connection 1 has CoS of 5

connection 2 has a CoS of 0

The lower CoS connection has the higher priority. Connection 1 with a CoS of 5 is failed in order for connection 2 traffic (with a CoS of 0) to flow without interruption.

<span id="page-156-0"></span>*Figure 3-5 Priority Bumping Between Two Nodes*

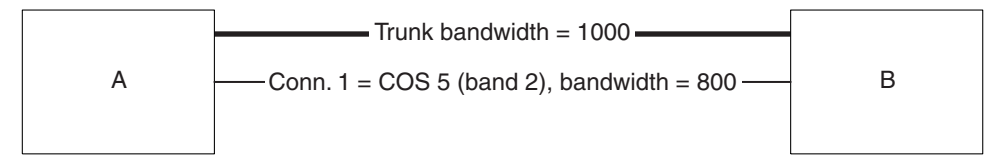

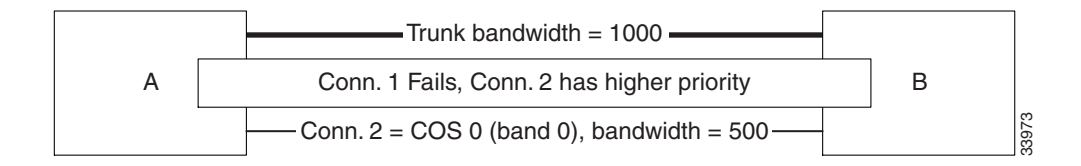

An example with three nodes is illustrated in [Figure 3-6](#page-158-0). Three trunks are established:

*Table 3-4 Trunks Illustrated in [Figure 3-6](#page-158-0)*

| <b>Bandwidth</b> |
|------------------|
| 1000             |
| 500              |
| 600              |
|                  |

Two connections are established:

*Table 3-5 Connections Illustrated in [Figure 3-6](#page-158-0)*

| <b>Connection</b> | <b>Nodes</b> | CoS | <b>Band</b> | Bandwidth |
|-------------------|--------------|-----|-------------|-----------|
|                   | ΑB           | 10  |             | 400       |
|                   | BС           | 14  |             | 300       |

All traffic on the connections is uninterrupted, but if Trunk AB fails, Trunk BC, with a bandwidth of 600, cannot handle the total bandwidth of both connections (700). Connection 1 is in Band 5; connection 2 is in Band 7. The lower the band, the higher the priority. Connection 2 is bumped to accommodate connection 1 with the higher priority.

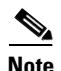

**Note** For more information about the bumping or rerouting process, refer to an update on this topic at http://www.cisco.com/univercd/cc/td/doc/product/wanbu/bpx8600/9\_3\_0/rnotes/9300rn.htm

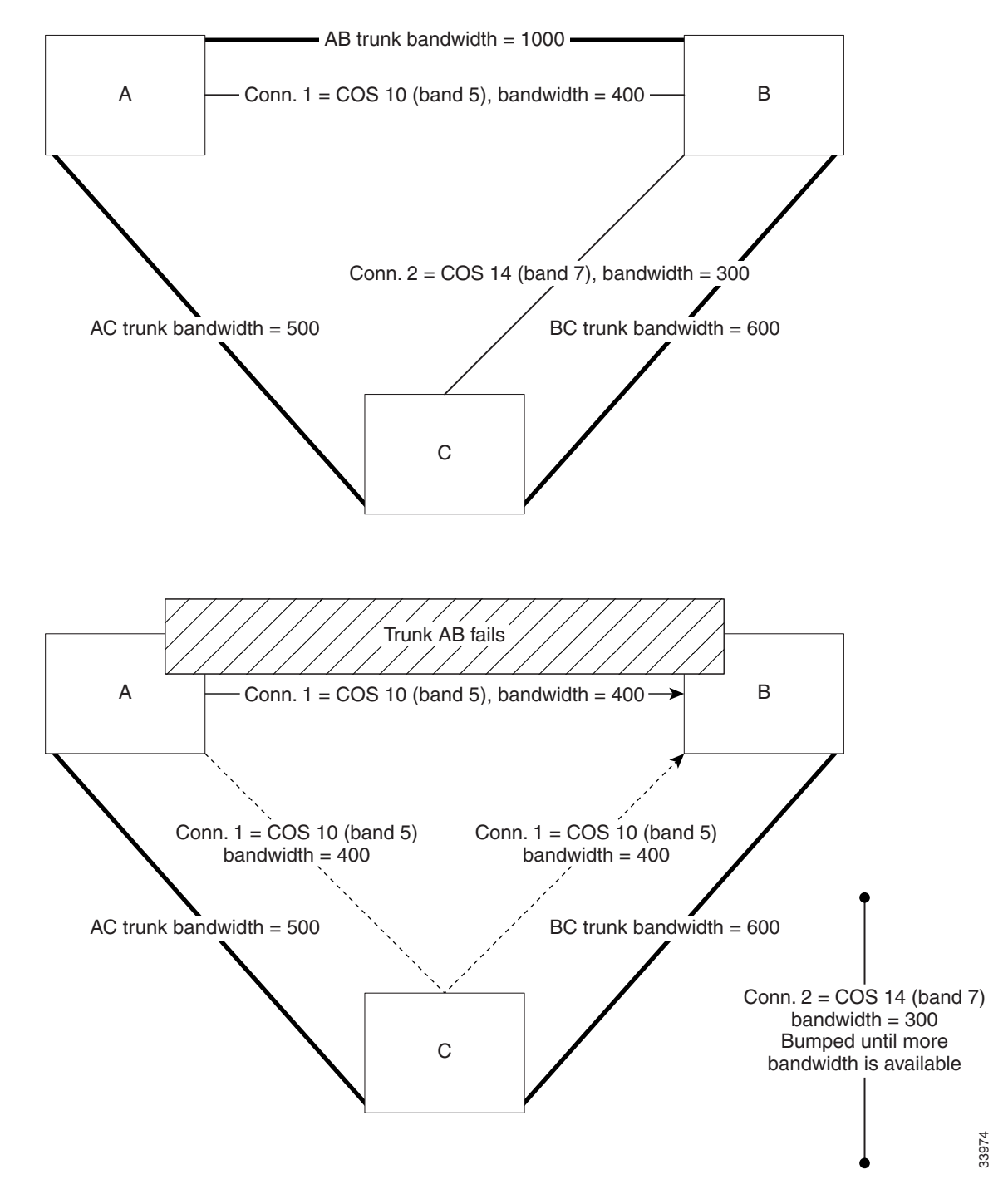

<span id="page-158-0"></span>*Figure 3-6 Priority Bumping Among Three Nodes*

### **Routine Network Administration**

The following tasks are included in routine network administration:

- **•** [Logging In to the System, page 3-14](#page-159-0)
- **•** [Logging Off the System, page 3-14](#page-159-1)
- **•** [Changing a Password, page 3-14](#page-159-2)

#### <span id="page-159-0"></span>**Logging In to the System**

Logging in to a node is a two-step process that requires you to enter a User ID and a password. The system or network administrator can provide a User ID and password to you. The User ID can be up to 12 characters. To protect the security of the system, you should change your password regularly. Only your system administrator can change the User ID. To log in to a node:

**Step 1** Enter your user ID at the system prompt "Enter User ID."

**Step 2** Enter your password at the "Enter Password" prompt. For initial login, enter the password that the system administrator provides. You can change the password with the **cnfpwd** command.

After you log in, the system is ready and so prompts you for the next command.

#### <span id="page-159-1"></span>**Logging Off the System**

When you have completed a session and want to log off, use the **bye** command. This command returns the display to the initial system sign-on prompt. If you enter the **bye** command when you have a virtual terminal connection to another node, the **bye** command ends the virtual terminal session and returns to the local session. To end the local session and log off the system, again enter the **bye** command.

#### <span id="page-159-2"></span>**Changing a Password**

To change the password given to you by your system administrator, or to change your present password to a different one, perform the following. To ensure the security of your system, your password should be changed on a regular basis. See the system administrator for the recommended frequency of change.

**Step 1** Enter the **cnfpwd** command. The system prompts for your current password.

**Step 2** Enter your current password. The system prompts for a new password.

**Step 3** Enter a new password. Passwords must have 6 to 15 characters. The system prompts you to confirm the new password by typing it again.

Г

## **Synchronizing the Network**

Network synchronization includes specification of primary, secondary, and tertiary clock sources. The latter two sources serve as backups in case of clock failures. The **cnfclksrc** command specifies the source of a clock and can remove a previously specified clock source. Multiple primary sources, multiple secondary sources, and multiple tertiary sources are allowed.

*Table 3-6 Switch Software Commands Used in IGX Clock Synchronization*

| <b>Command</b> | <b>Description</b>                                                                                                    |
|----------------|----------------------------------------------------------------------------------------------------|
| clrclkalm      | Clears an alarm associated with a clock source or path. The<br>cause of an alarm is usually a failed clock source or one that<br>is outside frequency limits. You must clear a clock alarm<br>before the corresponding clock source is usable. |
| cnfclksrc      | Specifies a primary, secondary, or tertiary clock source in a<br>network, or removes a clock source.                                                                                                    |
| dspelksrcs     | Displays all the currently defined clock sources.                                                                                                    |
| dspcurclk      | Displays the clock source that the node is currently using.                                                                                                    |

### **Managing Jobs**

**Tip** For information on the switch software commands listed in this section, see the full command description in the *Cisco WAN Switching Command Reference*.

A *job* is a user-specified string of commands. A job can automatically run on a prearranged schedule or on an event trigger. This section describes how to:

- **•** Create a job
- **•** Run a job
- **•** Stop a job
- **•** Display one or more jobs
- **•** Edit a job
- **•** Delete a job
- **•** Create a job trigger

The system assigns a number to a new job. This job number identifies the job and is a required parameter for most job control commands. When you create a new job, your privilege level is automatically saved as the privilege level of the job. Use only commands that are available at your privilege level in your job specification. For example, a user whose privilege level is 3 cannot include the **addtrk** command in a job because **addtrk** requires a level 1 privilege. This privilege requirement also applies to other job functions, such as running, editing, or stopping a job.

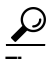

**Tip** Not all switch software commands can run as a part of a job. See the full command description in the *Cisco WAN Switching Command Reference* to see which commands are allowed in a job.

**Cisco IGX 8400 Series Provisioning Guide, Release 9.3.3 and Later Releases**

#### **Creating (Adding) a Job**

Consider the following information before creating a job:

- **•** The **addjob** command creates a new job. When you use **addjob**, the system prompts for optional and required arguments. Unlike other commands, the **addjob** command begins with optional parameters. A job can run when you enter the **runjob** command or at a time and date you specify with **addjob**. Note that the system assigns the job number, but you can assign a job description to indicate the function of the job. The following list describes the **addjob** parameters:
	- **–** Description (optional): this can contain up to 16 characters and include spaces.
	- **–** Execution time (optional): if you specify an execution time, the first (unprompted) parameter to enter is four digits indicating the year. The system subsequently prompts for the month, day, hour, minute, and (optional) second of the start time for the job.
	- **–** Interval (optional): the Interval prompt appears only if you have specified an execution time. The first interval prompts you for units: days, hours, and minutes. The system then prompts you for the number of units.
	- **–** Command (required): without a command specified, the **addjob** command terminates, so this is how you exit **addjob**. After each command and its parameters, the system prompts you for an action to take if a failure occurs (see the **addjob** description for details).
- **•** Because commands in a job do not run immediately, the system does not check the validity of the commands and parameters to the same degree as it does for standard command entry. For example, if you enter **dncd** for a card slot that is out of range, the system flags the error, but it does not flag a card that is missing from a valid card slot.

#### **Running a Job**

Consider the following information before running a job:

- **•** Use the **runjob** command to run a job manually. Specify the job number to run.
- **•** The **runjob** command runs a job regardless of the assigned run time. The **runjob** command does not change the specified run time.
- **•** The **runjob** command itself can be in a job. Therefore, running one job can start another job, except that a job cannot start itself. For example, if Job 1 contains the command **runjob 1**, the command does not run. Similarly, if Job 1 contains the command **runjob 2** and Job 2 contains the command **runjob 1**, Job 1 starts Job 2, but Job 2 does not then start Job 1.
- **•** After the **runjob** command runs, the screen displays the results for each command in the job.

#### **Stopping a Job**

Consider the following information before stopping a job:

- **•** Use the **stopjob** command to stop a running job. The template for the current job appears on the screen along with the prompt, "Stop this and all currently executing jobs (y/n)?"
- The **stopjob** command works only on a job that is running. Because stopping a job can leave a task partially completed, use **stopjob** with caution.

#### **Displaying Jobs**

To display a job, use the following commands:

- **•** Use the **dspjob** command to display the status of a job. This command displays the template for the specified job and includes the results of the last run for each command in the job.
- **•** To display a summary of existing jobs, use the **dspjobs** command.

#### **Editing a Job**

The following information applies to editing a job. Before using an edited job, test it to ensure that it works.

- **•** Use the **editjob** command to edit job parameters.
- When you enter the **editjob** command, the template of the specified job appears. The system prompts you to keep or change each item in the template. To change an item, type over the existing information, then press Return. (You can use any of the Control keys to edit existing information.) To keep the same parameter specification, press Return at the prompt.
- **•** To insert a new command between existing commands in a job, press the **^** key while holding down **Ctrl**. A new line opens above the command that is currently highlighted. Enter the new command at the Enter Cmd prompt.
- **•** To delete a command from a job, two methods are available. One way is to backspace over the command when it appears on the command line, then press Return. The other way is to press **X** while holding down **Ctrl**.
- **•** When commands are added to or deleted from a job, the system renumbers the remaining commands.

#### **Deleting a Job**

Use the **deljob** command to delete a job. You cannot delete a job that is running. If necessary, stop the job with the **stopjob** command before deleting it.

#### **Creating a Job Trigger**

The following information applies to creating a job trigger:

- The template on the screen prompts for a line type: p or t for trunk, c or 1 for circuit line, y for a physical line, or s for NDM/LDM.
- The template on the screen prompts for the slot number of the line on which an alarm triggers the job.
- The system requests you to specify whether the trigger should occur on the failure (f) or repair (r) of a line. Typically, you write a job that runs whenever a line fails, so you create its trigger with f. Then write another job (to reverse the effects of the first job) that runs when the line is repaired. This trigger occurs on the r, or repair of the line.

# **Troubleshooting**

This section describes how to diagnose problems.

The IGX operating system software does most of the IGX monitoring and maintenance. The only action that qualifies as preventive maintenance is checking the power supplies.

 $\boldsymbol{\mathcal{L}}$ 

**Tip** For information on the switch software commands listed in this section, see the full command description in the *Cisco WAN Switching Command Reference*.

### **Checking the AC Power Supplies**

You cannot directly measure voltages on the AC power supplies in an IGX node. If a problem exists with one of the supplies, one or both the DC and AC LEDs turns off. Refer to the chapter on repair and replacement for instructions on re-seating or replacing an AC power supply.

After you install new or additional cards in the node, check the LEDs on the power supplies to make sure the cards have not put an excessive load on the power supplies.

**Note** Use the switch software **dsppwr** command to see AC power supply information.

### **Troubleshooting an IGX Node**

This section describes elementary troubleshooting procedures and briefly describes the commands used when troubleshooting an IGX node. (These commands are described in detail in the *Cisco WAN Switching Command Reference*.) This set of procedures is not exhaustive and does not take into account any of the diagnostic or network tools available to troubleshoot the IGX node.

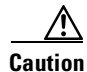

**Caution** Do not perform any disruptive tests or repairs to the IGX node without first calling the Technical Assistance Center (TAC—see the ["Obtaining Technical Assistance" section on page xiv](#page-25-0)). Cisco personnel can help isolate the fault and provide repair information.

This section contains the following topics:

- **•** Troubleshooting tables for the IGX node
- **•** System hardware status (configuring and displaying), including circuit cards, system buses, and power supplies
- **•** Channel loopback and connection tests
- **•** Alarm thresholds for statistical line errors, and line error display reporting
- **•** External test equipment, such as a BERT

 $\sim$ 

### **General Troubleshooting Procedures**

The IGX node regularly runs self-tests to ensure proper function. When the node finds an error condition that affects operation, it deactivates the affected card and then activates a standby card if one is available.

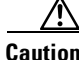

**Caution** The fail LED on a card indicates that an error occurred. Try resetting the light with the **resetcd f** command.

### **Displaying a Summary of Alarms**

The first step in troubleshooting an IGX node is to check the condition of the system by displaying alarm conditions throughout the system. To see a summary of all of the alarms on an IGX node, use the **dspalms** command. The alarms summary includes the following:

- **•** Number of failed connections.
- **•** Number of major and minor alarms.
- **•** Number of failed cards.
- **•** Power monitor failures.
- **•** Bus failures (either failed or needs diagnostics).
- **•** Number of alarms on other nodes in the network.
- **•** Number of unreachable nodes in the network.

To display alarms enter the **dspalms** command.

If the screen indicates a failure, refer to the commands in [Table 3-7](#page-164-0) to further isolate the fault.

<span id="page-164-0"></span>*Table 3-7 Switch Software Commands Used for Fault Isolation*

| <b>Failure</b>            | <b>Diagnostic Command</b> |
|---------------------------|---------------------------|
| Connection                | dspcons                   |
| Line Alarm                | dsplns                    |
| Trunk                     | dsptrks                   |
| Cards                     | dspeds                    |
| <b>Power Monitor/Fans</b> | dsppwr                    |
| Remote Node               | dspnw                     |
| Unreachable Nodes         | dspnw                     |
| Remote Node Alarms        | dspnw                     |

### **Status of Cards**

When a card indicates a failed condition on the alarm summary screen, use the **dspcds** command to display the status of the cards on a node. The information displayed for each card type includes the slot number, software revision level, and card status.

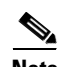

**Note** If **dspcds** or any other command incorrectly states the IGX model (for example, stating that an IGX 8420 node is an IGX 8430 node), check the jumper switch W6 on the SCM. A jumpered W6 indicates an IGX 8420 node. An open W6 indicates an IGX 8430 node. For more information, see the "Preparing the Cards" section on page 3-1 in Chapter 3 of the *Cisco IGX 8400 Series Installation Guide*.

See [Table 3-8](#page-165-0) for status descriptions for each card type.

#### <span id="page-165-0"></span>*Table 3-8 Card Status*

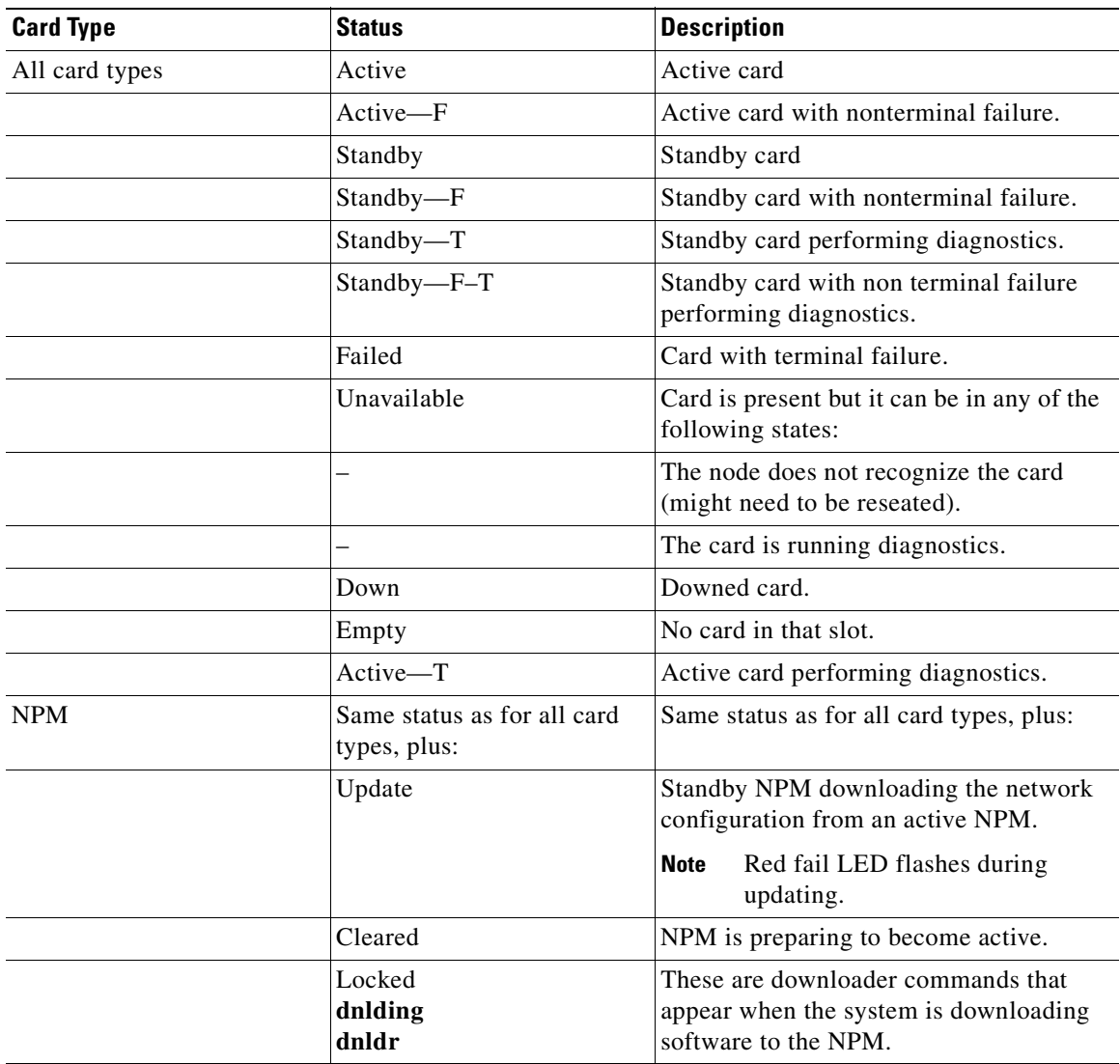

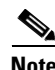

**Note** Cards with an "F" status (nonterminal failure) are activated only when necessary (for example, when there is no card of that type available). Cards with a failed status are never activated.

#### **User-Initiated Tests**

Several user commands help you test the node status. The switch software CLI commands are:

- **• tstcon**
- **• tstport** for data and Frame Relay ports

For details on these commands, see the *Cisco WAN Switching Command Reference*.

#### **Loopback Tests**

Loopback tests are available to help diagnose the state of the IGX system. The CLI commands for activating these tests are:

- **• addloclp**, **addrmtlp**
- **•** Frame Relay ports: **addloclp**

For detailed information on these commands, see the *Cisco WAN Switching Command Reference*.

### **Card Testing with External Test Equipment**

The HDM/SDI or LDM/LDI card set can be tested as a pair at the local node using external test equipment such as a Bit Error Rate Tester (BERT). This can be useful in isolating dribbling error rates in either the cards or the transmission facility. This test checks the data path from the electrical interface at the port through the card set to the Cellbus in both directions of transmission.

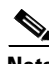

**Note** This is a disruptive test. Notify your network administrator before performing this test.

To perform this test, proceed as follows:

- **Step 1** Disconnect the cable connection to the SDI or LDI and connect the BERT in its place.
- **Step 2** Set up an internal loopback on the Frame Relay port to be tested using the **addloclp** command.
- **Step 3** Turn on the BERT, make sure it indicates circuit continuity, and observe the indicated error rate.
- **Step 4** If there are any errors indicated, first replace the back card and retest. If the errors remain, then replace the front card and retest.
- **Step 5** When the test is complete, disconnect the BERT and reconnect the data cable. Release the local loopback by using the **dellp** command.
- **Step 6** Repeat at the node at the other end of the connection if necessary.

# **Switch Software Commands Related to IGX Nodes**

Full command descriptions for the switch software commands listed in [Table 3-9](#page-167-0) can be accessed at one of the following links:

- **•** For commands **addad** through **cpytrkict**, see Chapter 3, "Alphabetical List of Commands addad through cpytrkict" in the *Cisco WAN Switching Command Reference*.
- **•** For commands **dchst** through **window**, see Chapter 4, "Alphabetical List of Commands dchst through window" in the *Cisco WAN Switching Command Reference*.

| <b>Command</b> | <b>Description</b>                                       |  |
|----------------|----------------------------------------------------------|--|
| addalmslot     | Adds an alarm slot.                                      |  |
| addyred        | Adds Y-cable redundancy.                                 |  |
| cnfdate        | Configures the node date.                                |  |
| cnffunc        | Configures system function.                              |  |
| cnfname        | Configures node name.                                    |  |
| cnfprt         | Configures printing functions.                           |  |
| cnfterm        | Configures terminal port.                                |  |
| cnftime        | Configures node time.                                    |  |
| cnftmzn        | Configures node time zone.                               |  |
| delalmslot     | Deletes alarm slot.                                      |  |
| delyred        | Deletes Y-cable redundancy.                              |  |
| dspcd          | Displays card.                                           |  |
| dspeds         | Displays cards.                                          |  |
| dsplancnf      | Displays LAN configuration.                              |  |
| dsplmistats    | Displays LMI Statistics.                                 |  |
| dspnds         | Displays nodes.                                          |  |
| dspnode        | Displays summary information<br>about interface shelves. |  |
| dspprtcnf      | Displays print configuration.                            |  |
| dsppwr         | Displays power utilization on the<br>node.               |  |
| dsptermenf     | Displays terminal configuration.                         |  |
| dsptermfunc    | Displays terminal port<br>configuration.                 |  |
| dspyred        | Displays Y-cable redundancy.                             |  |
| prtyred        | Prints Y-cable redundancy.                               |  |
| upcd           | Activates (ups) the card.                                |  |
| window         | Opens a window to an external<br>device.                 |  |

<span id="page-167-0"></span>*Table 3-9 Switch Software Commands Related to IGX Nodes*

# **Where to Go Next**

For information on IGX trunks, refer to Chapter 5, ["Cisco IGX 8400 Series Trunks"](#page-170-0)

For installation and basic configuration information, see the *Cisco IGX 8400 Series Installation Guide*, Chapter 1, "Cisco IGX 8400 Series Product Overview"

For more information on switch software commands, refer to the *Cisco WAN Switching Command Reference*, Chapter 1, *"*[Command Line Fundamentals.](http://www.cisco.com/univercd/cc/td/doc/product/wanbu/bpx8600/9_3_3/cmdref/cmd01.htm)"

 $\blacksquare$ 

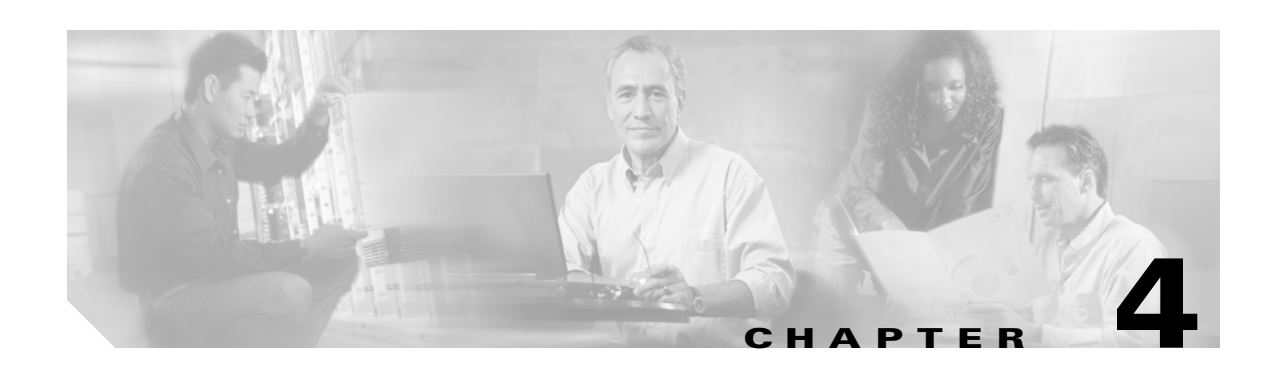

# **Cisco IGX 8400 Series Trunks**

This chapter provides information on configuring and managing trunks which have at least one endpoint on an IGX node. If the trunk has an endpoint on a different type of node, such as a BPX, refer to the appropriate product documentation for specific information on configuring trunks on those nodes (see the ["Related Documentation" section on page viii](#page-19-0)).

For information about trunks on the BPX, see the "[Configuring Trunks and Adding Interface Shelves](http://www.cisco.com/univercd/cc/td/doc/product/wanbu/bpx8600/9_3_3/iandc/bpxi18.htm)" chapter in the *Cisco BPX 8600 Installation and Configuration* manual.

# <span id="page-170-0"></span>**Functional Overview**

Trunks are internode communication links used to connect two nodes in a network. A trunk can connect any combination of IGX and BPX nodes.

The IGX supports trunks using the following service modules: the NTM, the UXM, and the UXM-E (see [Table 4-1\)](#page-170-1).

| <b>Endpoint</b>        | Endpoint                       | <b>Trunk Type</b>                 | Technology |
|------------------------|--------------------------------|-----------------------------------|------------|
| IGX NTM                | <b>IGX NTM</b>                 | $ T1, E1, Y1, subrate$ FastPacket |            |
|                        | IGX UXM, UXM-E  IGX UXM, UXM-E | [T1, E1, T3, E3, OC3   ATM]       |            |
| IGX UXM, UXM-E BPX BXM |                                | T1, E1, E3, OC3                   | <b>ATM</b> |

<span id="page-170-1"></span>*Table 4-1 Trunks Supported on the IGX*

For information about the hardware configuration required to set up a specific type of trunk, see [Table 4-2.](#page-170-2) For more information on the cards listed in [Table 4-2](#page-170-2), see the ["Service Modules" section on](#page-43-0)  [page 2-14](#page-43-0).

| <b>Front Card</b> | <b>Back Card</b> | <b>Trunk Type</b> | <b>Technology</b> |
|-------------------|------------------|-------------------|-------------------|
| <b>NTM</b>        | $BC-T1$          | T1, fractional T1 | FastPacket        |
| <b>NTM</b>        | $BC-E1$          | E1, fractional E1 | FastPacket        |
| <b>NTM</b>        | $BC-Y1$          | Y1, fractional Y1 | FastPacket        |
| <b>NTM</b>        | BC-SR            | Subrate           | FastPacket        |

<span id="page-170-2"></span>*Table 4-2 Trunk Types Supported on the IGX*

| <b>Front Card</b> | <b>Back Card</b>                                                                                                    | <b>Trunk Type</b> | <b>Technology</b> |
|-------------------|----------------------------------------------------------------------------------------------------|-------------------|-------------------|
| UXM-E             | <b>BC-UAI-4-155-MMF</b><br><b>BC-UAI-4-155-SMF</b><br><b>BC-UAI-2-155-SMF</b><br><b>BC-UAI-2-SMFXLR</b><br><b>BC-UAI-4-SMFXLR</b><br>BC-UAI-4-STM1E | $OC-3$ (STM)      | <b>ATM</b>        |
| <b>UXM-E</b>      | BC-UAI-3-T3<br>$BC-UAL-6-T3$                                                                                                    | T <sub>3</sub>    | <b>ATM</b>        |
| <b>UXM-E</b>      | BC-UAI-3-E3<br>$BC-UAL-6-E3$                                                                                                    | E <sub>3</sub>    | <b>ATM</b>        |
| <b>UXM-E</b>      | $BC-UAL-4T1-DB-15$<br>$BC-UAL-8T1-DB-15$                                                                                                    | T1<br>NxT1        | <b>ATM</b>        |
| <b>UXM-E</b>      | $BC-UAL4-E1-DB-15$<br>$BC-UAL-8-E1-DB-15$<br>BC-UAI-4-E1-BNC<br>BC-UAI-8-E1-BNC                                                                     | E1<br>NxE1        | <b>ATM</b>        |

*Table 4-2 Trunk Types Supported on the IGX (continued)*

When determining which type of trunk to configure, consider what features are supported by your available hardware, switch software release, and firmware image (see [Table 4-3\)](#page-171-0).

<span id="page-171-0"></span>*Table 4-3 Trunk Features Supported on the IGX*

| <b>Feature</b>                                                    | <b>Description</b>                                                                                                    | <b>Service</b><br><b>Module</b> | See                                                                                                    |
|-------------------------------------------------------------------|----------------------------------------------------------------------------------------------------|---------------------------------|----------------------------------------------------------------------------------------------------|
| Virtual trunking                                                  | Configures a trunk over a public ATM network,<br>connecting two private subnets.                                                                                | UXM<br><b>UXM-E</b>             | The "Virtual"<br>Trunking on the<br>IGX" section on<br>page $4-3$ , and the<br>"Setting Up a Virtual"<br>Trunk" section on<br>page 4-9 |
| <b>ATM</b><br>standards-based<br>inverse<br>multiplexing<br>(IMA) | Combines several T1 or E1 links to form a trunk with<br>larger bandwidth.                                                                                       | <b>UXM</b><br><b>UXM-E</b>      | The "IMA on the<br>IGX" section on<br>page 4-5                                                                                         |
| Virtual Slave<br>Interface (VSI)<br>support                       | Configures the IGX to allow allocation of switch<br>resources to external controllers for call management<br>or connection with other protocols (such as MPLS). | <b>UXM</b><br>UXM-E             | Chapter 8,<br>"Cisco IGX 8400<br>Series ATM Service"                                                                                   |

Chapter 2, "[Cisco IGX 8400 Series Cards](#page-30-0)," provides additional information on features supported on each card. For switch software and firmware compatibility and feature support information, refer to the release notes for the switch software or firmware release.

Г

### <span id="page-172-0"></span>**Virtual Trunking on the IGX**

A virtual trunk is a trunk defined over a public ATM service. Virtual trunks provide customers with a cost-effective way to build a private network over a public ATM network. This hybrid network configuration allows private virtual trunks to use the mesh capabilities of the public network to interconnect the nodes found in the private network.

To establish connectivity through a public ATM cloud, you allocate virtual trunks between the nodes on the edges of the public ATM network. With a single trunk port from the private network attached to a single ATM port within the public ATM network, the node uses virtual trunks to connect to multiple destination nodes on the other side of the public ATM network. Functionally, the virtual trunk is equivalent to a virtual path connection (VPC) provided by the public ATM network. By using a virtual trunk number, you differentiate between the virtual trunks found within a physical port.

ATM equipment within the public ATM network must support virtual path switching and must move incoming cells based on the virtual path ID (VPI) in the cell header. Within the public ATM network, the virtual trunk is a VPC, and can support CBR, VBR and ABR traffic. Because the virtual trunk is switched using the VPI value, the 16 virtual connection ID (VCI) bits defined in the ATM cell header are passed transparently through to the destination node. The VPI must be provided by the public ATM network administrator or your ATM service provider.

Congestion management (resource management) cells are also passed transparently through the network. While Cisco-proprietary features such as Advanced CoS Management and Optimized Bandwidth Management may not be supported within the public ATM network, the information can still carried through the public ATM network into the private, destination node.

The node's physical trunk interface to the public ATM network can be either a standard ATM UNI or NNI interface, as specified by the public ATM network administrator or ATM service provider. If the physical trunk interface is specified as NNI, an additional four bits of VPI addressing space become available.

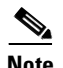

**Note** The virtual trunk cannot provide a clock for transport across the public ATM network.

#### **VPI, VCI, and Cell Header Formats**

The VPI value across the virtual trunk is identical for all cells on the virtual trunk. However, the VCI will differ according to the final destination of the cell. Before the cell enters the public ATM network on the virtual trunk, the cell header is translated to the user-configured VPI value for the trunk and a unique VCI value is assigned to the cell by switch software. As cells are received from the public ATM network by a BPX or IGX, these VPI and VCI values are mapped back to the appropriate VPI and VCI addresses used by the node for cell forwarding.

The IGX supports only the ATM-NNI and ATM-UNI cell header formats. The ATM-NNI cell header lacks the GFCI field found in the ATM-UNI cell header, so those four bits are added to the VPI to give a 12-bit VPI on ATM-NNI virtual trunks.

See [Table 4-4](#page-172-1) for a summary of VPI and VCI values.

| <b>Address Type</b> | <b>Value Range for UNI</b> | <b>Value Range for NNI</b> |
|---------------------|----------------------------|----------------------------|
| <b>VPI</b>          | $1 - 255$                  | $1 - 4095$                 |
| <b>VCI</b>          | $1 - 65535$                | $1 - 65535$                |

<span id="page-172-1"></span>*Table 4-4 Values Used in VPI and VCI Addressing*

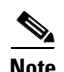

**Note** VPCs cannot be routed over a virtual trunk, due to the way virtual trunks are represented in the public ATM network.

For information on virtual trunk support and compatibility, see the ["Virtual Trunks Supported on the](#page-174-1)  [IGX" section on page 4-5.](#page-174-1) For information on setting up a virtual trunk, see the ["Configuring a Virtual](#page-178-1)  [Trunk on the IGX" section on page 4-9](#page-178-1).

**Note** Virtual trunks originating from the UXM and UXM-E URM cannot terminate on the BPX BNI card. For information on virtual trunks and the BPX BNI card, see the "Virtual Trunking" section in Chapter 1, "[The BPX Switch: Functional Overview,](http://www.cisco.com/univercd/cc/td/doc/product/wanbu/bpx8600/9_3_3/iandc/bpxi01.htm)" in the *Cisco BPX 8600 Series Installation and Configuration* guide.

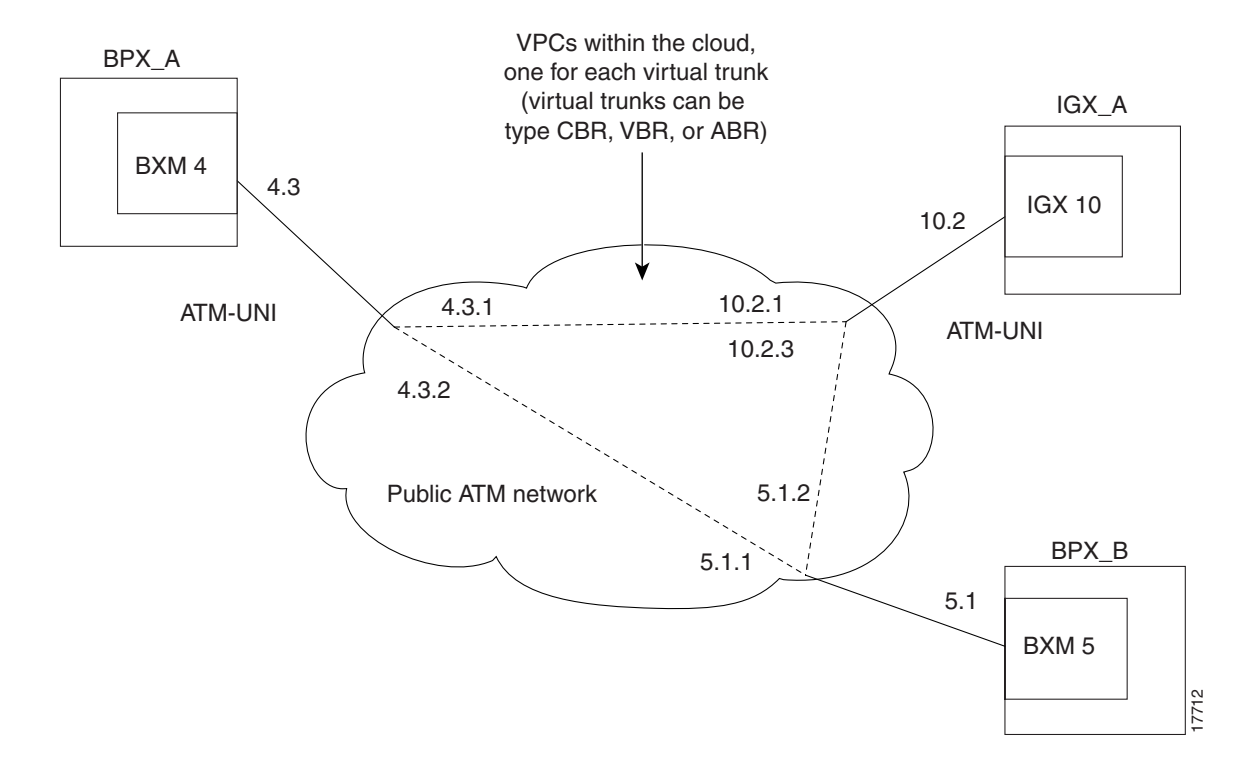

*Figure 4-1 Typical ATM Hybrid Network Using Virtual Trunks*

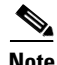

**Note** You cannot use a virtual trunk as an interface shelf (feeder) trunk; similarly, you cannot configure an interface shelf trunk to act as a virtual trunk, nor can you terminate interface shelf (feeder) connections on a virtual trunk.

 $\mathscr{P}$ 

#### <span id="page-174-1"></span>**Virtual Trunks Supported on the IGX**

Virtual trunks are not supported in mixed networks, and require switch software Release 9.2 or later. See [Table 4-5](#page-174-2) for virtual trunk connections supported on the IGX.

<span id="page-174-2"></span>**Note** The IGX supports a maximum of 15 virtual trunks per card, and a combined maximum of 32 logical trunks (physical and virtual trunks) per node.

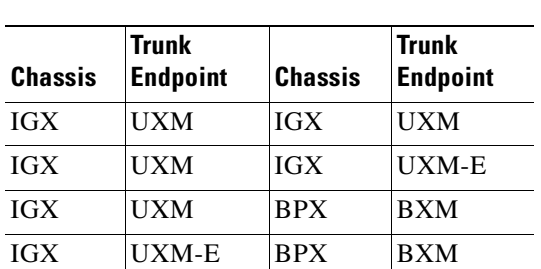

*Table 4-5 Virtual Trunks Supported on the IGX*

Each IGX node supports a combined maximum of 32 logical trunks (includes both physical and virtual

### <span id="page-174-0"></span>**IMA on the IGX**

IMA allows you to group physical T1 or E1 links to form a logical trunk with a higher data rate than a single T1 or E1 trunk. IMA provides the following features:

- **•** Use of the same configuration for all physical ports making up the logical IMA trunk
- **•** Maintenance of retained links for the IMA trunks to prevent failures of the IMA trunk resulting from failure of one of the physical ports

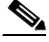

trunks) per node.

**Note** The IMA trunk does not fail unless the number of active ports falls below a user-specified retained link threshold.

- **•** Stable clock source or clock path using the first (lowest numbered) available physical line. If the line fails, the next available line within the IMA trunk provides the clock source or clock path
- **•** Full support for individual physical line alarms and statistics

#### **IMA Feeder Nodes in an IGX Network**

The IMA feeder node feature provides redundancy in case one of the physical lines on an IMA trunk fails. This reduces the chance of a single point of failure when a single feeder trunk is out of service. In addition, this feature allows you to configure the services on a feeder node instead of a routing node.

See [Figure 4-2](#page-175-0) for an example of an IGX IMA feeder node topology.

<span id="page-175-0"></span>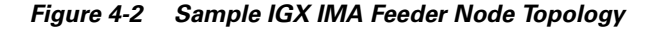

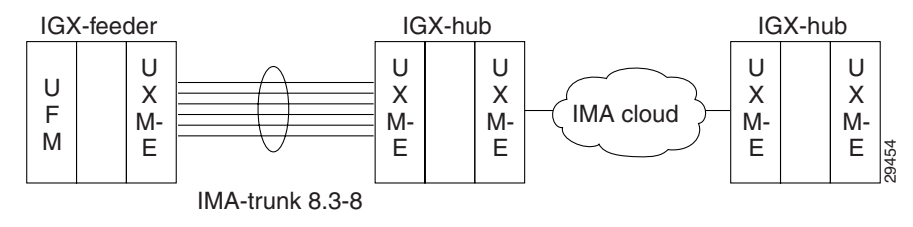

# **IGX Trunk Configuration**

This section provides information on configuring a trunk with at least one endpoint on an IGX node. For information on configuring a trunk with one endpoint on a BPX node, also refer to the ["Configuring](http://www.cisco.com/univercd/cc/td/doc/product/wanbu/bpx8600/9_3_3/iandc/bpxi18.htm)  [Trunks and Adding Interface Shelves](http://www.cisco.com/univercd/cc/td/doc/product/wanbu/bpx8600/9_3_3/iandc/bpxi18.htm)" chapter in the *Cisco BPX 8600 Installation and Configuration* guide.

When configuring a trunk with an endpoint on an IGX node, you will complete the following tasks:

- **1.** Plan bandwidth usage (see the ["Planning Bandwidth Usage" section on page 4-6](#page-175-1)).
- **2.** Set up the trunk (see the ["Setting Up a Trunk" section on page 4-9](#page-178-2)).
- **3.** (Optional) Configure the virtual trunk (see the ["Setting Up a Virtual Trunk" section on page 4-9](#page-178-0)).
- **4.** (Optional) Configure IMA (see the ["IMA on the IGX" section on page 4-5](#page-174-0)).
- **5.** Configure connections onto the trunk (see the ["IGX Line Configuration" section on page 5-3\)](#page-186-0).

#### <span id="page-175-1"></span>**Planning Bandwidth Usage**

Before setting up a trunk on a node, you should plan bandwidth usage for each trunk with an endpoint on the node.

To optimize the node's ability to handle network traffic, you should plan for cellbus bandwidth allocation on the IGX node (see the ["Planning for Cellbus Bandwidth Allocation" section on page 4-6](#page-175-2)).

To optimize available bandwidth on an IMA trunk or line, you should calculate the maximum transfer and receive rates for the IMA trunk or line (see the ["Bandwidth on IMA Trunks and Lines" section on](#page-177-0)  [page 4-8\)](#page-177-0).

To reduce the risk of failed connections on a trunk, you should estimate the connection load and calculate the statistical reserve that will be configured for the trunk.

#### <span id="page-175-2"></span>**Planning for Cellbus Bandwidth Allocation**

Switch software on the NPM monitors and computes cellbus bandwidth requirements for each card installed in the node. However, for the UXM-E, you can reconfigure the card's cellbus bandwidth allocation in order to optimize the node's ability to handle network traffic.

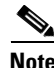

**Note** ATM cell and FastPacket bandwidth on the cellbus is measured in universal bandwidth units (UBUs).

When the UXM-E reports the back card interface to the NPM, switch software allocates a default number of UBUs to the card (see [Table 4-6\)](#page-176-0). This default number can be changed using the following procedure:

**Step 1** Using the switch software **dspbusbw** command, determine the average used bandwidth for the node.

 $\mathscr{P}$ 

**Note** When you use the **dspbusbw** command, a yes/no prompt asks if you want firmware to retrieve the usage values. If you enter "y," the UXM-E reads—then clears—its registers and restarts its statistics gathering. If you enter "n," switch software displays the current values stored on the NPM.

(\*) )

**Timesaver** The Network Modeling Tool (NMT) helps you estimate the cellbus requirements using the projected load for all UXM-Es in the network.

- **Step 2** Using the switch software **cnfbusbw** command, set the desired cellbus bandwidth allocation for the card.
- **Step 3** Continue with planning bandwidth usage (see the "Bandwidth on IMA Trunks and Lines" section on [page 4-8](#page-177-0)).

| Interface Type Ports |        | <b>Default UBUs</b> | <b>Default Cell</b><br>Traffic (cps) | Default Cell +<br><b>FastPacket Traffic</b><br>(cps and fps) | <b>Maximum</b><br><b>UBUs</b> | <b>Maximum</b><br><b>Cell Traffic</b><br>(cps) | <b>Maximum Cell and</b><br><b>FastPacket Traffic</b><br>(cps and fps) |
|----------------------|--------|---------------------|--------------------------------------|--------------------------------------------------------------|-------------------------------|------------------------------------------------|-----------------------------------------------------------------------|
| OC <sub>3</sub>      | 4 or 2 | 44                  | 176,000                              | 132,000<br>88,000                                            | 235                           | 708,000                                        | 473,000<br>470,000                                                    |
| T <sub>3</sub>       | 6 or 3 | 24                  | 96,000                               | 72,000<br>48,000                                             | 235                           | 708,000                                        | 473,000<br>470,000                                                    |
| E <sub>3</sub>       | 6 or 3 | 20                  | 80,000                               | 60,000<br>40,000                                             | 235                           | 708,000                                        | 473,000<br>470,000                                                    |
| T <sub>1</sub>       | 8      | 8                   | 32,000                               | 24,000<br>16,000                                             | 32                            | 128,000                                        | 96,000<br>64,000                                                      |
| T1                   | 4      | $\overline{4}$      | 16,000                               | 12,000<br>8,000                                              | 16                            | 64,000                                         | 48,000<br>32,000                                                      |
| E1                   | 8      | 10                  | 40,000                               | 30,000<br>20,000                                             | 40                            | 160,000                                        | 120,000<br>80,000                                                     |
| E1                   | 4      | 5                   | 20,000                               | 15,000<br>10,000                                             | 20                            | 80,000                                         | 60,000<br>40,000                                                      |

<span id="page-176-0"></span>*Table 4-6 Default Cellbus Bandwidth Allocations for UXM-E Interfaces*

#### <span id="page-177-0"></span>**Bandwidth on IMA Trunks and Lines**

The transfer and receive rates for an IMA trunk or line is the sum of all physical lines minus the overhead used by the IMA protocol. The overhead used by the IMA protocol is defined in the following rules:

- If the IMA trunk or line group consists of 1-4 physical lines, the IMA protocol overhead is 1 DS0.
- If the IMA trunk or line group consists of more than 4 physical lines, the IMA protocol overhead is 2 DS0.

For example, using an IMA line group defined as 8.1–4 with T1 lines, the following total bandwidth is possible:

TX (transfer) rate =  $RX$  (receive) rate =  $24 \times 4$  DS0s – 1 DS0 = 95 DS0s

For an IMA line group defined as 8.1–5 with T1 lines, the following total bandwidth is possible:

TX rate =  $RX$  rate =  $24 \times 5$  DS0s –  $2$  DS0s = 118 DS0s

If a physical line fails and the retained links threshold has not been reached, the switch automatically adjusts the total bandwidth downward to compensate for the failed physical line.

See [Table 4-7](#page-177-1) for available port speeds with different combinations of T1 or E1 interfaces for an IMA trunk or line group.

| Interface | <b>Trunk Speed (DS0)</b> | <b>Trunk Speed (cps)</b> |
|-----------|--------------------------|--------------------------|
| 8xT1      | T <sub>1</sub> /190      | 28697                    |
| 7xT1      | T <sub>1</sub> /166      | 25056                    |
| 7xT1      | T <sub>1</sub> /142      | 21433                    |
| 6xT1      | T1/118                   | 17811                    |
| 5xT1      | T <sub>1</sub> /95       | 14339                    |
| 4xT1      | T1/71                    | 10716                    |
| 3xT1      | T <sub>1</sub> /47       | 7094                     |
| 2xT1      | T1/23                    | 3471                     |
| T1        | T1/24                    | 3622                     |
| 8xE1      | E1/238                   | 35924                    |
| 7xE1      | E1/208                   | 31396                    |
| 6xE1      | E <sub>1</sub> /178      | 26867                    |
| 5xE1      | E <sub>1</sub> /148      | 22339                    |
| 4xE1      | E1/119                   | 17962                    |
| 3xE1      | E1/89                    | 13433                    |
| 2xE1      | E1/59                    | 8905                     |
| 1xE1      | E1/29                    | 4377                     |
| E1        | E1/30                    | 4528                     |

*Table 4-7 Available Trunk Speeds for IMA Trunk or Line Groups*

<span id="page-177-1"></span>.

### <span id="page-178-2"></span>**Setting Up a Trunk**

Before setting up a trunk, finish setting up the nodes (see Chapter 3, "[Cisco IGX 8400 Series Nodes](#page-146-0)"). After setting up the nodes, follow this procedure to set up a trunk between the nodes:

- **Step 1** Confirm that the front and back cards supporting the desired line type and communication technology for the trunk are in the slot you intend to use for the trunk.
- **Step 2** Activate the trunk so it can begin generating idle cells to allow end-to-end communication by running the switch software **uptrk** command at each end of the trunk.

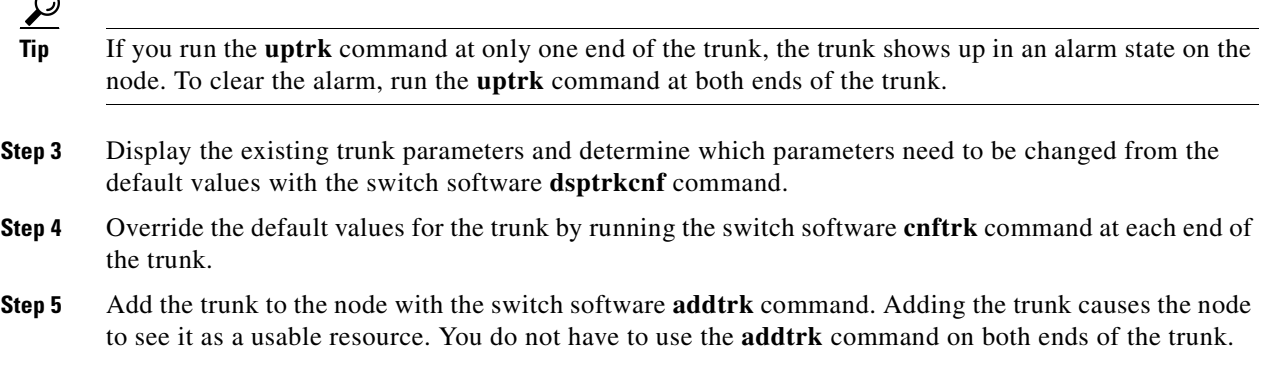

### <span id="page-178-0"></span>**Setting Up a Virtual Trunk**

**Note** Virtual trunking is a purchased feature. Contact your Cisco account manager for more information (see the ["Obtaining Technical Assistance" section on page xiv\)](#page-25-0).

**P**<br>**Tip** For information on setting up CoS, virtual slave interfaces, and other ATM services, see Chapter 8, "[Cisco IGX 8400 Series ATM Service.](#page-202-0)"

#### <span id="page-178-1"></span>**Configuring a Virtual Trunk on the IGX**

Before setting up a virtual trunk, you must have finished setting up the nodes to be connected with a virtual trunk. Follow this procedure to configure a virtual trunk on the IGX:

- **Step 1** If applicable, obtain a VPC from your ATM service provider or public ATM network administrator.
- **Step 2** Confirm that the right front cards and back cards are in the correct slot, and that there are no compatibility issues.
- **Step 3** Activate the trunk with the switch software **uptrk** *slot.port.vtrk* command.
- **Step 4** Change the VPI to the value obtained from your ATM service provider with the switch software **cnftrk** command. For UNI virtual trunks, the VPI can range from 1 to 255. For NNI virtual trunks, the VIP can range from 1 to 4095.
- **Step 5** (Optional) Configure the number of connection IDs and the available bandwidth for the virtual trunk with the switch software **cnfrsrc** command.
- **Step 6** Add the virtual trunk with the switch software **addtrk** *slot.port.vtrk* command. You only need to use the **addtrk** command on one end of the trunk.

**Note** Each end of a virtual trunk can have a different port interface. However, both ends of the trunk must have the same trunk bandwidth, connection channels, cell format, and traffic classes.

# **IGX Trunk Management**

Managing IGX trunks primarily involves logging events, reconfiguring trunks as required by changing networking environments, and responding to alarms or error messages by troubleshooting the trunk as necessary. For information on troubleshooting a trunk on the IGX, see the ["IGX Trunk Troubleshooting"](#page-180-0) [section on page 4-11.](#page-180-0)

### <span id="page-179-0"></span>**Event Logging**

All trunk log events display the trunk number. Trunk event logs are accessible through the NMS or by using the switch software **dsplog** command at the CLI.

See [Table 4-8](#page-179-0) for an example of an IGX event log messaging.

*Table 4-8 IGX Log Messaging for Activating and Adding VTs*

| <b>Class</b> | <b>Description</b>              |
|--------------|---------------------------------|
| Info         | NodeB at other end of TRK 1.2.1 |
| Clear        | <b>TRK 1.2 OK</b>               |
| Major        | TRK 1.2 Loss of Sig (RED)       |
| Clear        | TRK 1.2.1 Activated             |

### **Reconfiguring a Trunk**

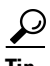

**Tip** Some trunk parameters cannot be changed without first deleting the trunk. Check the full command description for the switch software **cnftrk** command in the *Cisco WAN Switching Command Reference* for details on the parameters that require trunk deletion.

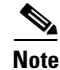

**Note** MPLS partitions are not affected by the reconfiguration of trunks or lines.
$\sim$ 

Before reconfiguring a trunk, check the current trunk parameters using the switch software **dsptrkcnf** command. Then follow this procedure to reconfigure the trunk:

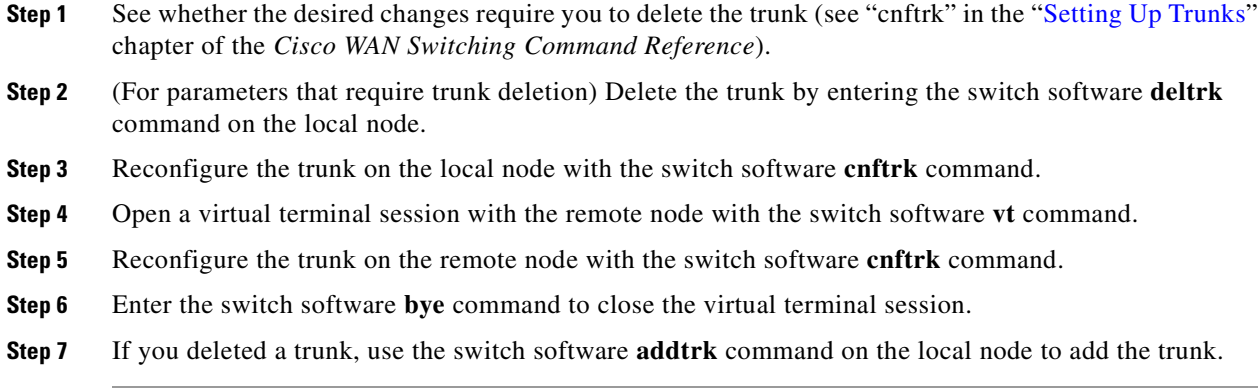

#### **Removing a Trunk**

To remove a trunk, follow this procedure:

- **Step 1** Use the switch software **deltrk** command to delete the trunk. Unless both nodes can be reached, you must perform this command on both nodes. Connections using the deleted trunk are rerouted.
- **Step 2** Using the switch software **dntrk** command on both nodes, deactivate (down) the trunk.

### **IGX Trunk Troubleshooting**

This section contains information on trunk alarms and switch software commands related to troubleshooting trunks on the IGX. These alarms and error messages display on the nodes serving as endpoints for the trunk.

For information on trunk alarms, see the ["Trunk Alarms" section on page 4-11](#page-180-0).

For information on troubleshooting procedures, see the "Troubleshooting an IGX Node" section on page 4-1 in the *Cisco IGX 8400 Series Installation Guide*.

### <span id="page-180-0"></span>**Trunk Alarms**

Trunk alarms indicate operational problems in the trunk and can be used to troubleshoot the trunk. Physical trunk alarms also apply to virtual trunks, and apply to all other trunks on the port. For more information on trunk alarms, see [Table 4-9.](#page-181-0)

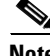

**Note** Switch software supports per-trunk statistical alarming on cell drops from each of the advanced CoS management queues on a virtual trunk.

| <b>Physical</b>               |                           |                          |                          |                           |                          |                          |                          |                          |
|-------------------------------|---------------------------|--------------------------|--------------------------|---------------------------|--------------------------|--------------------------|--------------------------|--------------------------|
| <b>Alarm Type</b>             | <b>T1</b>                 | E1                       | T <sub>3</sub>           | E <sub>3</sub>            | <b>SONET</b>             | Logical                  | <b>Statistical</b>       | Integrated               |
| LOS                           | $\mathbf X$               | $\mathbf X$              | X                        | $\boldsymbol{\mathrm{X}}$ | X                        | $\overline{\phantom{0}}$ | $\mathbf X$              | $\mathbf X$              |
| <b>OOF</b>                    | $\mathbf X$               | $\mathbf X$              | X                        | X                         | X                        |                          | X                        | $\mathbf X$              |
| AIS                           | $\mathbf X$               | $\mathbf X$              | X                        | $\mathbf X$               | $\mathbf X$              | $\overline{\phantom{0}}$ | $\mathbf X$              | $\mathbf X$              |
| <b>YEL</b>                    | $\mathbf X$               | $\mathbf X$              | X                        | $\boldsymbol{\mathrm{X}}$ | X                        |                          |                          | X                        |
| PLCP OOF                      | $\overline{a}$            | $\overline{\phantom{0}}$ | X                        | $\overline{a}$            | $\overline{\phantom{0}}$ | $\overline{a}$           | -                        | $\mathbf X$              |
| LOC                           | $\overline{\phantom{0}}$  | $\overline{\phantom{0}}$ | $\overline{\phantom{0}}$ | X                         | X                        |                          |                          | X                        |
| LOP                           | $\overline{a}$            | $\overline{a}$           | $\overline{\phantom{0}}$ | $\overline{\phantom{0}}$  | $\mathbf X$              | ÷.                       |                          | $\mathbf X$              |
| PATH AIS                      | $\overline{a}$            | L                        | -                        | -                         | X                        |                          |                          | X                        |
| PATH YEL                      | $\overline{a}$            | $\overline{\phantom{0}}$ | $\overline{a}$           | $\overline{a}$            | $\mathbf X$              | $\overline{a}$           | $\overline{\phantom{0}}$ | $\mathbf X$              |
| PATH TRC                      | $\overline{\phantom{0}}$  | -                        | $\overline{\phantom{0}}$ |                           | X                        |                          |                          | $\mathbf X$              |
| <b>SEC TRC</b>                | $\overline{a}$            | $\overline{\phantom{0}}$ | $\overline{\phantom{0}}$ | $\overline{\phantom{0}}$  | $\mathbf X$              | $\overline{a}$           | $\overline{\phantom{0}}$ | $\mathbf X$              |
| <b>ROOF</b>                   | $\boldsymbol{\mathrm{X}}$ | $\mathbf X$              | $\overline{\phantom{0}}$ |                           | -                        |                          |                          | X                        |
| <b>FER</b>                    | $\mathbf X$               | $\mathbf X$              | $\overline{a}$           | $\overline{a}$            | -                        | $\overline{a}$           | $\overline{\phantom{0}}$ | $\mathbf X$              |
| AIS16                         | $\mathbf X$               | $\mathbf X$              | $\overline{\phantom{0}}$ | $\overline{\phantom{0}}$  | -                        | $-$                      | $\mathbf X$              | $\mathbf X$              |
| <b>IMA</b>                    | $\mathbf X$               | $\mathbf X$              | $\overline{a}$           | $\overline{\phantom{0}}$  | $\overline{\phantom{0}}$ | L,                       |                          | $\mathbf X$              |
| NTS cells<br>dropped          | $\overline{a}$            | $\overline{\phantom{0}}$ |                          |                           |                          | $\mathbf X$              | $\mathbf X$              |                          |
| TS cells<br>dropped           | $\overline{a}$            | $\overline{\phantom{0}}$ | $\overline{a}$           | $\overline{a}$            | $\overline{\phantom{0}}$ | X                        | $\mathbf X$              | $\equiv$                 |
| Voice cells<br>dropped        | $\overline{a}$            | $\overline{\phantom{0}}$ | $\overline{\phantom{0}}$ | $\overline{\phantom{0}}$  |                          | $\mathbf X$              | $\mathbf X$              |                          |
| <b>BDATA</b> cells<br>dropped | $\overline{a}$            | $\overline{\phantom{0}}$ | L,                       | $\equiv$                  | $\overline{\phantom{0}}$ | X                        | $\mathbf X$              | -                        |
| <b>BDATB</b> cells<br>dropped | $\overline{a}$            | $\overline{\phantom{0}}$ |                          | $\overline{\phantom{0}}$  |                          | $\mathbf X$              | $\mathbf X$              |                          |
| HP cells<br>dropped           | $\overline{a}$            | $\overline{\phantom{0}}$ | $\overline{a}$           | $\overline{\phantom{0}}$  | $\overline{\phantom{0}}$ | $\mathbf X$              | $\mathbf X$              | $\overline{\phantom{0}}$ |
| CBR cells<br>dropped          | $\overline{\phantom{0}}$  | L.                       |                          |                           |                          | X                        | X                        |                          |
| VBR cells<br>dropped          | $\overline{\phantom{0}}$  | $\overline{\phantom{0}}$ |                          | $\overline{\phantom{0}}$  | <u>.</u>                 | $\mathbf X$              | $\mathbf X$              | $\overline{\phantom{0}}$ |
| ABR cells<br>dropped          | $\overline{a}$            |                          |                          |                           |                          | $\mathbf X$              | $\mathbf X$              |                          |

<span id="page-181-0"></span>*Table 4-9 Physical and Logical Trunk Alarms*

 $\blacksquare$ 

### **Switch Software Commands Related to IGX Trunks**

Full command descriptions for the switch software commands listed in [Table 4-10](#page-182-0) can be accessed at one of the following links:

- **•** For commands **addad** through **cpytrkict**, see Chapter 3, "Alphabetical List of Commands addad through cpytrkict" in the *Cisco WAN Switching Command Reference*.
- **•** For commands **dchst** through **window**, see Chapter 4, "Alphabetical List of Commands dchst through window" in the *Cisco WAN Switching Command Reference*.

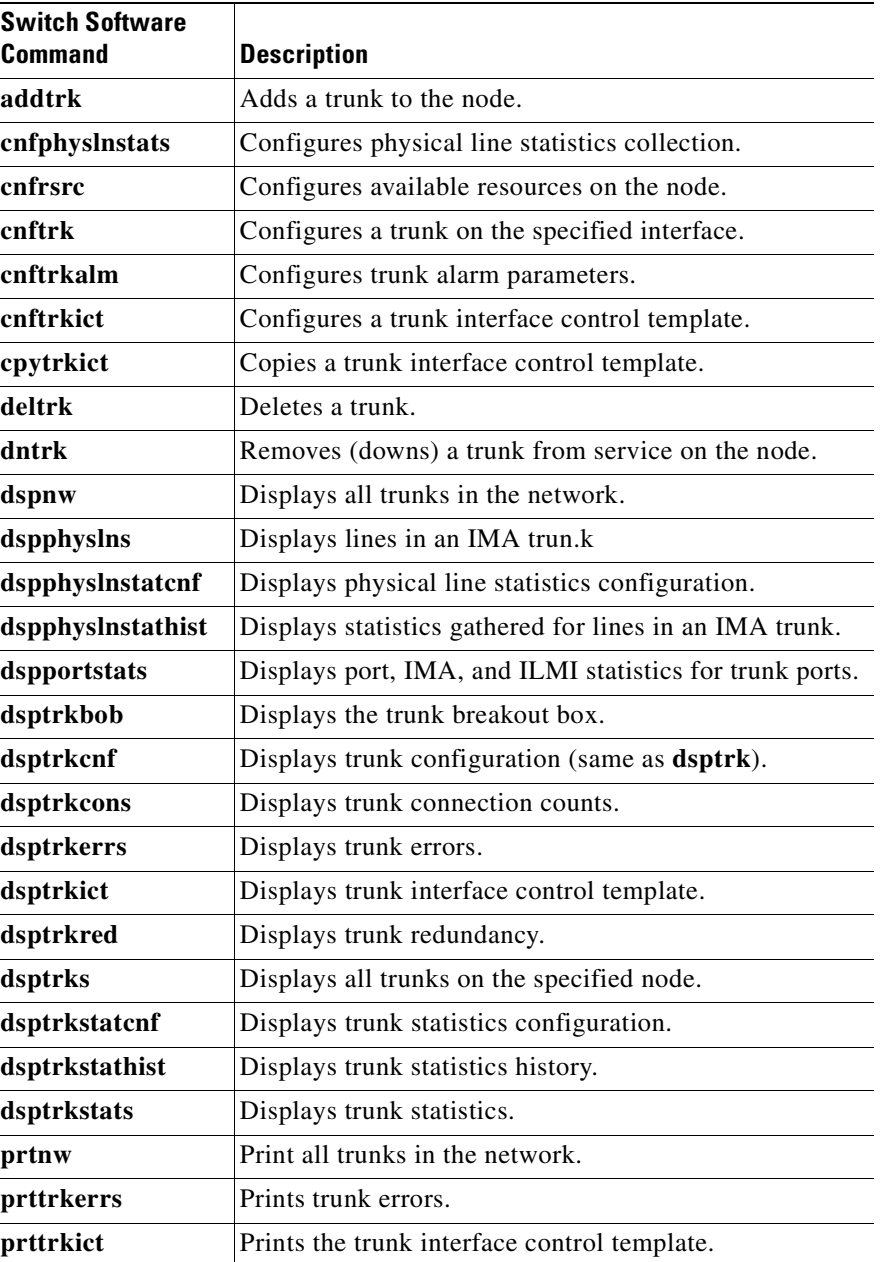

#### <span id="page-182-0"></span>*Table 4-10 Switch Software Commands Related to Trunks*

| <b>Switch Software</b><br><b>Command</b> | <b>Description</b>           |
|------------------------------------------|------------------------------|
| prttrks                                  | Prints all trunks on a node. |
| uptrk                                    | Activates (ups) a trunk.     |

*Table 4-10 Switch Software Commands Related to Trunks (continued)*

### **Where to Go Next**

For information on IGX lines, refer to Chapter 5, ["Cisco IGX 8400 Series Lines"](#page-184-0)

For installation and basic configuration information, see the *Cisco IGX 8400 Series Installation Guide*, Chapter 1, "Cisco IGX 8400 Series Product Overview"

For more information on switch software commands, refer to the *Cisco WAN Switching Command Reference*, Chapter 1, *"*[Command Line Fundamentals](http://www.cisco.com/univercd/cc/td/doc/product/wanbu/bpx8600/9_3_3/cmdref/cmd01.htm)."

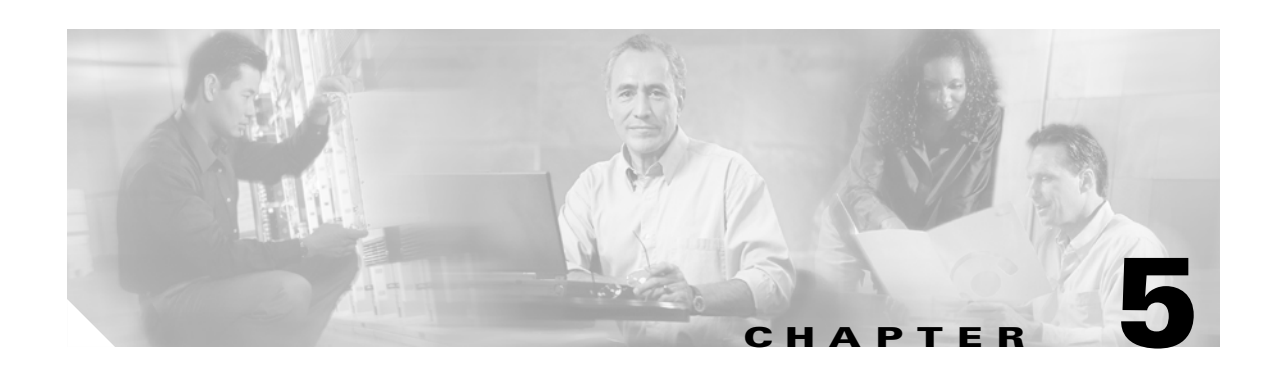

# **Cisco IGX 8400 Series Lines**

This chapter provides information on configuring and managing lines.

For information about the BPX, see Chapter 1, "[The BPX Switch: Functional Overview,](http://www.cisco.com/univercd/cc/td/doc/product/wanbu/bpx8600/9_3_3/iandc/bpxi01.htm)" in the *Cisco BPX 8600 Series Installation and Configuration* guide.

# <span id="page-184-0"></span>**Functional Overview**

A line is an *n*xT1, *n*xE1, T1, T3, E1, E3, or OC3 circuit that carries data, voice, FR or ATM traffic between an IGX node and customer premises equipment (CPE). Each CPE is attached to a node through a circuit line.

See [Table 5-1](#page-184-1) for the input line formats supported by the IGX. For more information on these line formats, see Appendix A, "General IGX 8410 Switch Specifications" in the *Cisco IGX 8400 Series Installation Guide*. For more information on the features and types of service supported by each module, see Chapter 2, ["Cisco IGX 8400 Series Cards"](#page-30-0)

<span id="page-184-1"></span>*Table 5-1 Input Line Formats Supported on the IGX*

| Type           | <b>Electrical Signal Format</b>                                                            | <b>Ones Density Enforcement</b>     | <b>Multiplexing</b>            | <b>Supported On</b>     |
|----------------|--------------------------------------------------------------------------------------------|-------------------------------------|--------------------------------|-------------------------|
| J1             | Coded mark inversion (CMI)                                                                 |                                     | 31 channels at<br>64 kbps each | <b>CVM</b>              |
| E1             | Alternate mark inversion (AMI)                                                             | High density bipolar 3<br>(HDB3)    | 31 channels at<br>64 kbps each | CVM, UFM,<br>UXM, UXM-E |
| T <sub>1</sub> | Alternate mark inversion (AMI)                                                             | Bipolar zero substitution<br>(B8ZS) | 24 channels at<br>64 kbps each | CVM, UFM,<br>UXM, UXM-E |
| E <sub>3</sub> | Physical layer convergence protocol per AT&T<br>publication; ITU I-361 with HEC for E3     | HDB3                                | ITU-T G.804,<br>G.832          | UXM, UXM-E              |
| T <sub>3</sub> | Physical layer convergence protocol per AT&T<br>publication TA-TSY-00772 and 000773 for T3 | $B32ZS+$                            |                                | UXM, UXM-E              |

#### <span id="page-184-2"></span>**IMA on the IGX**

IMA groups physical T1 or E1 lines to form logical lines with a higher data rate than a single T1 or E1 line. IMA on the IGX allows you to use the same configuration for all physical lines making up the IMA line group, and provides full support for individual physical line alarms and statistics.

IMA lines on the IGX support the following features:

- **•** Support for up to 8 T1/E1 lines.
- **•** Support for connections to any CPE that is ATM Forum IMA Standard Version 1.0 compliant.
- **•** Support for both IMA and non-IMA lines on the same card.
- **•** Support for addition or deletion of physical links while the IMA group remains active, as long as the following rules are followed:
	- **–** A physical line cannot be deleted from a group if the resulting numbers of physical lines in the IMA group is less than the minimum retained links specified.
	- **–** The primary link (the first physical line in the IMA group) can not be deleted dynamically.
- **•** Configurable differential delay for the IMA line.
- **•** Support for the common transmit clock (CTC) mode, meaning that all lines in the IMA use the same clock.
- **•** Configurable minimum retained links in the IMA group. For example, if 8 lines compose an IMA line, you specify how many active lines in the group can fail before the IMA line fails.

For information on the port speeds available for IMA line groups, see [Table 5-2](#page-185-0).

| Interface | <b>Port Speed (DS0)</b> | <b>Port Speed (cps)</b> | <b>Description</b> |
|-----------|-------------------------|-------------------------|--------------------|
| 8xT1      | T1/190                  | 28697                   | $LN.1-8$           |
| 7xT1      | T1/166                  | 25056                   | $LN.1-7$           |
| 7xT1      | T1/142                  | 21433                   | $LN.1-6$           |
| 6xT1      | T1/118                  | 17811                   | $LN.1-5$           |
| 5xT1      | T1/95                   | 14339                   | $LN.1-4$           |
| 4xT1      | T1/71                   | 10716                   | $LN.1-3$           |
| 3xT1      | T <sub>1</sub> /47      | 7094                    | $LN.1-2$           |
| 2xT1      | T1/23                   | 3471                    | LN.1               |
| T1        | T1/24                   | 3622                    | Non-IMA            |
| 8xE1      | E1/238                  | 35924                   | $LN.1-8$           |
| 7xE1      | E1/208                  | 31396                   | $LN.1-7$           |
| 6xE1      | E <sub>1</sub> /178     | 26867                   | $LN.1-6$           |
| 5xE1      | E1/148                  | 22339                   | $LN.1-5$           |
| 4xE1      | E1/119                  | 17962                   | $LN.1-4$           |
| 3xE1      | E1/89                   | 13433                   | $LN.1-3$           |
| 2xE1      | E1/59                   | 8905                    | $LN.1-2$           |
| 1xE1      | E1/29                   | 4377                    | LN.1               |
| E1        | E1/30                   | 4528                    | Non-IMA            |

<span id="page-185-0"></span>*Table 5-2 Available Port Speeds for IMA Trunk or Line Groups*

For more information on IMA and its applications to trunks, see Chapter 4, ["Cisco IGX 8400 Series](#page-170-0)  [Trunks"](#page-170-0)

### <span id="page-186-1"></span>**IGX Line Configuration**

This section provides information on setting up and configuring a line on an IGX node.

### **Setting Up a Line**

Before setting up a line, finish setting up the node(s) and network trunks. You must set up lines before provisioning voice, data, FR, or ATM services that use these lines. To set up a circuit line, use the following procedure:

- **Step 1** Confirm that the desired slot contains the appropriate front and back cards (see "Cisco IGX 8400 Series [Cards"\)](#page-30-0).
- **Step 2** Activate a line in the desired slot with the switch software **upln** command.
- **Step 3** Configure the line with the switch software **cnfln** command.

# **IGX Line Management**

Line management tasks are similar to node and trunk management tasks (see ["Cisco IGX 8400 Series](#page-146-0)  [Nodes"](#page-146-0) and ["Cisco IGX 8400 Series Trunks"\)](#page-170-0). Changes to connections configured onto a line should be carefully planned to avoid over-provisioning a node or exceeding available bandwidth.

To monitor line operation, use the following switch software commands:

- **• dsplns** displays all lines on the node.
- **• dspln** or **dsplncnf** displays configuration details for a line.

To make changes to a line configuration, use the following switch software command:

**• cnfln** reconfigures the line.

For information on troubleshooting a line, see the ["IGX Line Troubleshooting" section on page 5-3](#page-186-0).

# <span id="page-186-0"></span>**IGX Line Troubleshooting**

For information on troubleshooting a line on the IGX, see the "Troubleshooting an IGX Node" section on page 4-1 in the *Cisco IGX 8400 Series Installation Guide*.

### **Switch Software Commands Related to Lines on the IGX**

Full command descriptions for the switch software commands listed in [Table 5-3](#page-187-0) can be accessed at one of the following links:

- **•** For commands **addad** through **cpytrkict**, see Chapter 3, "Alphabetical List of Commands addad through cpytrkict" in the *Cisco WAN Switching Command Reference*.
- **•** For commands **dchst** through **window**, see Chapter 4, "Alphabetical List of Commands dchst through window" in the *Cisco WAN Switching Command Reference*.

| <b>Description</b>                                   |
|------------------------------------------------------|
| Configures a line.                                   |
| Configures logical line statistics.                  |
| Configures physical line statistics.                 |
| Configures resources.                                |
| Deactivates (downs) a line.                          |
| Displays the line configuration (same as dspln).     |
| Displays all lines on the node.                      |
| Displays line statistics history.                    |
| Displays the physical line statistics configuration. |
| Displays the physical line statistics history.       |
| Displays physical line status on the node.           |
| Prints line information for all lines on the node.   |
| Activates (ups) the line.                            |
|                                                      |

<span id="page-187-0"></span>*Table 5-3 Switch Software Commands Related to Lines on the IGX*

### **Where to Go Next**

L,

For information on IGX data service, refer to Chapter 6, ["Cisco IGX 8400 Series Data Service"](#page-188-0)

For installation and basic configuration information, see the *Cisco IGX 8400 Series Installation Guide*, Chapter 1, "Cisco IGX 8400 Series Product Overview"

For more information on switch software commands, refer to the *Cisco WAN Switching Command Reference*, Chapter 1, *"*[Command Line Fundamentals](http://www.cisco.com/univercd/cc/td/doc/product/wanbu/bpx8600/9_3_3/cmdref/cmd01.htm)."

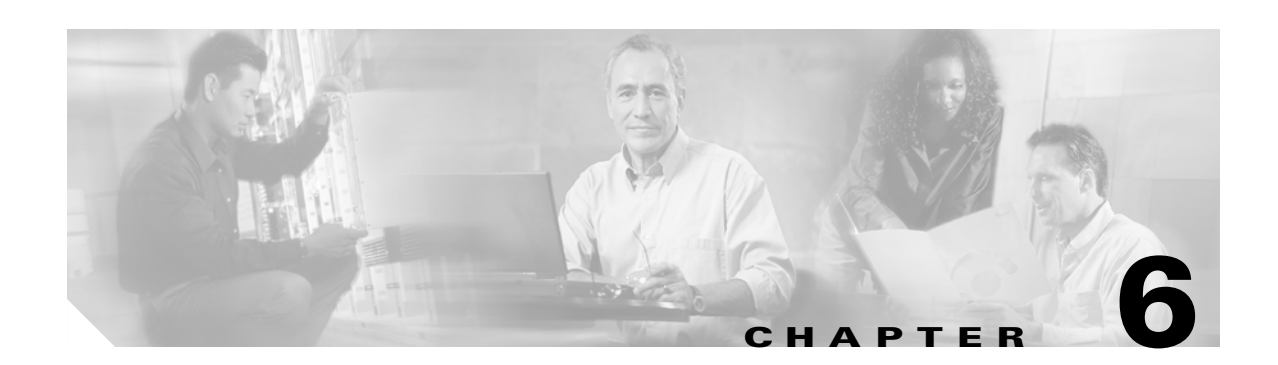

# **Cisco IGX 8400 Series Data Service**

# <span id="page-188-0"></span>**Data Service—Functional Overview**

This chapter provides information on provisioning and managing data service on an IGX node. For information on provisioning service on other node types, such as the BPX, see the appropriate product documentation.

For information about the BPX, see Chapter 1, "[The BPX Switch: Functional Overview,](http://www.cisco.com/univercd/cc/td/doc/product/wanbu/bpx8600/9_3_3/iandc/bpxi01.htm)" in the *Cisco BPX 8600 Series Installation and Configuration* guide.

On the IGX, the HDM and LDM cards are designed to support legacy data networks, while allowing data to be transmitted over trunks along with voice, ATM, and FR traffic for optimal bandwidth utilization.

HDM and LDM cards can directly interface with customer data equipment, or connect to modems and CSUs or DSUs.

### **Data Terminal Equipment and Data Circuit-Terminating Equipment**

Data terminal equipment (DTE) serves as a user endpoint for data. A DTE passes data to data circuit-terminating equipment (DCE) for transmission over the network circuit. DTE equipment includes routers, PCs, mainframes, and printers.

### **Data Service Connections Supported on the IGX**

The HDM, LDM, UVM, CVM, UFM, and FRM cards support data traffic. See [Table 6-1](#page-189-0) for more information on the different types of data supported by each card.

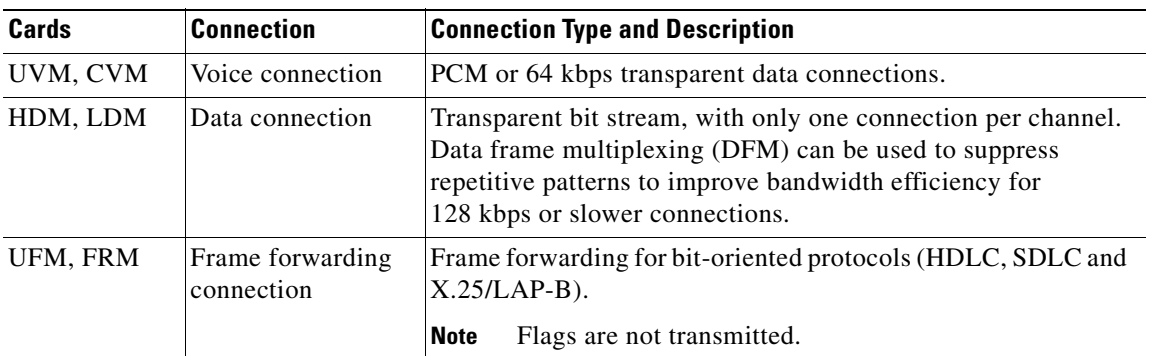

<span id="page-189-0"></span>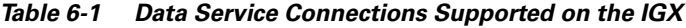

### **Data Service Provisioning**

This section provides information on how to provision data service on an IGX node. Information in this section applies to the HDM and LDM cards. For more information on these cards, see the ["High-Speed](#page-105-0)  [Data Module" section on page 2-76](#page-105-0) and the ["Low-Speed Data Module" section on page 2-81](#page-110-0) in Chapter 2, "[Cisco IGX 8400 Series Cards](#page-30-0)."

**P**<br>**Tip** For information on using the UVM, CVM, and URM to provision data service, see Chapter 7, "[Cisco IGX 8400 Series Voice Service.](#page-194-0)" For information on using the UFM and FRM to provision data service, see Chapter 9, "[Cisco IGX 8400 Series Frame Relay Service.](#page-212-0)"

Before provisioning data service, you should perform basic configuration on the node, set up a trunk.

When provisioning data service, you will complete the following tasks:

- **1.** Set up a data connection (see the ["Setting Up a Data Connection" section on page 6-2](#page-189-1)).
- **2.** Apply an interface control template to the data channel (see the ["Configuring an Interface Control](#page-190-0)  [Template" section on page 6-3](#page-190-0)).
- **3.** Configure remaining channel parameters as necessary.
	- **–** Set up data frame multiplexing (DFM—see the ["Enabling DFM on a Data Channel" section on](#page-191-0)  [page 6-4\)](#page-191-0).
	- **–** Set up embedded EIA (see the ["Enabling Embedded EIA on the LDM" section on page 6-4\)](#page-191-1).
- **4.** Add the data connection to the circuit line.

#### <span id="page-189-1"></span>**Setting Up a Data Connection**

Before setting up a data connection, you must configure the node, trunks, to be used for the data connection. For information on configuring the node, see ["Cisco IGX 8400 Series Nodes](#page-146-0)." For information on configuring a trunk, see "[Cisco IGX 8400 Series Trunks](#page-170-0)."

To set up a data connection, use the following procedure:

- **Step 1** Add the connection to the data channel with the switch software **addcon** command.
- **Step 2** (Optional) Specify the clocking for the data channel with the switch software **cnfdclk** command.
- **Step 3** Continue with additional channel configurations as needed.

#### <span id="page-190-0"></span>**Configuring an Interface Control Template**

Interface control templates define how the control leads at the data interface are to be configured (asserted, inhibited, follow a local source, or follow a remote source).

To configure the interface control template to fit your particular needs, use the following procedure:

**Step 1** Configure the interface control template with the switch software **cnfict** command.

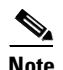

**Note** You must configure each template and each control lead individually.

A DCE terminates a network circuit, converts bits received from the DTE to the proper bit encoding for the network, and usually provides bit clocking for the DTE. DCE equipment includes modems, CSUs/DSUs and switch interfaces.

DTE and DCE interaction requires use of control leads, which indicate when the DTE can transmit data and let the DCE know that data is incoming, and data channel clocking based on oscillators in the DCE or DTE equipment.

Interface control templates (ICTs) provide a way to manage outbound control leads on the data channel. The ICT defines outbound control lead states (off or on) for the data channel depending on the current state of the associated connection. For example, an ICT could specify that the outbound control lead, DSR, be turned off if the connection fails.

The following ICTs can be specified for each data channel:

- **•** Active (a)—the connection status is active.
- Conditioned (c)—the connection status is failed (or down).
- **•** Looped (l)—the connection has a software-configured loop in progress.
- Near (n)—the connection has a near-external modem loop in progress.
- Far (f)—the connection has a far-external modem loop in progress.

For more information on control leads and ICTs, see the ["Configuring an Interface Control Template"](#page-190-0) [section on page 6-3.](#page-190-0)

For more information on DTE and DCE clocking, see the ["High-Speed Data Module" section on](#page-105-0)  [page 2-76](#page-105-0) and the ["Low-Speed Data Module" section on page 2-81](#page-110-0) in Chapter 2, "[Cisco IGX 8400 Series Cards](#page-30-0)."

### <span id="page-191-0"></span>**Enabling DFM on a Data Channel**

**Note** DFM is a purchased feature. Contact your Cisco account representative for more information (see the ["Obtaining Technical Assistance" section on page xiv\)](#page-25-0).

DFM on the IGX allows suppression of repetitive data patterns (such as idle codes) at the source node and regeneration of the repetitive data pattern at the remote node, resulting in more efficient bandwidth utilization. DFM is used automatically when enabled at both ends of the connection, for speeds up to 128 kbps. If DFM is not enabled, the connection will continue to generate packets for repetitive data patterns.

To enable DFM, use the following procedure:

**Step 1** Contact the Cisco Technical Assistance Center to activate the DFM feature on each applicable node (see the ["Obtaining Technical Assistance" section on page xiv](#page-25-0)).

When DFM is first activated, it defaults to enabled on each data channel with the following default values:

- Percent of channel utilization is 100 percent
- **•** Pattern length is 8 bits
- **•** DFM status is enabled
- **Step 2** (Optional) Configure DFM using the switch software **cnfchdfm** command at both ends of the connection to enable orderable DFM or to change the pattern length.

#### <span id="page-191-1"></span>**Enabling Embedded EIA on the LDM**

The embedded EIA feature encodes the status of a single control lead as the eighth bit in each data byte. The byte subsequently is processed in accordance with the DFM algorithm, which remains unchanged.

Any DCE and DTE combination at each end is valid. A typical configuration might have the LDP at one end of a connection as DCE and an LDM at the other end as DTE. RTS is transmitted in encoded form from the remote end to the local end, and CTS is transmitted in the other direction. Other control leads use the noninterleaved format.

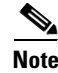

**Note** Embedded EIA is allowed for all legal baud rates up to 19.2 kbps.

To enable embedded EIA, activate embedded EIA for the data channel with the switch software **addcon** *local channel remote node remote channel* **7/8E \*Z** command.

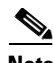

**Note** You can set up different channels on the same card with or without embedded EIA, but all ports on the card must be configured at or below 19.2 kbps for embedded EIA to be active.

### **Switch Software Command Related to Data Service**

Full command descriptions for the switch software commands listed in [Table 6-2](#page-192-0) can be accessed at one of the following links:

- **•** For commands **addad** through **cpytrkict**, see Chapter 3, "Alphabetical List of Commands addad through cpytrkict" in the *Cisco WAN Switching Command Reference*.
- **•** For commands **dchst** through **window**, see Chapter 4, "Alphabetical List of Commands dchst through window" in the *Cisco WAN Switching Command Reference*.

| <b>Command</b> | <b>Description</b>                                                                                |  |  |
|----------------|---------------------------------------------------------------------------------------------------|--|--|
| addcon         | Adds a connection to the specified line.                                                          |  |  |
| cnfchdfm       | Configures data frame multiplexing (DFM) onto a channel.                                          |  |  |
| cnfcheia       | Configures EIA onto a channel.                                                                    |  |  |
| cnfcldir       | Configures control lead direction onto a channel.                                                 |  |  |
| cnfdclk        | Configures data clock for a channel.                                                              |  |  |
| cnfict         | Configures the interface control template.                                                        |  |  |
| cpyict         | Copies the interface control template.                                                            |  |  |
| delcon         | Deletes a connection from a line.                                                                 |  |  |
| dspbob         | Displays the breakout box.                                                                        |  |  |
|                | <b>Tip</b><br>Use dspbob to view control lead states for a data channel.                          |  |  |
| dspcd          | Displays information for the specified card.                                                      |  |  |
|                | Use dspcd to view the DTE or DCE nature of each data interface<br>Tip<br>on a specific data card. |  |  |
| dspchenf       | Displays the channel configuration for the specified channel.                                     |  |  |
| dspcon         | Displays information for the specified connection.                                                |  |  |
| dspcons        | Displays information for all connections on the node.                                             |  |  |
| dspict         | Displays the interface control template.                                                          |  |  |
| prtchcnf       | Prints the channel configuration.                                                                 |  |  |
| prtcons        | Prints all connections on the node.                                                               |  |  |
| prtict         | Prints the interface control template.                                                            |  |  |

<span id="page-192-0"></span>*Table 6-2 Switch Software Commands Related to Data Connections*

### **Where to Go Next**

For information on IGX voice service, refer to Chapter 7, ["Cisco IGX 8400 Series Voice Service"](#page-194-0)

For installation and basic configuration information, see the *Cisco IGX 8400 Series Installation Guide*, Chapter 1, "Cisco IGX 8400 Series Product Overview"

For more information on switch software commands, refer to the *Cisco WAN Switching Command Reference*, Chapter 1, *"*[Command Line Fundamentals.](http://www.cisco.com/univercd/cc/td/doc/product/wanbu/bpx8600/9_3_3/cmdref/cmd01.htm)"

 $\blacksquare$ 

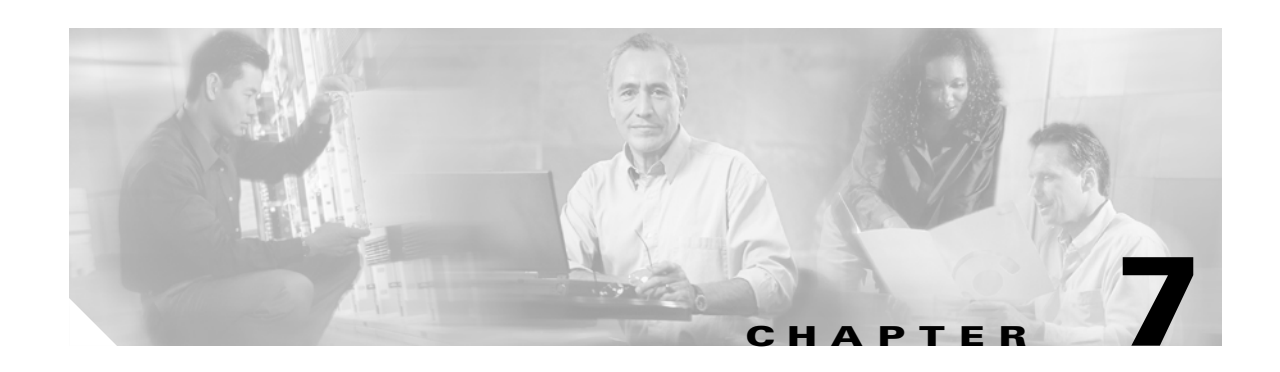

# **Cisco IGX 8400 Series Voice Service**

# <span id="page-194-0"></span>**Voice Service—Functional Overview**

The IGX supports voice connections through installation and configuration of the following voice-service modules:

- Universal voice module (UVM—see the ["Universal Voice Module" section on page 2-36\)](#page-65-0)
- Channelized voice module (CVM—see the ["Channelized Voice Module" section on page 2-44\)](#page-73-0)
- Universal router module (URM—see the ["Universal Router Module" section on page 2-84\)](#page-113-0)

### **Signaling**

Signaling allows a phone or other device to communicate with the network and destination device in order to set up and tear down a call and provide other necessary functions.

Signaling techniques are categorized as either supervision, addressing, or alerting. A call cannot take place without all of these signaling techniques.

- Supervision signaling involves detecting changes to the status of a loop or trunk and, in response, generating a predetermined response such as closing a circuit (loop) to connect a call.
- Addressing signaling involves passing dialed digits to a private branch exchange (PBX), central office (CO), or other switching device, which then sets up a path between calling and called party.
- Alerting signaling provides audible tones such as dial tone, ringing, number dialing, busy signal, and off-hook notification to the user.

Signaling can be in-band (carried on the same circuit as the data path) or, more commonly now, out-of-band (carried on a separate circuit).

### **Switching**

Switching involves connecting a calling party or device to a called party or device. A switch examines incoming data, determines their destination, and sets up a transmission path through its switching matrix to connect the incoming port to the appropriate outgoing port.

### **Voice Connections Supported on the IGX**

For further information on the following topics, proceed as follows:

- Connections supported on the IGX, see [Table 7-1](#page-195-0)
- **•** Signaling on the CVM, see the ["Signaling on the CVM" section on page 7-4](#page-197-0)
- **•** Signaling on the URM, see the ["Signaling on the URM" section on page 7-4](#page-197-1)
- **•** Signaling on the UVM, see the ["Signaling on the UVM" section on page 7-2](#page-195-1)

<span id="page-195-0"></span>

| <b>Origin Endpoint</b> | <b>Destination Endpoint</b> | <b>Connection Type</b>                                                                     |
|------------------------|-----------------------------|--------------------------------------------------------------------------------------------|
| <b>CVM</b>             | <b>CVM</b>                  | Voice, data, voice+data                                                                    |
|                        | HDM (IGX)                   | Data                                                                                       |
|                        | <b>UVM</b>                  | Voice, data, voice+data                                                                    |
| <b>URM</b>             | UFM                         | VoFR                                                                                       |
|                        | <b>URM</b>                  | Voice+data (CBR, VBRrt, VBRnt), VoFR,<br>VoATM, data (ABR, UBR, FST)                       |
|                        | <b>UXM</b>                  | Voice+data (CBR, VBRrt, VBRnt),<br>data (ABR, UBR, FST)                                    |
| <b>UVM</b>             | <b>CVM</b>                  | Voice, data, voice+data                                                                    |
|                        |                             | The CVM cannot terminate connections<br><b>Note</b><br>using LDCELP or CSACELP compression |
|                        | HDM (IGX)                   | Data                                                                                       |
|                        | <b>UVM</b>                  | Voice, data, voice+data                                                                    |

*Table 7-1 Voice Connections Supported on the IGX*

#### <span id="page-195-1"></span>**Signaling on the UVM**

The UVM provides toll-quality voice and efficiently utilizes wide-area bandwidth for enterprise and service-provider voice applications. Bandwidth savings achieved through voice compression and silence suppression can be applied to bursty traffic and a higher number of voice channels per trunk. It supports channelized T1, E1, or J1 lines for carrying voice, data, or both types of traffic.

You can configure voice-channel signaling of any of the following types on the UVM:

- **•** Robbed-bit signaling (either D4 or ESF frame format)—For T1 lines
- **•** Channel-associated signaling (CAS)—For E1 or J1 lines
- **•** Transparent CCS (ISDN & DPNSS)—For all lines
- **•** E&M-to-DC5A and DC5A-to-E&M conversion—For international applications

The UVM supports both CAS and CSS signaling. However, CSS (such as DPNSS and ISDN signaling) is supported through a clear (transparent) channel. See [Table 7-2](#page-196-0) for signaling formats supported on the UVM.

<span id="page-196-0"></span>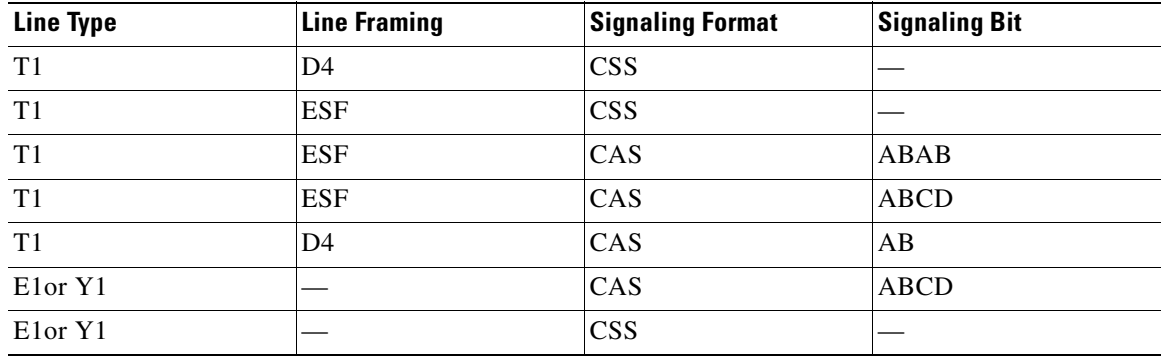

#### *Table 7-2 Signaling Formats Supported on the UVM*

The UVM extracts information from the CAS signaling bits in the T1, E1, or J1 frame. When a signaling bit changes state, the UVM sends signaling packets to the card at the other end of the connection. The UVM can set, invert, and clear AB or ABAB bits (T1 lines) or ABCD bits (E1 or Y1 lines) to allow for some types of signaling conversion.

Tip To see the signaling configuration, enter the switch software **dsplncnf** command. To configure the line's signaling, enter the switch software **cnfln** command.

 $\overrightarrow{D}$   $\overrightarrow{On CCS, E1 or J1 lines, configure channel 16 as a t-type or td-type connection.}$ 

Signaling bits are forced to a predetermined state when a transmission link fails, in order to drop calls in progress and block new access to the voice circuits. Usually, the predetermined state is "idle then busy," (idle for a short interval to drop all calls in progress followed by permanent busy until the fault clears) but other conditioning sequences are allowed.

 $\boldsymbol{\varphi}$ 

**Tip** To condition voice-frequency (VF) signaling—that is, to specify the channel on-hook (idle) state and the signaling state forced by the CVM or UVM when a connection fails—enter the switch software **cnfcond** and **cnfvchtp** commands. From the options under the **cnfvchtp** command, select one of the voice interface types from the screen. If a connection fails, channel voice and signaling conditions are instantaneously applied.

#### **D-Channel Compression on the UVM**

D-channel compression reduces the bandwidth consumed by a CCS signaling channel by eliminating idle patterns from the data stream. This may reduce the consumed bandwidth by as much as 75 percent.

 $\mathcal{L}$ 

**Tip** To enable D-channel compression, add the signaling connection through Cisco WAN Manager or enter the switch software **addcon** command, and specify the connection type as "td." The maximum number of td connections on a UVM is 32.

Г

#### <span id="page-197-0"></span>**Signaling on the CVM**

The CVM extracts signaling information from the signaling bits in an E1, T1, or J1 frame. When a signaling bit changes state, the CVM or UVM generates signaling packets for the CVM at the other end of the connection.

You can configure voice-channel signaling of any of the following types on the CVM:

- **•** Robbed-bit signaling (either D4 or ESF frame format) for T1 lines
- **•** Channel-associated signaling (CAS) for E1 or J1 lines
- **•** Transparent CCS (ISDN & DPNSS) for all lines
- **•** E&M-to-DC5A and DC5A-to-E&M conversion for international applications

The CVM supports both CAS and CSS signaling. However, CSS (such as DPNSS and ISDN signaling) is supported through a clear (transparent) channel. See [Table 7-2](#page-196-0) for signaling formats supported on the UVM.

| <b>Line Type</b> | <b>Line Framing</b> | <b>Signaling Format</b> | <b>Signaling Bit</b> |
|------------------|---------------------|-------------------------|----------------------|
| T1               | <b>ESF</b>          | CAS                     | ABAB                 |
| T1               | <b>ESF</b>          | CAS                     | <b>ABCD</b>          |
| T1               | D <sub>4</sub>      | CAS                     | AB                   |
| T1               | -                   | <b>CSS</b>              |                      |
| E1               | -                   | CAS                     | <b>ABCD</b>          |
| E1               | -                   | <b>CSS</b>              |                      |

*Table 7-3 Signaling Formats Supported on the CVM*

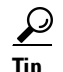

For CSS on an E1 line, configure channel 16 as a t-type connection to carry the signaling.

The CVM extracts CAS signaling information from the signaling bits in the E1 or T1 frame. When a signaling bit changes state, the CVM generates signaling packets to the CVM or UVM at the other end of the connection. You can select any one of many voice-interface types, such as 2-W E&M, FXO/FXS, or DPO/DPS, from a template to condition the VF signaling. You can also specify customized signal conditioning.

#### <span id="page-197-1"></span>**Signaling on the URM**

The URM offers a full suite of IP services, including VoIP, and end-to-end operability with any Cisco IOS-based platform. It extracts information from the CAS signaling bits in the T1 or E1 frame. When a signaling bit changes state, the URM sends signaling packets to the card at the other end of the connection. CSS signaling, such as DPNSS and ISDN signaling, are supported through a clear (transparent) channel.

You can configure voice channel signaling of any of the following types on the URM:

- **•** CAS: telephony interface signaling T1 CAS, transparent CAS signaling
- **•** CCS: Q.Sig T1/E1, Q.921, ISDN PRI (user side), CCS-DPNSS, transparent (IP and ATM)

 $\sim$ 

#### **Idle-Code Suppression**

Idle-code suppression (ICS) detects the idle (on-hook) state of a video call, which uses an *n*x64 kbps data connection, and suppresses packet transmission during an idle condition. The UVM or CVM identifies the idle condition by detecting the repetition of idle codes. IGX switch software enables or disables the ICS feature dynamically.

$$
\underline{\mathcal{L}}
$$

**Tip** To enable ICS on a data channel, enter the switch software **cnfdch** command.

#### <span id="page-198-0"></span>**Channel Pass-Through**

Channel pass-through allows two locally-connected voice card sets to support the maximum number of channels on a T1, E1, or J1 line.

For example, only 16 channels can use G.728 (LDCELP) or G.729 CSACELP compression, but the total number of channels allowable on a line may be greater than 16. With channel pass-through, the remaining channels available on the line are passed from the first (or primary) voice card set to the secondary card set for processing.

Channel pass-through is not necessary for G.729A CSACELP, and does not apply to channels that use PCM, or ADPCM.

$$
\frac{Q}{\overline{r}}
$$

**Tip** To enable channel pass-through on a line, enter the switch software **cnflnpass** command.

### **Time-Division Multiplexing Transport**

Time-division multiplexing (TDM) transport is only supported on Model C CVM cards.

TDM transport allows you to bundle time slots to form a single, transparent connection through the network. TDM transport supports the following features:

- **•** Bundling of 1–31 time slots for rates ranging from 64 kbps to 1984 kbps
- **•** 8/8 line coding
- **•** Preservation of time slot alignment within frames
- **•** Supports data channel bundling only

### **Voice Service Provisioning**

This section provides information on how to provision voice services on an IGX node. Information in this section applies to the UVM and CVM. For information on how to provision voice services using the URM card, refer to Cisco IOS documentation supporting your Cisco IOS release (also see the ["Accessing User Documentation" section on page xii](#page-23-0)).

For more information on the UVM, CVM, and URM card sets, see the ["Universal Voice Module" section](#page-65-0)  [on page 2-36,](#page-65-0) the ["Channelized Voice Module" section on page 2-44,](#page-73-0) and the ["Universal Router](#page-113-0)  [Module" section on page 2-84.](#page-113-0)

When provisioning voice service, you will complete the following tasks:

- **1.** Configure and activate the line (see the ["IGX Line Configuration" section on page 5-3](#page-186-1)).
- **2.** (optional—UVM only) Configure channel pass-through (see the ["Channel Pass-Through" section](#page-198-0)  [on page 7-5\)](#page-198-0).Configure channel parameters for the voice connection (see the ["Setting Up a Voice](#page-199-0)  [Connection" section on page 7-6\)](#page-199-0).
- **3.** Add the voice connection to the line.
	- **a.** Configure voice channel parameters using the switch software commands outlined in [Table 7-4.](#page-199-1)

#### <span id="page-199-0"></span>**Setting Up a Voice Connection**

Before setting up a voice connection, you must configure the node, trunks, and the line to be used for the voice connection. For information on configuring the node, see ["Cisco IGX 8400 Series Nodes"](#page-146-0) For information on configuring a trunk, see ["Cisco IGX 8400 Series Trunks"](#page-170-0) For information on configuring the line, see ["Cisco IGX 8400 Series Lines"](#page-184-0)

To set up a voice connection, use the following procedure:

- **Step 1** Add the voice connection to the line with the switch software **addcon** command.
- **Step 2** Configure the dial-type for the channel with the switch software **cnfchdl** command.
- **Step 3** Configure the echo canceller for the channel with the switch software **cnfchec** command.
- **Step 4** Configure the amount of gain inserted in a voice channel with the switch software **cnfchgn** command.
- **Step 5** (Optional) Develop or adapt conditioning templates and voice interface types to configure signaling types to be used by the channel with the switch software **cnfcond** and **cnfvchtp** commands.
- **Step 6** (Optional) Configure the receive and transmit signaling for the voice channel with the switch software **cnfrcvsig** and **cnfxmtsig** commands.
- **Step 7** (Optional) Configure channel utilization with the switch software **cnfchutl** command.

### **Switch Software Commands Related to Voice Service**

Full command descriptions for the switch software commands listed in [Table 7-4](#page-199-1) can be accessed at one of the following links:

- **•** For commands **addad** through **cpytrkict**, see Chapter 3, "Alphabetical List of Commands addad through cpytrkict" in the *Cisco WAN Switching Command Reference*.
- **•** For commands **dchst** through **window**, see Chapter 4, "Alphabetical List of Commands dchst through window" in the *Cisco WAN Switching Command Reference*.

| <b>Command</b> | <b>Description</b>                                                                                |
|----------------|---------------------------------------------------------------------------------------------------|
| cnflnpass      | (Applies to UVM using LDCELP or CACELP per G.729) Configures the<br>UVM for channel pass-through. |
| cnfchdl        | Configures a channel's dial type. Options are inband, pulse, and<br>user-configured.              |

<span id="page-199-1"></span>*Table 7-4 Switch Software Commands Related to Voice Service*

| <b>Command</b>  | <b>Description</b>                                                                                                    |
|-----------------|----------------------------------------------------------------------------------------------------|
| cnfchec         | Configures the echo canceller for the channel—enables or disables the echo<br>canceller for a range of voice channels and configures other echo canceller<br>functions. |
| cnfchgn         | Configures the amount of gain inserted in a voice channel.                                                                                                    |
| cnfchutl        | Configures channel utilization for the channel.                                                                                                    |
| cnfcond         | Configures a conditioning template for the channel.                                                                                                    |
| cnfln           | Configures the line.                                                                                                    |
| cnfrcvsig       | Configures receive signaling for the channel.                                                                                                    |
| cnfuvmchparm    | (UVM only) Configures channel parameters.                                                                                                    |
| cnfvchparm      | Configures voice channel parameters.                                                                                                    |
| cnfvchtp        | Configures a voice interface type for the channel.                                                                                                    |
| cnfxmtsig       | Configures transmit signaling for the channel.                                                                                                    |
| dspchan         | Displays data structures defining a voice channel.                                                                                                    |
| dsplncnf, dspln | Displays the current line configuration.                                                                                                    |
| dspsig          | Displays the current signaling state received at the local node from a voice<br>channel.                                                                                |
| dsputl          | Displays the utilization factors for all voice connections on the line.                                                                                                 |
| dnln            | Deactivates (downs) the line.                                                                                                    |
| upln            | Activates (ups) the line.                                                                                                    |

*Table 7-4 Switch Software Commands Related to Voice Service (continued)*

### **Where to Go Next**

For information on IGX ATM service, refer to Chapter 8, ["Cisco IGX 8400 Series ATM Service"](#page-202-0)

For installation and basic configuration information, see the *Cisco IGX 8400 Series Installation Guide*, Chapter 1, "Cisco IGX 8400 Series Product Overview"

For more information on switch software commands, refer to the *Cisco WAN Switching Command Reference*, Chapter 1, *"*[Command Line Fundamentals.](http://www.cisco.com/univercd/cc/td/doc/product/wanbu/bpx8600/9_3_3/cmdref/cmd01.htm)"

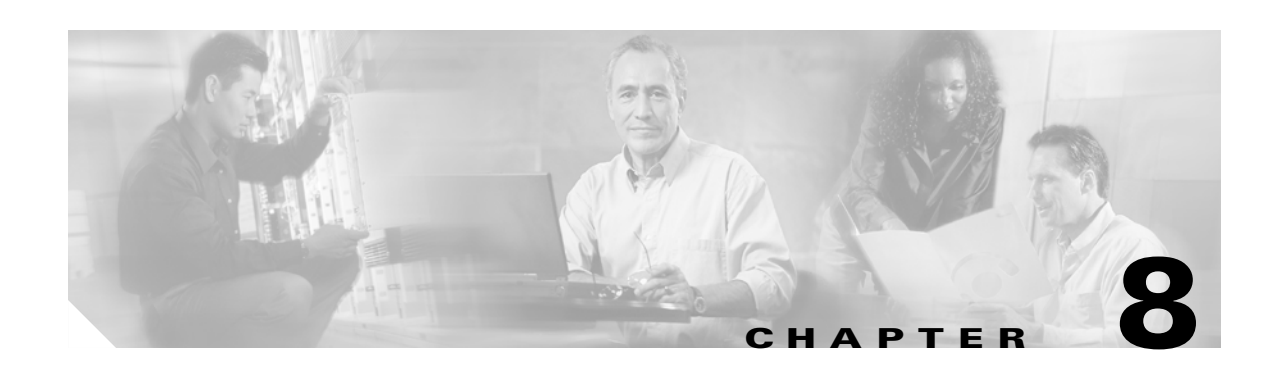

# **Cisco IGX 8400 Series ATM Service**

This chapter provides information on provisioning and managing ATM service in a network containing at least one IGX node. If the network contains other types of nodes, such as a BPX, please refer to the appropriate product documentation for specific information on provisioning ATM service on those nodes.

For information about the BPX, see Chapter 1, "[The BPX Switch: Functional Overview,](http://www.cisco.com/univercd/cc/td/doc/product/wanbu/bpx8600/9_3_3/iandc/bpxi01.htm)" in the *Cisco BPX 8600 Series Installation and Configuration* guide.

### <span id="page-202-0"></span>**ATM Service—Functional Overview**

The IGX supports the following ATM service features:

- **•** Support for LMI, ELMI, and ILMI local management interface protocols
- ATM standards-based inverse multiplexing (IMA—see the ["IMA on the IGX" section on page 5-1](#page-184-2))
- **•** Traffic classes and class of service (CoS) templates (or Service Class Template or SCT—see the ["ATM Traffic Classes" section on page 8-1\)](#page-202-1)
- Separately-configurable CoS buffers (Qbins—see the ["Qbins" section on page 8-3](#page-204-0))
- Qbin templates for use with virtual slave interfaces (VSIs—see the "Qbin Templates" section on [page 8-4](#page-205-0))

#### <span id="page-202-1"></span>**ATM Traffic Classes**

The IGX supports the following standard ATM traffic classes to meet ATM-standard Class of Service (CoS) requirements:

- Constant bit rate (CBR), used for connections that require precise clocking and undistorted delivery (such as an uncompressed voice connection or a connection to a streaming video server). CBR connections have few allowances for burstiness.
- Variable bit rate (VBR), which is divided into two classes—real time (RT) and nonreal time (NRT). VBR (RT) is used for connections which require a fixed timing relationship between the source and the destination. VBR (NRT) is used for connections that do not require a fixed timing relationship, but still need a guaranteed quality of service (QoS). Traffic is permitted to burst within set limitations.
- **•** Available bit rate (ABR), used for connections that do not require a timing relationship between the source and the destination. ABR provides best-effort service, but does not provide guaranteed minimum cell loss rate or cell transmission delay. ABR is often used for LAN-WAN services, such as router traffic.
- **•** Unspecified bit rate (UBR), which allows any amount of data (up to a configured maximum) to be sent across the connection, but does not provide any guaranteed minimums for cell loss rate or cell transmission delay.

#### **Service Class Templates**

**Note** Service class templates (SCTs) are primarily used with virtual circuits (VCs) and must be used when configuring the IGX to work with a VSI master in a Label Switch Controller (LSC).

SCTs provide a way to map a set of standard connection protocol parameters to different hardware platforms. For example, SCTs for the BPX and the IGX are different, but the BPX and IGX can still deliver equivalent CoS for full QoS.

On the IGX, the NPM stores a set of SCTs. When a UXM or UXM-E is initially configured, the appropriate SCTs are downloaded to the card. Later, if you configure a new interface on the card, the appropriate SCTs for that new interface will also be downloaded to the card.

Each SCT contains the following information:

- Parameters necessary to establish a connection, including entries such as UPC actions, various bandwidth-related items, and per-VC thresholds (for VCs)
- Parameters necessary to configure associated CoS buffers (Qbins) to provide QoS support

Each SCT has an associated Qbin mapping table, which manages bandwidth by temporarily storing cells and serving them to the interface based on bandwidth availability and CoS priority.

**Note** The default SCT, Template 1, is automatically assigned to a virtual interface (VI) when you configure the interface.

There are nine SCTs available for assignment to a VSI. For more information on SCTs, see [Figure 8-1](#page-204-1).

**Caution** SCTs can be reassigned on an operational interface, triggering a resynchronization process between the UXM or UXM-E and the controllers. However, for a Cisco MPLS VSI controller, reassignment of an SCT on an operational interface will cause all connections on the card to be resynchronized with the controller, and can affect service.

#### <span id="page-204-1"></span>*Figure 8-1 Service Template Overview*

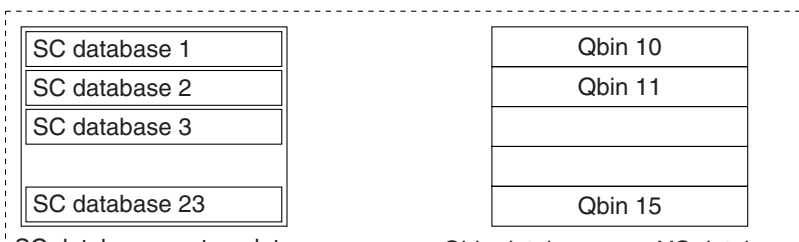

SC database per template Qbin databases per VC database

SC means for service class. Each preconfigured template is one of the above for each of 9 service templates (VC database + Qbin (10-15).)

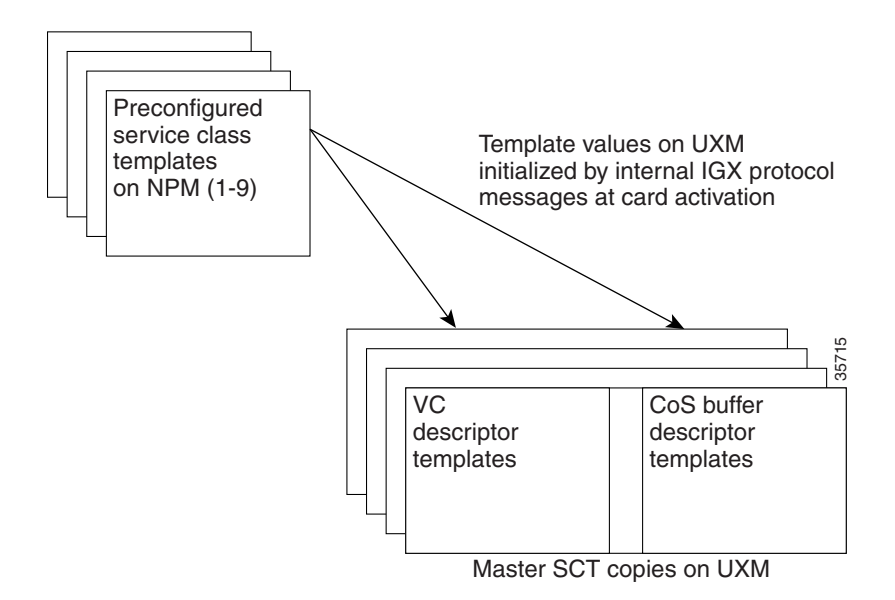

#### <span id="page-204-0"></span>**Qbins**

Qbins store cells and serve them to an interface based on bandwidth availability and CoS priority (see [Figure 8-2.](#page-205-1) For example, if CBR and ABR cells must exit the switch from the same interface, but the interface is already transmitting CBR cells from another source, the newly-arrived CBR and ABR cells are held in the Qbin associated with that interface. As the interface becomes accessible, the Qbin passes CBR cells to the interface for transmission. After the CBR cells have been transmitted, the ABR cells are passed to the interface and transmitted to their destination.

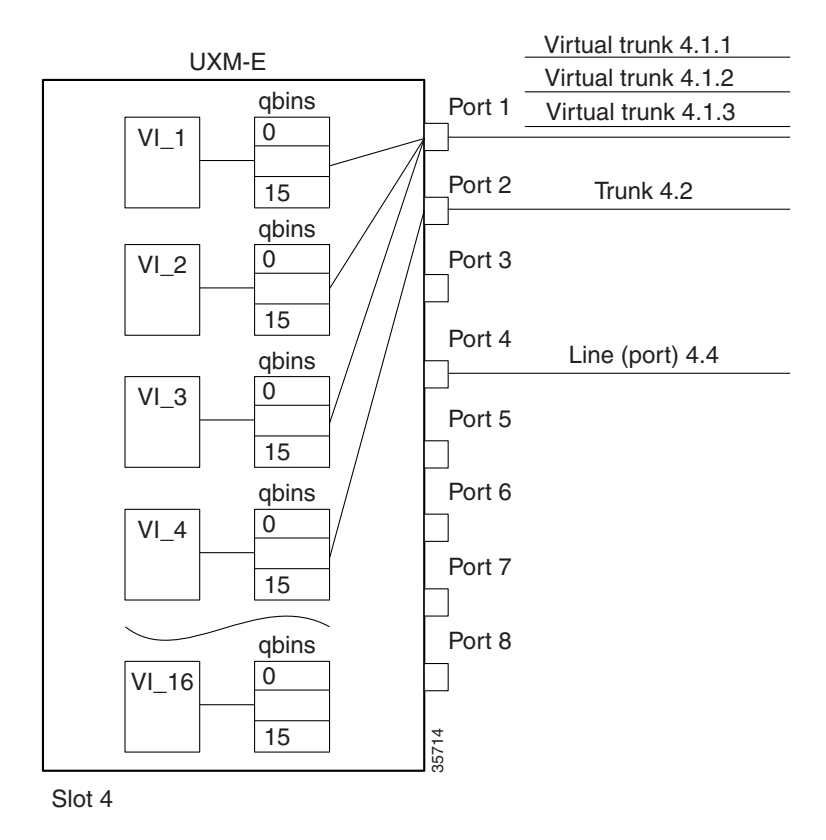

#### <span id="page-205-1"></span>*Figure 8-2 UXM Virtual Interfaces and Qbins*

Qbins are used with VIs, in situations where the VI is a VSI with a VSI master running on a separate controller (a label switch controller or LSC). For a VSI master to handle a VSI, each virtual circuit (VC, also known as virtual channel when used in FR networks) must receive a specific service class specified through a 32-bit service type identifier. The IGX supports identifiers for the following service types:

- **•** ATM Forum
- **•** MPLS switching

When a connection setup request is received from the VSI master in the LSC, the VSI slave uses the service type identifier to index into an SCT database with extended parameter settings for connections matching that service type identifier. The VSI slave then uses these extended parameter settings to complete connection setup and necessary configuration for connection maintenance and termination on the fly.

The VSI master normally sends the VSI slave a service type identifier (either ATM Forum or MPLS), QoS parameters (such as CLR or CDV) and bandwidth parameters (such as PCR or MCR).

#### <span id="page-205-0"></span>**Qbin Templates**

A Qbin template defines a default configuration for the set of Qbins attached to an interface. When you assign an SCT to an interface, switch software copies the Qbin configuration from the Qbin template and applies the Qbin configuration to all the Qbins attached to the interface.

Qbin templates only apply to the Qbins available to VSI partitions, meaning that Qbin templates only apply to Qbins 10–15. Qbins 0–9 are reserved and configured by Automatic Routing Management (ARM).

Some parameters on the Qbins attached to the interface can be re-configured for each interface. These changes do not affect the Qbin templates, which are stored on the NPM, though they do affect the Qbins attached to the interface.

For a visual description of the interaction between SCTs and Qbin templates, see [Figure 8-3](#page-206-0)

<span id="page-206-0"></span>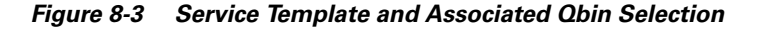

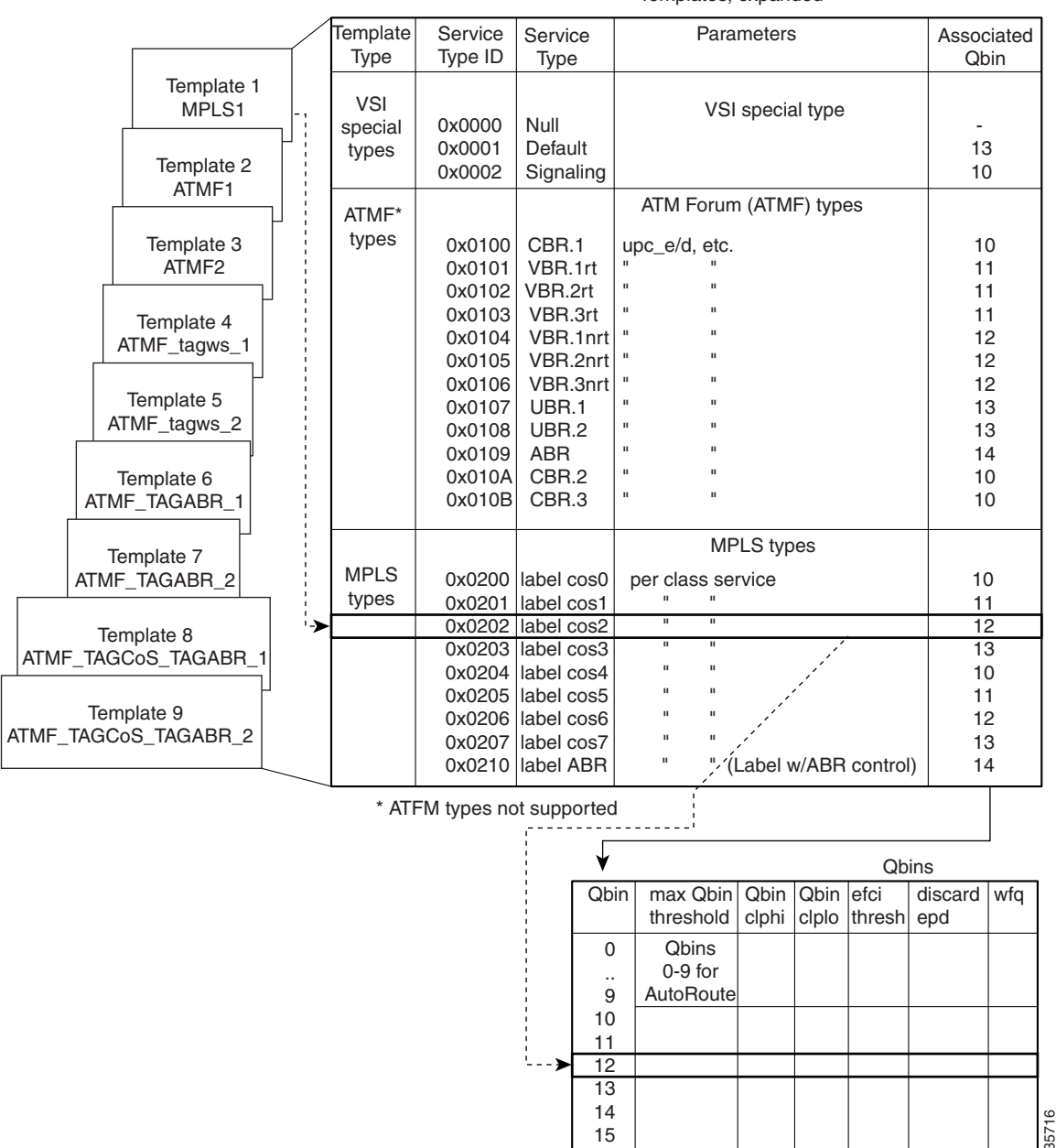

Templates, expanded

### <span id="page-207-0"></span>**ATM Connections Supported on the IGX**

The ATM connections shown in [Table 8-1](#page-207-0) are supported on the IGX.

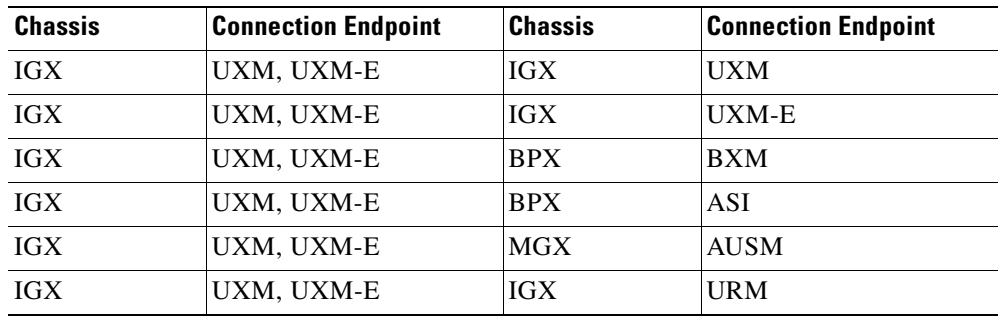

#### *Table 8-1 ATM Connections Supported on the IGX*

#### **UXM-E Connections**

The UXM-E supports up to 8000 virtual circuit (VC) or virtual path (VP) connections with interfaces operating as either NNI or UNI. Connections can be ATM or gateway connections.

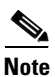

**Note** The UXM-E supports up to a maximum of 4000 gateway connections.

The UXM-E supports both standard ABR with or without virtual source/virtual destination (VS/VD), and ABR with ForeSight (ABRFST).

Gateway connections require the UXM-E to translate between FastPackets and ATM cells and provide ATM-to-Frame Relay service or network interworking (SIW or NIW).

For more information on Frame Relay service or service or network interworking, see Chapter 9, "[Cisco IGX 8400 Series Frame Relay Service](#page-212-0)."

For more information on the connections supported on the UXM-E, see [Table 8-2](#page-207-1).

<span id="page-207-1"></span>

| <b>Endpoints</b>                 | <b>Supported Connection Types</b>                                                                    |
|----------------------------------|----------------------------------------------------------------------------------------------------|
| UXM-E and UXM-E                  | VP and VC connections: CBR.1, VBR.1-3, UBR.1-2,<br>ABRFST, ABR.1 (with VS/VD), ABR.1 (without VS/VD) |
| UXM-E and BXM                    | VP and VC connections: CBR.1, VBR.1-3, UBR.1-2,<br>ABRFST, ABR.1 (with VS/VD), ABR.1 (without VS/VD) |
| $UXM-E$ and $ASI-T3$ or $ASI-E3$ | VP and VC connections: CBR.1, VBR.1-3, UBR.1-2,<br>ABRFST, ABR.1 (without VS/VD)                     |
| $UXM-E$ and $ASI-OC3$            | VP and VC connections: CBR.1, VBR.1-3, UBR.1-2,<br>ABRFST, ABR.1 (without VS/VD)                     |
| UXM-E and AUSM                   | VP and VC connections: CBR.1, VBR.1-3, UBR.1-2,<br>ABRFST, ABR.1 (without VS/VD)                     |

*Table 8-2 ATM Endpoints and Connection Types*

| <b>Endpoints</b> | <b>Supported Connection Types</b>                                                   |
|------------------|-------------------------------------------------------------------------------------|
| UXM-E and UFM    | ATM frame-forwarding connection (HDLC frames to a single<br>VPI/VCI): VBR.3, ABRFST |
|                  | ATM-FR NIW connections: VBR.3, ABRFST                                               |
|                  | ATM-FR SIW connections: VBR.3, ABRFST                                               |
| UXM-E and FRM    | ATM frame-forwarding connection (HDLC frames to a single<br>VPI/VCI): VBR.3, ABRFST |
|                  | ATM-FR NIW connections: VBR.3, ABRFST                                               |
| UXM-E and FRSM   | ATM frame-forwarding connection (HDLC frames to a single<br>VPI/VCI): VBR.3, ABRFST |
|                  | ATM-FR NIW connections: VBR.3, ABRFST                                               |
|                  | ATM-FR SIW connections: VBR.3, ABRFST                                               |
|                  | ATM-FUNI connections: VBR.3, ABRFST                                                 |

*Table 8-2 ATM Endpoints and Connection Types (continued)*

For more information on the UXM or UXM-E, see the ["Universal Switching Module" section on](#page-52-0)  [page 2-23](#page-52-0). For more information on card limits, see Appendix A, "General IGX 8410 Switch Specifications" in the *Cisco IGX 8400 Series Installation Guide*.

### **ATM Service Provisioning on the IGX**

This section provides information on how to provision ATM service on an IGX node. Information in this section applies to the UXM, and the UXM-E card sets. For more information on these cards, see the ["Universal Switching Module" section on page 2-23](#page-52-0) in [Chapter 2, "Cisco IGX 8400 Series Cards."](#page-30-1)

Before provisioning ATM service, you should perform basic configuration on the node, set up a trunk, and configure at least one ATM line onto the node.

When provisioning ATM service, you will complete the following tasks:

- **1.** Plan your connections to optimize bandwidth (see the ["Calculating and Managing Bandwidth"](#page-209-0) [section on page 8-8\)](#page-209-0).
- **2.** Determine a traffic class (CoS) for the connection (see the ["Setting Up an ATM Connection" section](#page-209-1)  [on page 8-8](#page-209-1)).
- **3.** Activate and configure the port on the local node.
- **4.** (Optional) Specify a local management interface (LMI, ELMI, or ILMI).
- **5.** (Optional) Configure the CoS queues for each traffic class.
- **6.** (For network topologies utilizing LSCs and LERs) Configure VIs and VSIs.
- **7.** (For network topologies utilizing LSCs and LERs) Apply SCTs to VIs and VSIs.
- **8.** (For network topologies utilizing LSCs and LERs) Re-configure Qbins as necessary.
- **9.** Configure the connection on the line.

### <span id="page-209-0"></span>**Calculating and Managing Bandwidth**

Total bandwidth for the port is specified by the line characteristics (see ["Cisco IGX 8400 Series Cards"](#page-30-0) and Appendix A, "General IGX 8410 Switch Specifications" in the *Cisco IGX 8400 Series Installation Guide*). However, this total bandwidth can be used to support many different features, and can be multiplexed with other ports to provide larger throughputs (see the ["IMA on the IGX" section on](#page-174-0)  [page 4-5\)](#page-174-0).

 $\boldsymbol{\mathcal{L}}$ 

When calculating and managing bandwidth in an ATM network, consider the bandwidth requirements for all features being implemented in the network to avoid oversubscription.

Connection admission control (CAC) limits the total bandwidth of all connections configured on a port to the port capacity.

For more information on optimizing network traffic, see the ["Planning Bandwidth Usage" section on](#page-175-0)  [page 4-6.](#page-175-0)

### <span id="page-209-1"></span>**Setting Up an ATM Connection**

Before setting up an ATM connection, you must configure the node, trunks, and the line to be used for the ATM connection. For information on configuring the node, see ["Cisco IGX 8400 Series Nodes"](#page-146-0). For information on configuring a trunk, see ["Cisco IGX 8400 Series Trunks".](#page-170-0) For information on configuring the line, see ["Cisco IGX 8400 Series Lines"](#page-184-0).

To set up an ATM connection, use the following procedure:

<span id="page-209-2"></span>**Step 1** Confirm that the line has been activated with the switch software **dsplns** command.

**Step 2** Activate the ATM port with the switch software **upport** command.

 $\boldsymbol{\mathcal{L}}$ 

- **Tip** The URM requires execution of the switch software **addport** command to activate the internal ATM port located between the embedded UXM-E and the embedded router. For more information on configuration procedures specific to the URM, see the ["URM Configuration" section on page 2-93.](#page-122-0)
- **Step 3** Configure the ATM port with the desired characteristics with the switch software **cnfport** command.
- **Step 4** Display the queue depth and queue thresholds for all four egress queues (CBR, NRT-VBR, RT-VBR, ABR) with the switch software **dspportq** command.
- **Step 5** (Optional) Configure the port queue parameters with the switch software **cnfportq** command.
- **Step 6** Log in to the node on the remote end of the connection with the switch software **vt** command.
- **Step 7** At the remote node, repeat [Step 1](#page-209-2) through 5.
- **Step 8** Display the available connection classes with the switch software **dspcls** command. If a suitable connection class is already configured, note down its number for use with the **addcon** command in [Step 9.](#page-210-0)

<span id="page-210-0"></span>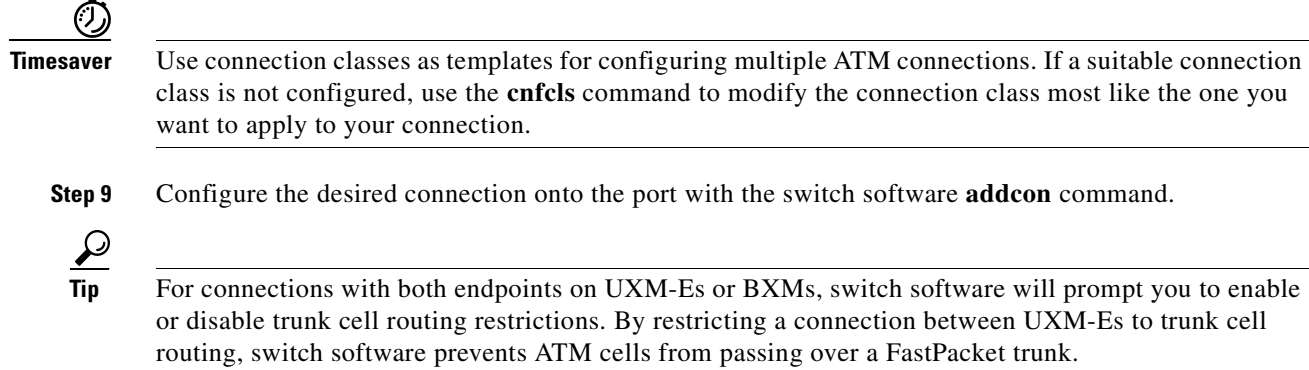

# **Switch Software Commands Related to ATM Service**

Full command descriptions for the switch software commands listed in [Table 8-3](#page-210-1) can be accessed at one of the following links:

- **•** For commands **addad** through **cpytrkict**, see Chapter 3, "Alphabetical List of Commands addad through cpytrkict" in the *Cisco WAN Switching Command Reference*.
- **•** For commands **dchst** through **window**, see Chapter 4, "Alphabetical List of Commands dchst through window" in the *Cisco WAN Switching Command Reference*.

| <b>Command</b> | <b>Description</b>                                                                     |
|----------------|----------------------------------------------------------------------------------------|
| addcon         | Adds the specified connection.                                                         |
| addport        | Adds the specified ATM port.                                                           |
| clrchstats     | Clears channel statistics.                                                             |
| cnfatmcls      | Configures an ATM class template.                                                      |
|                | An ATM class template differs from the SCT<br><b>Note</b><br>used in configuring VSIs. |
| cnfcls         | Configures a class template.                                                           |
| cnfcon         | Configures the specified connection.                                                   |
| cnfport        | Configures the specified port.                                                         |
| cnfportq       | Configures the ARM port queue.                                                         |
| delcon         | Deletes the specified connection.                                                      |
| delport        | Deletes the specified ATM port.                                                        |
| dnport         | Deactivates (downs) the specified port.                                                |
| dspatmcls      | Displays the ATM class for the specified port.                                         |
| dspchstats     | Displays the channel statistics.                                                       |
| dspcls         | Displays the class template.                                                           |
| dspcon         | Displays information for the specified connection.                                     |

<span id="page-210-1"></span>*Table 8-3 Switch Software Commands Related to ATM Connections*

| Command      | <b>Description</b>                                                             |
|--------------|--------------------------------------------------------------------------------|
| dspconcnf    | Displays connection configuration information for the<br>specified connection. |
| dspcons      | Displays all connections on the line.                                          |
| dsplmistats  | Displays LMI statistics.                                                       |
| dspport      | Displays port information.                                                     |
| dspportq     | Displays the ARM port Qbin information for the<br>specified port.              |
| dspports     | Displays all ports configured onto the node.                                   |
| dspportstats | Displays port statistics.                                                      |
| upport       | Activates (ups) the specified port.                                            |

*Table 8-3 Switch Software Commands Related to ATM Connections (continued)*

### **Where To Go Next**

For information about FR service on the IGX, refer to Chapter 9, ["Cisco IGX 8400 Series Frame Relay](#page-214-0)  [Service"](#page-214-0)

For installation and basic configuration information, see the *Cisco IGX 8400 Series Installation Guide*, Chapter 1, "Cisco IGX 8400 Series Product Overview"

For more information on switch software commands, refer to the *Cisco WAN Switching Command Reference*, Chapter 1, *"*[Command Line Fundamentals](http://www.cisco.com/univercd/cc/td/doc/product/wanbu/bpx8600/9_3_3/cmdref/cmd01.htm)."

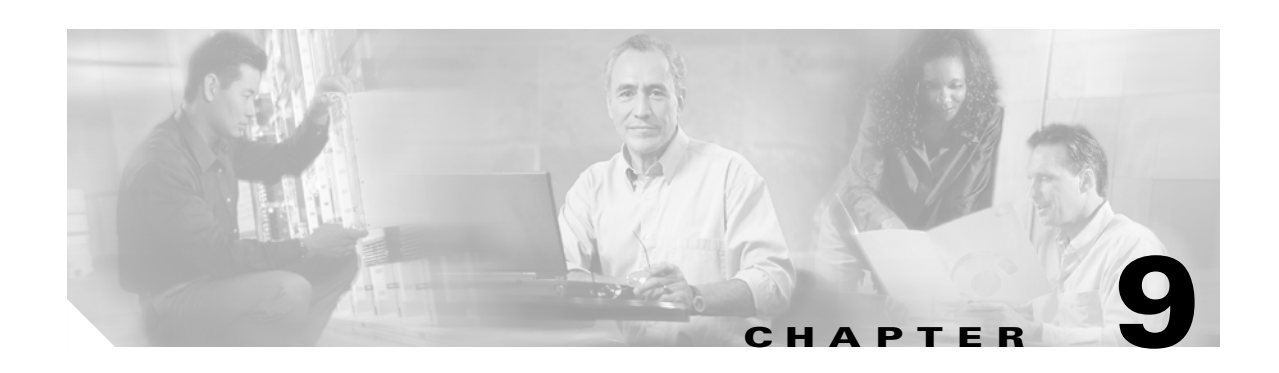

# **Cisco IGX 8400 Series Frame Relay Service**

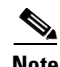

**Note** The Frame Relay module (FRM) is no longer available for sale through Cisco Systems, Inc. However, the card set is supported in Switch Software Release 9.3.30 or later to allow legacy users to migrate their networks into the latest switch software release. If you have questions regarding the availability of the FRM, please contact your Cisco account representative.

This chapter provides information on provisioning and managing Frame Relay (FR) connections on an IGX node.

### <span id="page-212-0"></span>**Frame Relay—Functional Overview**

This section provides information on how to provision FR service on an IGX node. Information in this section applies to the UFM and the FRM card sets. For more information about these cards, see the ["Universal Frame Module" section on page 2-50](#page-79-0) and the ["Frame Relay Module" section on page 2-67.](#page-96-0)

The IGX supports the following FR features:

- **•** FR classes
- **•** Support for physical and logical FR ports
- FR connections supported on IGX

An IGX node provides a Permanent Virtual Circuit (PVC) FR Service for interconnecting user devices (routers, bridges, and packet switches). The PVCs are internally created on the node and rely on FastPacket switching. The user device connects to the FR back card in the node. The back card provides the adaptation layer function to convert between the FR format and the FastPacket format.

Because FR is a purchased option, Cisco must enable it on each applicable WAN Switching node.

A variety of external user devices can operate with an IGX node. The configuration on these devices must be appropriate for the type of interface on the back card.

The FR information in this chapter applies to the FRM or UFM card sets for the IGX. For information on the FRSM for the MGX 8220 shelf, refer to the *Cisco MGX 8220 Command Reference*.

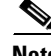

Note A connection is the same as a PVC (permanent virtual circuit).

Г

#### **Using Frame Relay Classes**

For each FR connection you add, you must specify an FR class. An FR class is a set of parameters that specify the bandwidth and congestion-prevention characteristics for a connection. Cisco provides ten predefined classes, but you can modify any of the ten FR classes with the **cnfcls** command. To see the parameters in all connection classes, run the **dspcls** command. An FR class is relevant only at the time you add a connection with the **addcon** command. Once the connection exists, the system uses the parameters but does not keep track of the class number.

Apart from using the **cnffrcls** command, you can change one or more FR parameters with the **addcon** command. When you add an FR connection with **addcon**, a prompt appears requesting an FR class. At this prompt you can do one of the following:

- Enter the number of a predefined class. The range is  $1-10$ .
- **•** Enter the number of a class modified with the **cnffrcls** command. The range is 1–10.
- Override one or more parameters in a connection class by typing the class number—without pressing the Return key—then continue the line by typing either a new value or an asterisk (\*) for each parameter. Separate each item with a space and no comma.

If you are overriding class parameters, but want to keep the existing value of the parameter, use the asterisk to cause the connection to use the existing value of the parameter in that class. Most parameters are bidirectional and have the format *parameter/parameter*. If you want to keep a value for both directions, enter a single \*. If you want to change a value for only one direction, enter the parameter in the form \*/*new\_parameter* or *new\_parameter*/\*. When you type individual parameters, you need to enter characters only up to the last changed item. Before the last item, you must enter new values or \* as a placeholder.

The parameters in the list that follows make up an FR class. Collectively, the name of these parameters is *frp\_bw*. For most parameters, you can specify the value for each direction of the connection, so most parameter names appear in the format *parameter/parameter*. ForeSight (FST) is the exception because ForeSight automatically applies to both directions.

- **• MIR/MIR** is defined as fr\_MIR\_Tx /fr\_MIR\_Rx, where fr\_MIR is the minimum information rate for the connection. The range for MIR is 2.4 kbps–2048 kbps.
- **• CIR/CIR** is defined as fr\_CIR\_Tx and fr\_CIR\_Rx, where fr\_CIR is defined as the committed information rate guaranteed to the user.

The full range of values for FR cards is 0–2048 kbps. Note that a CIR of 0 is not a standard setting. The standard range is 2.4 kbps–2048 kbps. CIR = 0 is a valid parameter only if the connection terminates at both ends on either a UFM or FRM. Before you can specify CIR = 0 with either **addcon** or **cnffrcls**, you must enable IDE-to-DE mapping with the **cnffrport** command. If you do not first enable IDE-to-DE mapping, the range for CIR is 2.4 Kbps–2048 kbps. Additionally, the CIR = 0 specification is necessary at only one end of the connection.

**• VC\_Q/VC\_Q** is defined as fr\_vc\_q\_Tx/fr\_vc\_q\_Rx, where fr\_vc\_q Tx is the transmit VC maximum queue depth. Specify the VC\_Q in bytes within the range 1–65535.

**Bc/Bc** is defined as fr\_Bc\_Tx /fr\_Bc\_Rx. If you have selected FR Forum standard parameters (through the **cnfsysparm** command), the Committed Burst (Bc) parameter is used instead of vc\_q. Bc is defined as the amount of data the network can accept over a variable time interval Tc for committed delivery on a specific PVC. Specify Bc in bytes in the range 1–65535. Bc has meaning for only FST connections. The relationship between Bc and VC\_Q is Bc = VC\_Q / ((1 – (CIR/port speed)).

**• PIR/PIR** is defined as fr\_PIR\_Tx /fr\_PIR\_Rx, where fr\_PIR\_Tx is the peak transmit rate for the PVC. The PIR range is 2.4–2048 kbps. You can also specify the value 0 to cause PIR to default to the port speed. Thus, you can modify PIR, leave it the same, or set it to the port speed.

**Be/Be** is defined as fr\_Be\_Tx /fr\_Be\_Rx. If you have selected FR Forum standard parameters (through the **cnfsysparm** command), the PVC uses Excess Burst (Be) instead of PIR. Be is the amount of transmit/receive data above the number of bytes set by Bc if enough extra bandwidth is available. Specify Be in bytes within the range 1–65535. Delivery of Be-data is not guaranteed. Be has meaning to only ForeSight. The relationship between Be and PIR is  $Be = Be * (PIR/CIR) - 1$ .

- **Cmax/Cmax** is defined as fr\_cmax\_Tx /fr\_cmax\_Rx, where Cmax is the maximum credits the connection can accrue. **Cmax** has the range 1–255 packets per second (pps).
- **• ECNQ\_thresh/ECNQ\_thresh** are the transmit and receive threshold settings for the explicit congestion notification control queues. The range for ECNQ\_thresh is 1–65535 bytes.
- **• QIR/QIR** is defined as fr\_QIR\_Tx /fr\_QIR\_Rx where fr\_QIR is the quiescent information rate for the connection, which is the initial transmit rate after a period of inactivity on the channel. If you do not specify the quiescent receive rate fr\_QIR\_Rx, the system sets it to the transmit value. The values are specified in kbps and must be in the range MIR–PIR. In addition, you can specify the value 0 to default to the MIR. QIR has meaning for only ForeSight connections.
- **• FST** enables or disables ForeSight for a connection. Valid entries are "y" (use ForeSight) or "n" (do not use ForeSight).
- **%utl/%utl** are the percentage transmit and receive utilization settings for the FR class. This value is specified as a percentage in the range 0–100 percent.

#### **Physical and Logical Frame Relay Ports**

On the IGX, FR is supported on FRM and UFM card sets. On the FRM and UFM, both physical and logical ports can exist.

#### **Frame Relay Connections Supported on the IGX**

FR connections can exist between the following cards:

*Table 9-1 FR Endpoints and Connection Types*

| <b>Endpoints</b> | <b>Supported Connection Types</b>              |
|------------------|------------------------------------------------|
| UFM. FRM         | <b>FRM, UFM, FRSM</b>                          |
|                  | (interworking NIW or SIW) UXM, UXM-E, BXM, ASI |

### <span id="page-214-0"></span>**Frame Relay Provisioning**

When provisioning FR service:

- **1.** Set up an FR connection.
- **2.** Use FR classes.
- **3.** Configure channel utilization.
- **4.** Set channel priorities.
- **5.** Display statistics.

#### **Setting Up FR Ports and Connections (UFM)**

This section outlines the steps for setting up and deleting FR ports and adding connections.

Use either a Cisco WAN Manager workstation an IGX control terminal to do the following tasks. For detailed command descriptions, see the *Cisco WAN Switching Command Reference*.

- **Step 1** If necessary, use the **dspcds** command to verify the correct back card and front card. (Use the **vt** command to access other nodes.) The **dspcds** output shows any mismatch between the front card and the back card.
- **Step 2** If the card is a UFM-C, "up" (or activate) each line with the **upln** command. The range of lines for a UFM-4C is 1 to 4. The range of lines for a UFM-8C is 1 to 8. A UFM-U does not require activation with the **upln** command.
- **Step 3** If the card is a UFM-C, assign logical FR ports to individual physical lines by using the **addport** command. An optional command you can use for a UFM-C either before or after is the **cnfln** command.
- **Step 4** If the card is a UFM-U, use the **cnfmode** command to configure the mode of the card if you do not use the default of mode 1. You must understand the ramifications of this step before you use **cnfmode**. If you do not understand the modes of the UFM-U, see the ["Universal Frame Module" section on](#page-79-0)  [page 2-50](#page-79-0).
- **Step 5** For optional Y-cable redundancy, configure the two cards by using the **addyred** command. For Y-cable redundancy on a HSSI card, you must use port 1 of the cards for the primary and redundant ports.
- **Step 6** Activate a FR port with the **upport** command. Use the **cnfport** command to specify the FR parameters for the FR service.
- **Step 7** Use the **dspcls** command to view the existing FR classes. Decide on a class if a suitable class exists, otherwise create a suitable class using the **cnffrcls** command. Use the class number in the **addcon** command.
- **Step 8** Use the **vt** command to access the node at the remote end of the proposed FR connection, then repeat steps 1 and 2.
- **Step 9** Use the **addcon** command on the local node to add the FR connection.
- **Step 10** (Optional) Use the **cnfchutl** command to enter the expected channel utilization of an FR circuit into the system. This command helps the system allocate the proper bandwidth to the circuit.
- **Step 11** (Optional) Use the **cnfchpri** to assign a high priority to a circuit or to re-assign a high priority circuit to low priority.

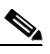

**Note** An FR connection has either low or high priority. The default is low priority.

- **Step 12** Configure the port for DCE or DTE mode, speed, clocking, LMI type, and so on, by using the **cnfport** command. Alternatively, you can keep the default parameters.
- **Step 13** Add connections by using the **addcon** command. Adding connections requires the slot number, logical port number, and DLCI for each end of the connection. FR is a purchased option.
- **Step 14** (Optional) For an individual connection*,* you can configure bandwidth parameters or enable ForeSight (if purchased) by using the **cnffrcon** command.
$\sim$ 

## **Commands for T1/E1 FR**

Use the logical port number to activate a port (**upport**), add connections (**addcon**), or display statistics (**dspportstats**). For example, after you *add* logical port 14.60 2.1-24 with **addport**, you *up* this logical port by entering "**upport** 14.60." The maximum number of logical port numbers on a UFM-C is 250. Use **dspports** to display logical ports.

## **Deleting a FR Port**

Before deleting a logical port with **delport**, you must de-activate the physical port with **dnport**.Delete a logical port by executing the **delport** command. Executing **delport** dissolves any groups of time slots and unassigns all time slots on the logical port.

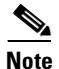

**Note** Before you delete a FR port, you must delete any connections on the port with the **delcon** command.

## <span id="page-216-0"></span>**Port Mode Selection for V.35 and X.21**

The position of a small jumper board at each port determines whether it is a DCE or a DTE.

⁄N

**Caution** To prevent damage to the FRI cards, ground yourself before handling IGX cards by clipping a grounding strap to your wrist, and clipping the wrist strap lead to the enclosure.

A small jumper card near each connector on the back card selects the port's mode. The factory-set modes alternate between DCE and DTE. The steps that follow describe how to change the mode of a port. The relation between back card row numbers and the port mode is as follows:

- DCE=1, 2, 4, and 5 (jumper card is closest to the FRI faceplate)
- DTE=2, 3, 5, and 6 (jumper card is one row away from the FRI faceplate)

**Note** Jumper cards for selecting the mode of a V.35 or X.21 interface have an impedance of either 100 ohms or 200 ohms. On ports with Y-cable redundancy, the impedance is important. With Y-cable redundancy, use the 200-ohm jumper card. Without Y-cable redundancy, the 100-ohm jumper card is adequate.

**Note** Carefully choose the mode for each port. If you change a port mode after other ports on the card are carrying traffic, it disrupts service on the other ports.

To change the mode of an interface, reposition the jumper board for the port as follows:

**Step 1** If the FRI is already in the node:

- Note its slot number.
- Loosen the captive mounting screws on both ends of the faceplate.
- **•** Operate the card extractor levers and slide the card out.
- **Step 2** To change to DTE, move the jumper board one row of pins away from the FRI faceplate (see [Figure 9-1\)](#page-217-0). For DTE mode, the jumper board should occupy rows 2, 3, 5, and 6.

Г

To change to DCE, plug the jumper board into the connector receptacle pin rows closest to the FRI faceplate (see [Figure 9-1](#page-217-0)). The rows for DCE mode are 1, 2, 4, and 5.

**Step 3** Insert the FRI card and gently slide it in all the way to the rear of the slot.

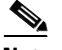

**Note** The FRI card should slide in easily into the slot. Investigate any binding. Do not use force.

**Step 4** Insert and tighten the mounting screws.

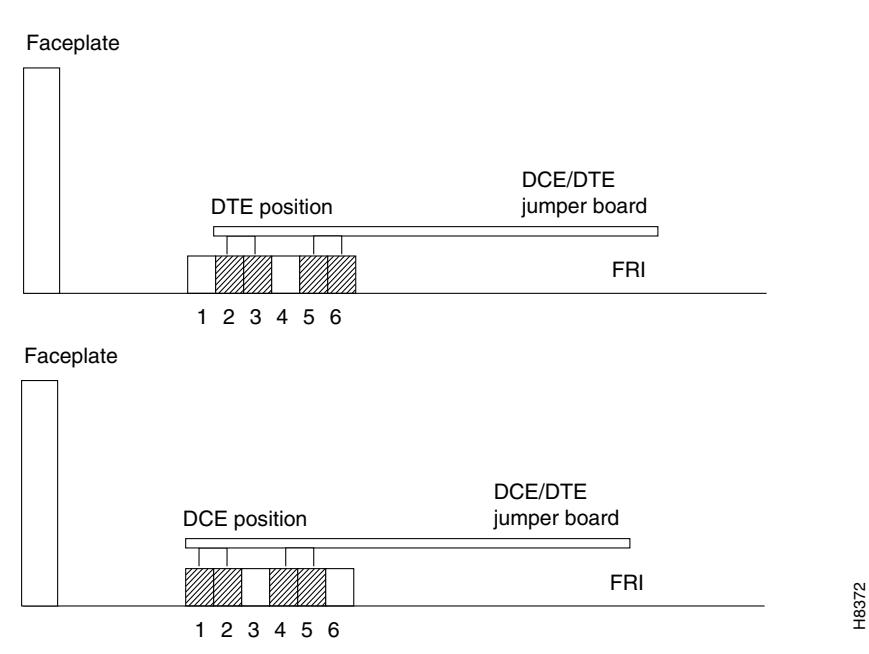

<span id="page-217-0"></span>*Figure 9-1 Setting the Port Mode (DTE/DCE) on an FRI*

## **Setting Up Frame Relay Ports and Connections (FRM)**

This section outlines the steps for setting up and deleting FR ports, adding and configuring connections. As the steps show, some commands apply to channelized connections (T1, E1, or J1) but not to unchannelized connections (V.35 or X.21). Use either the IGX control terminal or a Cisco WAN Manager workstation to execute the commands. For parameters and other details on the commands, refer to the *Cisco WAN Switching Command Reference*.

- **Step 1** If not already done, activate the applicable lines with the **upln** command.
- **Step 2** Use the **vt** command to gain access to other nodes.
- **Step 3** Use the **dspcds** command to verify that all nodes have the correct FRI back card and FRM front card. The **dspcds** output shows the slot number of each card and any mismatch between the front card and the back card. Note the slot number of each FRM or UFM for subsequent commands.

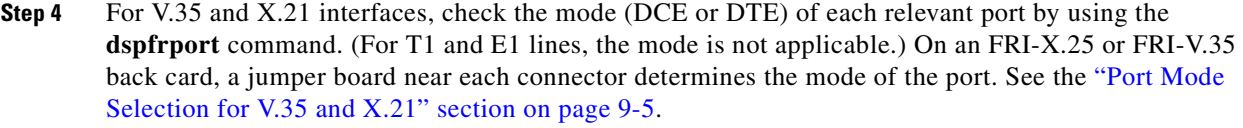

- **Step 5** For optional Y-cable redundancy, configure the two slots for redundancy by using the **addyred**  command. For V.35 and X.21 interfaces, go to Step 8.
- **Step 6** For T1, E1, and J1 interfaces, bring up the line using the **upln** command.
- **Step 7** For T1, E1, and J1 interfaces, configure the line using the **cnfln** command.
- **Step 8** For T1, E1, and J1 interfaces, add the logical FR port using the **addport** command.
- **Step 9** Activate the port using the **upport** command.
- **Step 10** Configure the port for speed, clocking, LMI type, and so on, by using the **cnfport** command. Alternatively, you can keep the default parameters.
- **Step 11** Determine which FR class number to use when you add connections to a port. To see the parameters that a class specifies, use the **dspcls** command. To modify parameters in a class, use the **cnfcls**.
- **Step 12** Add connections to the port by using the **addcon** command. Enter the slot number and specify a DLCI for each end of the connection.
- **Step 13** For an individual connection*,* you can configure bandwidth parameters or enable ForeSight (if purchased) by using the **cnffrcon**.
- **Step 14** Optionally, you can set the channel priority by using the **cnfchpri** command. Normally, the system-default priority is adequate.

# **Switch Software Commands Related to Frame Relay Connections**

Full command descriptions for the switch software commands listed in [Table 9-2](#page-218-0) can be accessed at one of the following links:

- **•** For commands **addad** through **cpytrkict**, see Chapter 3, "Alphabetical List of Commands addad through cpytrkict" in the *Cisco WAN Switching Command Reference*.
- **•** For commands **dchst** through **window**, see Chapter 4, "Alphabetical List of Commands dchst through window" in the *Cisco WAN Switching Command Reference*.

| Command  | <b>Description</b>                   |
|----------|--------------------------------------|
| addcon   | Adds a connection                    |
| addport  | Add Frame Relay port                 |
| cnfchpri | Configure channel priority           |
| cnffrcls | Configure Frame Relay class          |
| cnffrcon | Configure Frame Relay connection     |
| cnfict   | Configure interface control template |
| cnfmode  | Configure mode                       |

<span id="page-218-0"></span>*Table 9-2 Switch Software Commands Related to Frame Relay Connections*

| <b>Command</b> | <b>Description</b>                 |  |  |  |
|----------------|------------------------------------|--|--|--|
| cnfport        | Configure Frame Relay port         |  |  |  |
| cpyict         | Copy interface control template    |  |  |  |
| delcon         | Delete connection                  |  |  |  |
| delfrport      | Delete Frame Relay port            |  |  |  |
| dnport         | Down Frame Relay port              |  |  |  |
| dspchcnf       | Display channel configuration      |  |  |  |
| dspchstats     | Display channel statistics         |  |  |  |
| dspcon         | Display connection                 |  |  |  |
| dspcons        | Display connections                |  |  |  |
| dspfrcls       | Display Frame Relay class          |  |  |  |
| dspfrcport     | Display Frame Relay port           |  |  |  |
| dspict         | Display interface control template |  |  |  |
| dspmode        | Display mode                       |  |  |  |
| dspmodes       | Display modes                      |  |  |  |
| dsport         | Display port information           |  |  |  |
| dspportids     | Display port IDs                   |  |  |  |
| dspportstats   | Display port statistics            |  |  |  |
| prtchcnf       | Print channel configuration        |  |  |  |
| prtcons        | Print connections                  |  |  |  |
| prtict         | Print interface control template   |  |  |  |
| upport         | Up Frame Relay port                |  |  |  |

*Table 9-2 Switch Software Commands Related to Frame Relay Connections (continued)*

# **Where to Go Next**

For installation and basic configuration information, see the *Cisco IGX 8400 Series Installation Guide*, Chapter 1, "Cisco IGX 8400 Series Product Overview"

For more information on switch software commands, refer to the *Cisco WAN Switching Command Reference*, Chapter 1, *"*[Command Line Fundamentals](http://www.cisco.com/univercd/cc/td/doc/product/wanbu/bpx8600/9_3_3/cmdref/cmd01.htm)."

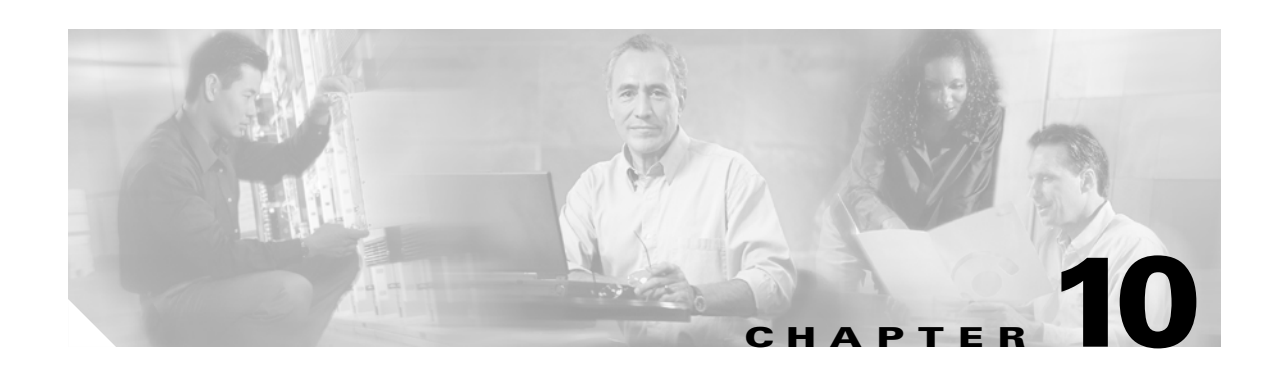

# **Cisco IGX 8400 Series IP Service**

# **IP Service—Functional Overview**

The Cisco IGX 8400 series delivers in-chassis IP routing through the Universal Router Module (URM), a dual-processor card set delivering high-density voice and data interfaces. You can also set up IP routing services using an external router and configuring ATM PVCs on the IGX.

IP service on the IGX functions through configuration of virtual slave interfaces (VSIs) that allow a node to be managed by multiple label switch controllers (LSCs), such as Multiprotocol Label Switching (MPLS).

**Note** Private Network-to-Network Interface (PNNI) is not supported on the URM.

This chapter primarily contains information related to MPLS support on the IGX using the URM. For information on configuring MPLS using an external router, such as a Cisco 7200, see the *Update to the Cisco IGX 8400 Series Reference Guide* for Switch Software Release 9.3.1.

For information on additional Cisco IOS features supported on the IGX, see the Cisco IOS documents listed in the ["Related Documentation" section on page viii.](#page-19-0)

## **Required Hardware and Software**

[Table 10-1](#page-221-0) contains information on the hardware and software required to provision IP services across an IGX node.

**Note** Refer to the Compatibility Matrix for Cisco IOS software, switch software, and firmware compatibility requirements.

<span id="page-221-0"></span>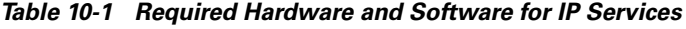

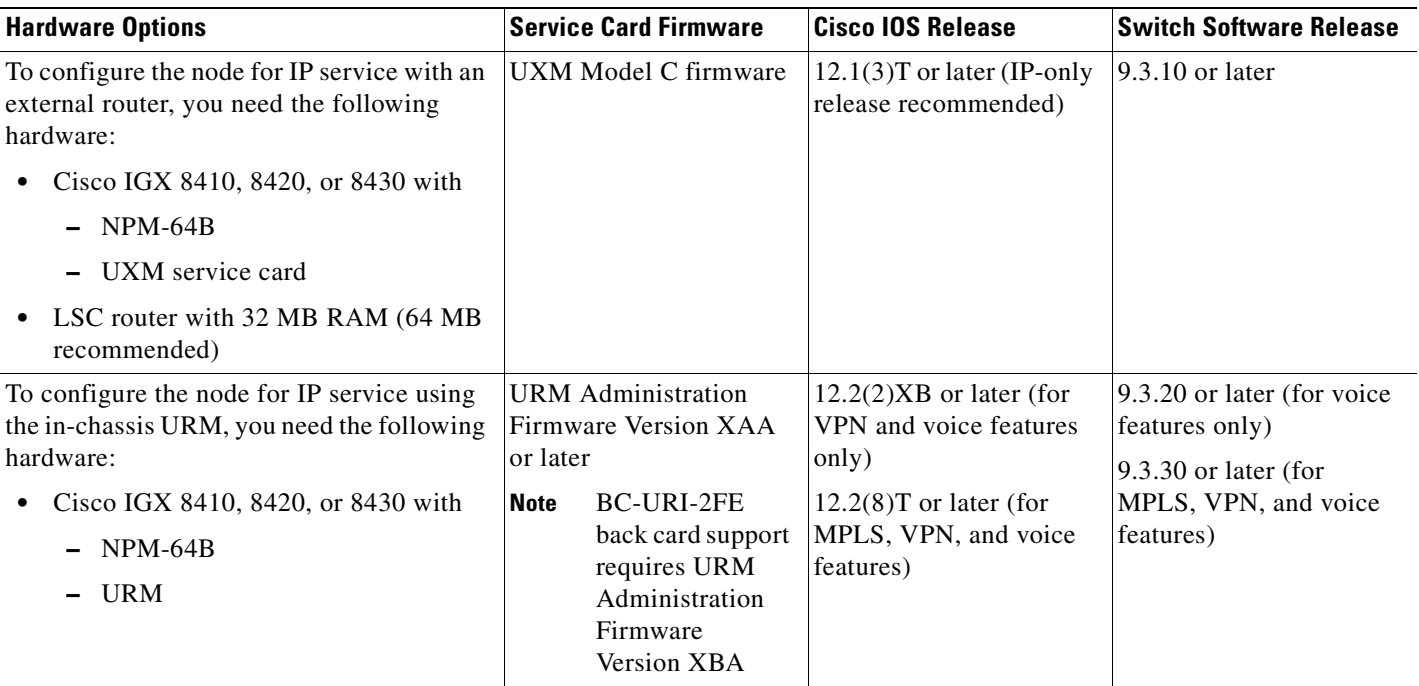

## **URM**

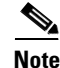

**Note** Except for the differences noted in this chapter, the URM can be configured as though it were an external router and a UXM or UXM-E card. Switch software setup on the embedded UXM-E portion of the card is the same as for a UXM or UXM-E, while the embedded router is configured like any external Cisco router. For more information on the URM, see the ["Universal Router Module" section on page 2-84.](#page-113-0)

The URM consists of a logically-partitioned front card connected to a universal router interface (URI) back card. The front card contains an embedded UXM-E running an administration firmware image, and an embedded router running a Cisco IOS image. The embedded UXM-E and the embedded router connect through a logical internal ATM interface, with capability equivalent to an OC3 ATM port.

The logically-defined internal ATM interface is seen as a physical interface between the embedded router and the embedded UXM-E processor. However, remote connections terminating on the URM can use the internal ATM interface as an endpoint, with the embedded UXM-E processor passing transmissions to the embedded router.

The URM supports the following types of IP service:

- VoIP (with the URI-2FE2V back card)
- **•** IP+ATM, with VoATM (requires the URI-2FE2V back card)
- **•** IP+FR, with VoFR (requires the URI-2FE2V back card and uses FRF.8 service interworking between the URM's internal ATM interface and the remote FR endpoint)
- **•** MPLS
- **•** MPLS Virtual Private Networks (VPNs)
- **•** IPsec-VPN with installation of the AIM-VPN/HP module

To configure the URM for any IP service, you must use both switch software and Cisco IOS commands. See [Chapter 2, "Functional Overview"](#page-30-0) for more information on basic URM installation and setup.

## **Virtual Slave Interfaces**

**Note** VSIs can only be configured on the UXM or UXM-E card sets. FR support for VSI controllers functions through FRF.8 service interworking on the UXM or UXM-E front card.

VSIs allow a node to be managed by multiple controllers, such as MPLS.

In the VSI control model, a controller sees the switch as a collection of slaves with their interfaces. The controller can establish connections between any two interfaces, using the resources allocated to its partition. For example, an MPLS controller can only access interfaces that have been configured in the MPLS controller's partition.

A VSI interface becomes available to the controller after the VSI partition is created and enabled. The controller manages its partition through the VSI protocol and runs the VSI master. The VSI master interacts with each VSI slave in the VSI partition and sets up and terminates VSI connections.

A maximum of three VSI partitions can be enabled on the IGX. These VSI partitions can function together or independently, and are in addition to AutoRoute on each interface.

VSIs on the IGX provide the following features:

- Class of Service (CoS) templates
- **•** Partitions on port and trunk interfaces
- **•** Virtual trunk support for VSI
- **•** SV+ support for VSI
- **•** Maximum of three controllers

For information on configuring VSI partitions and VSIs on the IGX, see the ["VSI Configuration" section](#page-253-0)  [on page 10-34.](#page-253-0)

## **VSI Masters and Slaves**

A controller application uses a VSI master to control one or more VSI slaves. For an IGX without a URM, the controller application and Master VSI reside in an external router and the VSI slaves exist in UXM cards on the IGX node (see [Figure 10-1\)](#page-223-0).

IGX nodes with an installed URM utilize the embedded router on the URM front card as the location for the controller application and the Master VSI.

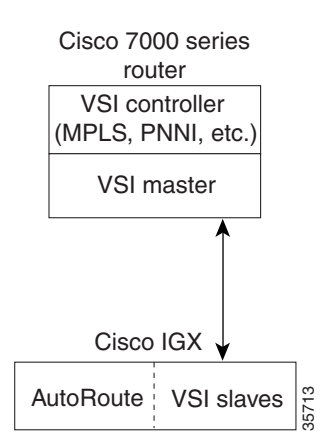

<span id="page-223-0"></span>*Figure 10-1 VSI, Controller, and Slave VSIs*

The controller establishes a link between the VSI master and every VSI slave on the associated switch. The slaves in turn establish links between each other (see [Figure 10-2\)](#page-223-1).

<span id="page-223-1"></span>*Figure 10-2 VSI Master and VSI Slave Example*

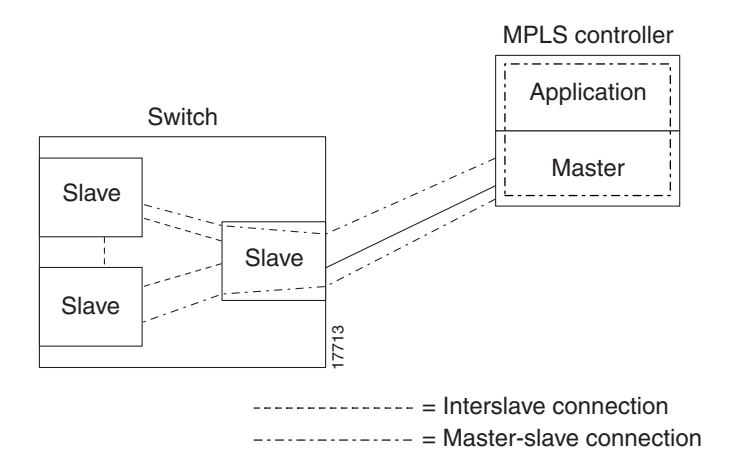

When multiple switches are connected together, cross-connects within the individual switch enable links between switches to be established (see [Figure 10-3](#page-224-0)).

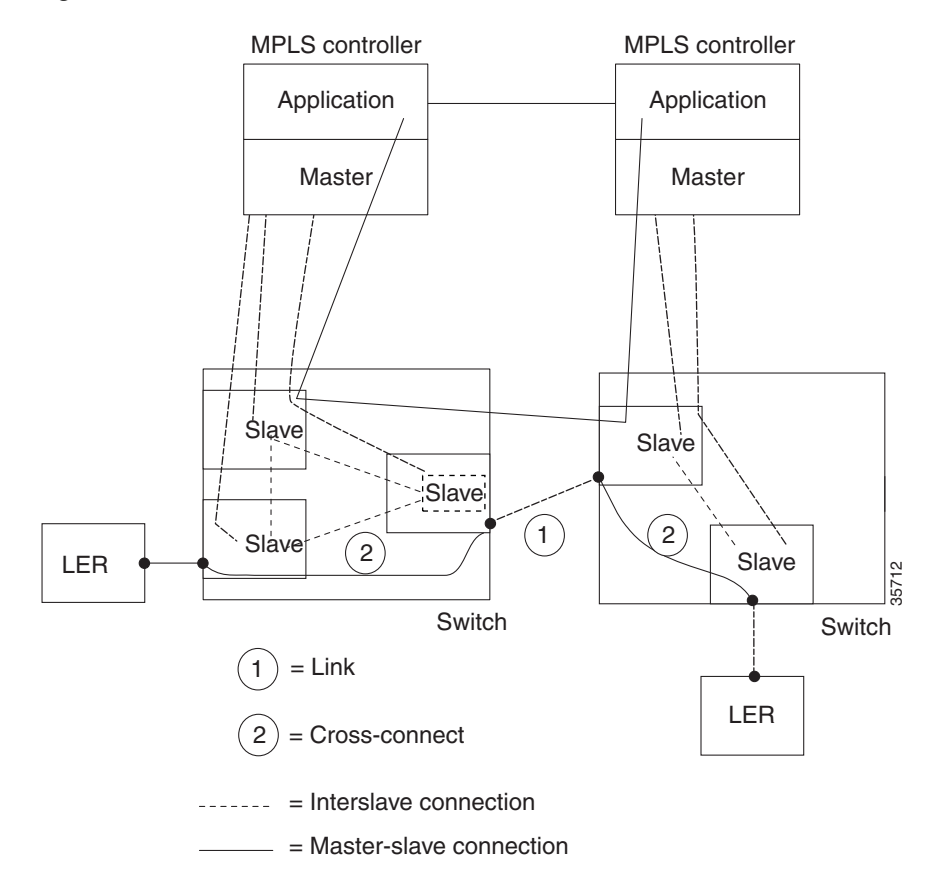

#### <span id="page-224-0"></span>*Figure 10-3 Cross Connects and Links Between Switches*

## **Connection Admission Control**

When a connection request is received by the VSI slave, it is first subjected to a Connection Admission Control (CAC) process before being forwarded to the FW layer responsible for actually programming the connection. The granting of the connection is based on the following criteria:

- **•** LCNs available in the VSI partition:
- **•** Bandwidth
- **•** QoS guarantees
	- **–** Max CLR
	- **–** Max CDV

After CAC, the VSI slave accepts a connection setup command from the VSI master in the MPLS controller, and receives connection information including service type, bandwidth parameters, and QoS parameters. This information is used to determine an index into the VI's selected Service Template VC Descriptor table which establishes access to the associated extended parameter set stored in the table.

A preassigned ingress service template containing CoS Buffer links manages ingress traffic.

## **Service Class Templates**

**Note** Service class templates (SCTs) are primarily used with virtual circuits (VCs) and must be used when configuring the IGX to work with a VSI master in a label switch controller (LSC).

SCTs provide a way to map a set of standard connection protocol parameters to different hardware platforms. For example, SCTs for the BPX and the IGX are different, but the BPX and IGX can still deliver equivalent CoS for full OoS.

On the IGX, the NPM stores a set of SCTs. When a UXM or UXM-E is initially configured, the appropriate SCTs are downloaded to the card. Later, if you configure a new interface on the card, the appropriate SCTs for that new interface will also be downloaded to the card.

Each SCT contains the following information:

- Parameters necessary to establish a connection, including entries such as UPC actions, various bandwidth-related items, and per-VC thresholds (for VCs)
- **•** Parameters necessary to configure associated CoS buffers (Qbins) to provide QoS support

Each SCT has an associated Qbin mapping table, which manages bandwidth by temporarily storing cells and serving them to the interface based on bandwidth availability and CoS priority.

**Note** The default SCT, Template 1, is automatically assigned to a virtual interface (VI) when you configure the interface.

The following nine SCTs are available for assignment to a VSI:

- **•** VSI special type (Template 1, default)
- **•** MPLS1
- **•** ATMF\_tagcos\_1
- **•** ATMF\_tagcos\_2
- **•** ATMF\_tagABR\_1
- **•** ATMF\_tagABR\_2
- **•** ATMF\_tagcos\_tagABR\_1
- **•** ATMF\_tagcos\_tagABR\_2

For more information on how SCTs work, see [Figure 10-4.](#page-226-0) For information on supported SCT characteristics, see [Table 10-2.](#page-227-0)

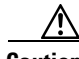

**Caution** SCTs can be reassigned on an operational interface, triggering a resynchronization process between the UXM or UXM-E and the controllers. However, for a Cisco MPLS VSI controller, reassignment of an SCT on an operational interface will cause all connections on the card to be resynchronized with the controller, and can impact service.

#### <span id="page-226-0"></span>*Figure 10-4 Service Template Overview*

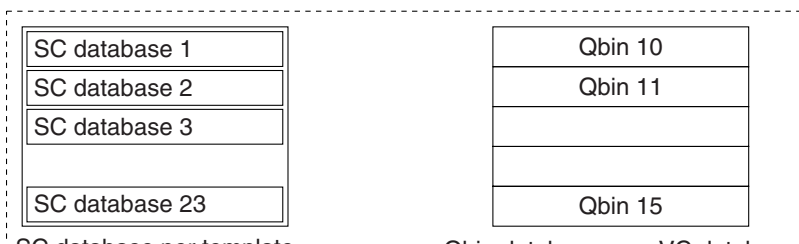

SC database per template<br>
Comparison of the databases per VC databases

SC means for service class. Each preconfigured template is one of the above for each of 9 service templates (VC database + Qbin (10-15).)

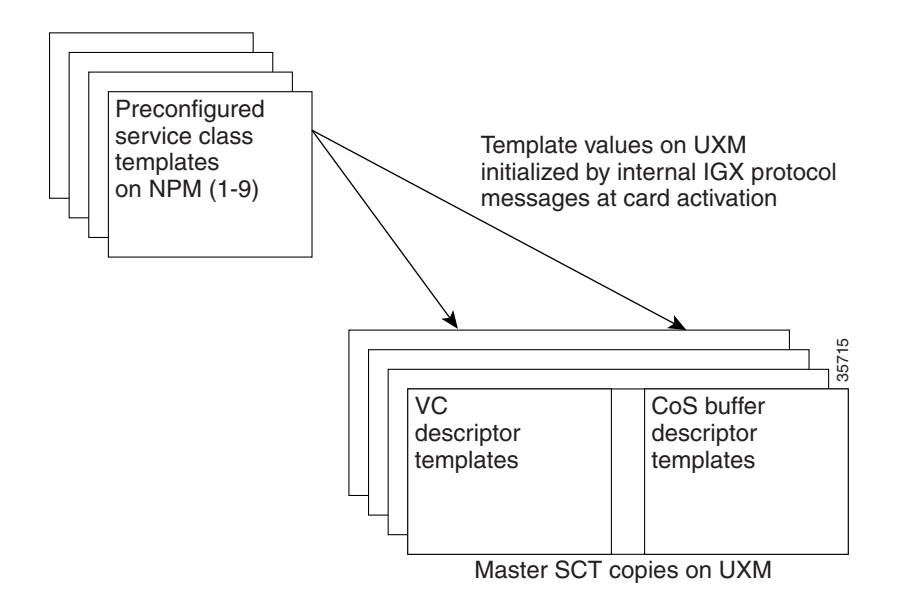

#### **Supported Service Types**

The service type identifier is a 32-bit number.

The service types supported are:

- **•** VSI special type
- **•** MPLS type

The service type identifier appears on the **dspsct** screen when you specify a service class template number and service type. For example:

**dspsct <1> <TagABR>**

A list of supported service templates, associated Qbins, and service types is shown in [Table 10-2.](#page-227-0)

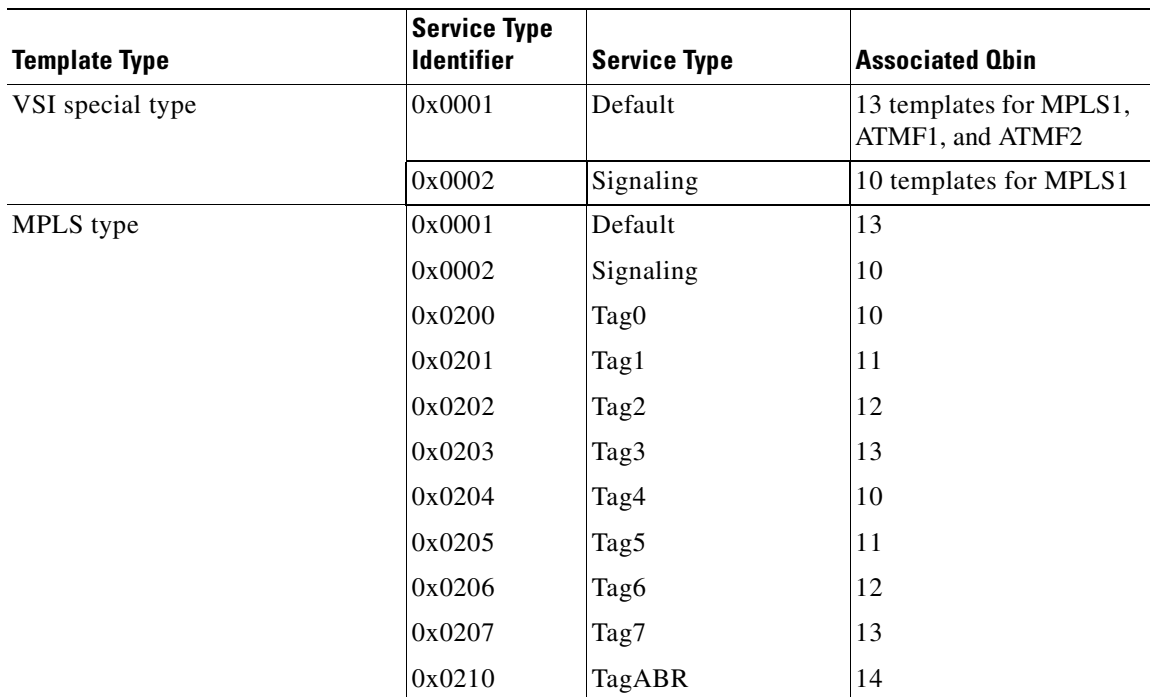

#### <span id="page-227-0"></span>*Table 10-2 Service Category Listing*

\* Indicates ATMF types not supported in this release

 $\blacksquare$ 

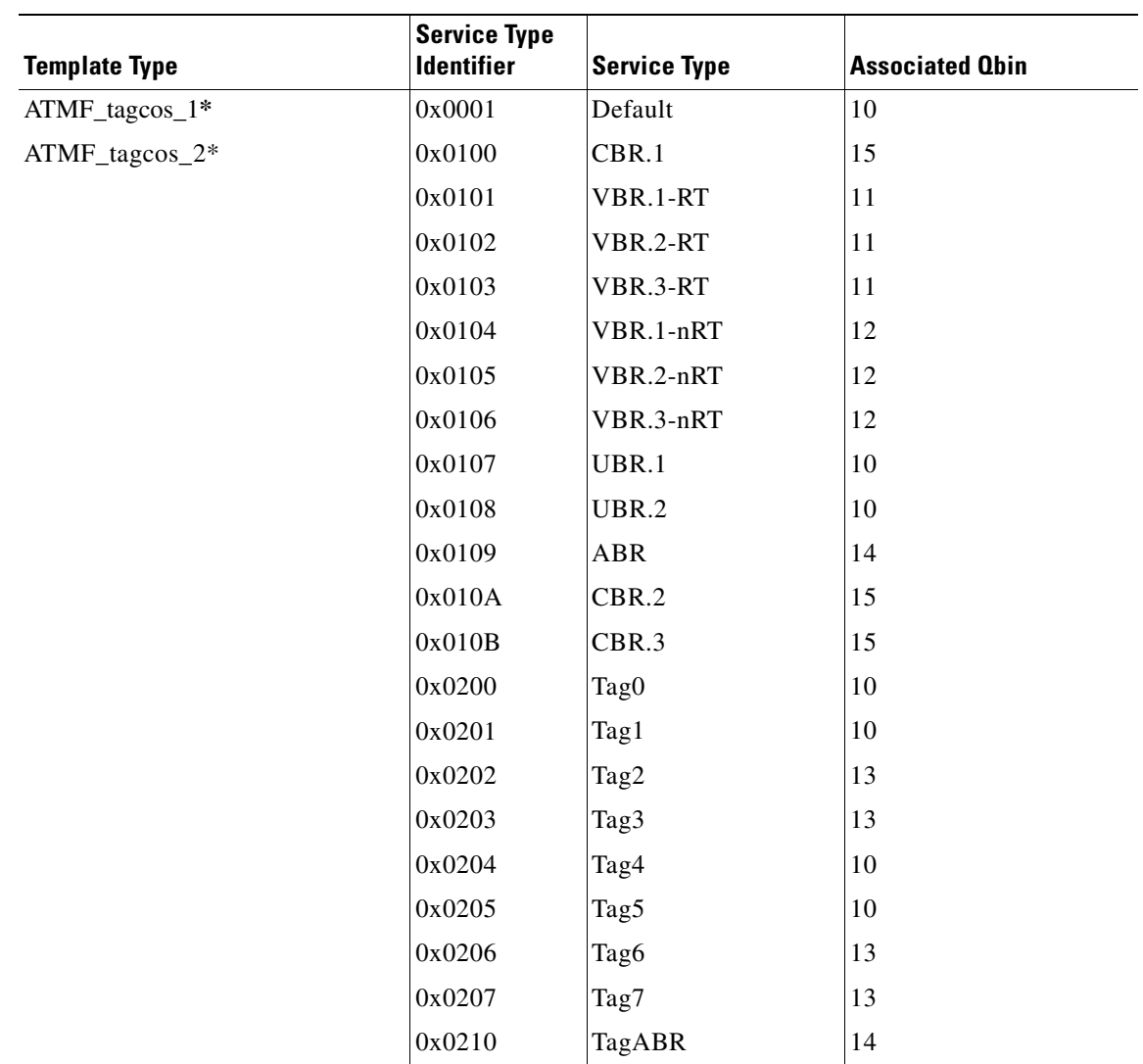

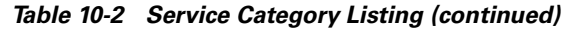

\* Indicates ATMF types not supported in this release

| <b>Template Type</b> | <b>Service Type</b><br><b>Identifier</b> | <b>Service Type</b> | <b>Associated Obin</b> |
|----------------------|------------------------------------------|---------------------|------------------------|
| ATMF_TagABR_1*       | 0x0001                                   | Default             | 10                     |
| ATMF_TagABR_2*       | 0x0100                                   | CBR.1               | 15                     |
|                      | 0x0101                                   | VBR.1-RT            | 11                     |
|                      | 0x0102                                   | VBR.2-RT            | 11                     |
|                      | 0x0103                                   | VBR.3-RT            | 11                     |
|                      | 0x0104                                   | VBR.1-nRT           | 12                     |
|                      | 0x0105                                   | VBR.2-nRT           | 12                     |
|                      | 0x0106                                   | VBR.3-nRT           | 12                     |
|                      | 0x0107                                   | UBR.1               | 10                     |
|                      | 0x0108                                   | UBR.2               | 10                     |
|                      | 0x0109                                   | <b>ABR</b>          | 14                     |
|                      | 0x010A                                   | CBR.2               | 15                     |
|                      | 0x010B                                   | CBR.3               | 15                     |
|                      | 0x0200                                   | Tag0                | 10                     |
|                      | 0x0201                                   | Tag1                | 10                     |
|                      | 0x0202                                   | Tag2                | 10                     |
|                      | 0x0203                                   | Tag3                | 10                     |
|                      | 0x0204                                   | Tag4                | 10                     |
|                      | 0x0205                                   | Tag5                | 10                     |
|                      | 0x0206                                   | Tag6                | 10                     |
|                      | 0x0207                                   | Tag7                | 10                     |
|                      | 0x0210                                   | TagABR              | 13                     |

*Table 10-2 Service Category Listing (continued)*

\* Indicates ATMF types not supported in this release

 $\blacksquare$ 

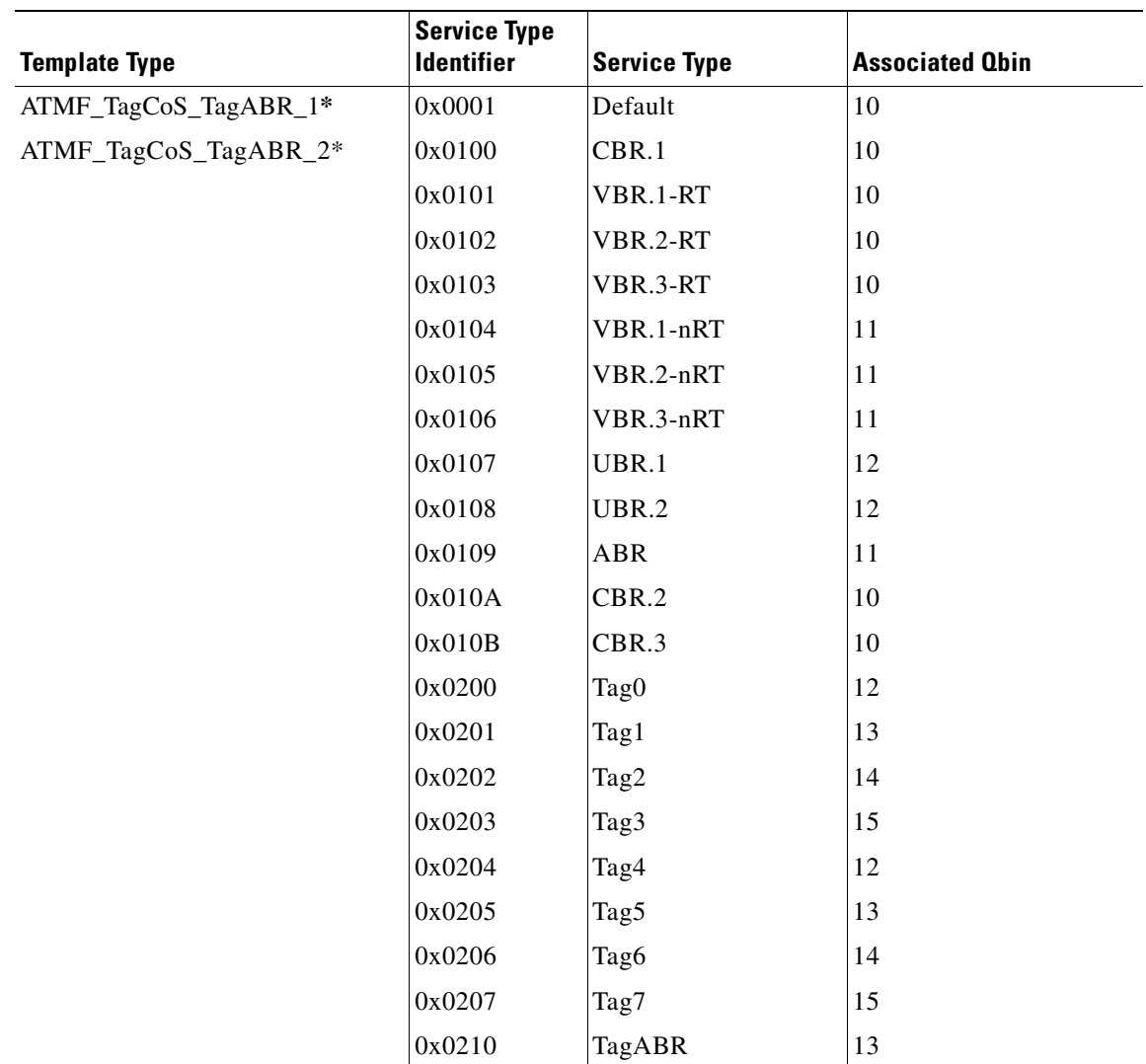

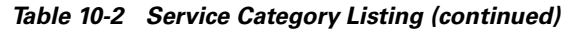

\* Indicates ATMF types not supported in this release

#### **ATM CoS Service Templates and Qbins on the IGX**

The service class templates provide a means of mapping a set of extended parameters. These are generally platform specific, based on the set of standard ATM parameters passed to the VSI slave in a UXM port interface during initial bringup of the interface.

A set of service templates is stored in each switch and downloaded to the service modules (UXMs) as needed during initial configuration of the VSI interface when a trunk or line is enabled on the UXM.

An MPLS service template is assigned to the VSI interface when the trunk or port is initialized. The label switch controller (LSC) automatically sets up LVCs via a routing protocol (such as OSPF) and the label distribution protocol (LDP), when the CoS multiple LVC option is enabled at the edge label switch routers (LSRs).

With the multiple VC option enabled (at edge LSRs), four LVCs are configured for each IP source-destination. Each of the four LVCs is assigned a service template type. For example, one of the four cell labels might be assigned to label cos2 service type category.

Each service template type has an associated Qbin. Qbins provide the ability to manage bandwidth by temporarily storing cells, and then serving them out as bandwidth is available. This is based on factors including bandwidth availability, and the relative priority of different classes of service.

When ATM cells arrive from the edge LSR at the UXM port with one of four CoS labels, they receive CoS handling based on that label. A table lookup is performed, and the cells are processed based on their connection classification. Based on its label, a cell receives the ATM differentiated service associated with its template type, (MPLS1 template), and service type (for example, label cos2 bw), plus associated Qbin characteristics and other associated ATM parameters.

For information on setting up service class templates on the IGX, see [Chapter 8, "ATM](#page-202-0)  [Service—Functional Overview."](#page-202-0)

#### **VC Descriptor Parameters**

[Table 10-3](#page-231-0) describes the connection parameters and range of values that may be configured, if not already preconfigured, for ATM service classes per VC.

Every service class does not include all parameters. For example, a CBR service type has fewer parameters than an ABR service type.

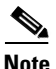

<span id="page-231-0"></span>**Note** Every service class does not have a value defined for every parameter listed in [Table 10-3.](#page-231-0)

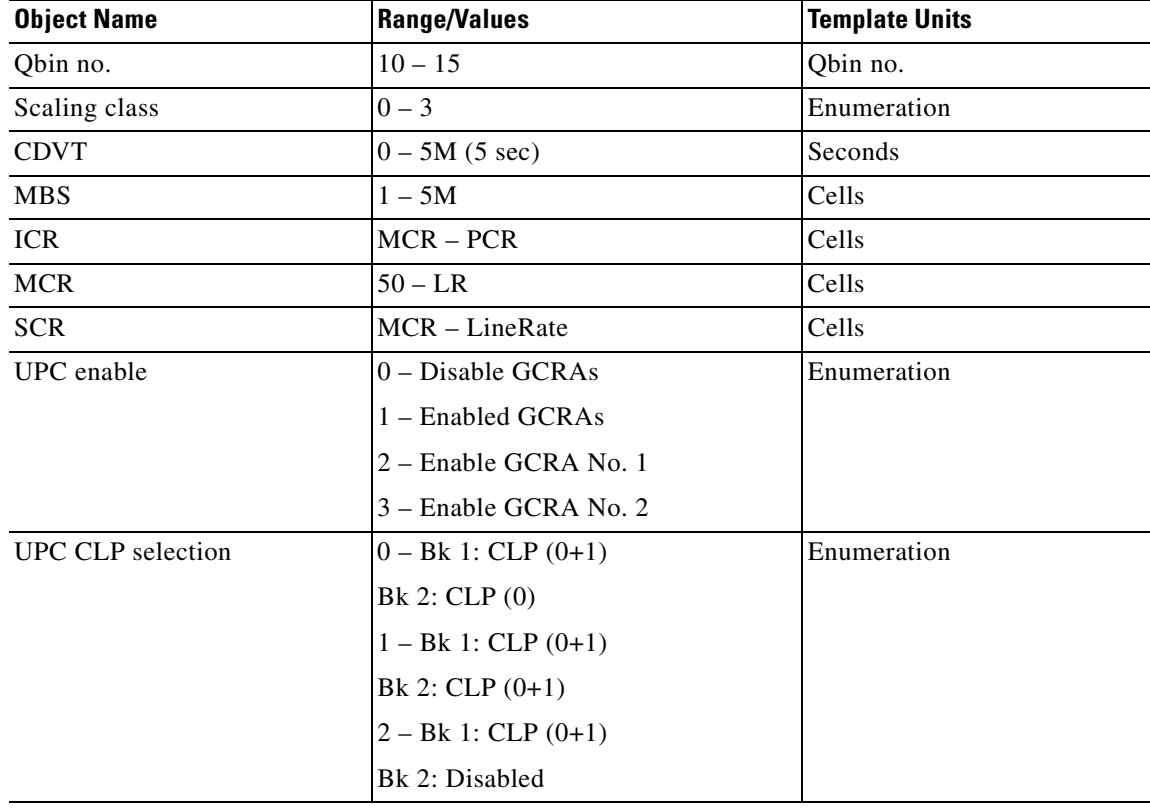

#### *Table 10-3 Connection Parameter Descriptions and Ranges*

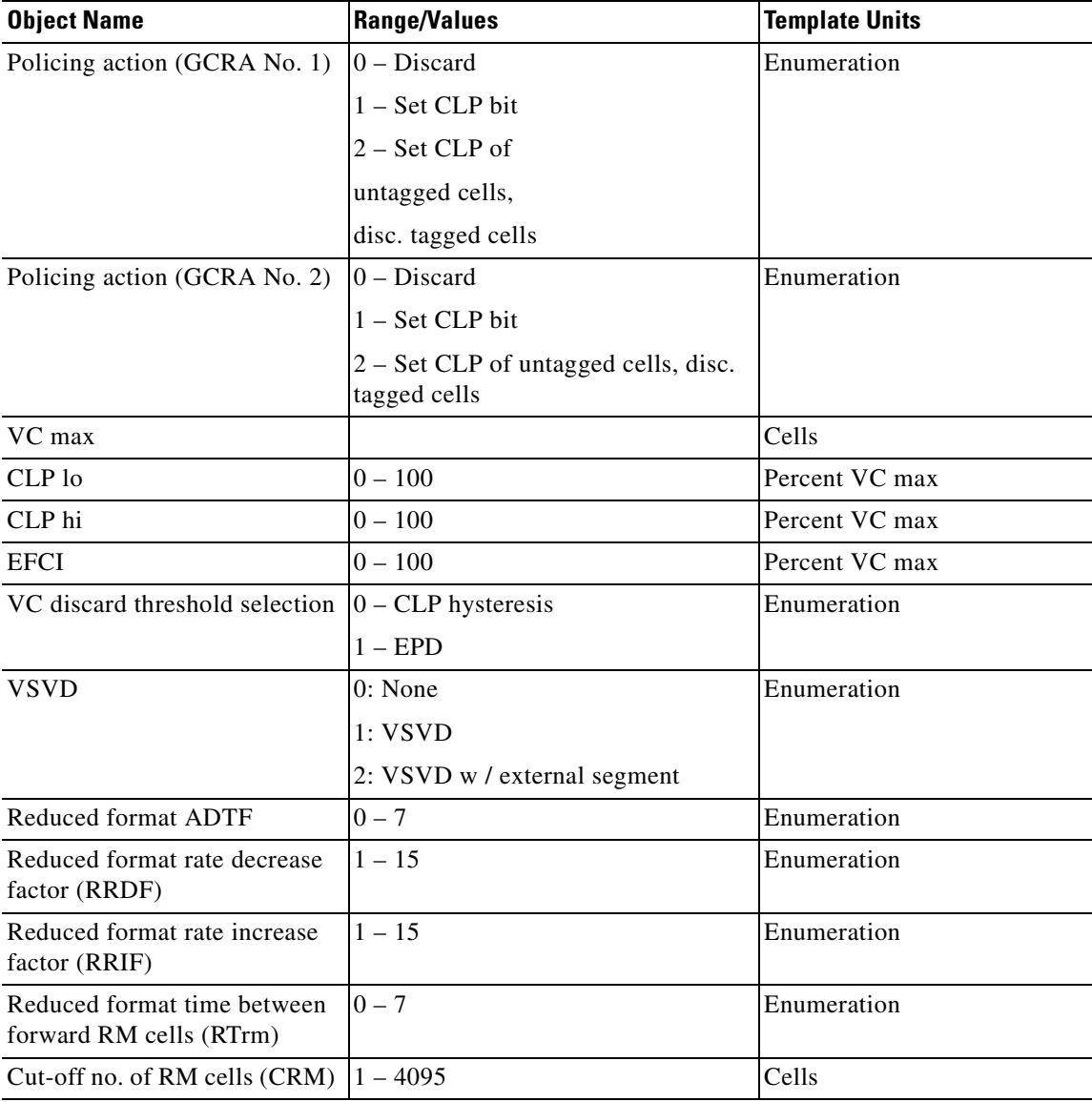

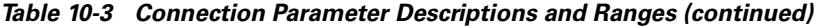

#### <span id="page-232-0"></span>**SVC Descriptors**

A summary of the parameters associated with each of the service templates is provided in [Table 10-4.](#page-232-0)

#### *Table 10-4 MPLS Service Categories*

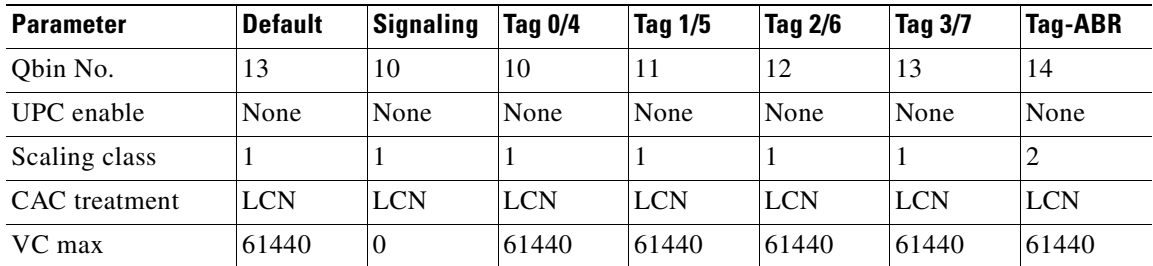

 $\mathbf{r}$ 

| <b>Parameter</b>                  | <b>Default</b> | <b>Signaling</b> | <b>Tag 0/4</b> | <b>Tag 1/5</b> | <b>Tag 2/6</b> | <b>Tag 3/7</b> | Tag-ABR          |
|-----------------------------------|----------------|------------------|----------------|----------------|----------------|----------------|------------------|
| VC discard<br>selection           | <b>EPD</b>     | Hystersis        | <b>EPD</b>     | <b>EPD</b>     | <b>EPD</b>     | <b>EPD</b>     | <b>EPD</b>       |
| VC CLPhi                          | 100            | 75               | 100            | 100            | 100            | 100            | 100              |
| <b>VC CLPlo</b>                   |                | 30               |                |                |                |                |                  |
| <b>VC EPD</b>                     | 40             |                  | 40             | 40             | 40             | 40             | 40               |
| Cell delay<br>variation tolerance | 250000         |                  |                |                |                |                |                  |
| <b>UPC CLP</b><br>selection       |                |                  |                |                |                |                |                  |
| Policing action<br>(GCRA No. 1)   |                |                  |                |                |                |                |                  |
| Policing action<br>(GCRA No. 2)   |                |                  |                |                |                |                |                  |
| <b>PCR</b>                        |                |                  |                |                |                |                |                  |
| <b>MCR</b>                        |                |                  |                |                |                |                | $\boldsymbol{0}$ |
| <b>SCR</b>                        |                |                  |                |                |                |                | $\overline{0}$   |
| <b>ICR</b>                        |                |                  |                |                |                |                | 100              |
| <b>MBS</b>                        |                |                  |                |                |                |                | 1024             |
| <b>VC EFCI</b>                    |                |                  |                |                |                |                | 20               |
| <b>VSVD/FCES</b>                  |                |                  |                |                |                |                | None             |
| <b>ADTF</b>                       |                |                  |                |                |                |                | 500              |
| <b>RDF</b>                        |                |                  |                |                |                |                | 16               |
| RIF                               |                |                  |                |                |                |                | 16               |
| $\mathbf{N}\mathbf{R}\mathbf{M}$  |                |                  |                |                |                |                | 32               |
| <b>TRM</b>                        |                |                  |                |                |                |                | $\overline{0}$   |
| CDF                               |                |                  |                |                |                |                | 16               |
| <b>TBE</b>                        |                |                  |                |                |                |                | 16777215         |
| <b>FRTT</b>                       |                |                  |                |                |                |                | $\boldsymbol{0}$ |
|                                   |                |                  |                |                |                |                |                  |

*Table 10-4 MPLS Service Categories (continued)*

## **Qbins**

Qbins store cells and serve them to an interface based on bandwidth availability and CoS priority (see [Figure 10-5.](#page-234-0) For example, if CBR and ABR cells must exit the switch from the same interface, but the interface is already transmitting CBR cells from another source, the newly-arrived CBR and ABR cells are held in the Qbin associated with that interface. As the interface becomes accessible, the Qbin passes CBR cells to the interface for transmission. After the CBR cells have been transmitted, the ABR cells are passed to the interface and transmitted to their destination.

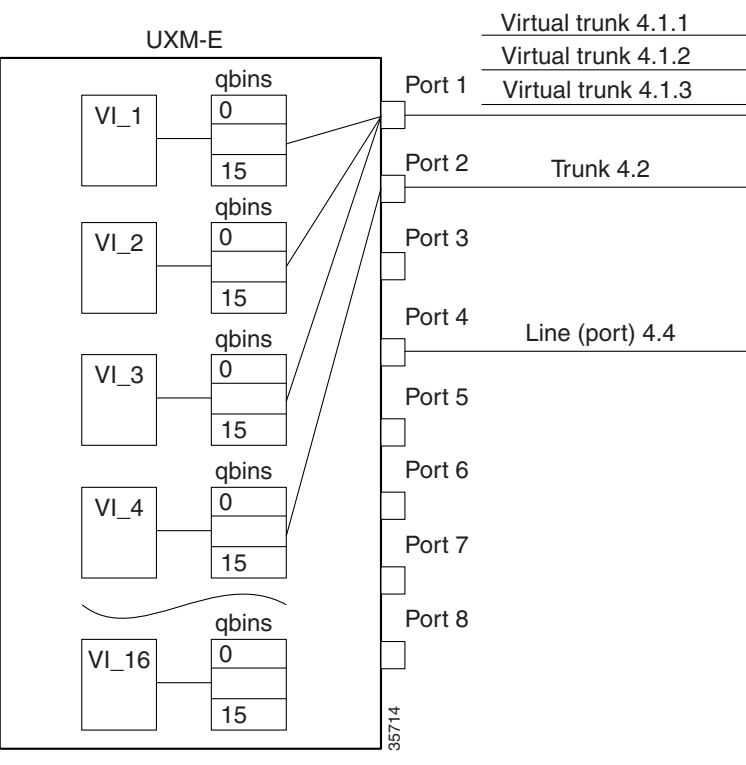

#### <span id="page-234-0"></span>*Figure 10-5 UXM Virtual Interfaces and Qbins*

Slot 4

Qbins are used with VIs, in situations where the VI is a VSI with a VSI master running on a separate controller (a label switch controller or LSC). For a VSI master to handle a VSI, each virtual circuit (VC, also known as virtual channel when used in FR networks) must receive a specific service class specified through a 32-bit service type identifier. The IGX supports identifiers for the following service types:

- **•** ATM Forum
- **•** MPLS

When a connection setup request is received from the VSI master in the LSC, the VSI slave uses the service type identifier to index into an SCT database with extended parameter settings for connections matching that service type identifier. The VSI slave then uses these extended parameter settings to complete connection setup and necessary configuration for connection maintenance and termination as needed.

The VSI master normally sends the VSI slave a service type identifier (either ATM Forum or MPLS), QoS parameters (such as CLR or CDV), and bandwidth parameters (such as PCR or MCR).

#### **Qbin Templates**

A Qbin template defines a default configuration for the set of Qbins attached to an interface. When you assign an SCT to an interface, switch software copies the Qbin configuration from the Qbin template and applies the Qbin configuration to all the Qbins attached to the interface.

Qbin templates only apply to the Qbins available to VSI partitions, meaning that Qbin templates only apply to Qbins 10–15. Qbins 0–9 are reserved and configured by automatic routing management (ARM, or AutoRoute).

Г

Some parameters on the Qbins attached to the interface can be reconfigured for each interface. These changes do not affect the Qbin templates, which are stored on the NPM, although they do affect the Qbins attached to the interface.

For a visual description of the interaction between SCTs and Qbin templates, see [Figure 10-6.](#page-235-0)

<span id="page-235-0"></span>*Figure 10-6 Service Template and Associated Qbin Selection*

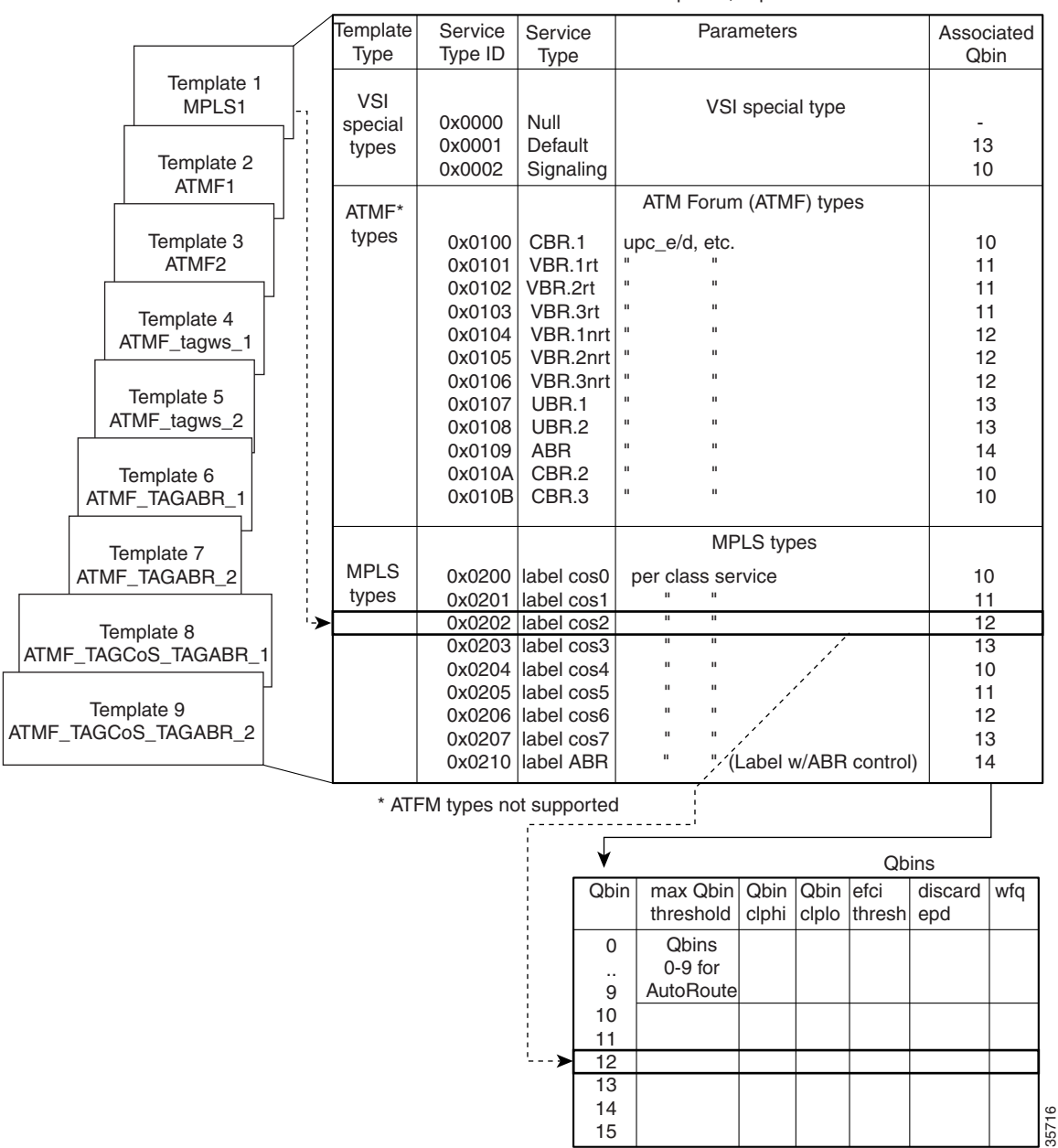

Templates, expanded

### **Qbin Default Settings**

The Qbin and SCT default settings for LSCs are shown in [Table 10-5.](#page-236-0)

 $\frac{\partial}{\partial x}$ 

<span id="page-236-0"></span>**Note** Templates 2, 4, 6, and 8 support policing on partial packet discard (PPD).

#### *Table 10-5 Qbin Default Settings*

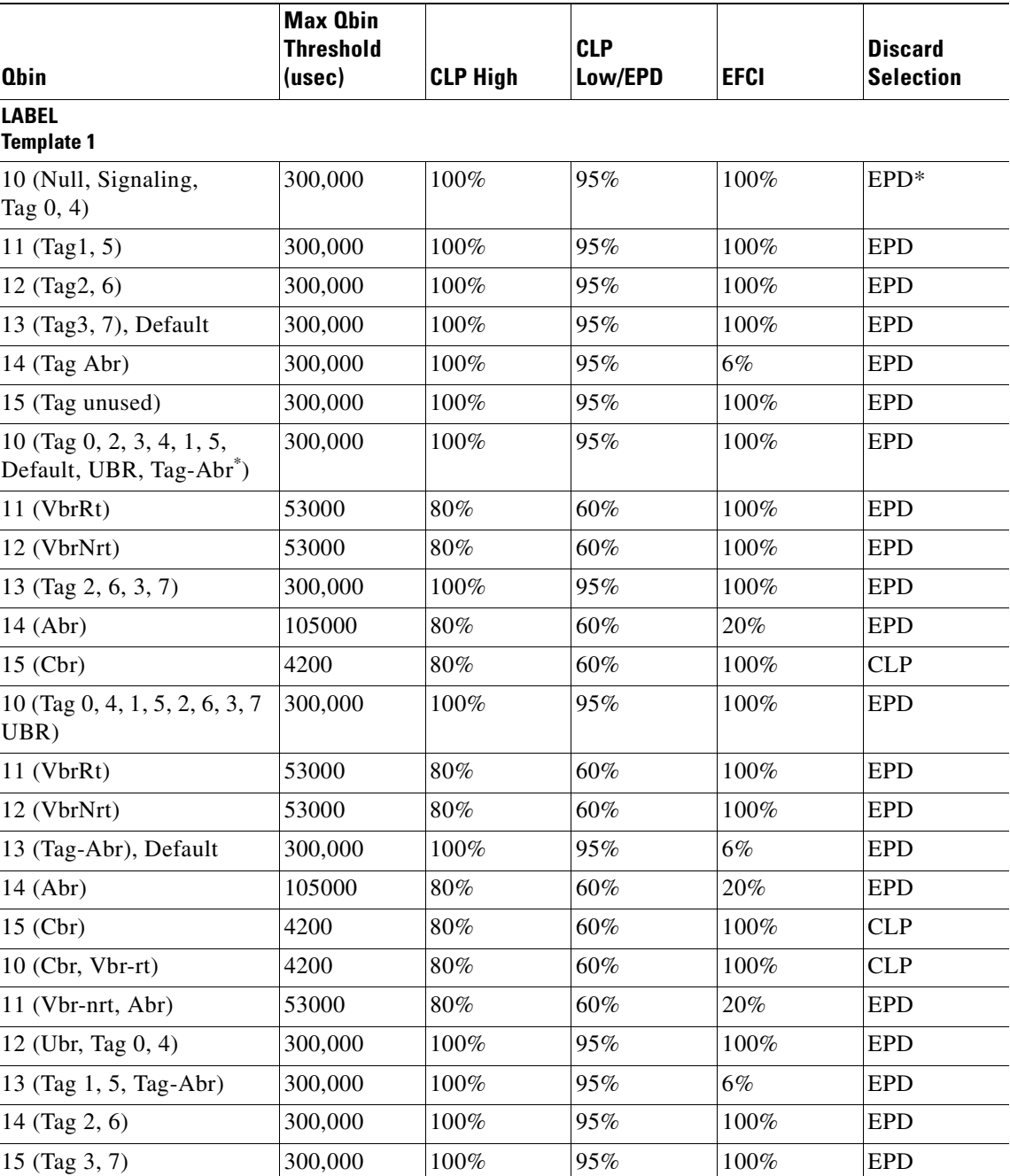

\* Indicates early packet discard (EPD)

#### **Qbin Dependencies**

Qbins 10 through 15 are used by VSI on interfaces configured as trunks or ports. The rest of the Qbins are reserved and configured by AutoRoute.

When you execute a **dspsct** command, it will give you the default service type and the Qbin number.

The available Qbin parameters are shown in [Table 10-6](#page-237-0).

<span id="page-237-0"></span>**Note** The Qbins available for VSI are restricted to Qbins 10–15 for that interface. All 16 possible virtual interfaces are provided with 16 Qbins.

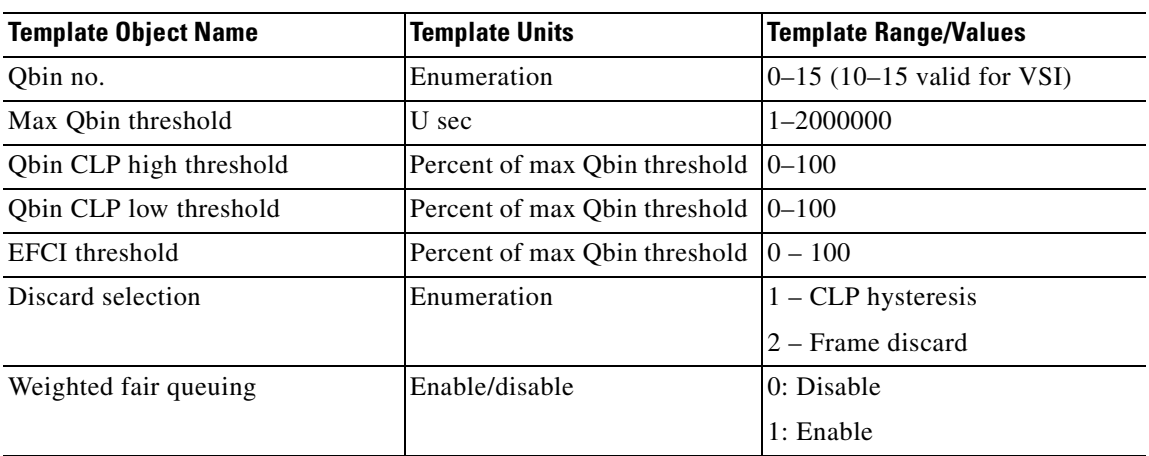

#### *Table 10-6 Service Template Qbin Parameters*

## **MPLS Overview**

MPLS enables edge routers to apply labels to packets or frames before transmission into the network. After the packets or frames are transmitted into the network, these labels allow network core devices to switch labeled packets with minimal lookup activity. This process integrates virtual circuit switching with IP routing, enabling scalable IP networks over ATM backbones. By summarizing routing decisions, MPLS enables switches to perform IP forwarding, optimizing the packet's route through the network core.

With MPLS, you can set up explicit data flow routes using path, resource availability, and requested quality of service (QoS) constraints.

You can enable MPLS on an IGX node in two ways—by connecting an external label switch controller (LSC), such as the Cisco 7204VXR, to function as an MPLS controller for all IGX nodes in the network, or by configuring an installed URM as an MPLS controller. Support for MPLS is enabled through the use of a common control interface, or VSI, between the IGX and the controller.

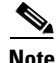

**Note** Setting up MPLS requires one LSC for each partition on each IGX node running MPLS in the network.

# $\boldsymbol{\mathcal{L}}$

**Tip** To save rack space, use multiple, separately-installed URMs as LSCs for multiple partitions on the same IGX node.

For more information on MPLS on the IGX, refer to *MPLS Label Switch Controller and Enhancements 12.2(8)T.*

## **MPLS Labeling Criteria**

For enabling business IP services, the most significant benefit of MPLS is the ability to assign labels that have special meanings. Sets of labels distinguish destination address and application type or service class (see [Figure 10-7\)](#page-238-0).

<span id="page-238-0"></span>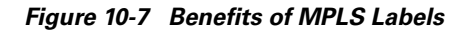

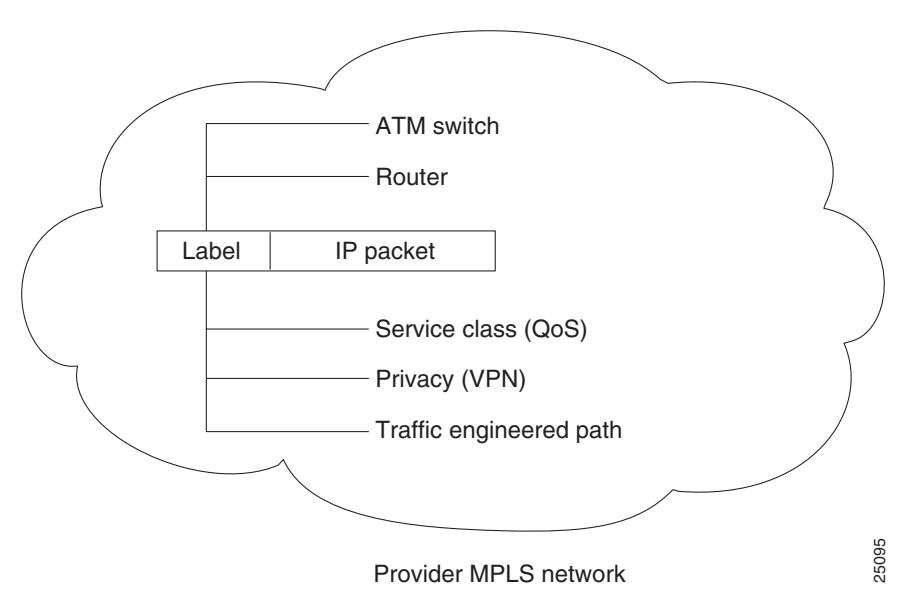

The MPLS label is compared to precomputed switching tables in core devices, such as the IGX ATM LSR, allowing each switch to automatically apply the correct IP services to each packet. Tables are precalculated, to avoid reprocessing packets at every hop. This strategy not only makes it possible to separate types of traffic, such as best-effort traffic from mission-critical traffic, it also makes an MPLS solution highly scalable. Frovider MPLS network<br>The MPLS label is compared to precomputed switching tables in core devices, such as the IGX<br>LSR, allowing each switch to automatically apply the correct IP services to each packet. Table:<br>precalculate

Because MPLS uses different policy mechanisms to assign labels to packets, it decouples packet forwarding from the content of IP headers. Labels have local significance, and they are used many times in large networks. Therefore, it is almost impossible to run out of labels. This characteristic is essential

## **MPLS CoS on the IGX**

This section describes MPLS CoS with the use of the Cisco IGX 8410, 8420, and 8430 ATM label switch router (ATM LSR). MPLS CoS is also supported in networks using the URM as a LSC.

**Note** The URM does not support MPLS CoS when configured as an LSR, and networks using URM-LSRs cannot run MPLS CoS across those network segments containing the URM-LSR.

The MPLS CoS feature enables network administrators to provide differentiated types of service across an MPLS switching network. Differentiated service satisfies a range of requirements by supplying the specific type of service specified for each packet by its CoS service can be specified in different ways—for example, through use of the IP precedence bit settings in either IP packets or in source and destination addresses.

The MPLS CoS feature can be used optionally with MPLS virtual private networks. MPLS CoS can also be used in any MPLS switching network.

In supplying differentiated service, MPLS CoS offers packet classification, congestion avoidance, and congestion management. [Table 10-7](#page-239-0) lists these functions and how they are delivered.

<span id="page-239-0"></span>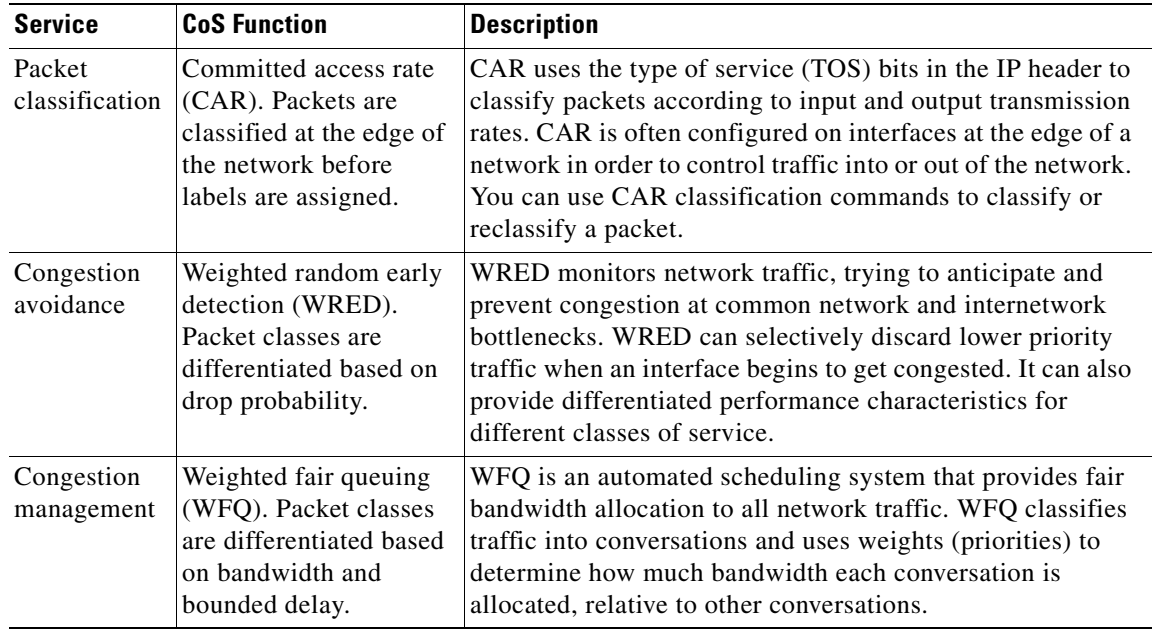

#### *Table 10-7 CoS Services and Features*

MPLS CoS lets you duplicate Cisco IOS IP CoS (Layer 3) features as closely as possible in MPLS switching devices, including label switching routers (LSRs), edge LSRS, and ATM label switching routers (ATM LSRs). MPLS CoS functions map nearly one-for-one to IP CoS functions on all interface types.

For additional information, refer to Cisco router and MPLS-related Cisco IOS documentation (see the ["Cisco IOS Software Documentation" section on page ix](#page-20-0)).

#### **Requirements for MPLS CoS**

To use the MPLS CoS feature, your network must run these Cisco IOS features:

- **•** CEF switching in every MPLS-enabled router
- **•** MPLS
- **•** ATM functionality

Also, the IGX must have:

- **•** Appropriate switch software associated with Cisco IOS software
- **•** Appropriate firmware loaded in the associated UXM cards

لسكم

**Tip** For information on switch software, Cisco IOS software, and card firmware compatibility, see the Compatibility Matrix at http://www.cisco.com/kobayashi/sw-center/sw-wan.shtml.

#### **MPLS CoS in an IP+ATM Network**

In IP+ATM networks, MPLS uses predefined sets of labels for each service class, so switches automatically know which traffic requires priority queuing. A different label is used per destination to designate each service class (see [Figure 10-8](#page-240-0)).

There can be up to four labels per IP source-destination. Using these labels, core LSRs implement class-based WFQ to allocate specific amounts of bandwidth and buffer to each service class. Cells are queued by class to implement latency guarantees.

On a Cisco IP+ATM LSR, the weights assigned to each service class are relative, not absolute. The switch can therefore borrow unused bandwidth from one class and allocate it to other classes according to weight. This scenario enables very efficient bandwidth utilization. The class-based WFQ solution ensures that customer traffic is sent whenever unused bandwidth is available, whereas ordinary ATM VCs drop cells in oversubscribed classes even when bandwidth is available.

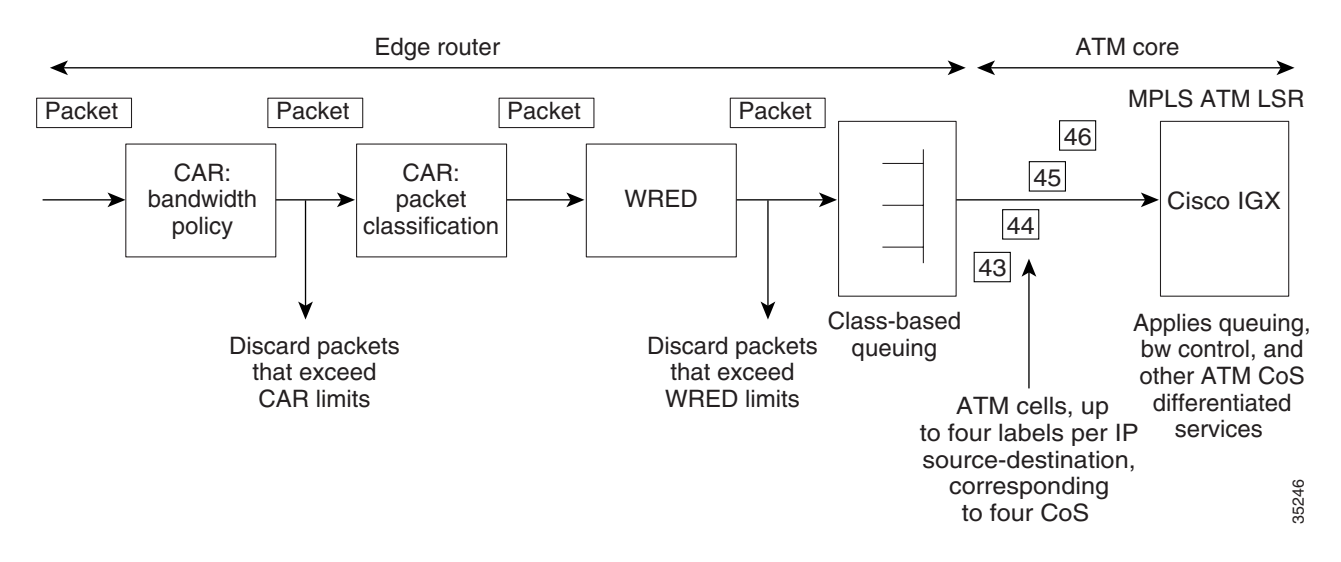

#### <span id="page-240-0"></span>*Figure 10-8 Multiple LVCs for IP QoS Services*

Packets have precedence bits in the type of service field of the IP header, set at either the host or an intermediate router, which could be the edge label switch router (LSR). The precedence bits define a CoS 0-3, such as available, standard, premium, or control.

To establish CoS operation when the IGX and the associated LSC router are initially configured, the binding type assigned each LVC interface on the IGX is configured to be multiple LVCs.

Then under the routing protocol (OSPF, for example), four LVCs are set up across the network for each IP source to destination requirement. Depending on the precedence bits set in the packets that are received by the edge LSR, the packet ATM cells that are sent to the ATM LSR will be one of four classes (as determined by the cell label, that is, VPI.VCI). Furthermore, two subclasses are distinguishable within each class by the use of the cell loss priority (CLP) bit in the cells.

Then the ATM LSR performs a MPLS data table lookup and assigns the appropriate CoS template and Qbin characteristics. The default mapping for CoS is listed in [Table 10-8.](#page-241-0)

| <b>Class of Service Mapping</b> | <b>Class of Service</b> | <b>IP ToS</b>  |
|---------------------------------|-------------------------|----------------|
| Available                       |                         | $T0S$ 0/4      |
| Standard                        |                         | $T0S$ 1/5      |
| Premium                         | -                       | $T0S$ 2/6      |
| Control                         |                         | <b>ToS</b> 3/7 |

<span id="page-241-0"></span>*Table 10-8 Type of Service and Related CoS*

[Figure 10-9](#page-242-0) shows an example of IP traffic across an ATM core consisting of IGX-ATM LSRs. The host is sending two types of traffic across the network, interactive video, and nontime-critical data. Because multiple LVCs have automatically been generated for all IP source-destination paths, traffic for each source destination is assigned to one of four LVCs, based on the precedence bit setting in the IP packet header.

In this case, the video traffic might be assigned to the premium CoS, and transmitted across the network. This starts with the cell label "51" out of the Edge LSR-A, and continues across the network with the cell label "91" applied to the Edge LSR-C. In each IGX-ATM LSR, the cells are processed with the preassigned bandwidth, queuing, and other ATM QoS functions suitable to "premium" traffic.

In a similar fashion, low-priority data traffic cells with the same IP source-destination might be assigned label "53" out of Edge LSR-A and arrive at Edge LSR-C with the label "93," receiving preassigned bandwidth, queuing, and other ATM QoS functions suitable to "available" traffic.

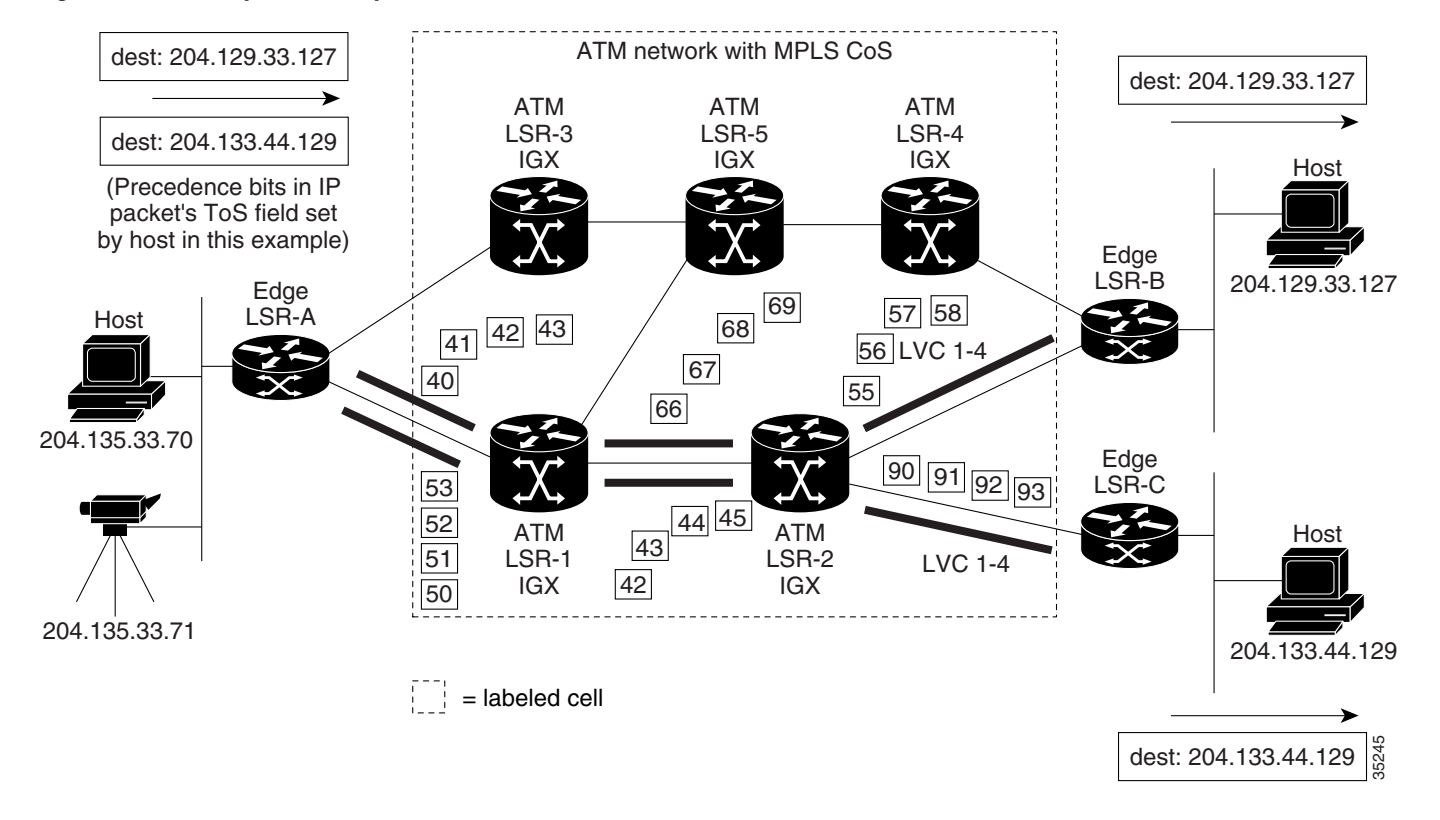

#### <span id="page-242-0"></span>*Figure 10-9 Example of Multiple LVCs CoS on the IGX*

## **MPLS-Enabled VPNs**

You can use MPLS to build an entirely new class of IP VPNs. MPLS-enabled IP VPNs (MPLS-VPNs) are connectionless networks with the same privacy as VPNs built using Frame Relay or ATM VCs.

Cisco MPLS solutions offer multiple IP service classes to enforce business-based policies. Providers can offer low-cost managed IP services because they can consolidate services over common infrastructure, and improve provisioning and network operations.

Although Frame Relay and multiservice ATM deliver privacy and CoS, IP delivers any-to-any connectivity, and MPLS on Cisco IP+ATM switches, such as the IGX-ATM LSR, enables providers to offer the benefits of business-quality IP services over their ATM infrastructures.

MPLS-VPNs, created in Layer 3, are connectionless, and therefore substantially more scalable and easier to build and manage than conventional VPNs.

In addition, value-added services, such as application and data hosting, network commerce, and telephony services, can easily be added to a specific MPLS-VPN, the service provider's backbone recognizes each MPLS-VPN as a separate, connectionless IP network. MPLS over IP+ATM VPN networks combine the scalability and flexibility of IP networks with the performance and QoS capabilities of ATM.

From a single access point, it is now possible to deploy multiple VPNs, each of which designates a different set of services (see [Figure 10-10\)](#page-243-0). This flexible way of grouping users and services makes it possible to deliver new services more quickly and cost-effectively. The ability to associate closed groups of users with specific services is critical to service provider value-added service strategies.

Г

#### <span id="page-243-0"></span>*Figure 10-10 VPN Network*

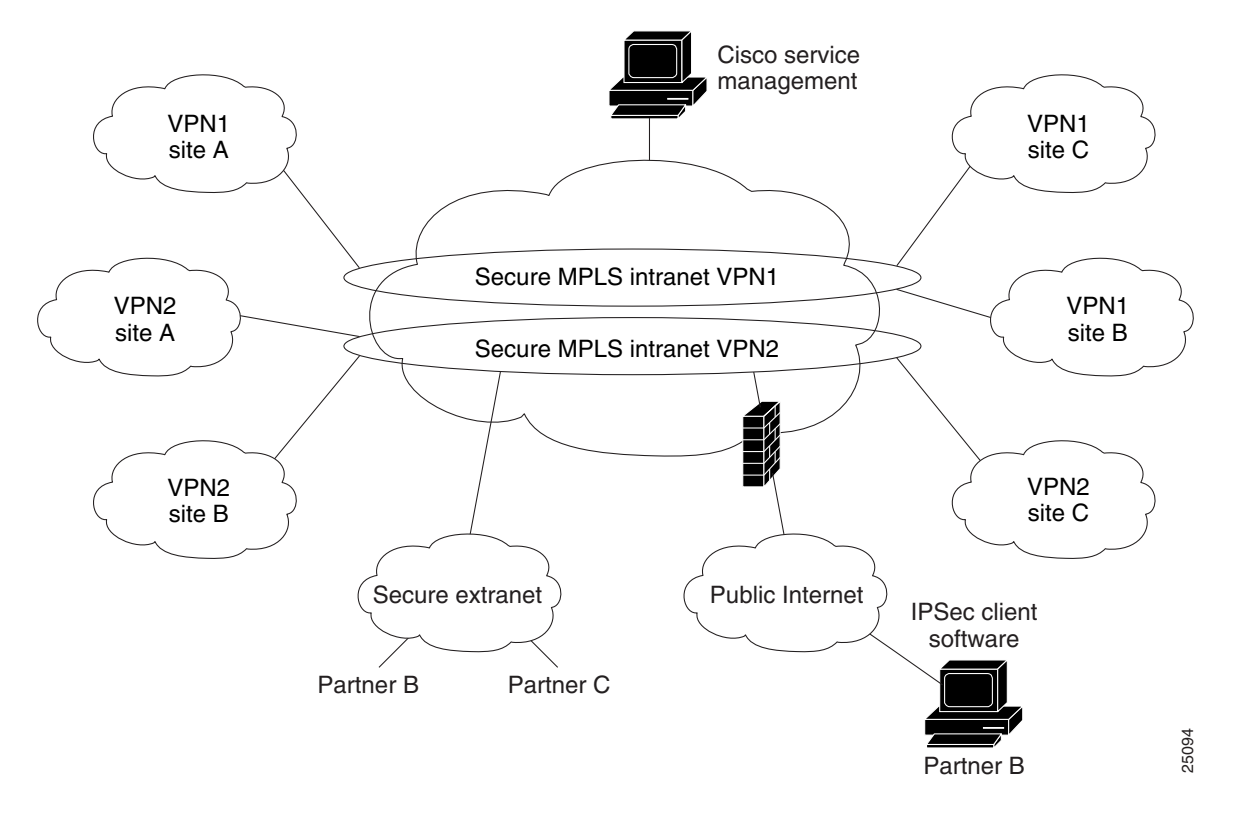

The VPN network must be able to recognize traffic by application type, such as voice, mission-critical applications, or e-mail. The network should easily separate traffic based on its associated VPN without configuring complex, point-to-point meshes.

The network must be "VPN aware" so that the service provider can easily group users and services into intranets or extranets with the services they need. In such networks, VPNs offer service providers a technology that is highly scalable and allows subscribers to quickly and securely provision extranets to new partners. MPLS brings "VPN awareness" to switched or routed networks. It enables service providers to quickly and cost-effectively deploy secure VPNs of all sizes over the same infrastructure.

#### **VPN Quality of Service**

As part of their VPN services, service providers can offer premium services defined by SLAs to expedite traffic from certain customers or applications. QoS in IP networks gives devices the intelligence to preferentially handle traffic as dictated by network policy.

The QoS mechanisms give network managers the ability to control the mix of bandwidth, delay, jitter, and packet loss in the network. QoS is not a device feature; it is an end-to-end system architecture. A robust QoS solution includes a variety of technologies that interoperate to deliver scalable, media-independent services throughout the network, with system-wide performance monitoring capabilities.

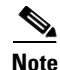

**Note** VPNs can be used with the CoS feature for MPLS. MPLS-VPN does not require use of MPLS CoS. MPLS-VPNs with CoS are supported on the URM-LSC but are not supported on the URM-LSR.

MPLS-enabled IP VPN networks provide the foundation for delivering value-added IP services, such as multimedia application support, packet voice, and application hosting, all of which require specific service quality and privacy. Because QoS and privacy are an integral part of MPLS, they no longer require separate network engineering.

Cisco's comprehensive set of QoS capabilities enables providers to prioritize service classes, allocate bandwidth, avoid congestion, and link Layer 2 and Layer 3 QoS mechanisms:

- **• Committed Access Rate (CAR)** Classifies packets by application and protocol, and specifies bandwidth allocation
- **• Low Latency Queuing (LLQ)**

Implement efficient bandwidth usage by always delivering mission-critical application traffic and deferring noncritical application traffic when necessary

**• Weighted Random Early Detection (WRED)** 

Provides congestion avoidance to slow transmission rates before congestion occurs, and ensures predictable service for mission-critical applications that require specific delivery guarantees

MPLS makes it possible to apply scalable QoS across very large routed networks and Layer 3 IP QoS in ATM networks, because providers can designate sets of labels that correspond to service classes. In routed networks, MPLS-enabled QoS substantially reduces processing throughout the core for optimal performance. In ATM networks, MPLS makes end-to-end Layer 3-type services possible.

Traditional ATM and Frame Relay networks implement CoS with point-to-point virtual circuits, but this is not scalable because of high provisioning and management overhead. Placing traffic into service classes at the edge enables providers to engineer and manage classes throughout the network. If service providers manage networks based on service classes, rather than point-to-point connections, they can substantially reduce the amount of detail they must track, and increase efficiency without losing functionality.

Compared to per-circuit management, MPLS-enabled CoS in ATM networks provides virtually all the benefits of point-to-point meshes with far less complexity. Using MPLS to establish IP CoS in ATM networks eliminates per-VC configuration. The entire network is easier to provision and engineer.

#### **VPN Security**

Subscribers want assurance that their VPNs, applications, and communications are private and secure. Cisco offers many robust security measures to keep information confidential:

- **•** Encrypted data
- **•** Access restricted to authorized users
- **•** User tracking after they are connected to the network
- **•** Real-time intrusion auditing

In intranet and extranet VPNs based on Cisco MPLS, packets are forwarded using a unique route distinguisher (RD). RDs are unknown to end users and uniquely assigned automatically when the VPN is provisioned. To participate in a VPN, a user must be attached to its associated logical port and have the correct RD. The RD is placed in packet headers to isolate traffic to specific VPN communities.

MPLS packets are forwarded using labels attached in front of the IP header. Because the MPLS network does not read IP addresses in the packet header, it allows the same IP address space to be shared among different customers, simplifying IP address management.

Service providers can deliver fully managed, MPLS-based VPNs with the same level of security that users are accustomed to in Frame Relay/ATM services, without the complex provisioning associated with manually establishing PVCs and performing per-VPN customer premises equipment (CPE) router configuration.

QoS addresses two fundamental requirements for applications that run on a VPN: predictable performance and policy implementation. Policies are used to assign resources to applications, project groups, or servers in a prioritized way. The increasing volume of network traffic, along with project-based requirements, results in the need for service providers to offer bandwidth control and to align their network policies with business policies in a dynamic, flexible way.

VPNs based on Cisco MPLS technology scale to support many thousands of business-quality VPNs over the same infrastructure. MPLS-based VPN services solve peer adjacency and scalability issues common to large virtual circuit (VC) and IP tunnel topologies. Complex permanent virtual circuit/switched virtual circuit (PVC/SVC) meshes are no longer needed, and providers can use new, sophisticated traffic engineering methods to select predetermined paths and deliver IP QoS to premium business applications and services.

#### **MPLS VPNs over IP+ATM Backbones**

Service providers can use MPLS to build intelligent IP VPNs across their existing ATM networks. Because all routing decisions are precomputed into switching tables, MPLS both expedites IP forwarding in large ATM networks at the provider edge, and makes it possible to apply rich Layer 3 services via Cisco IOS technologies in Layer 2 cores.

A service provider with an existing ATM core can deploy MPLS-enabled edge switches or routers (LSRs) to enable the delivery of differentiated business IP services. The service provider needs only a small number of VCs to interconnect provider edge switches or routers to deliver many secure VPNs.

Cisco IP+ATM solutions give ATM networks the ability to intelligently "see" IP application traffic as distinct from ATM/Frame Relay traffic. By harnessing the attributes of both IP and ATM, service providers can provision intranet or extranet VPNs. Cisco enables IP+ATM solutions with MPLS, merging the application of Cisco IOS software with carrier-class ATM switches (see [Figure 10-11\)](#page-245-0).

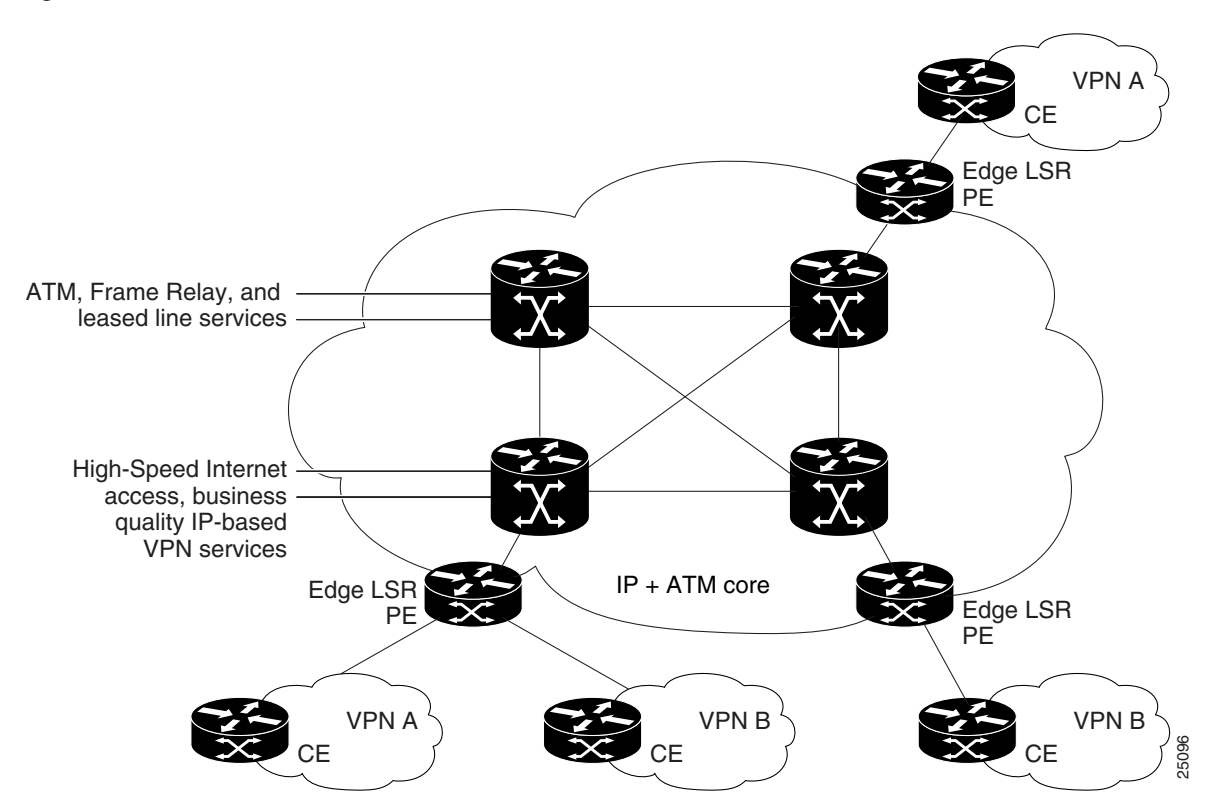

<span id="page-245-0"></span>*Figure 10-11 MPLS-VPNs in Cisco IP+ATM Network*

**Cisco IGX 8400 Series Provisioning Guide, Release 9.3.3 and Later Releases**

Without MPLS, IP transport over ATM networks require a complex hierarchy of translation protocols to map IP addressing and routing into ATM addressing and routing.

MPLS eliminates complexity by mapping IP addressing and routing information directly into ATM switching tables. The MPLS label-swapping paradigm is the same mechanism that ATM switches use to forward ATM cells. This solution has the added benefit of allowing service providers to continue offering their current Frame Relay, leased-line, and ATM services portfolio while enabling them to provide differentiated business-quality IP services.

#### **Built-In VPN Visibility**

To cost-effectively provision feature-rich IP VPNs, providers need features that distinguish between different types of application traffic and apply privacy and QoS—with far less complexity than an overlay IP tunnel, Frame Relay, or ATM "mesh."

Compared to an overlay solution, an MPLS-enabled network can separate traffic and provide privacy without tunneling or encryption. MPLS-enabled networks provide privacy on a network-by-network basis, much as Frame Relay or ATM provides it on a connection-by-connection basis. The Frame Relay or ATM VPN offers basic transport, whereas an MPLS-enabled network supports scalable VPN services and IP-based value added applications. This approach is part of the shift in service provider business from a transport-oriented model to a service-focused one.

In MPLS-enabled VPNs, whether over an IP switched core or an ATM LSR switch core, the provider assigns each VPN a unique identifier called a route distinguisher (RD) that is different for each intranet or extranet within the provider network. Forwarding tables contain unique addresses, called VPN-IP addresses (see [Figure 10-12\)](#page-246-0), constructed by linking the RD with the customer IP address. VPN-IP addresses are unique for each endpoint in the network, and entries are stored in forwarding tables for each node in the VPN.

#### <span id="page-246-0"></span>*Figure 10-12 VPN-IP Address Format*

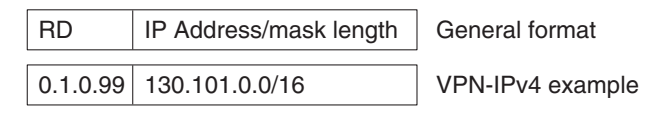

RD is a 64-bit route distinguisher

• Never carried on packets, only in label tables

Each customer network can use:

- Registered IP addresses
- Unregistered addresses

Private addresses (RFC 1918, for example, 10.x.x.x) 25100

#### **BGP Protocol**

Border Gateway Protocol **(**BGP) is a routing information distribution protocol that defines who can talk to whom using MPLS extensions and community attributes. In an MPLS-enabled VPN, BGP distributes information about VPNs only to members of the same VPN, providing native security through traffic separation. [Figure 10-13](#page-247-0) shows an example of a service provider network with service provider edge label switch routers (PE) and customer edge routers (CE). The ATM backbone switches are indicated by a double-ended arrow labeled "BGP."

Additional security is assured because all traffic is forwarded using LSPs, which define a specific path through the network that cannot be altered. This label-based paradigm is the same property that assures privacy in Frame Relay and ATM connections.

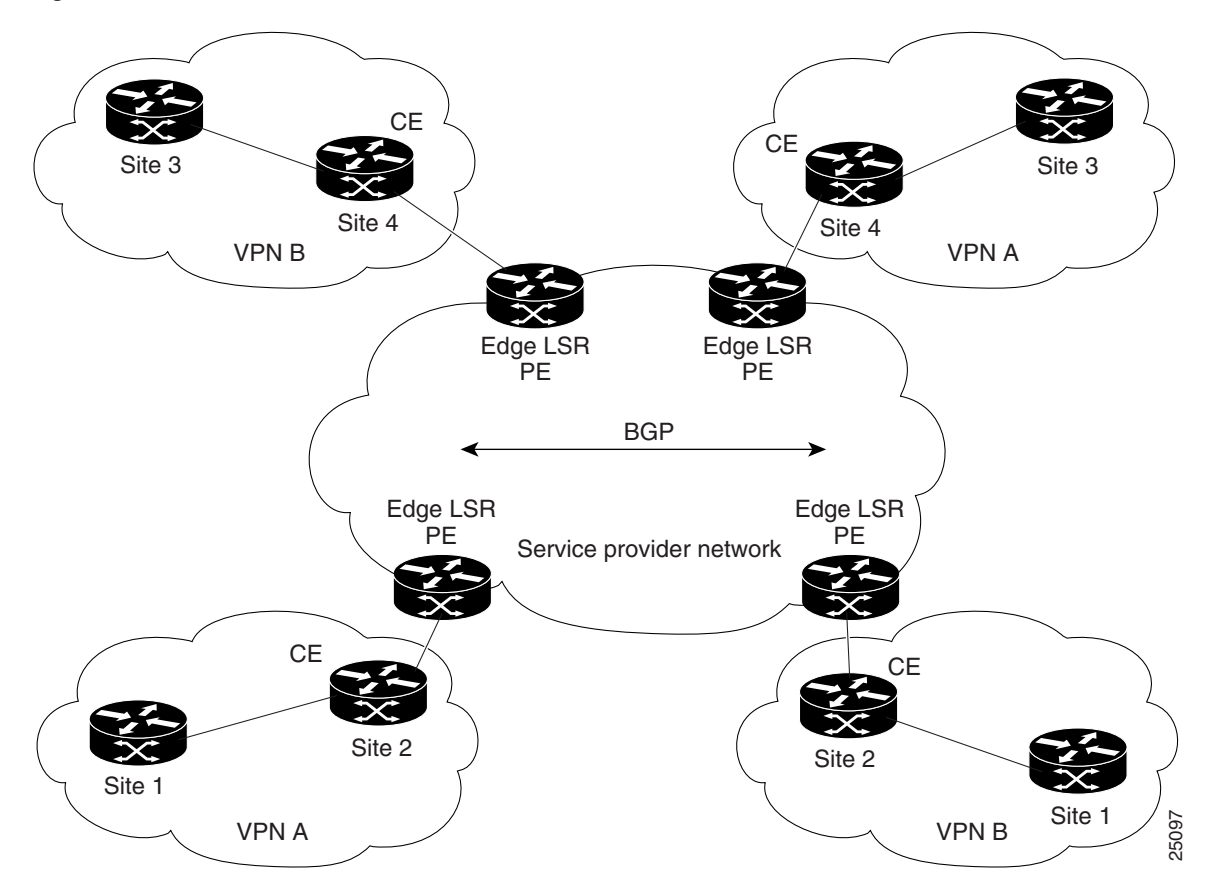

<span id="page-247-0"></span>*Figure 10-13 VPN with Service Provider Backbone*

The provider, not the customer, associates a specific VPN with each interface when the VPN is provisioned. Within the provider network, RDs are associated with every packet, so VPNs cannot be penetrated by attempting to "spoof" a flow or packet. Users can participate in an intranet or extranet only if they reside on the correct physical port and have the proper RD. This setup makes Cisco MPLS-enabled VPNs difficult to enter, and provides the same security levels users are accustomed to in a Frame Relay, leased-line, or ATM service.

VPN-IP forwarding tables contain labels that correspond to VPN-IP addresses. These labels route traffic to each site in a VPN (see [Figure 10-14](#page-248-0)).

Because labels are used instead of IP addresses, customers can keep their private addressing schemes, within the corporate Internet, without requiring Network Address Translation (NAT) to pass traffic through the provider network. Traffic is separated between VPNs using a logically distinct forwarding table for each VPN. Based on the incoming interface, the switch selects a specific forwarding table, which only lists valid destinations in the VPN, as specified by BGP. To create extranets, a provider explicitly configures reachability between VPNs. NAT configurations may be required.

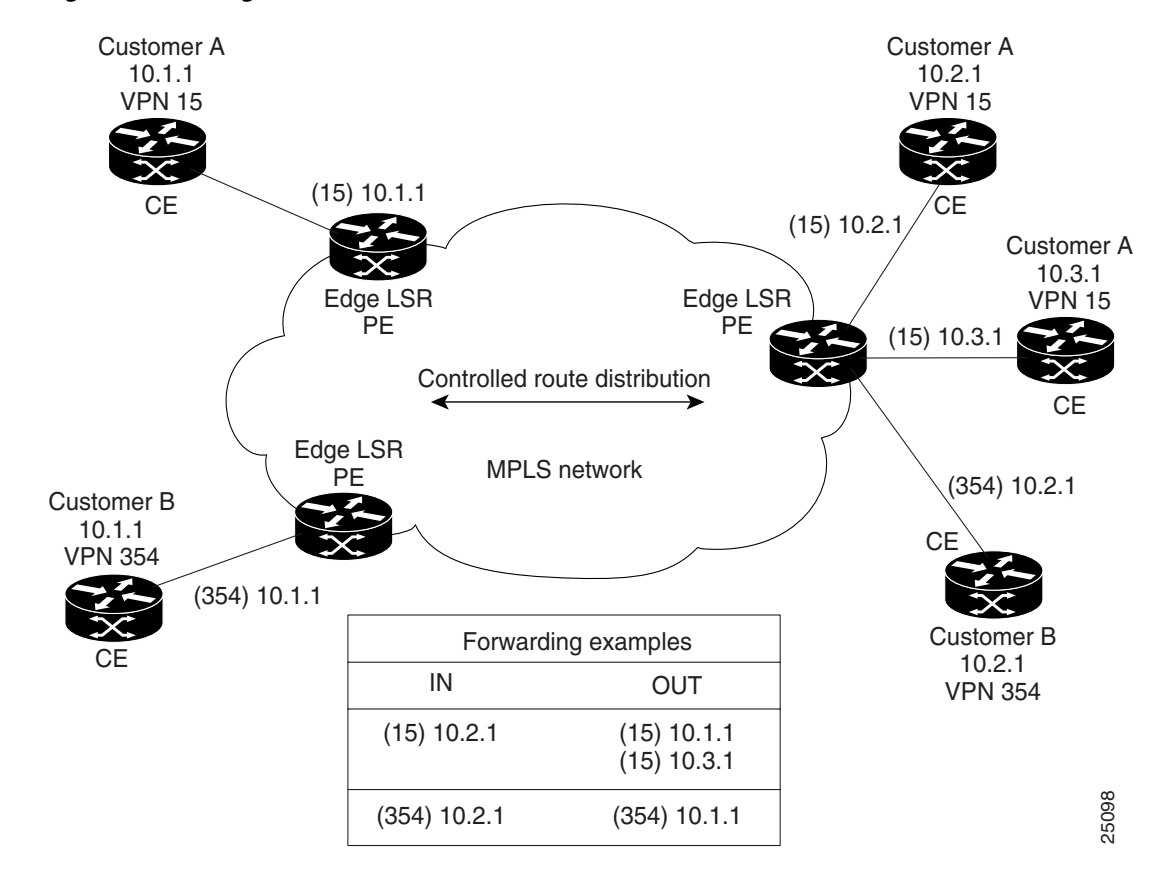

<span id="page-248-0"></span>*Figure 10-14 Using MPLS to Build VPNs*

One strength of MPLS is that providers can use the same infrastructure to support many VPNs and do not need to build separate networks for each customer. VPNs loosely correspond to "subnets" of the provider network.

This solution builds IP VPN capabilities into the network itself, so providers can configure a single network for all subscribers that delivers private IP network services such as intranets and extranets without complex management, tunnels, or VC meshes. Application-aware QoS makes it possible to apply customer-specific business policies to each VPN. Adding QoS services to MPLS-based VPNs works seamlessly; the provider Edge LSR assigns correct priorities for each application within a VPN.

MPLS-enabled IP VPN networks are easier to integrate with IP-based customer networks. Subscribers can seamlessly interconnect with a provider service without changing their intranet applications, because these networks have application awareness built in, for privacy, QoS, and any-to-any networking. Customers can even transparently use their private IP addresses without NAT.

The same infrastructure can support many VPNs for many customers, removing the burden of separately engineering a new network for each customer, as with overlay VPNs.

It is also much easier to perform adds, moves, and changes. If a company wants to add a new site to a VPN, the service provider only has to tell the CPE router how to reach the network, and configure the LSR to recognize VPN membership of the CPE. BGP updates all VPN members automatically.

This scenario is easier, faster, and less expensive than building a new point-to-point VC mesh for each new site. Adding a new site to an overlay VPN entails updating the traffic matrix, provisioning point-to-point VCs from the new site to all existing sites, updating OSPF design for every site, and reconfiguring each CPE for the new topology.

Г

#### **Virtual Routing/Forwarding**

Each VPN is associated with one or more VPN routing/forwarding instances (VRFs). A VRF table defines a VPN at a customer site attached to a PE router. A VRF table consists of the following:

- **•** IP routing table
- **•** Derived Cisco Express Forwarding (CEF) table
- **•** Set of interfaces that use the forwarding table
- Set of rules and routing protocol variables that determine content in the forwarding table

A 1-to-1 relationship does not necessarily exist between customer sites and VPNs. A specific site can be a member of multiple VPNs. However, a site may be associated with only one VRF. A site VRF contains all the routes available to the site from the VPNs of which it is a member.

Packet forwarding information is stored in the IP routing table and the CEF table for each VRF. Together, these tables are analogous to the forwarding information base (FIB) used in Label Switching.

A logically separate set of routing and CEF tables is constructed for each VRF. These tables prevent information from being forwarded outside a VPN, and prevent packets that are outside a VPN from being forwarded to a router within the VPN.

#### **VPN Route-Target Communities**

The distribution of VPN routing information is controlled by using VPN route target communities, implemented by BGP extended communities.

When a VPN route is injected into BGP, it is associated with a list of VPN route target extended communities. Typically the list of VPN communities is set through an export list of extended community-distinguishers associated with the VRF from which the route was learned.

Associated with each VRF is an import list of route-target communities. This list defines the values to be verified by the VRF table, before a route is eligible to be imported into the VPN routing instance.

For example, if the import list for a particular VRF includes community-distinguishers of A, B, and C, then any VPN route that carries any of those extended community-distinguishers—A, B, *or* C—will be imported into the VRF.

#### **BGP Distribution of VPN Routing Information**

A service provider edge (PE) router can learn an IP prefix from a customer edge (CE) router by static configuration, through a Border Gateway Protocol (BGP) session with the CE router, or through the Routing Information Protocol (RIP) with the CE router.

After the router learns the prefix, it generates a VPN-IPv4 (vpnv4) prefix based on the IP prefix, by linking an 8-byte route distinguisher to the IP prefix. This extended VPN-IPv4 address uniquely identifies hosts within each VPN site, even if the site is using globally nonunique (unregistered private) IP addresses.

The route distinguisher (RD) used to generate the VPN-IPv4 prefix is specified by a configuration command on the PE.

BGP uses VPN-IPv4 addresses to distribute network reachability information for each VPN within the service provider network. BGP distributes routing information between IP domains (known as autonomous systems) using messages to build and maintain routing tables. BGP communication takes place at two levels: within the domain (interior BGP or IBGP) and between domains (external BGP or EBGP).

BGP propagates vpnv4 information using the BGP Multi-Protocol extensions for handling these extended addresses (see RFC 2283, *Multi-Protocol Extensions for BGP-4).* BGP propagates reachability information (expressed as VPN-IPv4 addresses) among PE routers; the reachability information for a specific VPN is propagated only to other members of that VPN. The BGP Multi-Protocol extensions identify the valid recipients for VPN routing information. All members of the VPN learn routes to other members.

### **MPLS Label Forwarding**

Based on the routing information stored in the IP routing table and the CEF table for each VRF, Cisco label switching uses extended VPN-IPv4 addresses to forward packets to their destinations.

An MPLS label is associated with each customer route. The PE router assigns the label that originated the route, and directs the data packets to the correct CE router.

Label forwarding across the provider backbone is based on either dynamic IP paths or Traffic Engineered paths. A customer data packet has two levels of labels attached when it is forwarded across the backbone.

- **•** The top label directs the packet to the correct PE router.
- **•** The second label indicates how that PE router should forward the packet.

The PE router associates each CE router with a forwarding table that contains only the set of routes that should be available to that CE router.

```
no auto-summary
    redistribute static
   exit-address-family
!
   address-family ipv4 unicast vrf vrf2
   neighbor 10.20.1.11 activate
   no auto-summary
    redistribute static
   exit-address-family
!
! Define a VRF static route
ip route vrf vrf1 12.0.0.0 255.0.0.0 e5/0/1 10.20.0.60
```
### **Virtual Circuit Merge on the IGX**

**Note** VC merge on the IGX is not supported in releases preceding Switch Software Release 9.3.40.

Virtual circuit (VC) merge on the IGX improves the scalability of MPLS networks by combining multiple incoming VCs into a single outgoing VC (known as a merged VC). VC merge is implemented as part of the output buffering for the ATM interfaces found on the UXM-E. Each VC merge is performed in the egress direction for the connections.

Both interslave and intraslave connections are supported. However, neither the OAM cell format nor tagABR for the MPLS controller are supported.

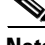

**Note** VC merge is not supported on the UXM card.

Г

To use VC merge on the UXM-E, connections must meet the following criteria:

- **•** Connections are unidirectional.
- **•** Connections are virtual channel connections (VCC).

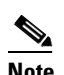

**Note** Virtual path connections (VPCs) are not supported by VC merge on the IGX.

- **•** Connections are not single endpoint connections.
- **•** Connections to be merged use the same service type.

# **MPLS Connections Supported on the IGX**

Direct MPLS connections on the IGX are only supported on the URM card. To configure MPLS connections not listed in [Table 10-9](#page-251-0), use an external label edge router (LER).

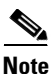

<span id="page-251-0"></span>**Note** For VISM connections, the URM only supports VoIP.

#### *Table 10-9 Connections Supported on the URM*

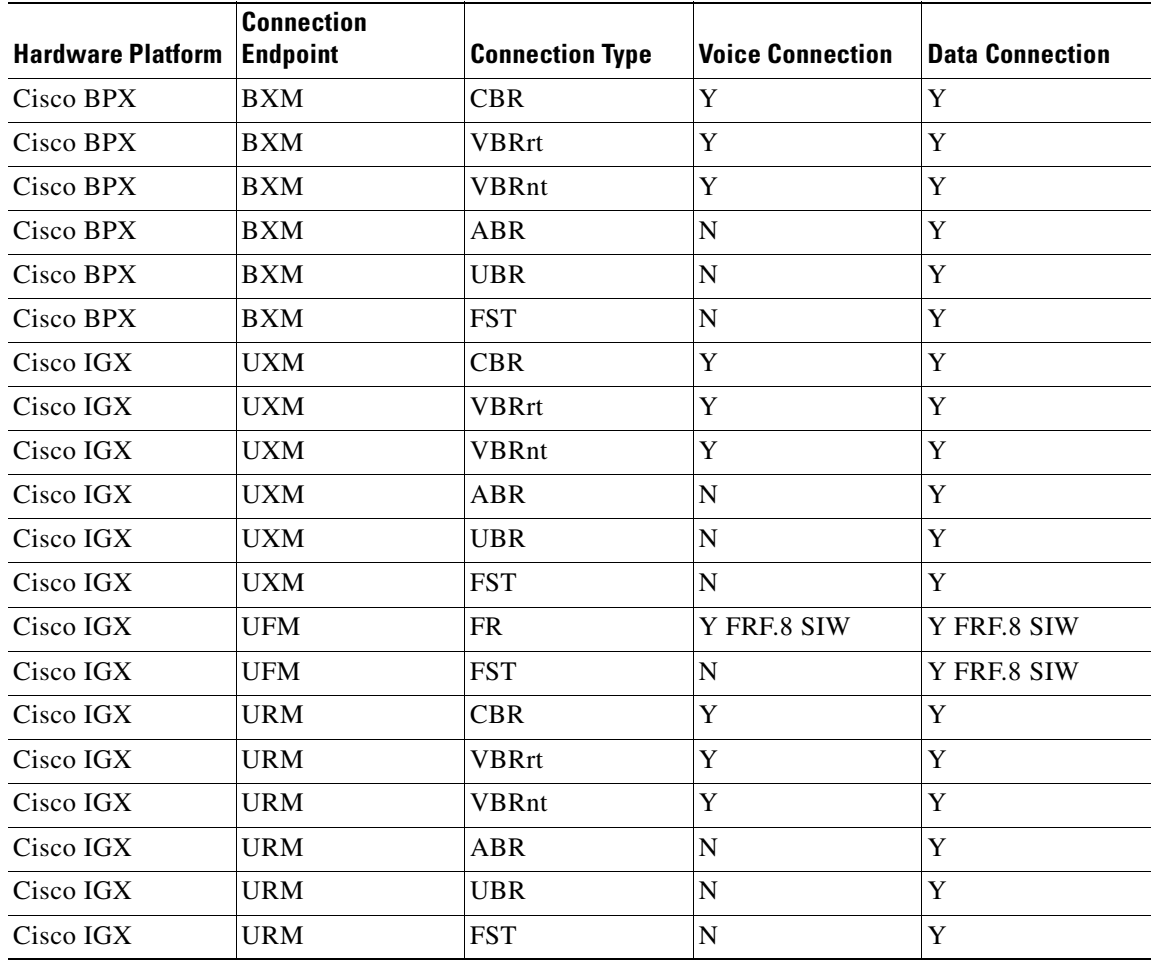
| <b>Hardware Platform</b> | <b>Connection</b><br><b>Endpoint</b> | <b>Connection Type</b> | <b>Voice Connection</b> | <b>Data Connection</b> |
|--------------------------|--------------------------------------|------------------------|-------------------------|------------------------|
| Cisco IGX                | <b>CVM</b>                           |                        | N                       | N                      |
| Cisco IGX                | <b>HDM</b>                           |                        | N                       | N                      |
| Cisco IGX                | <b>LDM</b>                           |                        | N                       | N                      |
| Cisco MGX                | VISM                                 |                        | Y                       | N                      |
| Cisco MGX                | <b>RPM</b>                           |                        | N                       | Y                      |
| Cisco MGX                | <b>FRSM</b>                          | <b>FR</b>              | Y FRF.8 SIW             | Y FRF.8 SIW            |
| Cisco MGX                | <b>FRSM</b>                          | <b>FST</b>             | N                       | Y FRE.8 SIW            |
| Cisco MGX                | <b>AUSM</b>                          | <b>CBR</b>             | Y                       | Y                      |
| Cisco MGX                | <b>AUSM</b>                          | VBRrt                  | Y                       | Y                      |
| Cisco MGX                | <b>AUSM</b>                          | VBRnt                  | Y                       | Y                      |
| Cisco MGX                | <b>AUSM</b>                          | <b>ABR</b>             | N                       | Y                      |
| Cisco MGX                | <b>AUSM</b>                          | <b>UBR</b>             | N                       | Y                      |
| Cisco MGX                | <b>AUSM</b>                          | <b>FST</b>             | N                       | Y                      |

*Table 10-9 Connections Supported on the URM (continued)*

**Note** Use FRF.8 SIW transparent mode for VoATM connections, and use FRF.8 SIW translational mode for VoIP and data connections.

# **IP Service Provisioning**

You can provision IP services of varying complexities on the IGX using the URM card.

If you want to use the URM as an in-chassis router for VoIP or VoATM, see CARDS for basic URM setup and the Cisco IOS software documentation supporting the Cisco IOS software being used on the URM.

If you want to use the URM as an in-chassis router with IPsec-VPN capabilities, see the "Installing the Encryption Advanced Interface Module" section on page 3-17 in the *Cisco IGX 8400 Series Installation Guide* for information on installing the correct AIM module for VPN. For information on configuring IPSec, refer to Cisco IOS documentation, as listed in the ["Cisco IOS Software](#page-20-0)  [Documentation" section on page ix.](#page-20-0)

The following sections describe how to set up the IGX switch for use with external controllers, preparatory to configuring the IGX for MPLS. For information on configuring MPLS on the IGX, see the ["MPLS Configuration on the IGX" section on page 10-42](#page-261-0). For information on configuring MPLS-VPNs on the IGX, see the ["MPLS VPN Sample Configuration" section on page 10-59](#page-278-0).

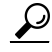

**Tip** For additional Cisco IOS features supported on the IGX, see the release notes document for the Cisco IOS software release you intend to use on the URM.

Г

# **Planning for Controller Resources**

Controllers require a free bandwidth of at least 150 cells per second (cps) to be reserved for signaling on the IGX port. If a minimum of 150 cps is not available on the port, the switch software command **addctrlr** is not executed. To calculate free bandwidth, use the following equation:

free bandwidth = port speed - PVC maximum bandwidth -VSI bandwidth

In some cases, you may need to change the bandwidth allocated to AutoRoute to obtain a free bandwidth of 150 cps. Use the switch software command, **cnfrsrc**, to reallocate bandwidth on a port.

# <span id="page-253-1"></span>**VSI Configuration**

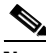

**Note** While you can add a controller to a UXM interface without configuring a VSI partition on that same interface, you will not be able to use the interface for VSI connections without also configuring a VSI partition. For example, MPLS controllers XTAG interfaces support includes setup of a tag-control-VC between the hosting interface and the XTAG interface. This VC is a VSI connection, so the controller cannot configure the connection unless the hosting interface has a VSI partition.

When configuring a node for VSI, complete the following steps:

- **Step 1** Plan your resources (see the "Logical Switch Partitioning and Allocation of Resources" section on [page 10-36](#page-255-0)).
- **Step 2** Using the switch software commands **uptrk**, **upln**, and **upport**, activate the desired trunk, line, and port for the configured partition.
- **Step 3** Using the switch software command **cnfrsrc**, configure partition resources on the active interface (see [Table 10-10](#page-253-0) for command parameters).

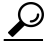

<span id="page-253-0"></span>Tip The VPI range is of local significance, and do not have to be the same for each port in a node. However, for tracking purposes, Cisco recommends keeping the VPI range the same for each port in the node.

| <b>Parameter</b><br>(Object) Name | <b>Range/Values</b>                               | <b>Default</b> | <b>Description</b>                                                                   |
|-----------------------------------|---------------------------------------------------|----------------|--------------------------------------------------------------------------------------|
| VSI partition                     | $1 - 3$                                           |                | Specifies a unique partition ID.                                                     |
| Partition state                   | $D = Disable Partition$<br>$E =$ Enable Partition | D              | Enables or disables partitions—requires a<br>mandatory object.                       |
| Min LCNs                          | $0-8000$<br>$0-941$ on the URM<br><b>Note</b>     | 0              | Specifies the minimum LCNs (connections)<br>guaranteed for the selected partition.   |
| Max LCNs                          | $0-8000$<br><b>Note</b><br>$0-941$ on the URM     | $\theta$       | Specifies the maximum LCNs<br>(connections) permitted for the selected<br>partition. |

*Table 10-10 cnfrsrc Command Parameters*

T

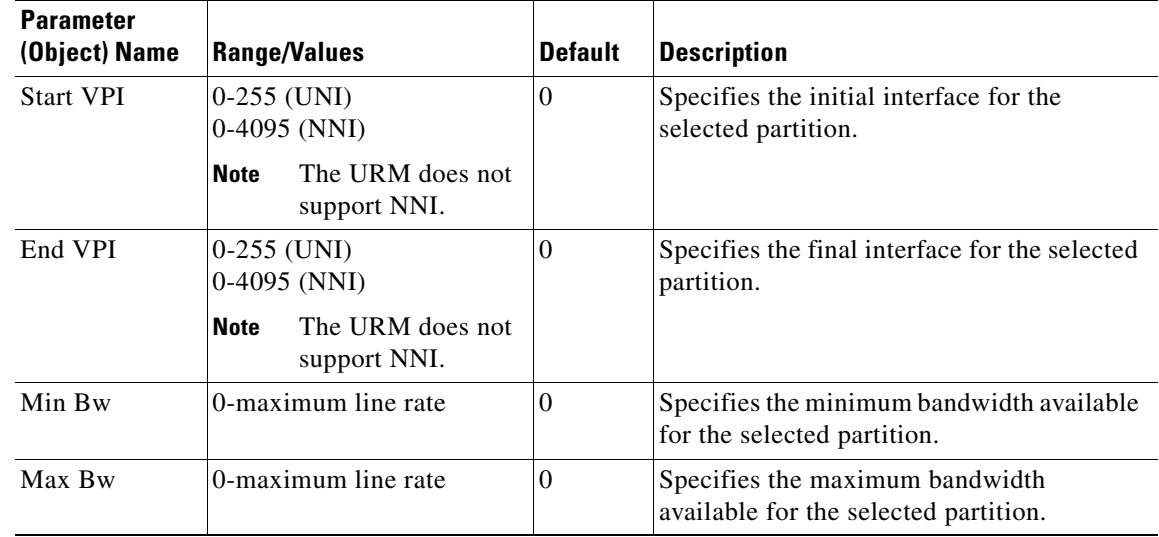

### *Table 10-10 cnfrsrc Command Parameters (continued)*

**Step 4** Using the switch software command **addctrlr**, add a controller.

# $\mathcal{P}$

**Note** The switch software command **addctrlr**, only supports MPLS and generic VSI controllers that do not require support for the AnnexG protocol.

# $\mathcal{P}$

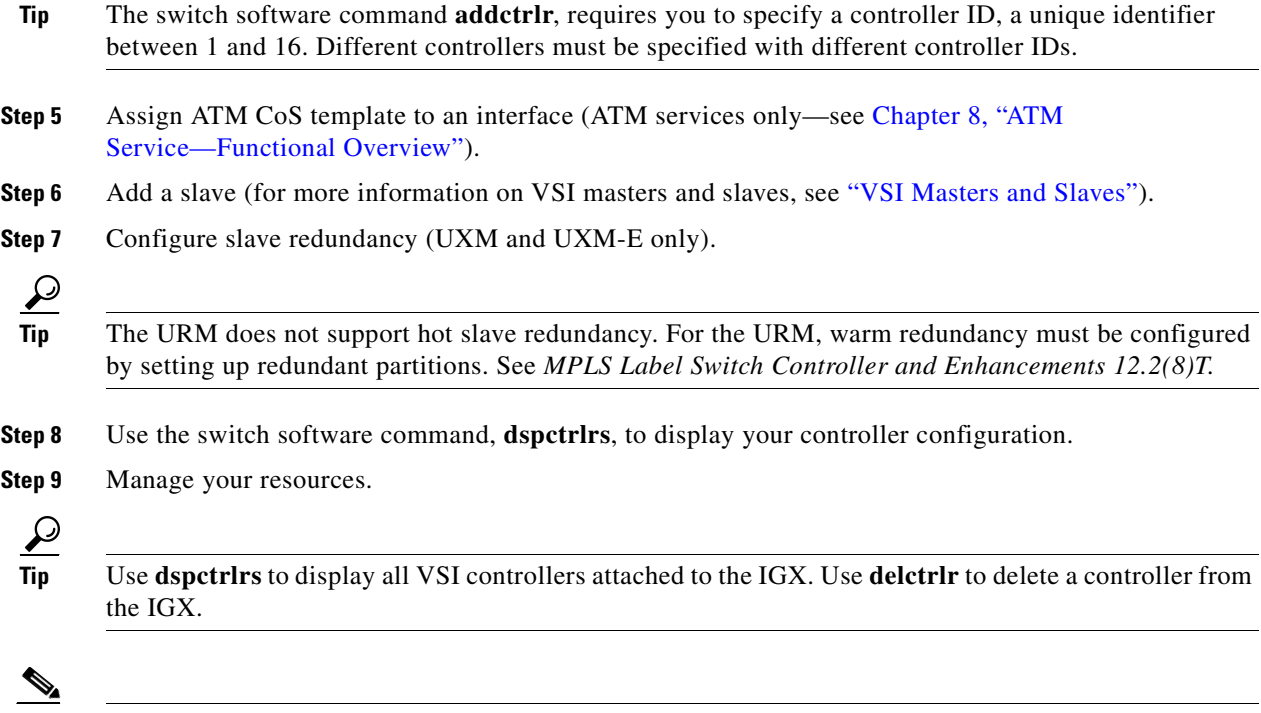

**Note** MPLS controllers serving as an interface shelf are designated as Label Switch Controllers (LSCs).

## <span id="page-255-0"></span>**Logical Switch Partitioning and Allocation of Resources**

A logical switch is configured by enabling and allocating resources to the partition. This must be done for each partition in the interface. The same procedure must be followed to define each logical switch.

The following resources are partitioned among the different logical switches:

- **•** LCNs
- **•** Bandwidth
- **•** VPI range

Resources are configured and allocated per interface, but the pool of resources may be managed at a different level. The bandwidth is limited by the interface rate, which places the limitation at the interface level. Similarly, the range of VPI is also defined at the interface level.

Configure these parameters on a VSI partition on an interface:

- **• min lcn**: Guaranteed LCNs for the partition on the interface
- **max lcn**: Total number of LCNs the partition is allowed for setting up connections on the interface
- **• min bw**: Guaranteed bandwidth for the partition on the interface
- **• max bw**: Maximum bandwidth for this partition on the interface
- **start vpi**: Lower bound of the VPI range reserved for this partition on the interface
- **• end vpi**: Upper bound of the VPI range reserved for this partition on the interface

Configure partitions by using the **cnfrsrc** command.

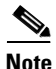

<span id="page-255-1"></span>**Note** Switch Software Release 9.3 or later supports up to three partitions.

[Table 10-11](#page-255-1) shows the three resources that must be configured for a partition designated ifc1 (interface controller 1).

#### *Table 10-11 ifc1 Parameters (Virtual Switch Interface)*

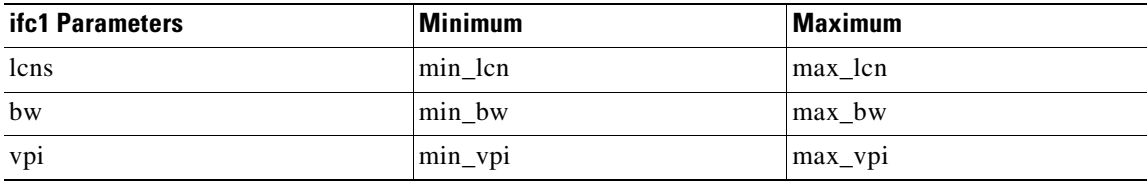

The controller is supplied with a range of LCNs, VPIs, and bandwidth. Examples of available VPI values for a VPI partition are listed in [Table 10-12](#page-255-2).

<span id="page-255-2"></span>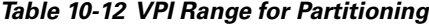

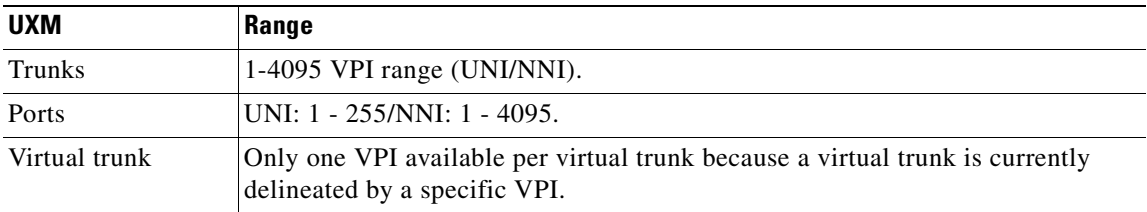

 $\sim$ 

When a trunk is activated, the entire bandwidth is allocated to AutoRoute. To change the allocation to provide resources for a VSI, use the **cnfrsrc** command on the IGX switch.

You can configure partition resources between AutoRoute PVCs and three VSI LSC controllers. Up to three VSI controllers in different control planes can independently control the switch without communication between controllers. The controllers are unaware of other control planes sharing the switch because different control planes use different partitions of the switch resources.

The following limitations apply to multiple VSI partitioning:

- **•** Up to three partitions are supported.
- **•** Resources can be redistributed among different VSI partitions.
- **•** Resources allocated to a partition: LCNs, bandwidth, and VPI range.
- **•** Resources are allocated to AutoRoute. These resources can be freed from AutoRoute and then allocated to VSI.
- No multiple partitions on virtual trunks. A virtual trunk is managed by either AutoRoute or by a single VSI partition.
- **•** A VSI partition is local to the IGX switch and not network wide.

### **Multiple Partition Example**

Each logical switch represents a collection of interfaces, each with an associated set of resources.

The following example is an IGX switch with four interfaces:

- **•** 10.1
- **•** 10.2.1
- **•** 11.1
- **•** 11.7.1

See [Example 10-1](#page-257-0) for the interface configurations for [Figure 10-15](#page-256-0). See [Table 10-13](#page-257-1) for an example with three partitions enabled.

### <span id="page-256-0"></span>*Figure 10-15 Virtual Switches*

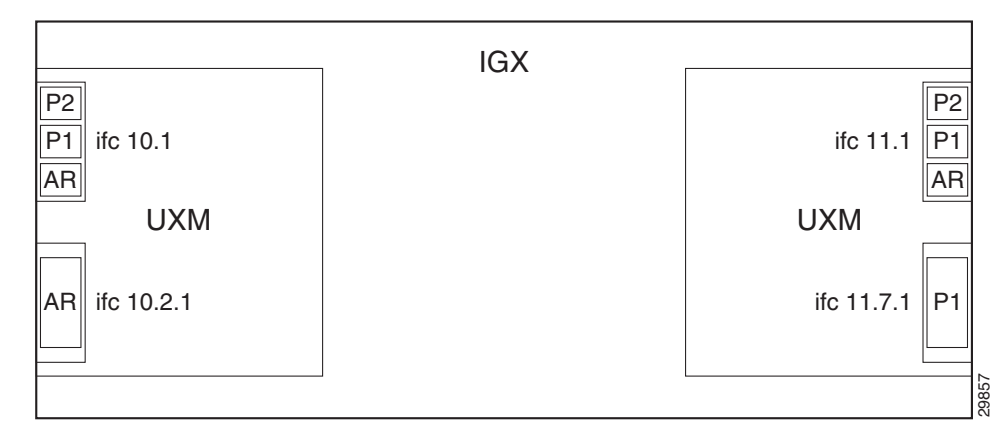

To display the partitioning resources of an interface use the **dsprsrc** command as in [Example 10-1.](#page-257-0)

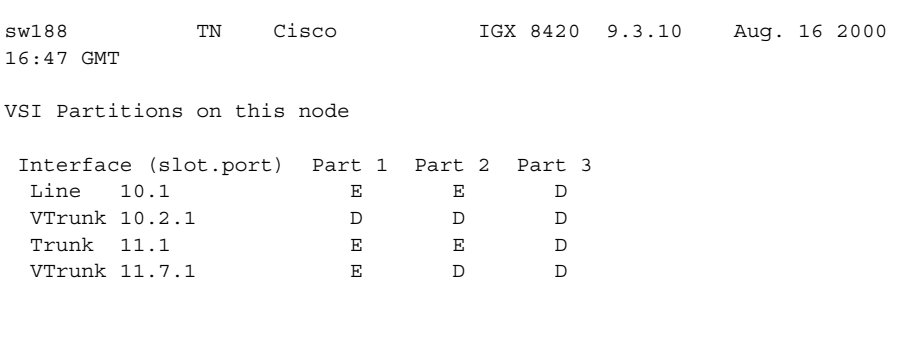

<span id="page-257-0"></span>*Example 10-1 IGX Configuration with Multiple Partitions*

Last Command:dsprsrc

Next Command:

*Table 10-13 Partitioning Example*

<span id="page-257-1"></span>

| <b>Interface</b> | <b>AutoRoute</b>              | <b>Partition 1</b>                          | <b>Partition 2</b>                            | <b>Partition 3</b>                               |
|------------------|-------------------------------|---------------------------------------------|-----------------------------------------------|--------------------------------------------------|
| 4.2              | lens: 1000<br>$bw: 20000$ cps | Enable<br>lens: 2000<br>$ bw:1000-2000$ cps | Enable<br>lens: 2000<br>$ bw: 77840 - 77840 $ | Enable<br>lcns: $2000$<br>$ bw: 1000 - 2000$ cps |
|                  |                               | vpi: $200 - 250$                            | cps<br>$vpi: 20-29$                           | $ vpi: 30-50 $                                   |

## **Slave Redundancy for the UXM and UXM-E**

The two redundant pair slaves keep the redundant card in a hot standby state for all VSI connections. This is accomplished by a bulk update (on the standby slave) of the existing connections at the time that Y redundancy is added, and also an incremental update of all subsequent connections.

The Slave Hot Standby Redundancy feature enables the redundant card to fully duplicate all VSI connections on the active card, and prepare for operation on switchover. On bringup, the redundant card initiates a bulk retrieval of connections from the active card for fast sync-up. Subsequently, the active card updates the redundant card on a real-time basis.

The VSI Slave Hot Standby Redundancy feature provides the capability for the slave standby card to be preprogrammed the same as the active card. When the active card fails, the slave card switchover operation can be implemented quickly. Without the VSI portion, the UXM card has already provided the hot standby mechanism by duplicating CommBus messages from the NPM to the standby UXM card.

The following sections describe types of communication between the switch software and firmware to support VSI master and slave redundancy.

### **VSI Slave Redundancy Mismatch Checking**

To provide a smooth migration of the VSI feature on the UXM card, line and trunk Y-redundancy is supported. You can pair cards with and without the VSI capability as a Y-redundant pair, if the feature is not enabled on the specific slot. If the feature is not enabled on a specific slot, switch software will not perform "mismatch checking" if the UXM firmware does not support the VSI feature. The VSI capability is treated as a card attribute and added to the attribute list.

In a Y-redundancy pair configuration, the VSI capability is determined by the minimum of the two cards. A card without VSI capabilities will mismatch if any of the interfaces has an active partition on controller. Attempts to enable a partition or add a controller on a logical card that does not support VSI are blocked.

## **Adding and Deleting Controllers and Slaves**

You add an LSC to a node by using the **addctrlr** command. When adding a controller, you must specify a partition ID. The partition ID identifies the logical switch assigned to the controller. The valid partitions are 1, 2, and 3.

**Note** You can configure partition resources between Automatic Routing Management PVCs and three VSI LSC controllers.

To display the list of controllers in the node, use the command **dspctrlrs**. The functionality is also available via SNMP using the switchIfTable in the switch MIB.

The management of resources on the VSI slaves requires that each slave in the node has a communication control PVC to each of the controllers attached to the node. When a controller is added to the IGX by using the **addctrlr** command, the NPM sets up the set of master-slave connections between the new controller port and each of the active slaves in the switch. The connections are set up using a well known VPI.VCI. The default value of the VPI for the master-slave connection is 0. The default value of the VCI is  $(40 + \lceil slot - 2 \rceil)$ , where *slot* is the logical slot number of the slave.

**Note** After the controllers are added to the node, the connection infrastructure is always present. The controllers may or may not decide to use it, depending on their state. Inter-slave channels are present whether controllers are present or not.

The addition of a controller to a node will fail if enough channels are not available to set up the control VCs (14 in a 16-slot through 30 in a 32-slot switch) in one or more of the UXM slaves.

When the slaves receive the controller configuration message from the NPM, the slaves send a VSI message trap to the controller informing of the slaves existence. This prompts an exchange from the controller that launches the interface discovery process with the slaves.

When the controller is added, the NPM will send a VSI configuration CommBus message to each slave with this controller information, and it will set up the corresponding control VCs between the controller port and each slave.

### **Adding a Slave**

When a new slave is activated in the node by upping the first line/trunk on a UXM card which supports VSI, the NPM will send a VSI configuration CommBus (internal IGX protocol) message with the list of the controllers attached to the switch.

The NPM will setup master-slave connections from each controller port on the switch to the added slave. It will also set up interslave connections between the new slave and the other active VSI slaves.

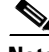

**Note** Slaves in standby mode are not considered VSI configured and are not accounted for in the interslave connections.

#### **Deleting a Controller**

Use the command **delctrlr** to delete controllers that have been added to interfaces.

When one of the controllers is deleted by using the **delctrlr** command, the master-slave connections and connections associated with this controller on all the UXM cards in the switch are also deleted. VSI partitions remain configured on the node.

The deletion of the controller triggers a new VSI configuration (internal) message. This message includes the list of the controllers attached to the node, with the deleted controller removed from the list. This message is sent to all active slaves in the node.

As long as one controller is attached to the node with a specific partition, the resources assigned to the partition are not affected by deletion of any other controllers from the node. The slaves only release all VSI resources used on the partition when the partition itself is disabled.

### **Deleting a Slave**

When a slave is deactivated by downing the last line or trunk on the card, the NPM tears down the master-slave connections between the slave and each of the controller ports on the node. The NPM also tears down all the interslave connections connecting the slave to other active VSI slaves.

## **VC Merge on the IGX**

**Note** Because VC merge is not supported on the UXM, y-redundancy cannot be set up using a UXM-E and a UXM without generating a feature mismatch error. If y-redundancy is set up between a UXM-E and a UXM, the VC merge feature cannot be enabled.

VC merge on the IGX is supported in Switch Software Release 9.3.40.

Before setting up y-redundancy on two UXM-E cards, make sure that VC merge feature support is enabled on both cards. Both cards must have the appropriate card firmware to support the VC merge feature.

For more information on y-redundancy on the UXM-E, see the ["Card Redundancy" section on page 2-15](#page-44-0) in [Chapter 2, "Functional Overview."](#page-30-0)

 $\mathcal{Q}$ 

**Tip** Before enabling VC merge, set the minimum number of channels to 550 using the **cnfrsrc** command. If this minimum number of channels is not available on the card, an error message is displayed.

To enable VC merge on the IGX, perform the following steps:

- <span id="page-259-0"></span>**Step 1** Configure the card parameters for VC merge using the **cnfcdparm** *slot number* **2 e** command.
- **Step 2** If you receive the error message shown below, repeat [Step 1.](#page-259-0)

Card rejected cmd. VC Merge NOT enabled!

**Step 3** Continue with switch configuration or management.

 $\sim$ 

 $\blacksquare$ 

<span id="page-260-1"></span><span id="page-260-0"></span>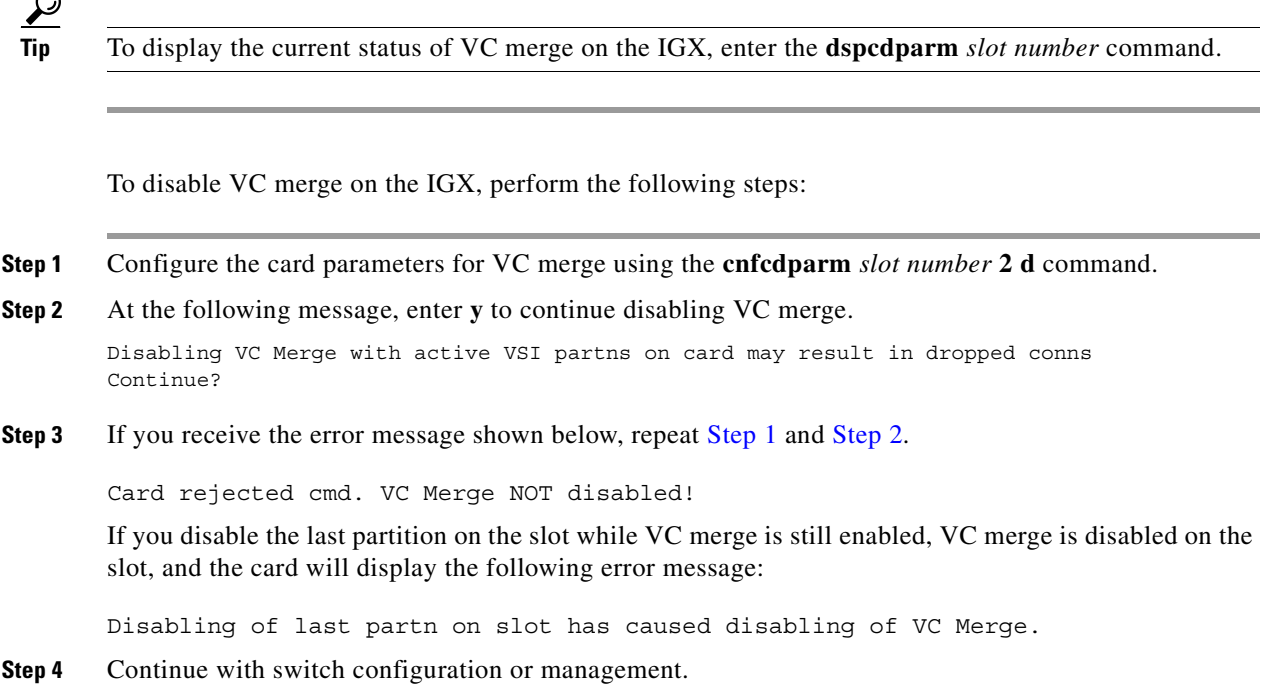

# **Switch Software Commands Related to VSIs on the IGX**

| <b>Mnemonic</b> | <b>Description</b>                                                               |
|-----------------|----------------------------------------------------------------------------------|
| addctrlr        | Attaches a controller to a node.                                                 |
| cnfctrlr        | Configures a controller.                                                         |
| cnfqbin         | Configures Qbin.                                                                 |
| cnfrsrc         | Configures resources. For example—AutoRoute PVCs or an MPLS<br>controller (LSC). |
| cnfysiif        | Assigns a different class template to an interface.                              |
| delctrlr        | Deletes a controller, such as MPLS controller, from an IGX node.                 |
| dspchuse        | Displays a summary of channel distribution in a given slot.                      |
| dspetrirs       | Displays the VSI controllers on an IGX node.                                     |
| dspqbin         | Displays Q bin parameters currently configured for the Q bin.                    |
| dspqbint        | Displays Qbin template.                                                          |
| dsprsrc         | Displays partition resources.                                                    |

*Table 10-14 Switch Software Commands for Setting up a VSI (Virtual Switch Interface)*

| <b>Mnemonic</b> | <b>Description</b>                                                                    |  |
|-----------------|---------------------------------------------------------------------------------------|--|
| dspsct          | Displays SCTs assigned to an interface. The command has three levels of<br>operation: |  |
|                 | dspsct                                                                                |  |
|                 | With no arguments lists all the service templates resident in the node.               |  |
|                 | <b>dspsct</b> <i>tmplt id</i>                                                         |  |
|                 | Lists all the Service Classes in the template.                                        |  |
|                 | <b>dspsct</b> <i>tmplt id Service Class</i>                                           |  |
|                 | Lists all the parameters of that service class.                                       |  |
| dspysiif        | Displays the service class template assigned to an interface.                         |  |
| dspysipartinfo  | Displays VSI resource status for the trunk and partition.                             |  |

*Table 10-14 Switch Software Commands for Setting up a VSI (Virtual Switch Interface) (continued)*

# <span id="page-261-0"></span>**MPLS Configuration on the IGX**

The following sections provide a sample MPLS configuration using the network shown in [Figure 10-16.](#page-261-1)

For information on configuring Cisco IOS software for MPLS, see *MPLS Label Switch Controller and Enhancements 12.2(8)T.*

<span id="page-261-1"></span>*Figure 10-16 Simplified Example of Configuring an MPLS Network.*

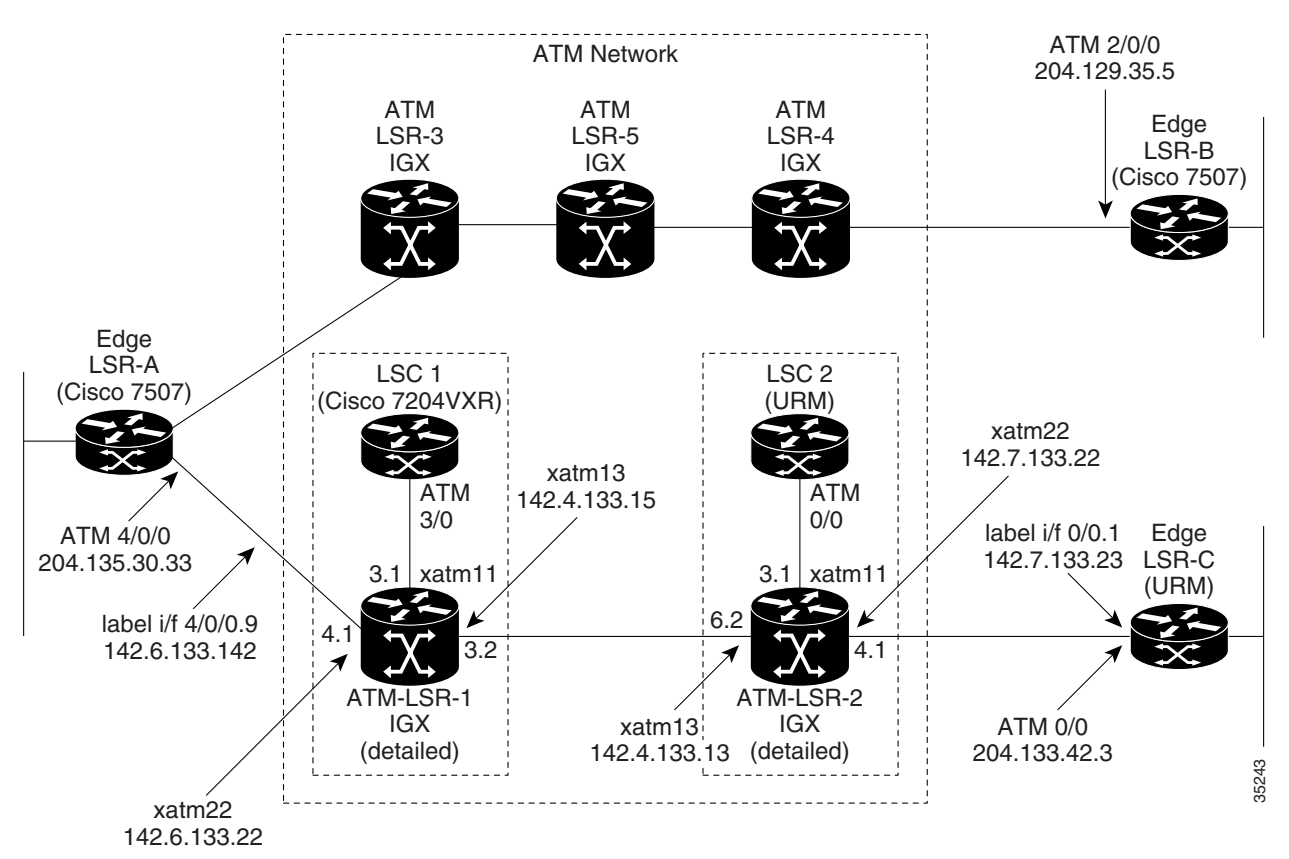

### **Network Description for Figure 10-17**

[Figure 10-16](#page-261-1) provides an example of configuring the IGX as an MPLS label switch (ATM-LSRs) for MPLS switching of IP packets through an ATM network. The figure also shows configuration for Cisco routers for use as label edge routers (edge LSRs) at the edges of the network.

[Figure 10-16](#page-261-1) displays the configuration for the following components:

- **•** Edge LSR-A
- **•** Edge LSR-C (URM card installed in ATM-LSR-2 IGX chassis)
- **•** ATM LSR-1 (IGX switch and controller)
- **•** ATM LSR-2 (IGX switch with two installed URM cards acting as ATM-LSC 2 and Edge LSR-C)

The configuration of ATM LSR-3, ATM LSR-4, and ATM LSR-5, is not detailed in this guide. However, it is similar to the sample configurations detailed for ATM LSR-1 and ATM LSR-2. The configuration for Edge LSR-B is similar to Edge LSR-A and LSR-C.

# **Initial Setup of LVCs**

The service template contains two classes of data:

**• Connection Parameters**

These parameters are necessary to establish a connection (that is, per LVC) and include entries such as UPC actions, various bandwidth-related items, per LVC thresholds, and so on.

**• CoS Configuration (UXM, UXM-E, and URM-LSC)** These data items are required to configure the associated CoS buffers (Qbins) that provide CoS support.

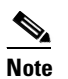

**Note** MPLS CoS is not supported on the URM-LSR.

When a connection setup request is received from the VSI master in the LSC, the VSI slave (in the UXM, for example) uses the service type identifier to index into a SCT database that contains extended parameter settings for connections matching that index. The slave uses these values to complete the connection setup and program the hardware.

# **Configuring an IGX ATM-LSR for MPLS**

The ATM-LSR consists of two hardware components—the IGX switch (also called the label switch slave) and a router configured as a label switch controller (LSC). The label switch controller can be either an external Cisco router, such as the Cisco 7204, or the chassis-installed URM. LSC configuration for either router option is essentially the same.

For information on configuring the Cisco IOS software running on the LSC for MPLS, see *MPLS Label Switch Controller and Enhancements 12.2(8)T.*

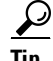

**Tip** When configuring an ATM-LSR on an IGX with installed URM, use two terminal sessions—one to log into the embedded UXM-E on the URM card to configure the label switch slave portion of the ATM-LSR, and one to log into the embedded router on the URM card to configure the LSC portion of the ATM-LSR.

To set up MPLS on an IGX node, complete the following tasks:

- **1.** Configure the ATM LSR.
	- **a.** IGX switch (label switch slave): Configure the IGX for VSI.
	- **b.** Label switch controller (LSC): Configure the router with extended ATM interfaces on the IGX.
- **2.** Set up label edge routers (LERs).
- **3.** MPLS automatically sets up LVCs across the network.

[Figure 10-17](#page-263-0) shows a high-level view of an MPLS network. The packets destined for 204.129.33.127 could be real-time video, and the packets destined for 204.133.44.129 could be data files transmitted when network bandwidth is available.

When MPLS is set up on the nodes shown in [Figure 10-17](#page-263-0) (ATM-LSR 1 through ATM-LSR 5, Edge LSR\_A, Edge LSR\_B, and Edge LSR\_C), automatic network discovery is enabled. Then MPLS automatically sets up LVCs across the network. At each ATM LSR, VCI switching (also called "label swapping") transports the cells across previously-determined LVC paths.

At the edge LSRs, labels are added to incoming IP packets, and removed from outgoing packets. [Figure 10-17](#page-263-0) shows IP packets with host destination 204.129.33.127 transported as labeled ATM cells across LVC 1. The figure also displays IP packets with host destination 204.133.44.129 transported as labeled ATM cells across LVC 2.

IP addresses shown are for illustrative purposes only and are assumed to be isolated from external networks. Check with your network administrator for appropriate IP addresses for your network.

### <span id="page-263-0"></span>*Figure 10-17 High-Level View of Configuration of an MPLS Network*

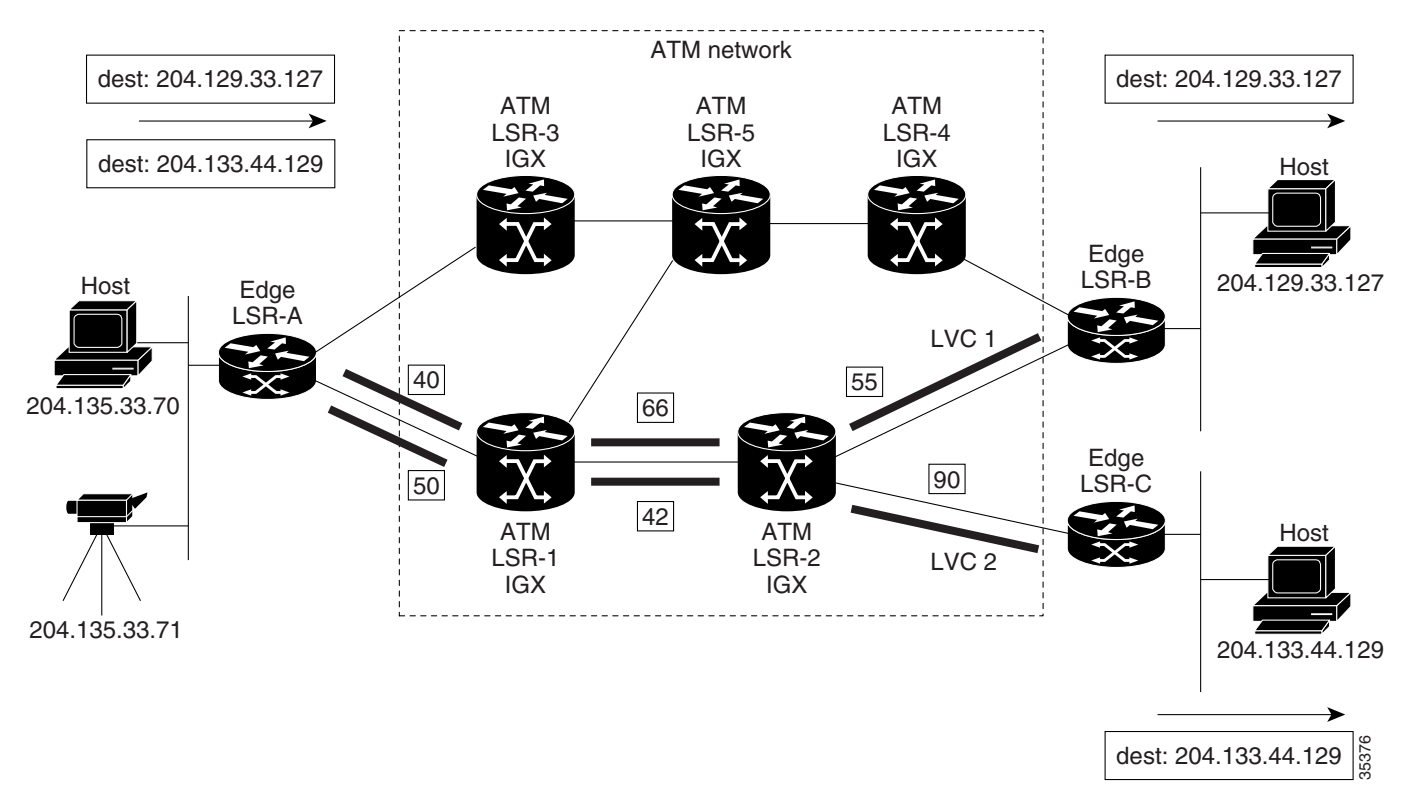

[Figure 10-18](#page-265-0) shows the MPLS label swapping process. This process might take place during the transportation of the IP packets, in the form of ATM cells across the network on the LVC1 and LVC2 virtual circuits:

- **1.** An unlabeled IP packet with destination 204.133.44.129 arrives at edge label switching router  $(LSR-A)$ .
- **2.** Edge LSR-A checks its label forwarding information base (LFIB) and matches the destination with prefix 204.133.44.0/8.
- **3.** Edge LSR-A converts the AAL5 frame to cells and sends the frame out as a sequence of cells on 1/VCI 50.
- **4.** ATM-LSR-1 (a Cisco IGX 8410, 8420, or 8430 label switch router), controlled by a routing engine, performs a normal switching operation by checking its LFIB and switching incoming cells on interface 2/VCI 50 to outgoing interface 0/VCI 42.
- **5.** ATM-LSR-2 checks its LFIB and switches incoming cells on interface 2/VCI 42 to outgoing interface 0/VCI 90.
- **6.** Edge LSR-C receives the incoming cells on incoming interface 1/VCI 90, checks its LFIB, converts the ATM cells back to an AAL5 frame, and an IP packet, and then sends the outgoing packet to its LAN destination 204.133.44.129.

### <span id="page-265-0"></span>*Figure 10-18 Label Swapping Detail*

Label Forwarding Information Base (LFIB)

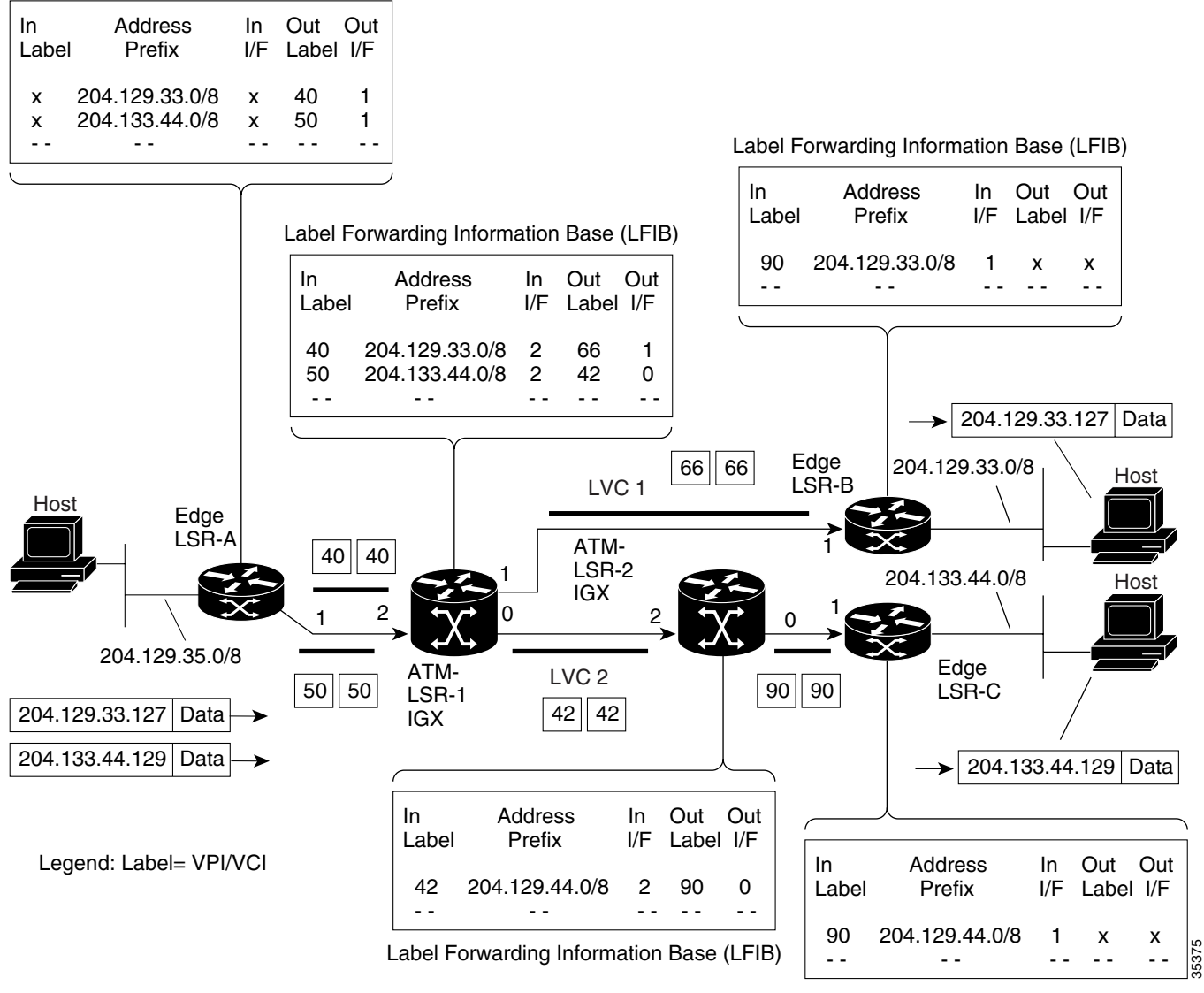

Label Forwarding Information Base (LFIB)

 $\sim$ 

# **Configuration for IGX Switch Portions of the Cisco IGX 8410, 8420, and 8430 ATM-LSRs**

**Note** IGX nodes must be set up and configured in the ATM network (including links to other nodes) before beginning configuration for MPLS support on the node.

To configure the IGX nodes for operation, set up a virtual interface and associated partition by using the **cnfrsrc** command.

To link the Cisco router to the IGX, use the **addctrlr** command to add the router as a VSI controller. This allows the router label switch controller function to control the MPLS operation of a node.

For information on configuring the IGX partition, including distribution of IGX partition resources, see the ["VSI Configuration" section on page 10-34](#page-253-1).

In this example, assume that a single external controller per node is supported, so that the partition chosen is always 1.

### **Configuration for IGX 1 Portion of ATM-LSR-1**

To configure the Cisco IGX 8410, 8420, and 8430 label switch routers, ATM-LSR-1 and ATM-LSR-2:

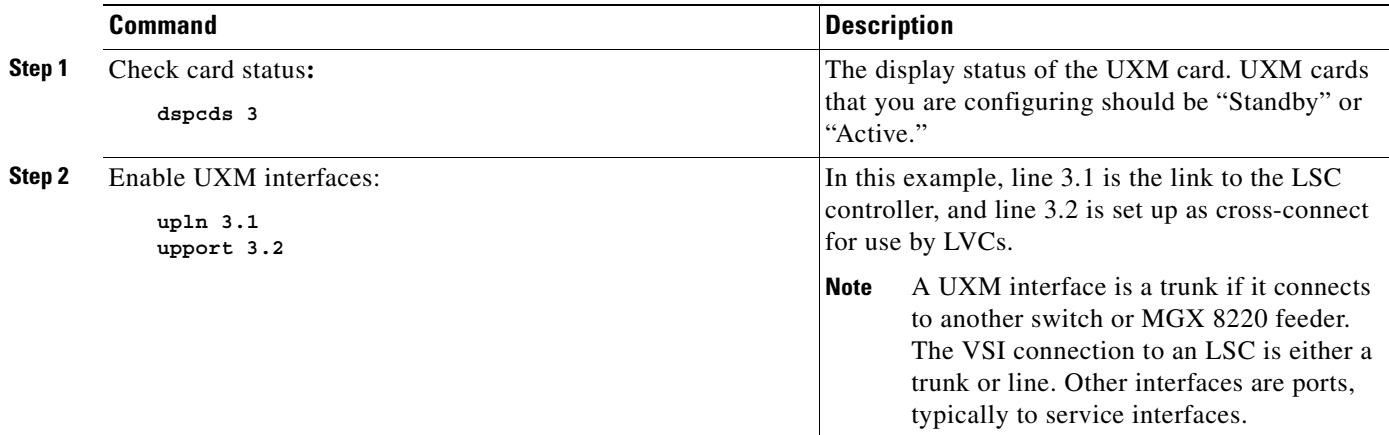

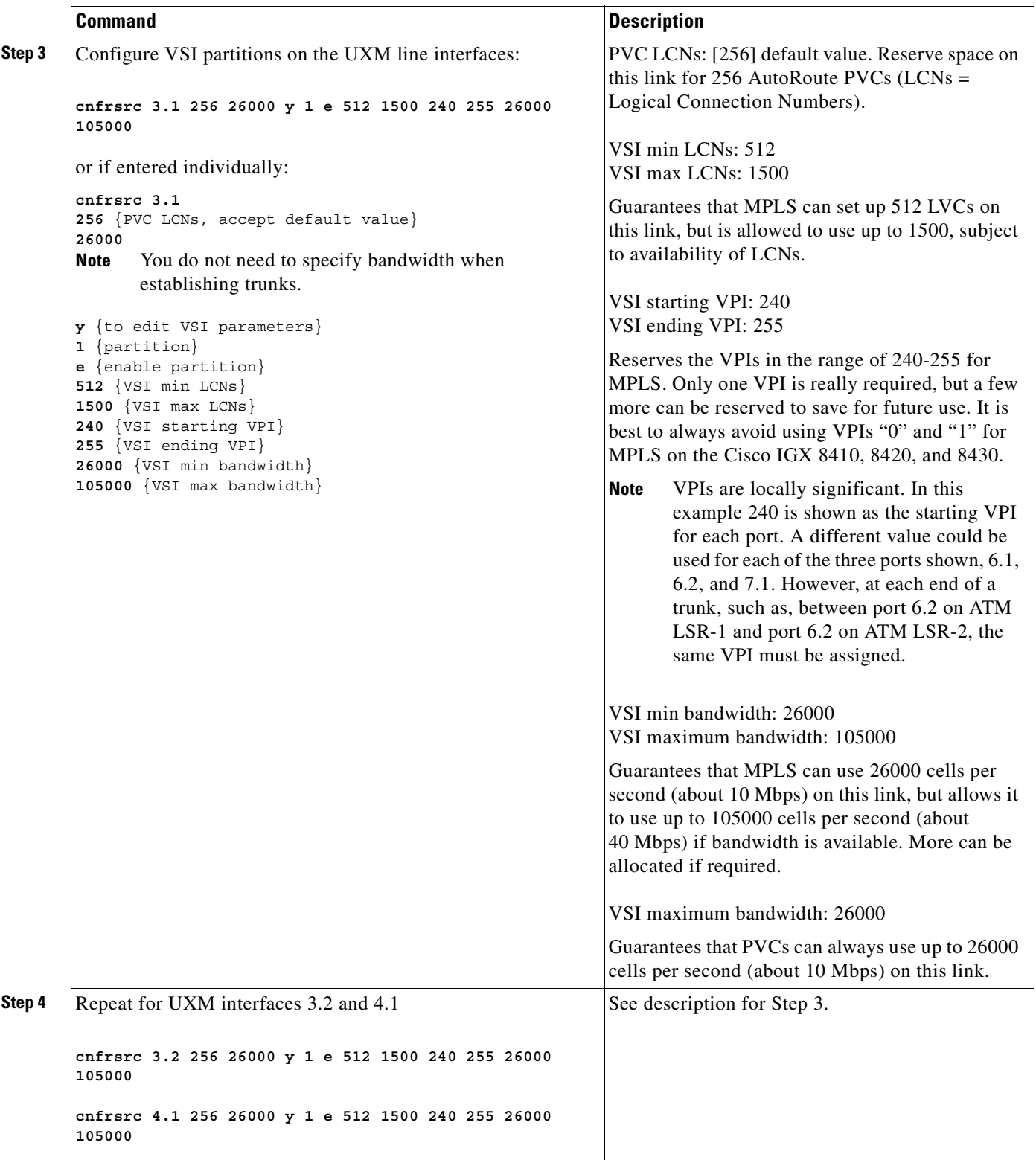

 $\mathbf{I}$ 

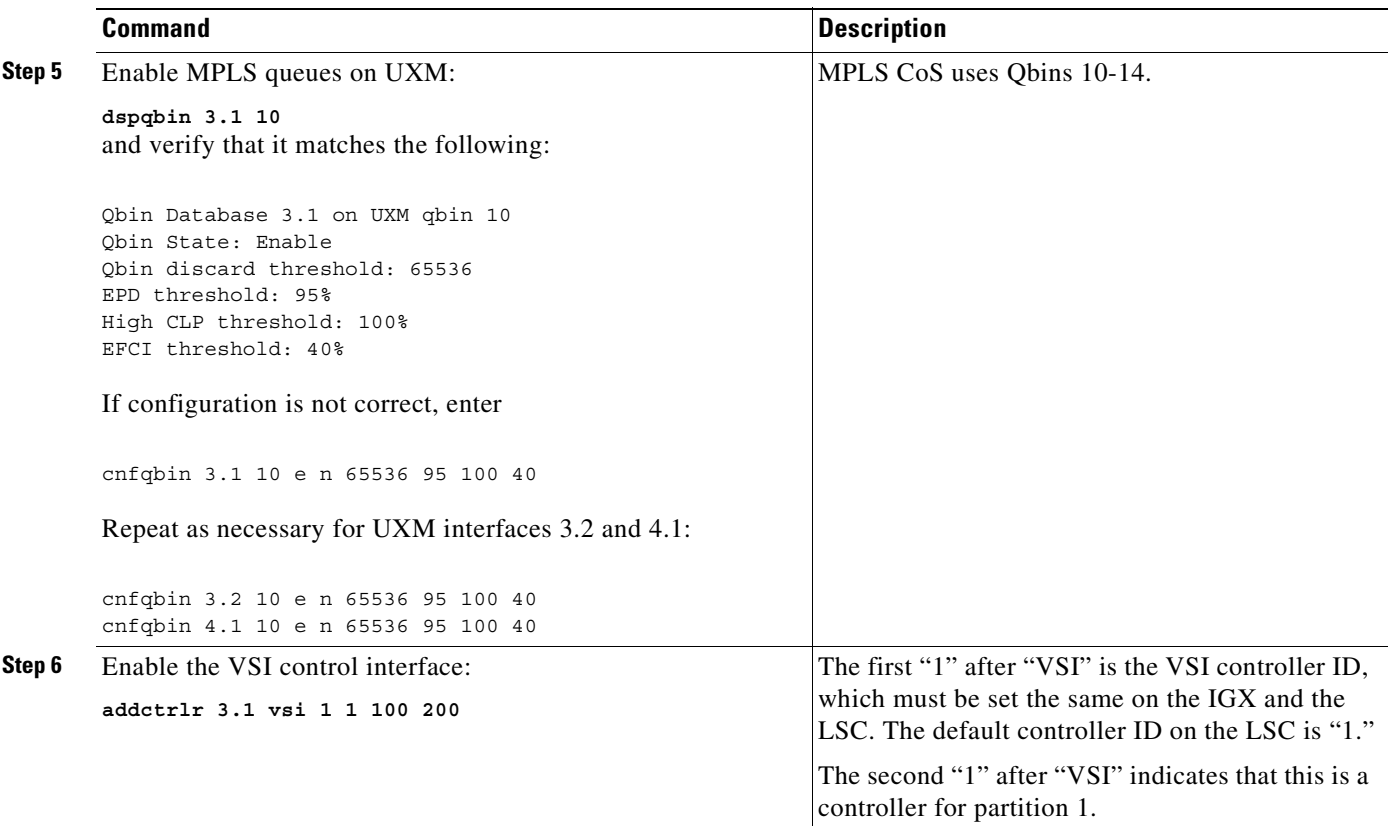

## **Configuration for IGX 2 Portion of ATM-LSR-2 (URM-LSR)**

Proceed with configuration as follows:

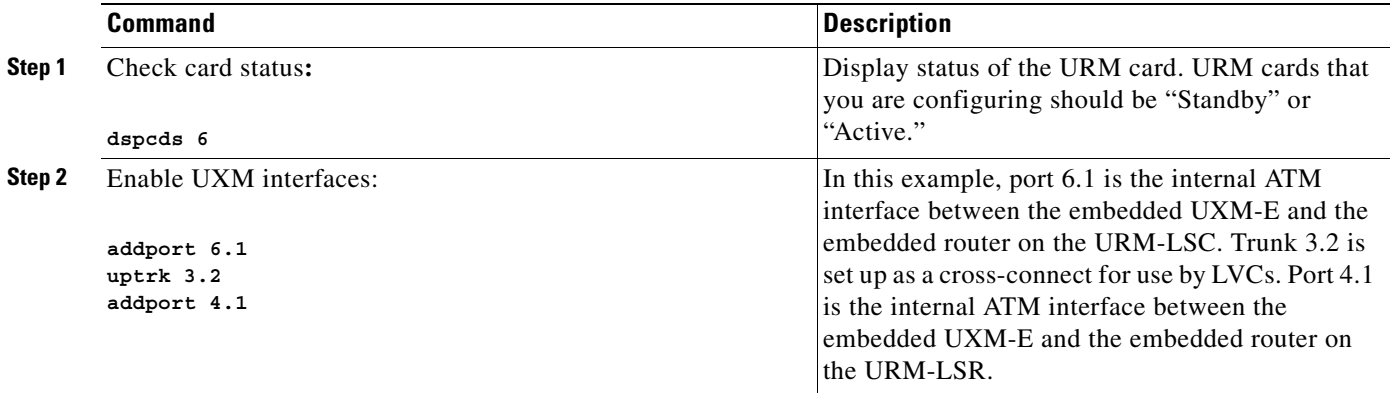

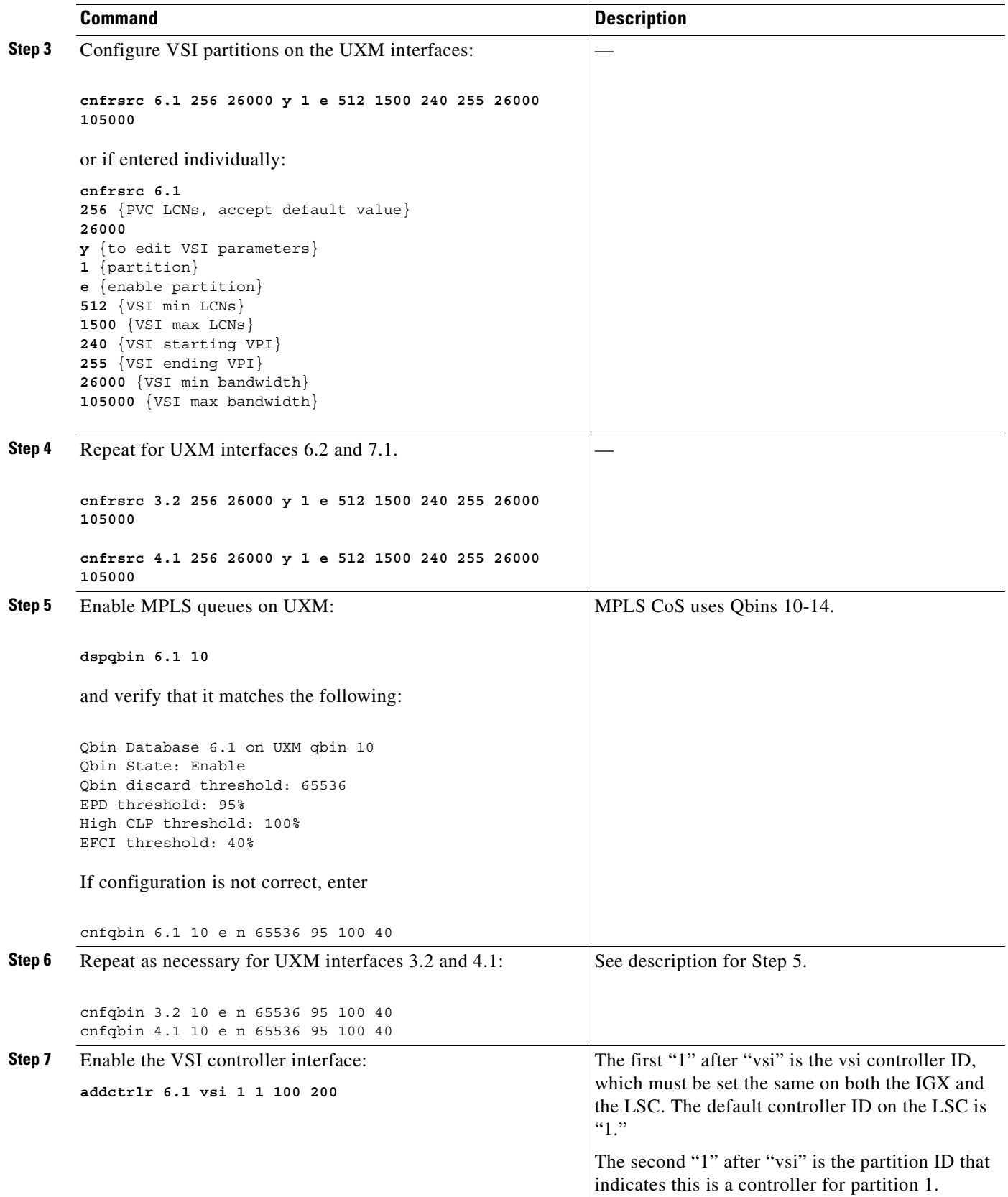

 $\blacksquare$ 

 $\sim$ 

# **Configuration for LSC 1 and LSC 2 Portions of the Cisco IGX 8410, 8420, and 8430**

Before configuring the routers for the label switch (MPLS) controlling function, it is necessary to perform the initial router configuration. As part of this configuration, it is necessary to configure and enable the ATM adapter interface.

After configuring the ATM adapter interface, the extended ATM interface can be set up for label switching. The IGX ports can be configured by the router as extended ATM ports of the physical router ATM interface, according to the following procedures for LSC1 and LSC2.

### **Configuration for LSC1 Portion of ATM-LSR-1**

Proceed with configuration as follows:

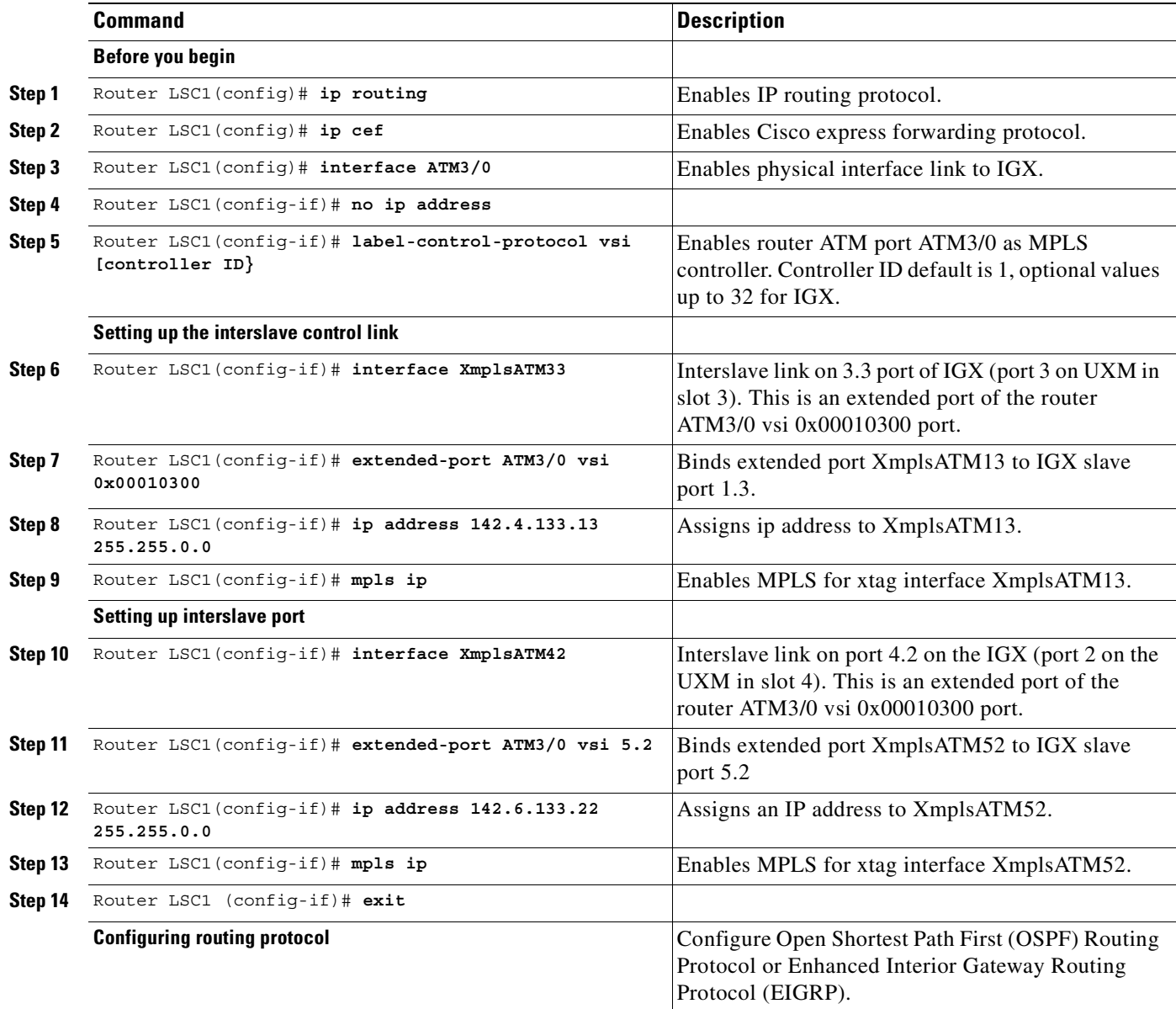

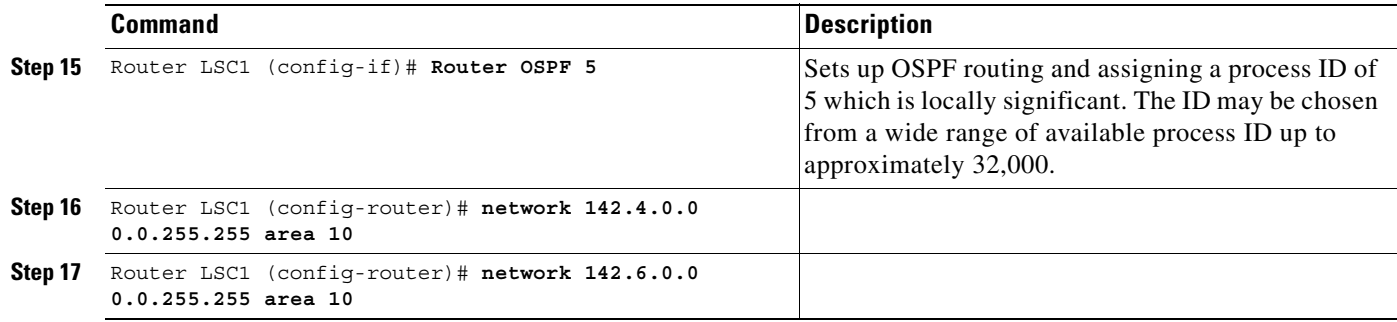

## **Configuration for LSC2 Portion of ATM-LSR-2 (URM-LSR)**

Proceed with configuration as follows:

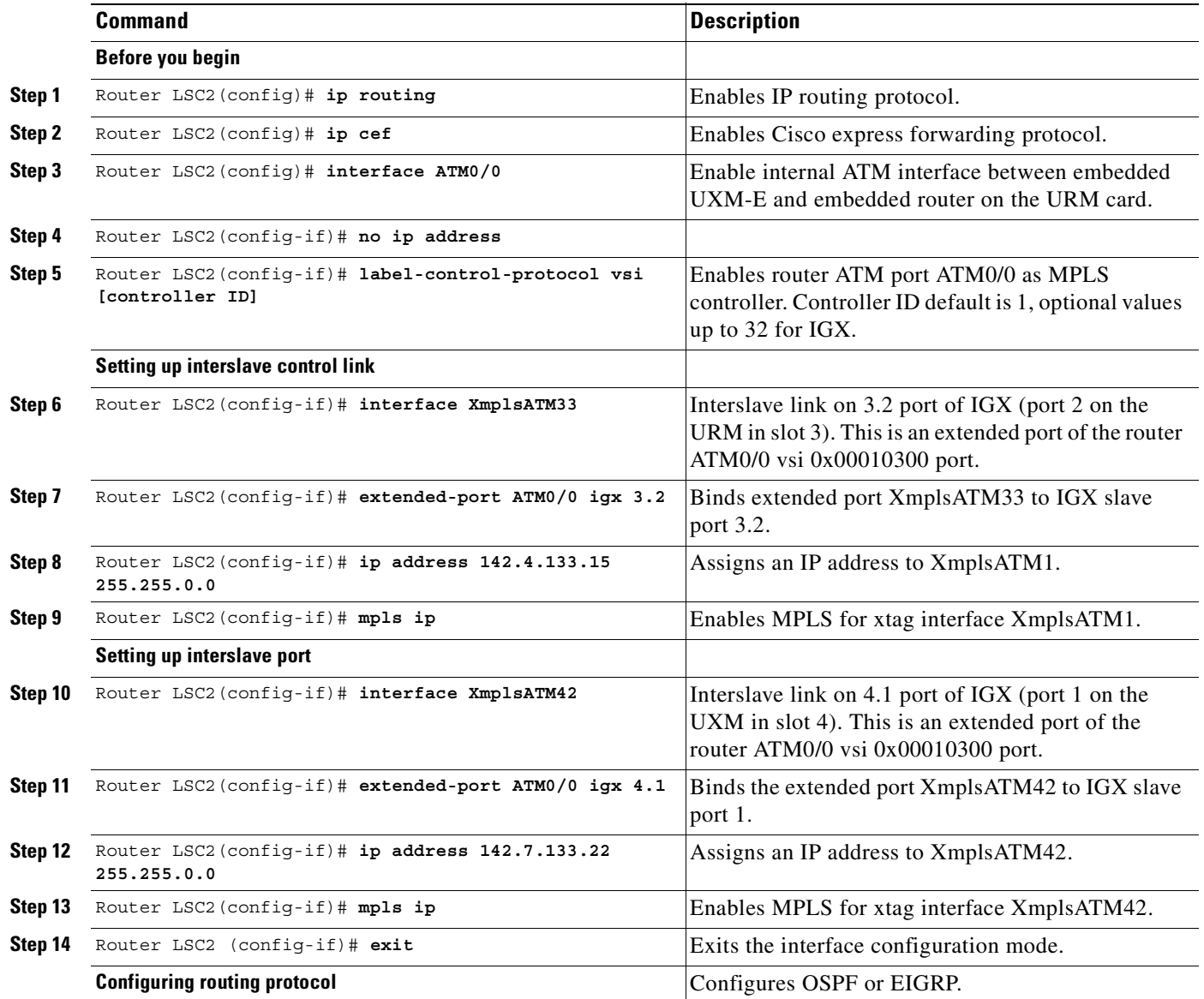

 $\blacksquare$ 

a ka

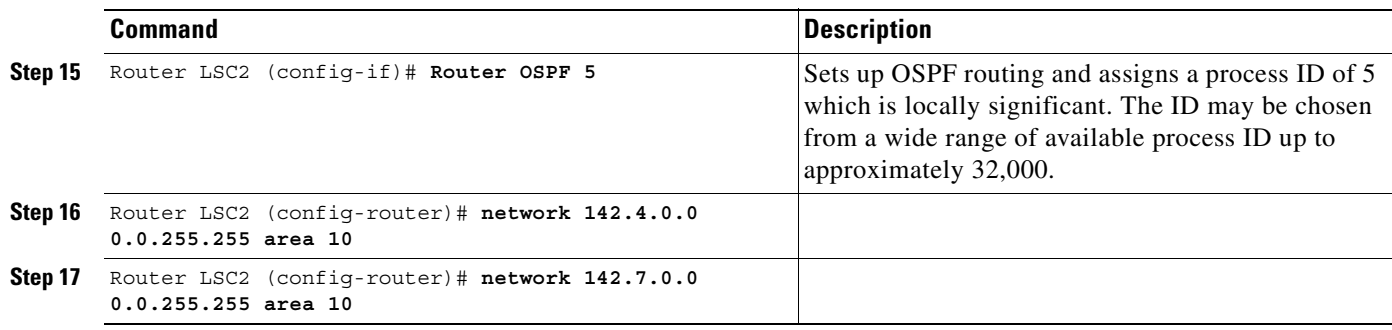

# **Configuration for Edge Label Switch Routers, LSR-A and LSR-B**

Before configuring the routers for the MPLS controlling function, it is necessary to perform the initial router configuration. As part of this configuration, you must enable and configure the ATM Adapter interface.

Then you can set up the extended ATM interface for MPLS. The IGX ports can be configured by the router as extended ATM ports of the physical router ATM interface, according to the following procedures for LSR-A and LSR-C.

To configure the routers performing as label edge routers, use the procedures in the following tables.

### **Configuration of a Cisco Router as an Edge Router, Edge LSR-A**

Proceed with configuration as follows:

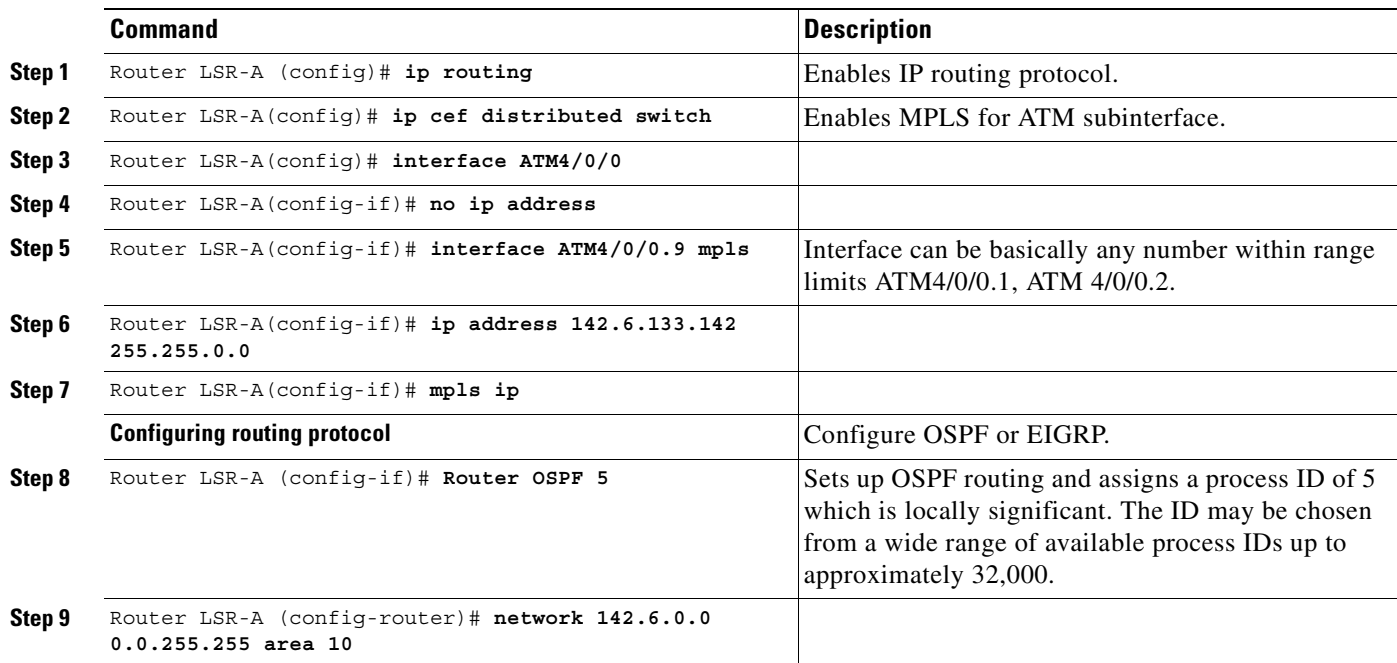

### **Configuration of a Cisco Router as an Edge Router, Edge LSR-C**

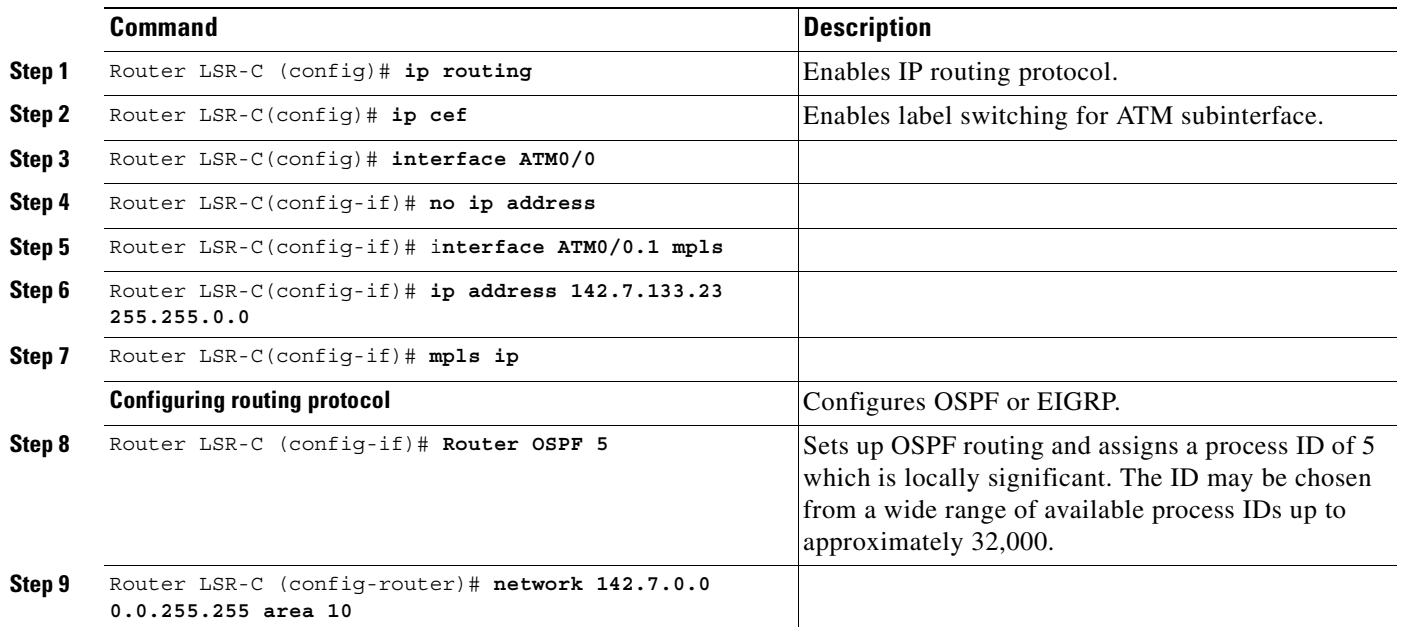

# **Routing Protocol Configures LVCs via MPLS**

After you have completed the initial configuration procedures for the IGX and edge routers, the routing protocol (such as OSPF) sets up the LVCs via MPLS as shown in [Figure 10-19.](#page-274-0)

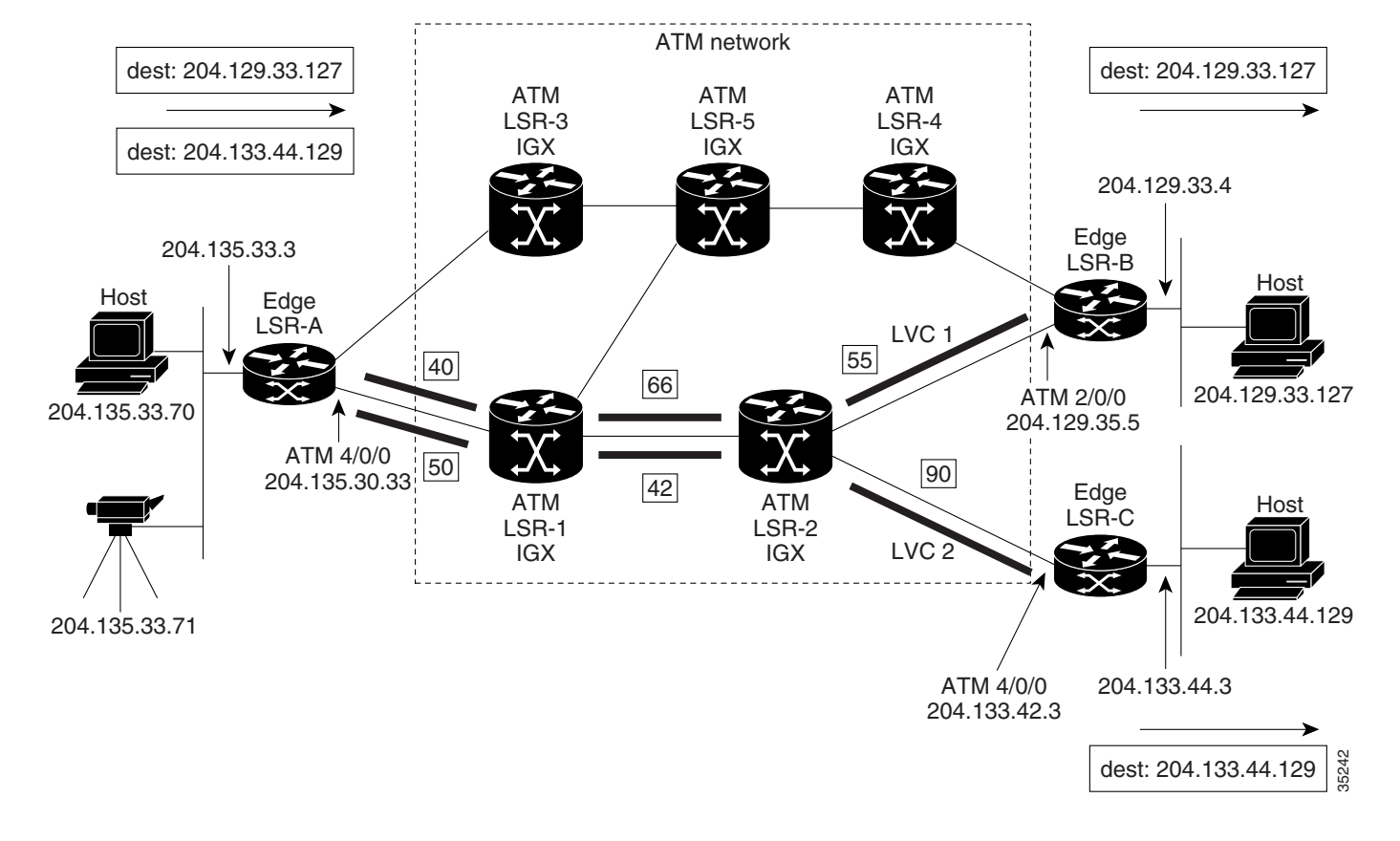

#### <span id="page-274-0"></span>*Figure 10-19 Example of LVCs in an MPLS Switched Network*

# **Testing the MPLS Network Configuration**

Preliminary testing of the MPLS network consists of:

- **•** Checking VSI status
- **•** Checking the MPLS interfaces
- **•** Checking the MPLS discovery process

The following Cisco IOS commands are useful for monitoring and troubleshooting an MPLS network:

- **• show controllers VSI descriptor** [**descriptor]**
- **• show mpls interfaces**
- **• show mpls ldp discovery**

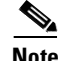

**Note** Cisco IOS commands must be entered at the Cisco IOS CLI in order to function. If you are logged in to the switch, start a separate terminal session to log into either the LSC router portion of the ATM-LSR or the network's edge routers.

## **Checking the IGX Extended ATM Interfaces**

Use the following procedure to test the label switching configuration on the IGX switch (ATM LSR-1, for example):

**Step 1** Check whether the controller recognizes the interfaces correctly; on LSC1, for example, enter the following command:

| <b>Command</b>                               | Description                                        |  |
|----------------------------------------------|----------------------------------------------------|--|
| Router LSC1# show controllers VSI descriptor | Shows VSI information for extended ATM interfaces. |  |

The sample output for ATM-LSC-1 (Cisco IGX 8410, 8420, and 8430 shelves) is:

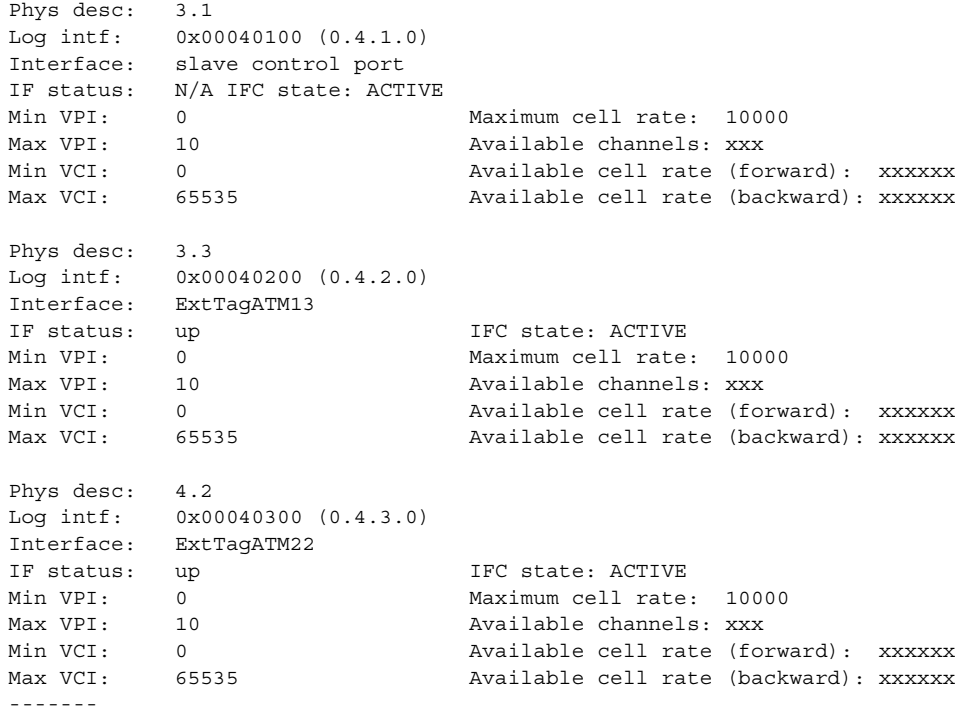

 $\mathcal{L}$ 

**Tip** Check online documentation for the most current information. For information on accessing related documents, see the ["Accessing User Documentation" section on page xii.](#page-23-0)

**Step 2** If there are no interfaces present, first check that card 3 is active and available with the switch software command, **dspcds**. If the card is not active and available, reset the card with the switch software command, **resetcd**. Remove the card to reset if necessary.

**Step 3** Check the line status using the switch software command, **dsplns** (see [Example 10-2](#page-276-0)).

#### <span id="page-276-0"></span>*Example 10-2 Sample dsplns Output*

sanjose TN Cisco IGX 8430 9.3.10 July 12 2000 09:38 PST Line Type Current Line Alarm Status 6.6 T3/636 Clear - OK 7.8 T1/24 Clear - OK Last Command: dsplns Next Command:

**Step 4** Check the trunk status using the switch software command, **dsptrks** (see [Example 10-3\)](#page-276-1).

# $\frac{\sqrt{2}}{2}$

**Note** The **dsptrks** screen for ATM-LSR-1 should show the 3.1, 3.3 and 4.2 MPLS interfaces, with the "Other End" of 3.1 reading "VSI (VSI)".

#### <span id="page-276-1"></span>*Example 10-3 Sample dsptrks Output*

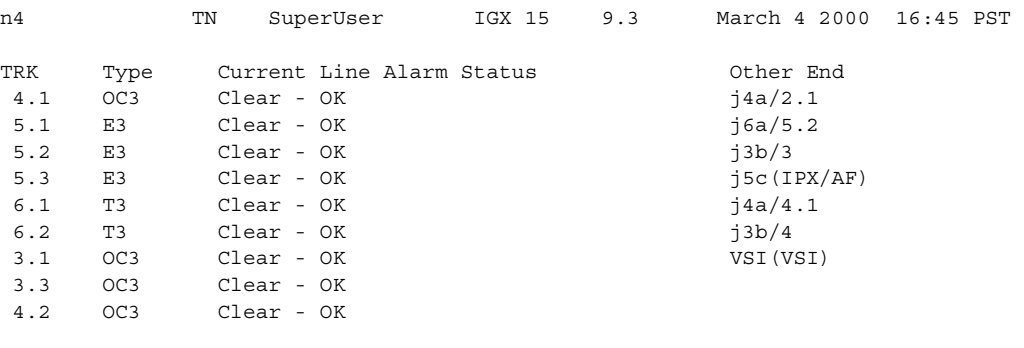

Last Command: dsptrks

Next Command:

**Step 5** To see the controllers attached to a node, use the switch software command, **dspctrlrs** (see [Example 10-4\)](#page-276-2). The resulting screens should show trunks configured as links to the LSC as type VSI.

#### <span id="page-276-2"></span>*Example 10-4 Sample dspctrlrs Output*

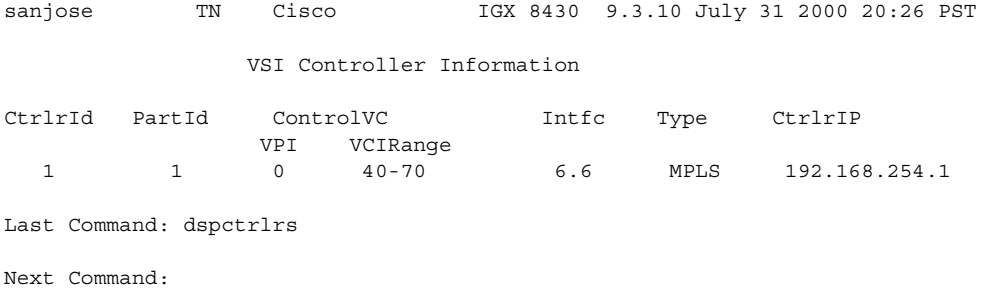

**Step 6** To view partition configurations on an interface, use the switch software command, **dsprsr** (see [Example 10-5](#page-277-0)).

#### <span id="page-277-0"></span>*Example 10-5 Sample dsprsr Output*

```
sanjose TN Cisco IGX 8430 9.3.10 July 31 2000 20:29 PST
Line : 6.6
Maximum PVC LCNS: 256 Maximum PVC Bandwidth: 48000
                          (Reserved Port Bandwidth: 150)
           State MinLCN MaxLCN StartVPI EndVPI MinBW MaxBW
Partition 1: E 0 100 2 10 0 48000
Partition 2: D
Partition 3: D
```
**Step 7** To see Qbin configuration information, use the switch software command, **dspqbin** (see [Example 10-6](#page-277-1)).

### <span id="page-277-1"></span>*Example 10-6 Sample dspqbin Output*

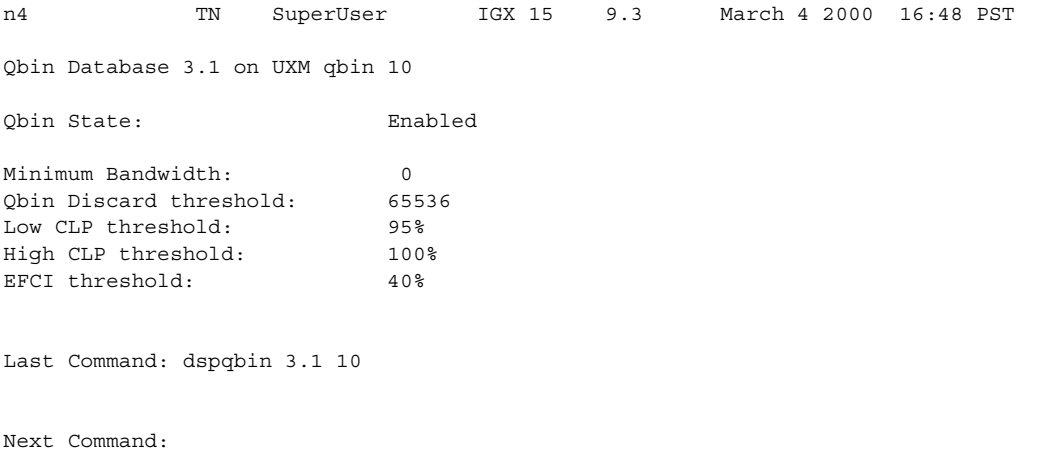

- **Step 8** If an interface is present but not enabled, perform the previous debugging steps for the interface.
- **Step 9** Use the Cisco IOS **ping** command to send a ping over the label switch connections. If the ping does not work, but all the label switching and routing configuration appear correct, check that the LSC has found the VSI interfaces correctly by entering the following Cisco IOS command on the LSC:

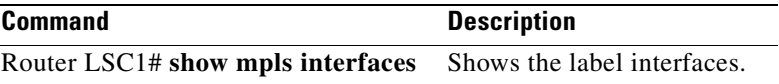

If the interfaces are not shown, recheck the configuration of port 3.1 on the IGX switch as described in the previous steps.

**Step 10** If the VSI interfaces are shown but are down, check whether the LSRs connected to the IGX switch show that the lines are up. If not, check such items as cabling and connections.

 $\sim$ 

**Step 11** If the LSCs and IGX switches show the interfaces are up but the LSC does not show this, enter the following command on the LSC:

Router LSC1# **reload**

If the **show mpls interfaces** command shows that the interfaces are up but the ping does not work, enter the following command on the LSC (see [Example 10-7\)](#page-278-1):

Router LSC1# **show tag tdp disc**

#### <span id="page-278-1"></span>*Example 10-7 Sample show tag tdp disc Command Output*

```
Local TDP Identifier:
    30.30.30.30:0
TDP Discovery Sources:
     Interfaces:
        ExtTagATM1.3: xmit/recv
        ExtTagATM2.2: xmit/recv
-----------------
```
**Step 12** If the interfaces on the display show "xmit" and not "xmit/recv," then the LSC is sending LDP messages, but not getting responses. Enter this command on the neighboring LSRs.

**Router LSC1# sh tag tdp disc**

If resulting displays also show "xmit" and not "xmit/recv," then one of two things is probable:

- **a.** The LSC is not able to set up VSI connections.
- **b.** The LSC is able to set up VSI connections, but cells are not transferred because they cannot get into a queue.
- **Step 13** Check the VSI configuration on the switch again, for interfaces 3.1, 3.3, and 4.2, paying attention to:
	- **a.** Maximum bandwidths at least a few thousand cells per second
	- **b.** Obins enabled
	- **c.** All Qbin thresholds nonzero

**Note** VSI partitioning and resources must be correctly set up on the interface connected to the LSC, interface 3.1 (in this example), and interfaces connected to other label switching devices.

## <span id="page-278-0"></span>**MPLS VPN Sample Configuration**

Before configuring VPN operation, your network must run the following Cisco IOS services:

- Label switching connectivity with generic routing encapsulation (GRE), tunnels configured among all provider (PE) routers with VPN service, or label switching in all provider (P) routers backbone
- Label switching with VPN code in all provider routers with VPN edge service (PE) routers
- **•** BGP in all routers providing a VPN service
- **•** CEF switching in every label-enable router
- **•** GRE
- **•** Cisco series routers

## **Configuring the Cisco IGX 8410, 8420, and 8430 ATM LSR for MPLS VPN Operation**

For MPLS VPN operation, you must first configure the Cisco IGX 8410, 8420, and 8430 ATM LSR, including its associated Cisco router LSC for MPLS or for MPLS QoS.

Configure network VPN operation on the edge LSRs that act as PE routers.

The Cisco IGX 8410, 8420, and 8430, including its LSC, requires no configuration beyond enabling MPLS and QoS.

## **Configuring VRFs for MPLS VPN Operation**

To configure a VRF and associated interfaces, perform these steps on the PE router:

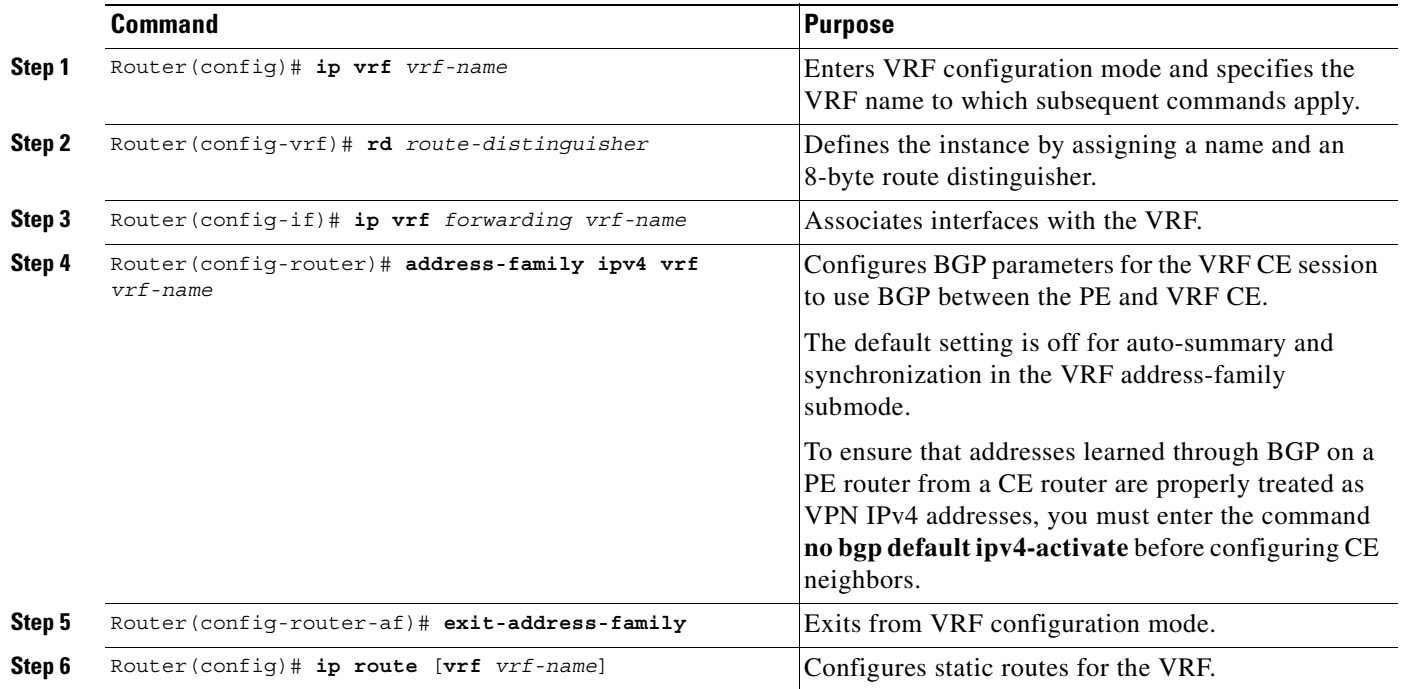

## **Configuring BGPs for MPLS VPN Operation**

To configure a BGP between provider routes for distribution of VPN routing information, perform these steps on the PE router:

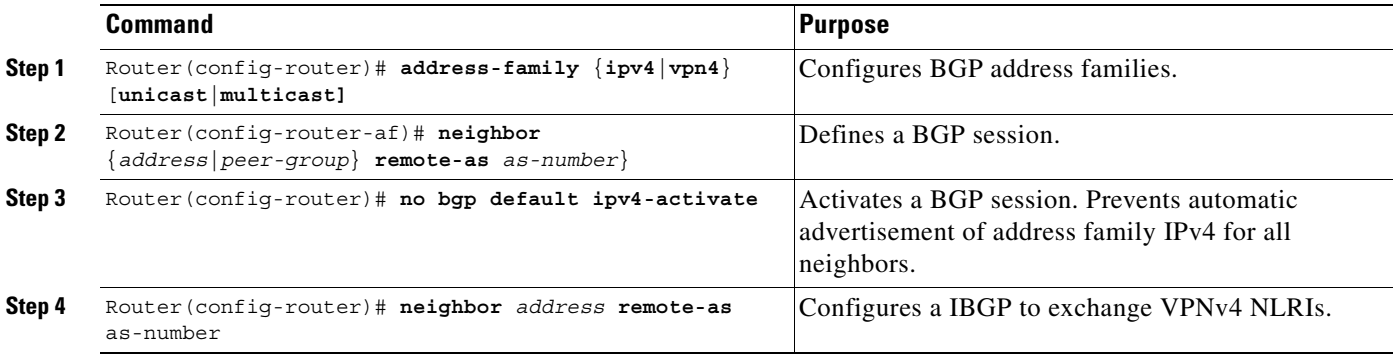

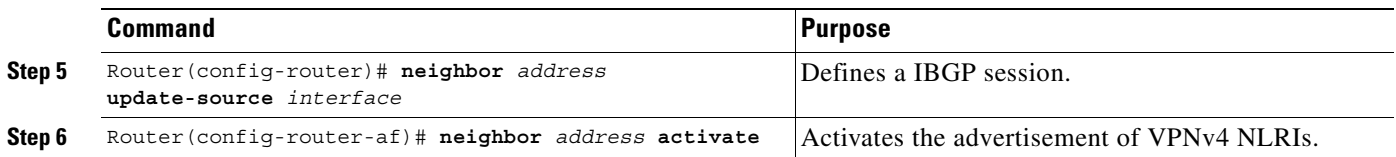

### **Configuring Import and Export Routes for MPLS VPN Operation**

To configure import and export routes to control the distribution of routing information, perform these steps on the PE router:

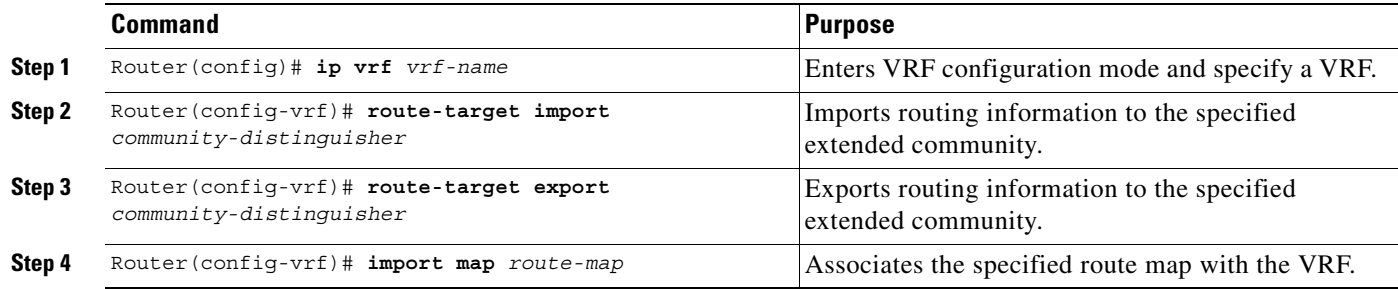

### **Verifying MPLS VPN Operation**

To verify VPN operation, perform these steps on the PE router:

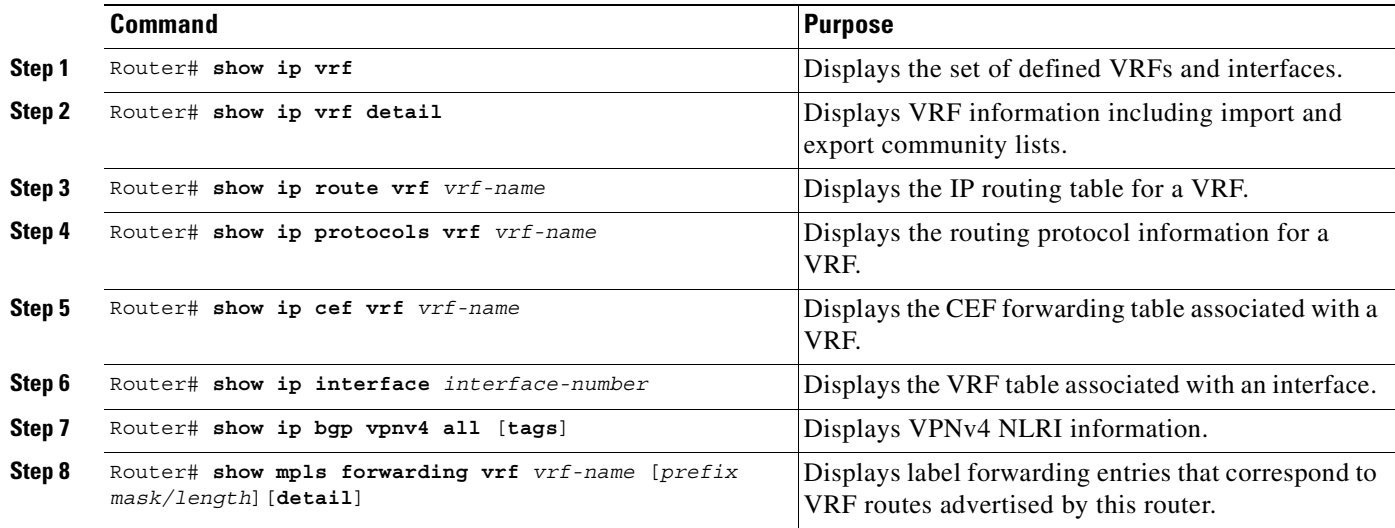

### **Sample MPLS VPN Configuration File**

Please see [Example 10-8](#page-280-0) for a sample MPLS-VPN configuration file from a PE router.

### <span id="page-280-0"></span>*Example 10-8 Sample MPLS-VPN Configuration File from a PE Router Using BGP*

```
Router1# show run
Building configuration...
Current configuration:
!
version 12.1
```

```
no service pad
service timestamps debug uptime
service timestamps log uptime
no service password-encryption
!
hostname Router1
!
boot system tftp svincent/uxmvsi/c7200-p-mz.121-3.T 255.255.255.255
boot system slot0:c7200-p-mz.121-3.T
enable password lab
!
ip subnet-zero
ip cef
!
interface Loopback0
ip address 10.10.10.10 255.255.255.255
no ip route-cache
no ip mroute-cache
!
interface FastEthernet0/0
no ip address
no ip mroute-cache
no keepalive
shutdown
full-duplex
!
interface FastEthernet1/0
ip address 30.0.0.2 255.0.0.0
no ip mroute-cache
no keepalive
full-duplex
!
interface ATM3/0
no ip address
no ip mroute-cache
shutdown
atm clock INTERNAL
no atm ilmi-keepalive
!
router bgp 101
no synchronization
bgp log-neighbor-changes
network 10.0.0.0
network 30.0.0.0
neighbor 30.0.0.1 remote-as 100
!
no ip classless
no ip http server
!
no cdp advertise-v2
!
line con 0
exec-timeout 0 0
transport input none
line aux 0
line vty 0
exec-timeout 0 0
password lab
login
line vty 1 4
password lab
login
!
end
```
#### *Example 10-9 Sample MPLS-VPN Configuration from a PE Router Using RIP*

```
Router2# show run
Building configuration...
Current configuration:
!
version 12.1
no service pad
service timestamps debug uptime
no service password-encryption
!
hostname Router2
!
boot system slot1:c7200-tsjpgen-mz.121-1.0.2
boot system tftp /tftpboot/syam/c7200-tsjpgen-mz.121-4.3.T 223.255.254.254
no logging console
enable password lab
!
ip subnet-zero
no ip finger
no ip domain-lookup
ip host PAGENT-SECURITY-V3 87.84.30.96 47.58.0.0
!
ip cef
cns event-service server
!
interface Loopback0
ip address 11.11.11.11 255.255.255.255
!
interface FastEthernet0/0
no ip address
no ip mroute-cache
no keepalive
shutdown
full-duplex
!
interface FastEthernet2/0
ip address 29.0.0.2 255.0.0.0
no ip mroute-cache
no keepalive
full-duplex
!
router rip
version 2
network 11.0.0.0
network 29.0.0.0
!
no ip classless
no ip http server
!
no cdp advertise-v2
!
!
line con 0
exec-timeout 0 0
transport input none
line aux 0
line vty 0 4
password lab
login
!
no scheduler max-task-time
end
```

```
URM-LER# show run
Building configuration...
Current configuration : 3830 bytes
!
version 12.2
no service single-slot-reload-enable
no service pad
service timestamps debug uptime
service timestamps log uptime
no service password-encryption
!
hostname URM-LER
!
boot system flash:urm-jk2s-mz
logging rate-limit console 10 except errors
!
ip subnet-zero
!
no ip finger
no ip domain-lookup
!
ip vrf test_1
rd 100:1 
route-target export 100:1
route-target import 100:1
!
ip vrf test_2
rd 100:2
route-target export 100:2
route-target export 100:1
route-target import 100:2
route-target import 100:1
ip cef
no ip dhcp-client network-discovery
!
fax interface-type modem
mta receive maximum-recipients 0
!
interface Loopback0
ip address 12.12.12.12 255.255.255.255
no ip mroute-cache
!
interface ATM0/0
no ip address
no ip mroute-cache
no atm ilmi-keepalive
!
interface ATM0/0.1 point-to-point
no ip mroute-cache
!
interface ATM0/0.2 point-to-point
no ip mroute-cache
!
interface ATM0/0.3 tag-switching
ip unnumbered Loopback0
no ip mroute-cache
tag-switching atm vpi 2-5
tag-switching ip
!
interface FastEthernet1/0
no ip address
```
#### *Example 10-10 Sample MPLS-VPN Configuration for a URM-LER*

```
no ip mroute-cache
no keepalive
speed auto
full-duplex
! 
interface FastEthernet1/0.1
encapsulation isl 101
ip vrf forwarding test_1
ip address 30.0.0.1 255.0.0.0
no ip redirects
no ip mroute-cache
!
interface FastEthernet1/0.2
encapsulation isl 102
ip vrf forwarding test_2
ip address 29.0.0.1 255.0.0.0
no ip redirects
no ip mroute-cache
!
interface FastEthernet1/1
ip address 1.7.64.30 255.0.0.0
no ip mroute-cache
no keepalive
shutdown
speed 100
full-duplex
!
router ospf 100
log-adjacency-changes
network 12.0.0.0 0.255.255.255 area 100
!
router rip
version 2
! 
address-family ipv4 vrf test_2
version 2
redistribute bgp 100 metric 0
network 29.0.0.0
no auto-summary
exit-address-family
!
router bgp 100
no synchronization
no bgp default ipv4-unicast
bgp log-neighbor-changes
neighbor 15.15.15.15 remote-as 100
neighbor 15.15.15.15 update-source Loopback0
neighbor 17.17.17.17 remote-as 100
neighbor 17.17.17.17 update-source Loopback0
!
address-family ipv4 vrf test_2
redistribute rip
no auto-summary
no synchronization
exit-address-family
!
address-family ipv4 vrf test_1
redistribute rip
neighbor 30.0.0.2 remote-as 101
neighbor 30.0.0.2 activate
no auto-summary
no synchronization
exit-address-family
!
```

```
address-family vpnv4
neighbor 15.15.15.15 activate
neighbor 15.15.15.15 send-community extended
neighbor 17.17.17.17 activate
neighbor 17.17.17.17 send-community extended
exit-address-family
!
ip default-gateway 1.7.0.1
ip kerberos source-interface any
ip classless
ip route 223.255.254.254 255.255.255.255 1.7.0.1
no ip http server
!
no cdp advertise-v2
! 
call rsvp-sync
!
mgcp modem passthrough voip mode ca
no mgcp timer receive-rtcp
!
mgcp profile default
!
dial-peer cor custom
!
line con 0
exec-timeout 0 0
transport input none
line aux 0
line vty 0 4
password lab
login 
!
end
```
### *Example 10-11 Sample MPLS-VPN Configuration from a LSC*

```
SampleLSC# show run
Building configuration...
Current configuration:
!
version 12.1
no service pad
service timestamps debug uptime
service timestamps log uptime
no service password-encryption
!
hostname SampleLSC
!
boot system slot0:c7200-p-mz.121-3.T
enable password lab
!
ip subnet-zero
ip cef
no ip finger
no ip domain-lookup
!
interface Loopback0
ip address 13.13.13.13 255.255.255.255
!
interface FastEthernet0/0
no ip address
no ip mroute-cache
```

```
shutdown
half-duplex
!
interface ATM1/0
no ip address
no ip route-cache cef
no atm ilmi-keepalive
!
interface ATM2/0
no ip address
no ip mroute-cache
tag-control-protocol vsi base-vc 0 180 slaves 16
atm clock INTERNAL
no atm ilmi-keepalive
tag-switching ip
!
interface XTagATM103
ip unnumbered Loopback0
shutdown
extended-port ATM2/0 vsi 0x000A0300
tag-switching atm vpi 2-15
!
interface XTagATM104
ip unnumbered Loopback0
extended-port ATM2/0 vsi 0x000A0400
tag-switching atm vpi 2-15
tag-switching ip
!
interface XTagATM151
ip unnumbered Loopback0
extended-port ATM2/0 vsi 0x000F0100
tag-switching atm vpi 2-15
tag-switching ip
!
router ospf 100
log-adjacency-changes
network 13.0.0.0 0.255.255.255 area 100
!
no ip classless
no ip http server
!
line con 0
exec-timeout 0 0
transport input none
line aux 0
line vty 0 4
password lab
login
!
end
```
# **Managing IP Services**

# **Managing Slave Resources**

The maximum number of slaves in a 16-slot switch is 14 and in a 32-slot switch is 30. Therefore, a maximum of 14 or 30 LCNs are necessary to connect a slave to all other slaves in the node. This set of LCNs is allocated from the AutoRoute partition.

If a controller is attached to an interface, master-slave connections are set up between the controller port and each of the slaves in the node.

These LCNs will be allocated from the AutoRoute Management pool. This pool is used by AutoRoute Management to allocate LCNs for connections.

VSI controllers require a bandwidth of at least 150 cps to be reserved on the port for signaling. This bandwidth is allocated from the free bandwidth available on the port (free bandwidth = port speed - PVC maximum bandwidth - VSI bandwidth).

# **Setting Up VSI Redundancy**

The hot slave standby preprograms the slave standby card the same as the active card, so that when the active card fails, the slave card switches over operation is implemented within 250 ms. Without the VSI portion, the UXM card already provided the hot standby mechanism by duplicating internal IGX protocol messages from the NPM to the standby UXM card.

Because the master VSI controller does not recognize the standby slave card, the active slave card forwards VSI messages that it received from the master VSI controller to the standby slave VSI card.

In summary, these are the hot standby operations between active and standby card:

- **1.** Internal IGX protocol messages are duplicated to a hot-standby slave VSI card by the NPM.
- **2.** VSI messages (from master VSI controller or other slave VSI card) are forwarded to the hot-standby slave VSI card by the active slave VSI card. Operation 2 is normal data transferring, which occurs after both cards are synchronized.
- **3.** When the hot-standby slave VSI card starts up, it retrieves and processes all VSI messages from the active slave VSI card. Operation 3 is initial data transferring, which occurs when the standby card first starts up.

The data transfer from the active card to the standby card should not affect the performance of the active card. Therefore, the standby card takes most actions and simplifies the operations in the active card. The standby card drives the data transferring and performs the synchronization. The active card forwards VSI messages and responds to the standby card requests.

# **Qbin Statistics**

Qbin statistics allow network engineers to engineer and overbook the network on a per CoS (or per Qbin) basis. Each connection has a specific CoS and hence, a corresponding Qbin associated with it.

The IGX switch software collects statistics for UXM AutoRoute Qbins 1 through 9 on trunks and Autoroute Qbins 2, 3, 7, 8, and 9 on ports. Statistics are also collected for VSI Qbins 10 through 15 on UXM trunks and ports.

The following statistics types are collected per Qbin:

- **•** Cells served
- **•** Cells received
- **•** Cells discarded

Since all Qbins provide the same statistical data, the Qbin number together with its statistic forms a unique statistic type. These unique statistic types are displayed in Cisco WAN Manager and may also be viewed by using the CLI.
Trunk and port counter statistics (cell discard statistics only) for the following Qbins can be collected by SNMP:

- **•** Qbins 1 through 15 for UXM trunks
- **•** Qbins 2, 3, and 7 through 15 for UXM ports

Qbin summary and counter statistics are automatically collected and TFTP and USER interval statistics can be enabled. The cell discard statistics on UXM trunk Qbins 1 through 9 are AUTO statistics. The cell discard statistics on Qbins 10 through 15 and AutoRoute port Qbins are not AUTO statistics.

Interval statistics (per Qbin) are collected through Cisco WAN Manager's Statistics Collection Manager (SCM) and through CLI.

### **Summary of Qbin Statistics Commands**

| <b>Command</b>     | <b>Description</b>                                                                                      |
|--------------------|----------------------------------------------------------------------------------------------------|
| clrportstats       | Resets or clears the summary statistics of all statistics types on a specified<br>port.                 |
| clrtrkstats        | Resets or clears the summary statistics of all statistic types on a specified<br>trunk.                 |
| cnfportstats       | Collects USER statistics of one statistics type on a specified port.                                    |
| cnfstatparms       | Enables TFTP statistics from the CLI (the equivalent of using the SCM).                                 |
| <b>cnftrkstats</b> | Collects USER statistics of one statistic type on a specific specified trunk.                           |
| dspentrstats       | Views all counter statistics of a specified entity in real-time. These statistics<br>cannot be cleared. |
| dspportstathist    | Views statistics of one statistics type on a specified port.                                            |
| dspqbinstats       | Views all Qbin summary statistics on a specified trunk or port.                                         |
| dsptrkstathist     | Views interval statistics of one statistic type on a specific specified trunk.                          |

*Table 10-15 Commands for Collecting and Viewing Qbin Interval, Summary, and Counter Statistics*

# **Where to Go Next**

For more information on MPLS on the IGX, refer to *MPLS Label Switch Controller and Enhancements 12.2(8)T.*

For more information on Cisco IOS configuration and commands, refer to documentation supporting Cisco IOS Release 12.2T or later (see the ["Cisco IOS Software Documentation" section on page ix\)](#page-20-0).

For more information on switch software commands, refer to the *Cisco WAN Switching Command Reference*, Chapter 1, *"*[Command Line Fundamentals.](http://www.cisco.com/univercd/cc/td/doc/product/wanbu/bpx8600/9_3_3/cmdref/cmd01.htm)"

For installation and basic configuration information, see the *Cisco IGX 8400 Series Installation Guide*, Chapter 1, "Cisco IGX 8400 Series Product Overview."

 $\blacksquare$ 

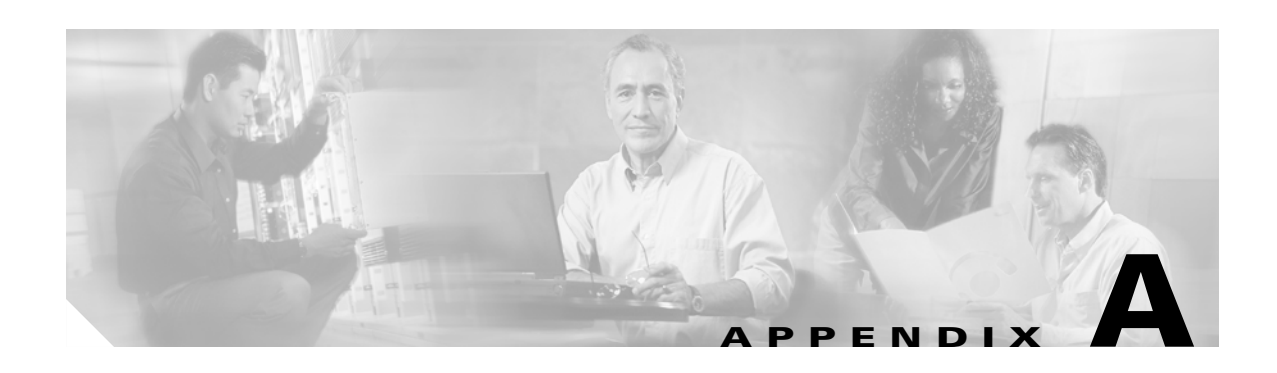

# **Cisco IGX 8400 Series Feeder Nodes**

# **About Tiered Networks**

Tiered networks were introduced in Cisco WAN Switching Software Release 8.0 as an alternative approach to building large networks. In a tiered network, you construct high-capacity node clusters at primary points of presence (POPs) and place smaller capacity nodes at secondary and tertiary POPs. Each node in a tiered network is identified as either a *routing node* or a *feeder node*.

#### **Alternate Terminology**

Tiered network—hierarchical network

Routing node—hub node

Feeder node—nonrouting node, feeder shelf, interface shelf

# **About Feeder Nodes**

Used in tiered networks, a feeder node is a small switch that acts as an extension shelf, typically with lower-bandwidth interfaces, for a larger switch.

Feeder nodes are usually colocated with a routing node and are unaware of the presence of other nodes in the network. The routing nodes behave like any normal routing node, but they are also responsible for selecting routes for connections that terminate on the attached feeder nodes.

As an example, a number of IGXs can be designated as feeder nodes and connected to a colocated Cisco BPX 8600 series switch acting as a routing node in a large POP. Meanwhile, other IGXs or BPXs may act as routing nodes in smaller POPs. This allows a large, high-capacity network to be built without necessarily having a large number of routing nodes.

A feeder node:

- **•** Expands the port capacity of a routing node.
- **•** Has no routing capabilities, so the feeder node is not counted against the maximum number of switches allowed in the network.
- **•** Connects to a routing node by a single uplink, called the *feeder trunk*, through which all connections must pass to enter the network core.
- May receive calendar information from the routing node and may store the virtual path identifier and virtual channel identifier (VPI/VCI) information for the connections on the feeder. Otherwise, the feeder is a passive, isolated device that has no visibility beyond the feeder trunk.

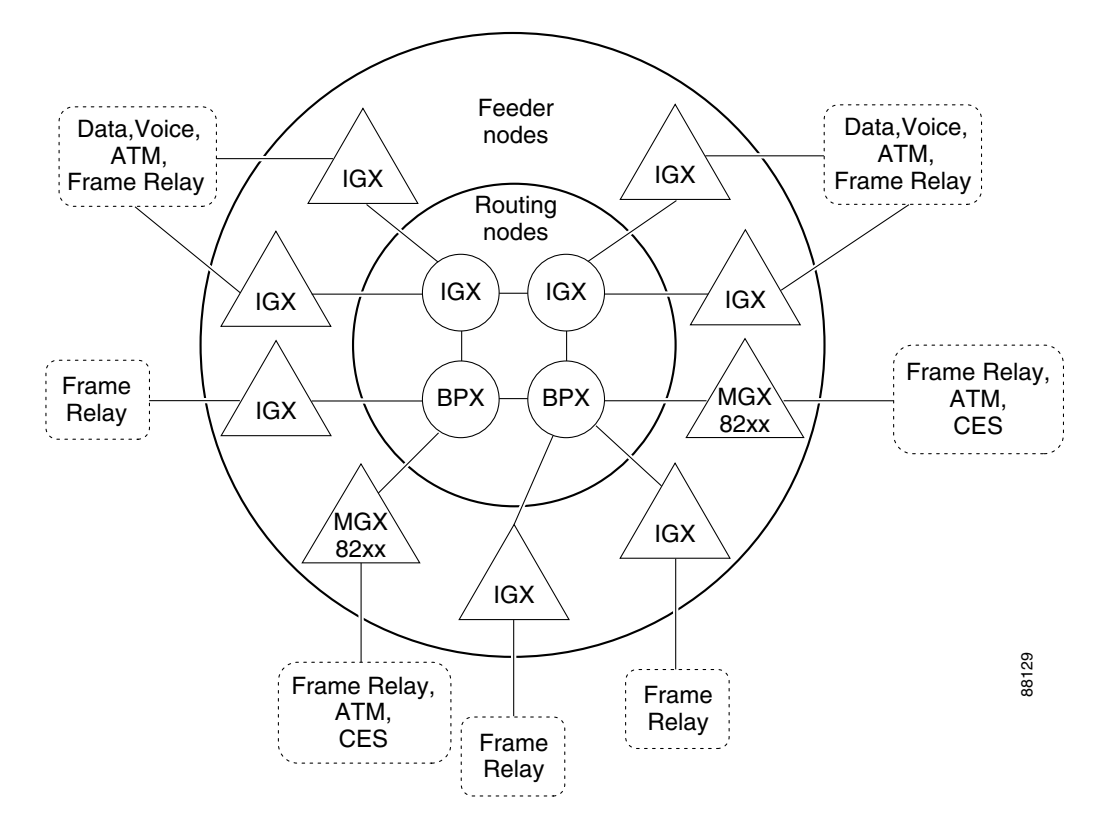

*Figure A-1 Example of a Tiered Network*

# **The IGX Feeder Node**

The IGX can be a feeder node to a BPX, another IGX, or certain MGX platforms. Because of the interdependence among the devices and the large-scale network management required in a tiered network, Cisco recommends that you use Cisco WAN Manager (CWM) to configure and manage the devices in the tiered network. This section describes how to enable and disable the feeder node functionality on the IGX.

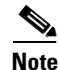

**Note** Refer to the release notes for each platform and software release that you plan to use in your tiered network for complete information on feeder functionality support, restrictions, requirements, and platform interdependencies.

# **Enabling IGX Feeder Functionality**

To enable IGX feeder functionality, complete the following steps:

**Step 1** To enable the feeder functionality on the IGX, enter the **cnfswfunc** command and enable the "Interface Shelf" function. **Step 2** To activate the trunk interface that is connected to the routing node, enter the **uptrk** command. **Step 3** To configure trunk parameters, enter the **cnftrk** command.

**Note** The trunk parameters must be identical on both ends of the trunk.

# **Verifying IGX Feeder Functionality**

To verify IGX feeder functionality, complete the following steps:

- **Step 1** To verify that the "Interface Shelf" functionality is enabled, enter the **dspswfunc** command.
- **Step 2** To verify the trunk activation and parameter configurations, enter the **dsptrks** (display trunks) command or the **dsptrkcnf** (display trunk configuration) command.

# **Disabling IGX Feeder Functionality**

To disable the IGX feeder functionality, complete the following steps:

**Step 1** To delete all existing connections terminating on the IGX feeder trunk, enter the **delcon** command for each connection. **Step 2** To tear down the trunk, enter the **dntrk** command. **Step 3** To disable the Interface Shelf function, enter the **cnfswfunc** command.

# **Verifying That the IGX Feeder Functionality Is Disabled**

To verify that the IGX feeder node functionality is disabled, complete the following steps:

- **Step 1** To verify connection deletions, enter the **dspcons** command.
- **Step 2** To display the state of all trunks on the node, enter the **dsptrks** command.
- **Step 3** To verify that the Interface Shelf functionality is disabled, enter the **dspswfunc** command.

 $\mathbf{r}$ 

# **Routing Nodes**

The IGX can be a feeder node to a BPX, another IGX, or an MGX. After enabling the IGX feeder functionality, you must configure the routing node to activate the feeder trunk interface, configure matching trunk parameters, and add the feeder node. Refer to the platform documentation for your routing node to add or delete a feeder node.

# **IGX Routing Node**

The IGX can serve as a routing node for the following feeders: IGX, IPX, Cisco MGX 8230, or [Cisco MGX 8250. To configure the IGX as a routing node, refer to the section "Adding an Interface](http://www.cisco.com/univercd/cc/td/doc/product/wanbu/igx8400/9_3_30/pg/igxpgnds.htm)  [Shelf" in the chapter "Cisco IGX 8400 Series Nodes" of the](http://www.cisco.com/univercd/cc/td/doc/product/wanbu/igx8400/9_3_30/pg/igxpgnds.htm) *[Cisco IGX 8400 Series Provisioning Guide](http://www.cisco.com/univercd/cc/td/doc/product/wanbu/igx8400/9_3_30/pg/index.htm)*.

On Cisco.com:

Products & Services: Switches: Cisco IGX 8400 Series Switches: Configuration Basics Books: Cisco IGX 8400 Series Provisioning Guide, Release 9.3.3 and Later

On the Documentation CD-ROM:

Cisco Product Documentation: WAN Switches: IGX 8400 Series: Release 9.3.3: Cisco IGX 8400 Series Provisioning Guide, Release 9.3.3 and Later

### **Inverse Multiplexing over ATM**

If you are using Inverse Multiplexing over ATM (IMA), refer to the following sections:

**•** ["IMA Feeder Nodes in an IGX Network" in the chapter "Cisco IGX 8400 Series Trunks" of the](http://www.cisco.com/univercd/cc/td/doc/product/wanbu/igx8400/9_3_30/pg/igxpgtrk.htm)  *[Cisco IGX 8400 Series Provisioning Guide](http://www.cisco.com/univercd/cc/td/doc/product/wanbu/igx8400/9_3_30/pg/index.htm)*:

#### On Cisco.com:

Products & Services: Switches: Cisco IGX 8400 Series Switches: Instructions and Guides: Configuration Basics Books: Cisco IGX 8400 Series Provisioning Guide, Release 9.3.3 and Later

#### On the Documentation CD-ROM:

Cisco Product Documentation: WAN Switches: IGX 8400 Series: Release 9.3.3: Cisco IGX 8400 Series Provisioning Guide, Release 9.3.3 and Later

**•** ["Inverse Multiplexing over ATM on Trunks" in the chapter "Installing the IGX" of the](http://www.cisco.com/univercd/cc/td/doc/product/wanbu/igx8400/9_3_30/ig/igxigins.htm)  *[Cisco IGX 8400 Series Installation Guide, Release 9.3.3 and Later](http://www.cisco.com/univercd/cc/td/doc/product/wanbu/igx8400/9_3_30/ig/index.htm)*:

Products & Services: Switches: Cisco IGX 8400 Series Switches: Instructions and Guides: Installation Guides Books: Cisco IGX 8400 Series Installation Guide, Release 9.3.3 and Later

#### On the Documentation CD-ROM:

Cisco Product Documentation: WAN Switches: IGX 8400 Series: Release 9.3.3: Cisco IGX 8400 Series Installation Guide, Release 9.3.3 and Later

# **BPX Routing Node**

If the routing node is a BPX, refer to the chapter "Configuring Trunks and Adding Interface Shelves" of the *[Cisco BPX 8600 Series Installation and Configuration](http://www.cisco.com/univercd/cc/td/doc/product/wanbu/bpx8600/9_3_3/iandc/index.htm)*.

On Cisco.com:

Products & Services: Switches: Cisco BPX 8600 Series Switches: Instructions and Guides: Installation Guides Books: Installation and Configuration

On the Documentation CD-ROM:

Cisco Product Documentation: WAN Switches: BPX 8600 Series: Release 9.3.3: Installation and Configuration Guide

# **MGX Routing Node**

**Note** Not all MGX platforms support the IGX feeder node. Refer to the MGX release notes and platform documentation to verify support for the IGX feeder node.

If the routing node is an MGX, refer to the following sections in the chapter "[AXSM Configuration](http://www.cisco.com/univercd/cc/td/doc/product/wanbu/8850px45/rel4/axsm/axconfg.htm)  [Guide](http://www.cisco.com/univercd/cc/td/doc/product/wanbu/8850px45/rel4/axsm/axconfg.htm)" of the *AXSM Software Configuration Guide and Command Reference, Release 4*:

- **•** Cisco IGX Feeder to Cisco MGX 8850 Configuration Procedure
- **•** Cisco IGX Feeder Removal Procedure

# **See Also**

*[Cisco WAN Switching System Overview, Release 9.1](http://www.cisco.com/univercd/cc/td/doc/product/wanbu/igx8400/9_1/over91/sysnwtir.htm)* 

Part 2 - NETWORKS: Tiered Networks

*[Understanding and Enabling Software Functions \(cnfswfunc\) on BPX/IGX Switches](http://www.cisco.com/warp/public/74/features_index7400.html)*

(TAC Tech Note)

**[Cisco WAN Manager Documentation](http://www.cisco.com/univercd/cc/td/doc/product/wanbu/svplus/index.htm)**

On Cisco.com: Products & Services: Network Management: Cisco WAN Manager

On the Documentation CD-ROM: Cisco Product Documentation: Network Management: Cisco WAN Manager

#### **[Cisco WAN Switching Software Release Notes](http://www.cisco.com/univercd/cc/td/doc/product/wanbu/index.htm)**

On Cisco.com: Products & Services: WAN Switching Software and Firmware: *platform* Software: Instructions and Guides: Release Notes

On the Documentation CD-ROM: Cisco Product Documentation: WAN Switches: *platform*: *software-release*

#### **[Cisco MGX Documentation](http://www.cisco.com/univercd/cc/td/doc/product/wanbu/index.htm)**

On Cisco.com: Products & Services: Switches: MGX *platform*

On the Documentation CD-ROM: Cisco Product Documentation: WAN Switches: MGX *platform*: *software-release*

#### **[Cisco BPX Documentation](http://www.cisco.com/univercd/cc/td/doc/product/wanbu/bpx8600/index.htm)**

On Cisco.com: Products & Services: Switches: Cisco BPX 8600 Series Switches

On the Documentation CD-ROM: Cisco Product Documentation: WAN Switches: BPX 8600 Series

#### **[Cisco IGX Documentation](http://www.cisco.com/univercd/cc/td/doc/product/wanbu/igx8400/index.htm)**

On Cisco.com: Products & Services: Switches: Cisco IGX 8400 Series Switches

On the Documentation CD-ROM: Cisco Product Documentation: WAN Switches: IGX 8400 Series

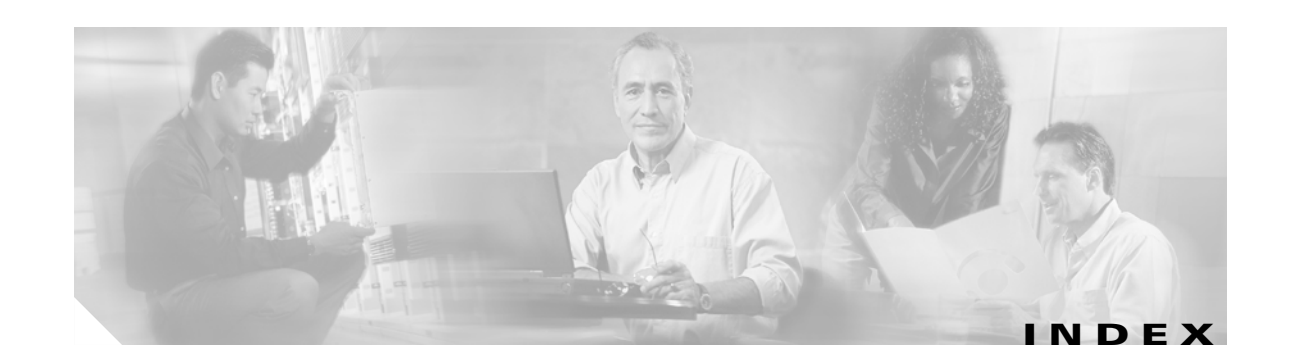

# **A**

addalmslot **[2-12](#page-41-0)** addcon **[9-5](#page-216-0)** addyred **[9-4,](#page-215-0) [9-7](#page-218-0)** ARM/ARI installation **[2-10](#page-39-0)**

## **B**

BC-J1 faceplate **[2-49](#page-78-0)** BERT **[3-21](#page-166-0)** Bit Error Rate Tester **[3-21](#page-166-1)**

## **C**

caution symbol, meaning of **[iii](#page-14-0)** checking power supply voltages **[3-18](#page-163-0)** cnfmode **[9-4](#page-215-1)** commands addalmslot **[2-12](#page-41-1)** addcon **[9-5](#page-216-1)** addyred, FRM frame relay **[9-7](#page-218-1)** addyred, UFM frame relay **[9-4](#page-215-2)** cnfmode **[9-4](#page-215-3)** delfrport **[9-5](#page-216-2)** dnport **[9-5](#page-216-3)** upfrport **[9-5](#page-216-4)** conventions, document **[iii](#page-14-1)**

delcon **[9-5](#page-216-5)** delfrport **[9-5](#page-216-6)** dnport **[9-5](#page-216-7)** document conventions **[iii](#page-14-1)** dspfrport **[9-5](#page-216-8)** dspportstats **[9-5](#page-216-9)**

### **F**

FAIL LED **[3-19](#page-164-0)** frame relay cards **[7-5](#page-198-0)** port set-up **[9-4,](#page-215-4) [9-6](#page-217-0)** V.35/X.21 mode selection **[9-5](#page-216-10)**

# **H**

HDM/LDM, controls, indicators **[2-77](#page-106-0)**

## **I**

igxigatg.fm **[i](#page-12-0)**

## **J**

jumper switch W6 **[3-20](#page-165-0)**

# **L**

LDI, EIA Leads **[2-83](#page-112-0)**

## **D**

data card testing **[3-21](#page-166-2)**

## **N**

note symbol, meaning of **[iii](#page-14-2)**

### **P**

ports

frame relay, setting up **[9-4](#page-215-5)** ports, Frame Relay **[9-6](#page-217-1)**

## **S**

symbols caution **[iii](#page-14-0)** note **[iii](#page-14-2)** timesaver **[iii](#page-14-3)** tips **[iii](#page-14-4)**

# **T**

tables document conventions **[iii](#page-14-5)** timesaver symbol, meaning of **[iii](#page-14-3)** tips symbol, meaning of **[iii](#page-14-4)** troubleshooting self tests **[3-19](#page-164-1)** summary of alarms **[3-19](#page-164-2)** user-initiated tests **[3-21](#page-166-3)**

## **U**

UFI-8E1-BNC **[2-60](#page-89-0)** UFI-8E1-DB15 **[2-60](#page-89-1)** UFM-C **[9-4](#page-215-6)** upfrport **[9-5](#page-216-11)** user-initiated tests **[3-21](#page-166-4)**

#### UXM-E

BC-UAI-6-T3 faceplate **[2-30](#page-59-0)** BC-UAI-8-T1 faceplate **[2-31](#page-60-0)**

### **V**

VC merge feature **[2-34,](#page-63-0) [10-31,](#page-250-0) [10-32](#page-251-0)**

### **W**

W6 (SCM switch) **[3-20](#page-165-1)**

# **Y**

Y-cable redundancy, UFM cards **[9-4](#page-215-7)**

**Cisco IGX 8400 Series Provisioning Guide, Release 9.3.3 and Later Releases**